بسبم الله الرحمن الرحيم

**)ویندوز 7 و لینوکس دبیان( سیستم عامل پیشرفته شاخۀ کاردانش زمینۀ صنعت ـ هنر دورۀ دوم متوسطه پایۀ دهم و یازدهم**

**گروههای تحصیلی برق و رایانه ـ هنر رشتههای مهارتی: تولید محتوای الکترونیکی ـ طراحی و توسعه صفحات وب ـ تصویرسازی و جلوههای ویژه رایانهای ـ الکترونیک صنعتی ـ تعمیر تلفنهای رومیزی و همراه ـ سیستمهای صوتی و تصویری ـ تعمیر دستگاههای پزشکی ـ برنامهنویسی بازیهای رایانهای ـ برنامهنویسی پایگاه داده ـ عیب یابی و مونتاژ سیستمهای رایانهای ـ خدمات پس از فروش خودروهای سبک ـ تراشکاری CNC ـ فرزکاری CNC ـ مکانیک صنایع ـ نقشهکشی ساختمان ـ تأسیسات بهداشتی ساختمان ـ امور اداری ـ حسابداری مالی ـ بورس و اوراق بهادار ـ هتلداری ـ تراشکاری نام استاندارد مهارتی مبنا: رایانه کار پیشرفته ـ کاربر رایانه**

**کد استاندارد متولی: 91 ـ 15/1/2 ـ ف.هـ ــ 42/24/1/0/3ـ3**

عنوان و نام پدیدآور مشخصات نشر مشخصات ظاهری شابک وضعیت فهرستنویسی یادداشت شناسه افزوده شماره کتابشناسی ملی : : : : : : : : سیستمعامل پیشرفته )ویندوز 7 و لینوکس دبیان(؛ نیلوفر بزرگنیا طبری، احمد امینی تهران: شرکت چاپ و نشر کتابهای درسی ایران. 253 ص:. مصور 978-964-05-2393 -3 فیپای مختصر این مدرک در آدرس ir.nlai.opac://http قابل دسترسی میباشد. ٔ ّ کل نظارت بر الف ـ امینی، احمد، .1357 ب ـ سازمان پژوهش و برنامهریزی آموزشی. ج ـ اداره نشر و توزیع مواد آموزشی. 3601182

**وزارت آموزش و پرورش سازمان پژوهش و برنامهريزی آموزشی نام کتاب:** سیستم عامل پیشرفته ـ 310182 و 311182  **پدیدآورنده:** سازمان پژوهش و برنامهریزی آموزشی  **مدیریت برنامهریزی درسی و تألیف:** دفتر تأليف کتابهای درسی فنی و حرفهای وکاردانش **شناسه افزوده برنامهریزی وتألیف:** محمدرضا شکرریز، نیلوفر بزرگنیا طبری، علی قنبری،شهناز علیزاده، زهرا عسگری رکن آبادی، مهیار پازوکی، ناهید معین الرعایائی، آرزو عزیزی و افشین اکبری )اعضای شورای برنامهریزی( نیلوفر بزرگ نیا طبری، احمد امینی )اعضای گروه تألیف( ٔ ّ کل نظارت بر نشر و توزيع مواد آموزشی  **مدیریت آمادهسازی هنری:** اداره ّ اح گرافیک[( ـ زهرا ایمانینصر، فاطمه باقری مهر )صفحهآرا( ـ  **شناسه افزوده آمادهسازی:** محمد عباسی )نگاشتارگر ]طر ناهید معینالرعایائی )طراح جلد( ٔ 4 آموزش و پرورش )شهيدموسوی(  **نشانی سازمان:** تهران: خيابان ايرانشهر شمالی ـ ساختمان شماره تلفن : 9ـ88831161 ، دورنـگار : ،88309266 کـدپستی : 1584747359 www.irtextbook.ir و www.chap.sch.ir :وبگـاه ٔ مخصوصکرج ـ خيابان61  **ناشر :** شرکتچاپ و نشر کتابهای درسی ايران: تهران ـ کيلومتر17جاده )داروپخش( ـ تلفن : 5 ـ،44985161 دورنگار: ،44985160 صندوق پستی: 139ـ 37515  **چاپخانه:** شرکت چاپ ونشر کتابهای درسی ايران »سهامی خاص« ّ ل 1397  **سال انتشار و نوبت چاپ:** چاپ او

 $\mathbf{L}^{\mathbf{0}}$ 

کلیه حقوق مادی و معنوی این کتاب متعلق به سازمان پژوهش و برنامهریزی آموزشی وزارت آموزش و پرورش است و هرگونه استفاده از کتاب و اجزای آن بهصورت چاپی و الکترونیکی و ارائه در پایگاههای مجازی، نمایش، اقتباس، تلخیص، تبدیل، ترجمه، عکسبرداری، نقاشی، تهیه فیلم و تکثیر به هر شکل و نوع بدون کسب مجوز از این سازمان ممنوع است و متخلفان تحت پیگرد قانونی قرار میگیرند.

**شابک -3 978-964-05-2393   978-964-05-2393-3 ISBN**

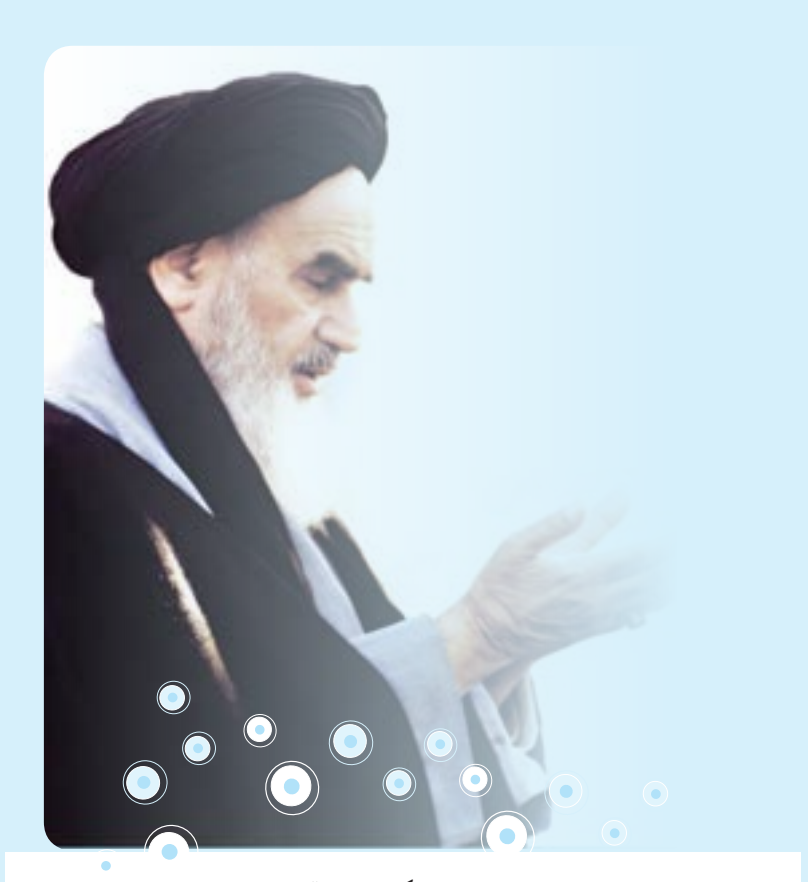

**شما عزیزان کوشش کنید که از این وابستگی بیرون آیید و احتیاجات کشور خودتان را برآورده سازید، از نیروی انسانی ایمانی خودتان غافل نباشید و از اتکای به اجانب بپرهیزید. امام خمینی)ره(**

**فهرست**

# **فصل اول: توانایی نصب سیستم عامل ویندوز 7**

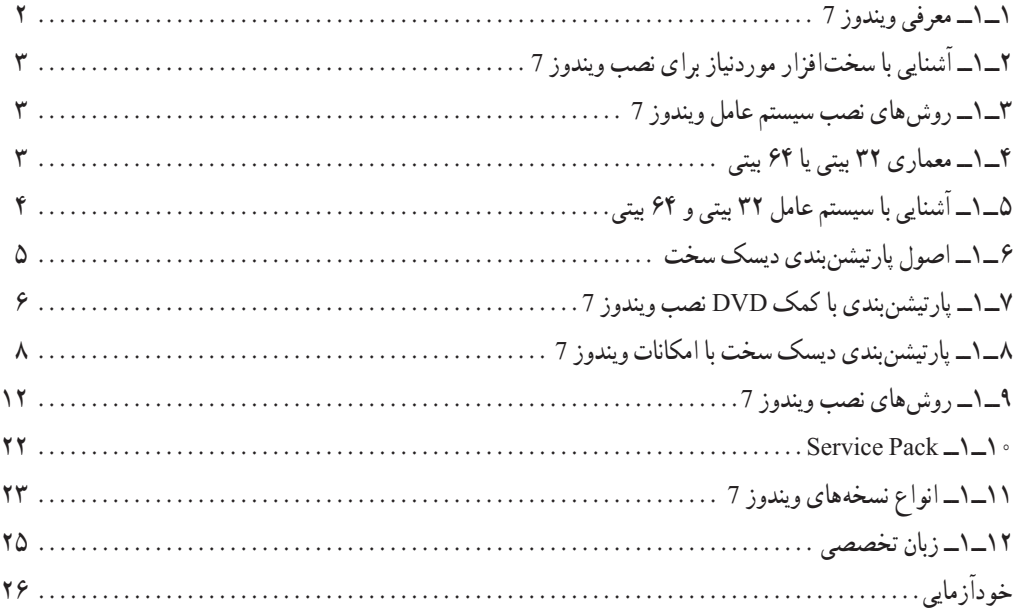

# **فصل دوم: توانایی شناخت پیکربندی ویندوز 7**

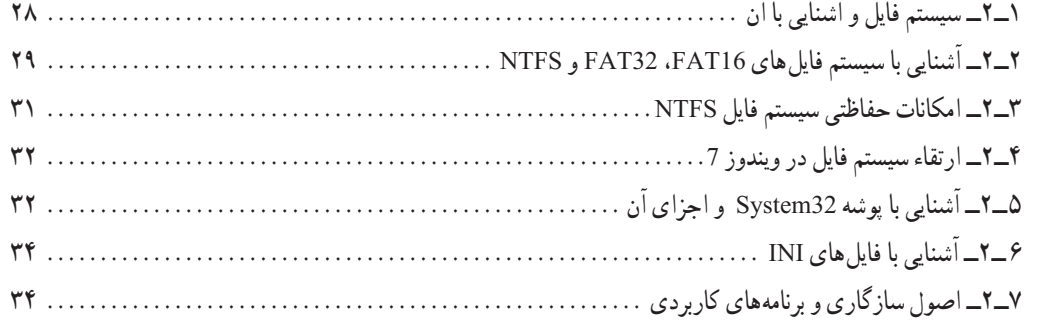

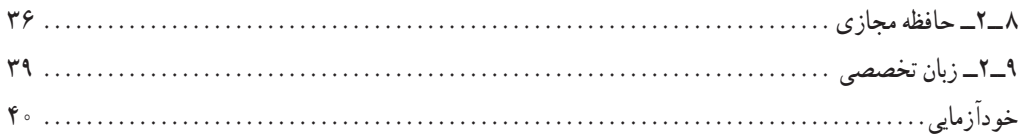

## **فصل سوم: توانایی تنظیم تجهیزات جانبی**

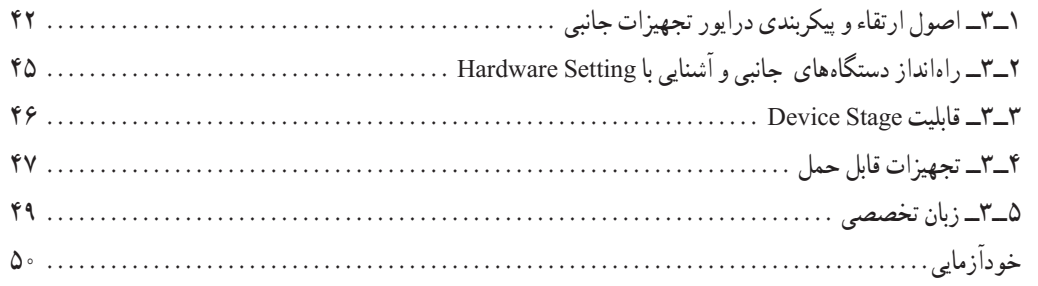

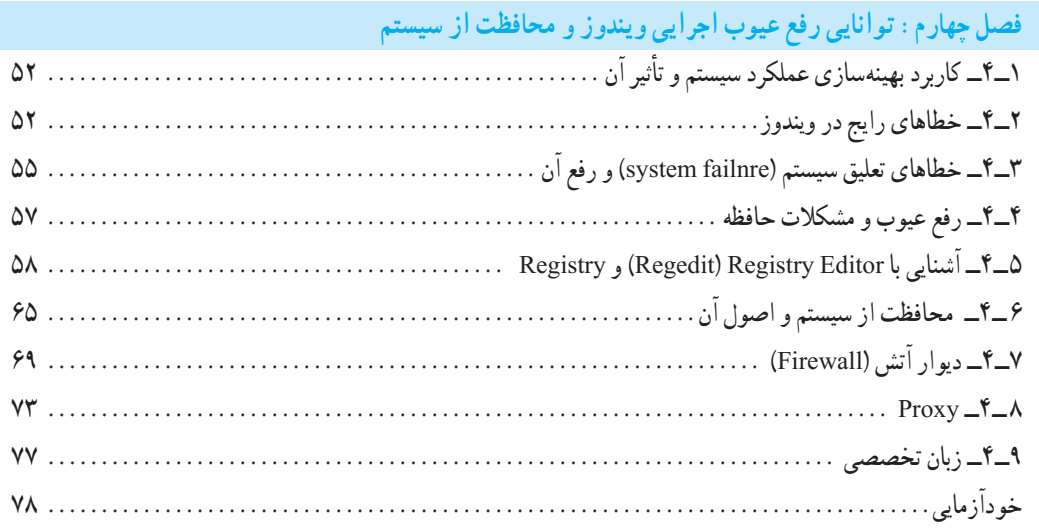

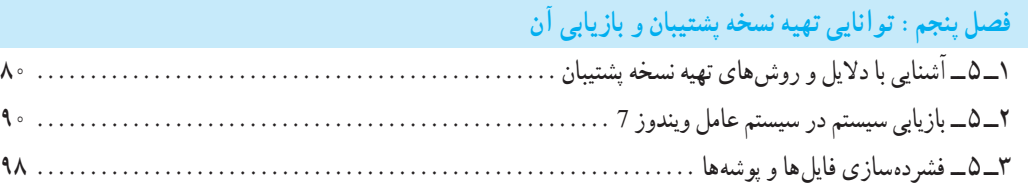

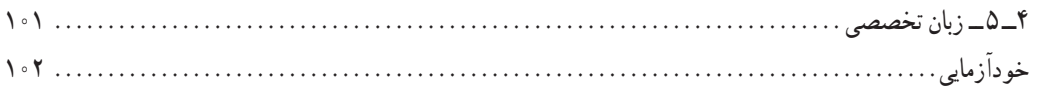

## **فصل ششم: مدیریت حساب کاربری در سیستم عامل ویندوز 7**

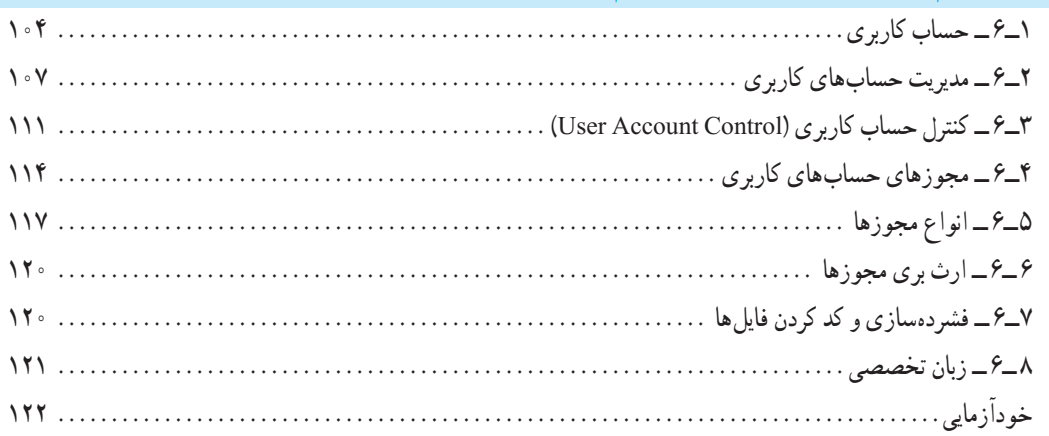

## **فصل هفتم: دسترسی راه دور به رایانه**

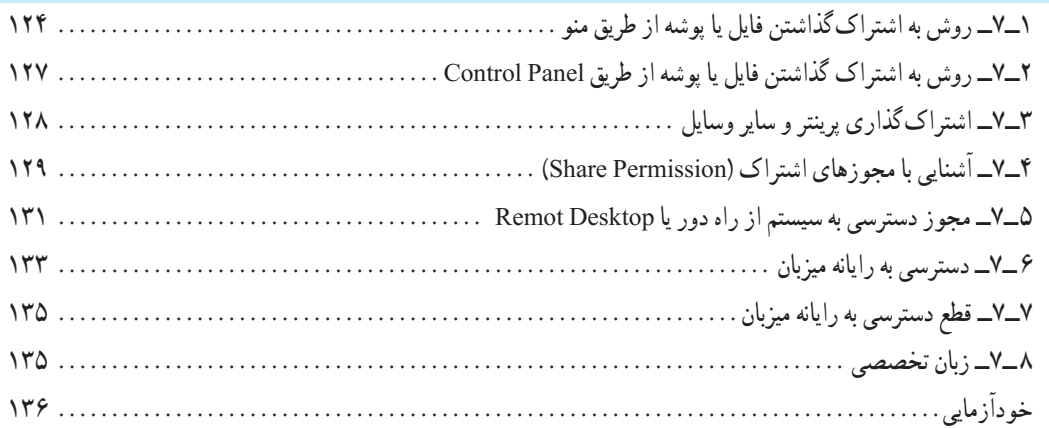

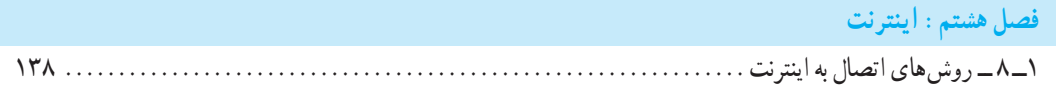

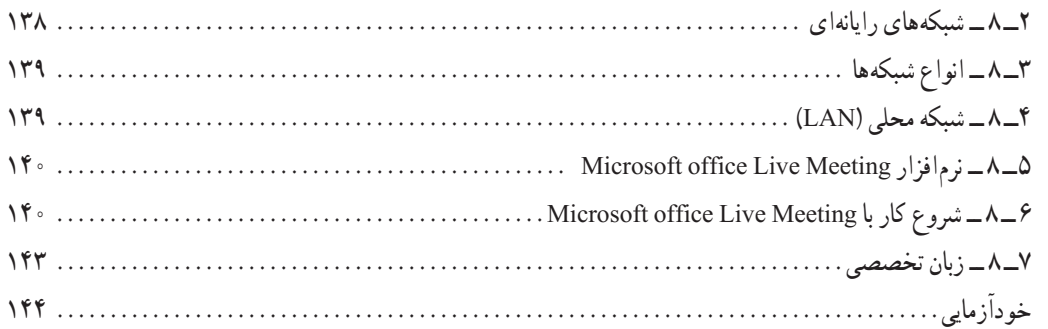

## **فصل نهم: آشنایی با لینوکس و توزیعهای متداول و نصب لینوکس )دبیان(**

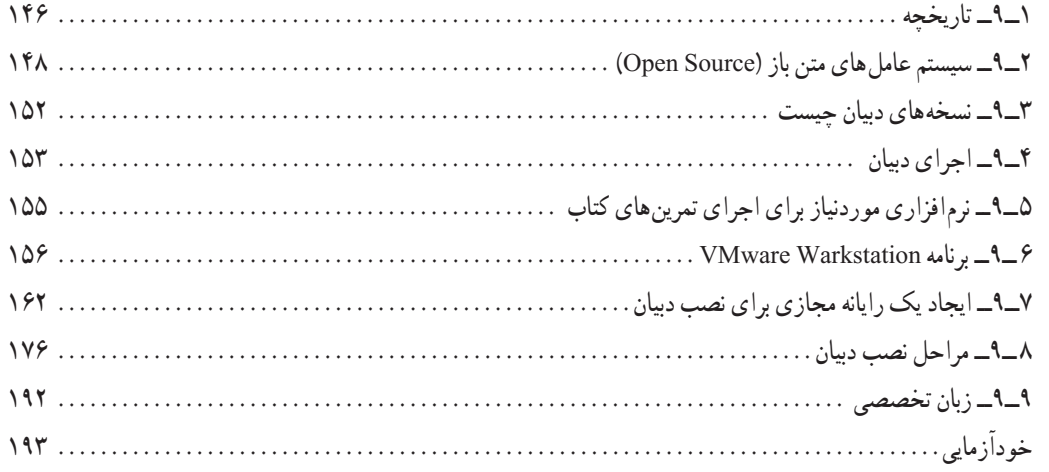

## **فصل دهم: راه اندازی و کار با لینوکس )دبیان(**

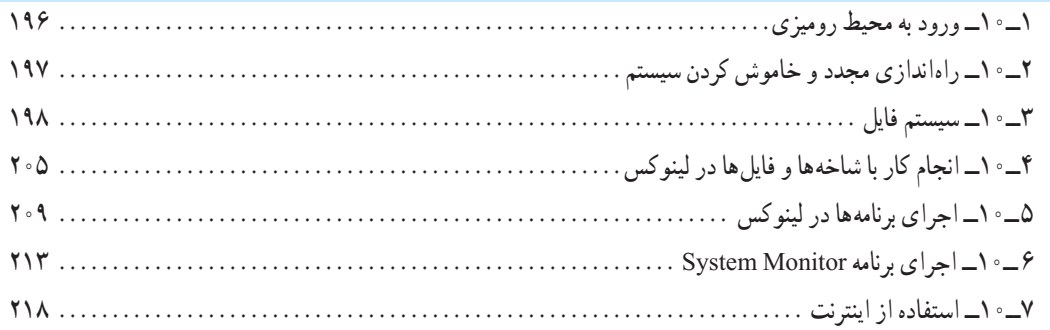

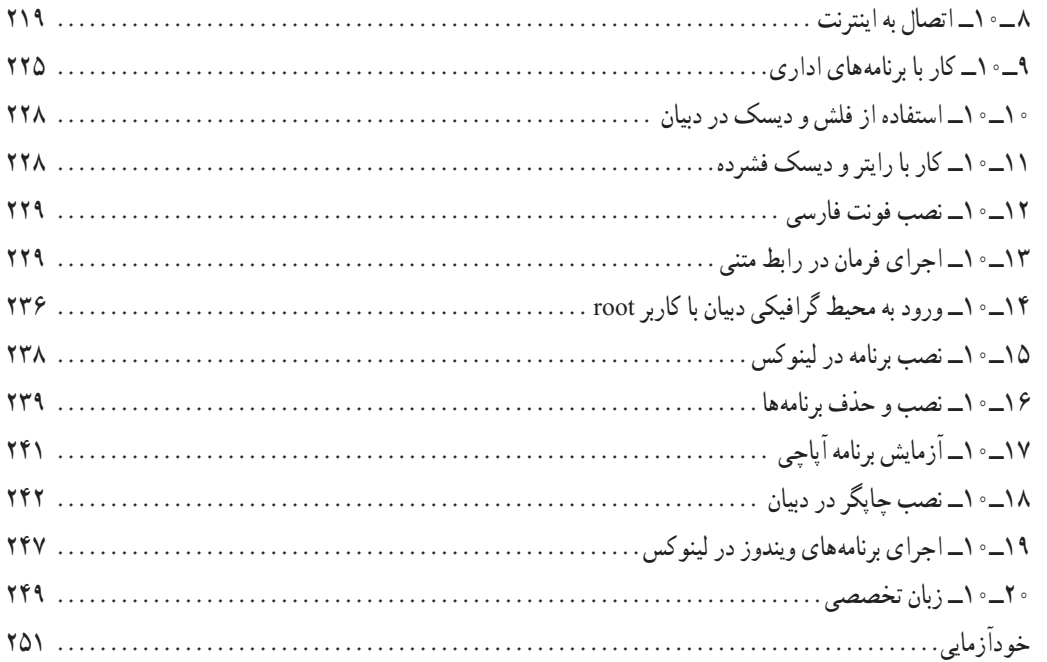

**مقدمه**

امروزه با پیشرفت علم و فناوری در سراسر دنیا، یادگیری استفاده از سیستم عاملهای رایج، اصلیترین رکن بهکارگیری سایر علوم به شمار میرود. در این کتاب، در بخش اول که هشت فصل ابتدایی کتاب را در برمیگیرد، مطالب منطبق بر جدیدترین استاندارد ارایه شده بهوسیلهٔ وزارت فرهنگ و ارشاد اسالمی مبتنی بر سیستم عامل 7 ارایه شده است. دو فصل انتهای کتاب به سیستم عامل لینوکس تعلق دارد.

امروزه تقریبا اکثر سیستم های الکترونیک از رایانهها و تلفنهای همراه گرفته تا رباتهای صنعتی و حتی وسایل صوتی و تصویری دارای سیستم عاملهای متن باز هستند. بیشتر ابزارهای موردنیاز تحقیقات پیشرفته علمی و صنعتی نیز به دنیای متن باز تعلق دارند. در سالهای اخیر در تمام دانشگاههای معتبر ایران و جهان استفاده از لینوکس امری بدیهی شده است. از طرفی اهمیت متن باز در اشتغالزایی و کاهش وابستگی کشور عزیزمان از حقایق آشکاری است که نیاز به اثبات ندارد. یکی از مکانهایی که میتوان مهارتهای الزم در این زمینه را آموزش داد، آموزش و پرورش است. در همین زمینه نگاه تیزبینانه گروه تألیف کتب درسی در آموزش و پرورش و آیندهنگری قابل ستایش آنها در پیشبینی این شرایط، قابل توجه و در خور تقدیر بوده است. دوراندیشی که با به روز رسانی به موقع محتوا و ورود دروس جدیدی همچون برنامهنویسی php و یا لینوکس این وظیفه خطیر را بسیار زودتر از آموزش عالی تشخیص داده و بر عهده گرفته است و اثرات مثبت آن بیگمان در راستای اقتصاد مقاومتی در حیطه فناوری قابل توجه است.

در بخش لینوکس سعی شده است تا در عین رعایت دقیق سرفصل از ارائه مطالب کم اهمیت یا غیر کاربردی اجتناب شود. ضمنا سعی شده است از اموختههای قبلی هنرجویان در تسریع فرایند یادگیری استفاده شود. همچنین مطالب در حد امکان به صورت خودآموز و براساس پیش نیاز درسهای بعدی و بازار کار و دانشگاه مرتب شده است و در ارائه سعی شده است تا با ایجاد انگیزه، هنرجو خود به تحقیق و مطالعه و تجربه بیشتر بپردازد. در پایان ضمن تشکر از همکاران گروه تألیف الزم می دانیم پیشاپیش از نواقص کار عذرخواهی کرده و از همه اساتید و هنرجویان خواهش کرده که جهت راهنمایی با ایمیل ذکر شده در ابتدای کتاب با ما تماس بگیرند.

**مؤلفان**

**ّ ل: توانایی نصب سیستم عامل ویندوز7 فصل او هدفهای رفتاری** پس از آموزش این فصل هنرجومی تواند: سخت افزار مورد نیاز برای نصب سیستمعامل را تعیین کند. مراحل نصب ویندوز7 را بیان نموده و انجام دهد. پارتیشن بندی دیسک سیستم را به طور کامل انجام دهد. انواع نسخه های ویندوز7 را شناسایی کند. عملکرد بسته خدماتی Pack Service را شرح دهد. **ساعت نظری عملی 9 3**

**مقدمه**

هر سیستم رایانه ای از دو بخش سخت افزار و نرم افزار تشکیل شده است.

به کلیه اجزای فیزیکی قابل لمس و مشاهده سخت افزار گفته می شود. به مجموعه برنامه ها و دستورالعمل هایی که بوسیله سخت افزار اجرا می شود، نرم افزار گویند. نرم افزارها به دو دسته سیستمی و کاربردی تقسیم می شوند.

نرم افزار سیستمی: این دسته از نرم افزارها با سخت افزار در ارتباط هستند. سیستم عامل و مترجم ها نمونه ای از این دسته نرم افزارها هستند.

نرم افزارهای کاربردی: نرم افزارهایی هستندکه برای نیازهای کاری خاص مانندعملیات طراحی، محاسباتی و... پیاده سازی می شوند.

سیستم عامل یکی از مهمترین نرم افزار های سیستمی است، که با روشن شدن رایانه اجرا می شود و مدیریت و کنترل سخت افزار و اجرای سایر برنامهها و زمانبندی آنها را به عهده دارد.

در واقع سیستم عامل رابط بین کاربر و سخت افزار می باشد و بدون اجرای سیستم عامل، رایانه قادر به اجرای هیچ برنامه ای نیست.

### **1ــ1ــ معرفی ویندوز 7**

سیستم عامل ویندوز 7 از محصو لات شرکت مایکروسافت است و در سال ۹۰۰۹ به بازار عرضه شد. قبل از آن، ویندوز XP و ویستا مطرح بودند که با آمدن ویندوز 7، جایگاه خود را به تدریج به این سیستم عامل واگذار نمودند. ازجمله امکانات ویندوز 7 می توان به موارد زیر اشاره کرد:

- سرعت باالتر
- امنیت باالتر
- ارتقای هسته سیستمعامل و افزایش قدرت آن
	- بهینه بودن مصرف باتری در ویندوز 7

**2ــ1ــ آشنایی با سختافزار مورد نیاز برای نصب ویندوز 7**

قبل از نصب سیستم عامل ویندوز 7 بر روی رایانه خود باید یک سری از موارد را مد نظر قرار دهید. تجهیزات سخت افزاری مورد نیاز برای نصب ویندوز 7 عبارتنداز: پردازنده ای )CPU )با حداقل سرعت پردازشی معادل 1 گیگا هرتز )32 بیتی یا 64 بیتی(

حافظه سیستم )RAM )با ظرفیت 1 گیگا بایت حداقل فضای خالی مورد نیاز دیسک سخت معادل 16 گیگا بایت برای ویندوز 32 بیتی و 20 گیگا بایت برای ویندوز 64 بیتی کارت گرافیک با 128 مگا بایت حافظه داخلی

درایو DVD

**3ــ1ــ روشهای نصب سیستم عامل ویندوز 7**

به سه روش زیر می توان ویندوز را نصب کرد: 1ــCDراهانداز)Bootable):ایننوعCD هاعالوهبرنصبویندوز،حاویتعدادیازفایل هایسیستمی است. با اجرای این CD، عملیات نصب ویندوز شروع می شود. در این واحد کار مراحل نصب ویندوز بیان می شود. 2ــ شبکه: در این روش همه فایل ها ی نصب شده ویندوز موجود در رایانه سرویس دهنده )Server )از طریق شبکه به اشتراک گذاشته می شود. رایانه سرویس گیرنده (client) با اتصال به این رایانه می توانند فایل setup. exe را اجراکند.این فایل خودباعثاجرایفایل exe.winnt می شود.

3ــ دیسک سخت: اگر فایل های نصب، روی دیسک سخت ذخیره شده باشندو سیستمعامل دیگری نظیر ویندوز 2000 روی سیستم نصب شده باشدبه آسانی می توان ویندوز را نصب کرد.

### **4ــ1ــ معماری 32 بیتی و 64 بیتی**

آنچه در رابطه با معماری 32 بیتی و 64 بیتی در نظر گرفته می شود مباحث مربوط به ریز پردازنده تا حافظه و سیستم عامل است.

درمعماری رایانه به اعداد صحیح 32 بیتی، آدرس های حافظه یاواحدهای دادهکه درنهایت 32 بیت عرض دارند، 32 بیتی گفته می شود. همچنین به نسلی از رایانه گفته می شود که دارای پردازنده 32 بیتی هستند. در نتیجه یک پردازنده با آدرس حافظه 32 بیتی می تواندبه 4 گیگا بایت حافظه دسترسی پیدا کند.

همینطور به اعداد صحیح 64 بیتی، آدرس حافظه و یا واحدهای داده که در نهایت 64 بیت عرض دارند 64 بیتی گفته می شود.

در معماری 32 بیتی نسبت به 64 بیتی می توان حجم کمتری از اطالعات را آدرس دهی کرد و این منجر به کاهش ظرفیت پردازش اطالعات می شود.

٣ اما یکی از معایب ۶۴ بیتی نسبت به ۳۲ بیتی این است که داده یکسان فضای بیشتری در حافظه اشغال می کند

و این باعث می شود حافظه بیشتری برای پردازش داده نیاز باشد. با معماری 64 بیتی سقفحافظه به 264 افزایشپیدا می کند،کهدرمقایسه با 32 بیتی بسیار چشمگیرتراست. البته در حال حاضر پردازنده های 64 بیتی افزایش بیشتری نسبت به 32 بیتی پیدا کرده اند. به پردازنده های 32 بیتی 86X و به 64 بیتی 64X نیز گفته می شود.

**5ــ1ــ آشنایی با سیستم عامل 32 بیتی و 64 بیتی**

در هنگام نصب ویندوز، این تصمیم با شماست که بخواهید کدام سیستم (۳۲ بیتی یا ۶۴ بیتی) را نصب نمایید. برخی از دیسک های نصب ویندوز 7 شامل هر دو نسخه 32 بیتی و 64 بیتی از ویندوز 7 می باشند. در واقع سیستم 64 بیتی ویندوز 7 مقدار زیادتری از حافظه RAM را به نسبت سیستم های 32 بیتی به کار می گیرد. بیشتر برنامه های طراحی شده برای نسخه 32 بیتی در نسخه 64 بیتی نیز کار می کنند. البته بایدیادآوری کرد که سیستم عامل ٣٢ بیتی و ۶۴ بیتی در ظاهر با هم تفاوتی ندارند.

برای پی بردن به نوع سیستم کافیست وارد Panel Control شوید و به دنبال system بگردید. این کار را می توانیدبا یک کلیک راست روی گزینه Computer و انتخاب Properties نیز انجام دهید.

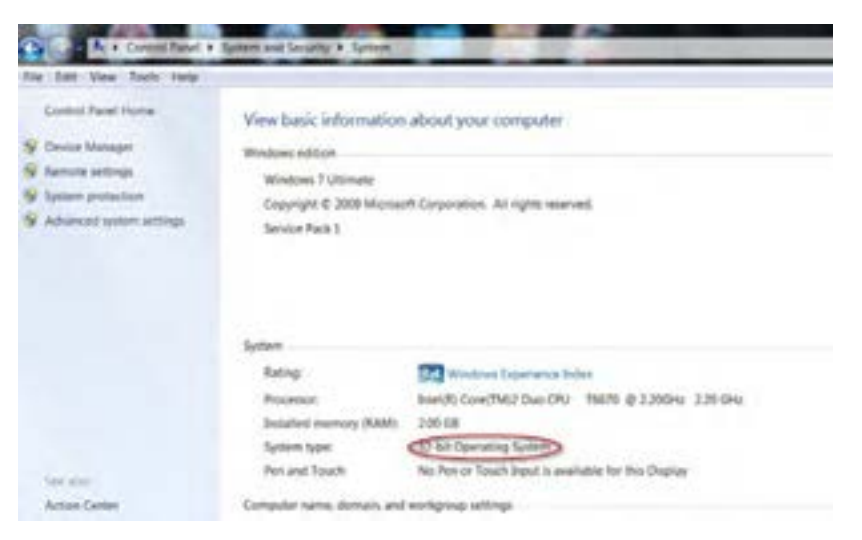

**شکل 1ــ1** 

در کارگاه رایانه نوع سیستم عامل رایانه خود را مشخص کنید. در شکل 1ــ1 چه اطالعات دیگری ارائه شده است؟ **تمرین** فصل اول : توانایی نصب سیستم عامل ویندوز 7

چرا دانستن نوع سیستمعامل مهم است؟ به این دلیل که وقتی می خواهید برای سخت افزارتان درایور تهیه کنید باید نوع سیستم عامل تان را بدانید.

درایورهای ۶۴ بیتی در یک سیستم عامل ۳۲ بیتی کار نمی کند و بالعکس.

ویندوز 32 بیتی فقط تا 4 GB از RAM را به رسمیت می شناسد اما سیستم عامل های 64 بیتی از 128 GB، RAM یا باالتر از آن هم پشتیبانی می کنندو محدودیتی برای میزان حافظه اصلی ندارد.

> در مورد سایر مزایا و معایب سیستم عامل های ۶۴ و ۳۲ بیتی تحقیق کنید. **پژوهش**

> > **6ــ1ــ اصول پارتیشنبندی دیسک سخت**

برای استفاده مفید و مناسب از فضای دیسک سخت، می توان فضای آن را به قسمت های مختلف با حجم های مختلف تقسیم نمود. این عمل پارتیشن بندی نام دارد. با پارتیشن بندی فضای دیسک، دیسک سخت قابلیت نگهداری و استفاده از اطالعات و برنامه ها به طور مرتب و دسته بندی شده را در خود دارد. این عمل را می توان توسط نرم افزارهای مختلفی انجام داد. اما ویندوز 7 قابلیتی دارد که می توان بدون نیاز به نرم افزار خاصی عمل پارتیشن بندی را انجام داد.

وقتی فضای دیسک سخت را به چند قسمت با حجم های مختلف تقسیم می نمایید، هر قسمت که خود در قالب یک حافظه است با نام خاصی مشخص میشود. علیرغم وجود فیزیکی' یک دیسک سخت، با پارتیشنبندی شما دارای چند حافظه منطقی<sup>٬</sup> میشوید.

توسط امکان ویندوز 7 برای پارتیشن بندی می توانید نام درایوهای دیسک سخت را تغییر دهید. باید دقت نمود که برای پارتیشن بندی می توانید تمامی درایوها به جز درایو ویندوز راتغییر دهید . برای پارتیشن بندی درایوی که ویندوز درآن نصب است، در زمان نصب ویندوز این کار را انجام دهید.

بخاطر داشته باشید که حتماً از اطلاعات خود نسخه پشتیبان تهیه کنید، زیرا امکان از بین رفتن اطلاعات درایوی که در حال تقسیم بندی آن هستیدوجود دارد.

<sup>1</sup>ــ Physical memory

<sup>2</sup>ــ Logical memory

برای پارتیشن بندی و تقسیم هارد، روش های گوناگونی وجود دارد که در زیر به آن ها اشاره شده است. 1ــ پارتیشن بندی هاردقبل ازنصبویندوزبهکمکDVDنصبویندوزکهمحدودیت هایویژه خودرادارد. 2ــ پارتیشن بندی هارد پس از نصب ویندوز به کمک نرم افزار Management Disk که همراه با تمامی نسخه های ویندوز نصب می شود.

**7ــ1ــ پارتیشنبندی با کمک DVD نصب ویندوز 7**

**نکته** هنگامی کهدیسک سختجدیدی را جهتنصبویندوزدراختیاردارید، بهتر استکه ازاین روشاستفادهکنید.زیرادراینحالتDVDویندوزبخشیاز هاردرادراختیارمی گیردواینبخشاز هارددرعملکردبهترویندوزنقشمهمی داشتهودرضمن دردفعاتبعدینصبویندوزتوسطDVD ویندوزبهراحتی قابل شناسایی است.

درروشنصبباDVD،بعدازبازشدن پنجرهنصبگزینه(Advance (Customرا انتخابکنید.)شکل2ــ1(

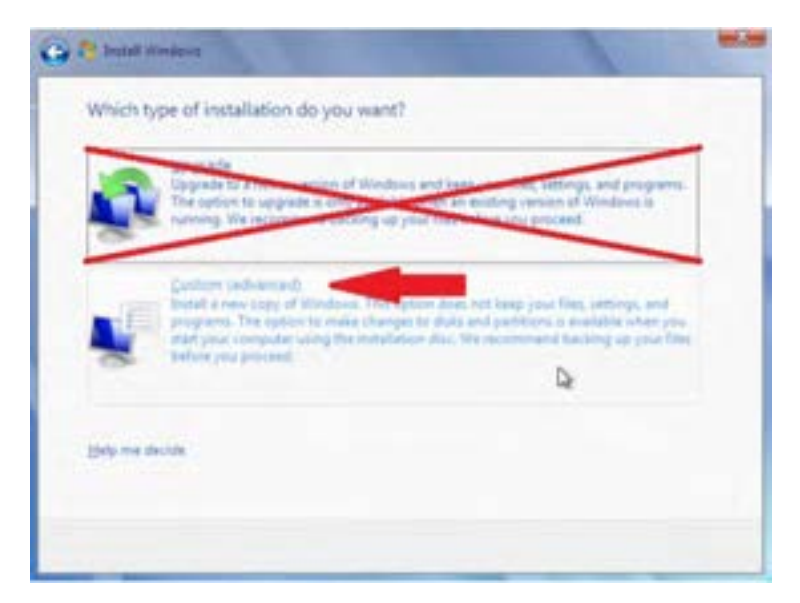

**شکل 2ــ1**

 $\epsilon$ در پنجره باز شده روی گزینه options Drive کلیک نمایید تا بخش تنظیمات و امکانات پارتیشن بندی هارد را در اختیار بگیرید. )شکل 3ــ1(

|                   | Name                                | Total Sux | Free Space   Type |                          |
|-------------------|-------------------------------------|-----------|-------------------|--------------------------|
|                   | Disk 0 Partition 1: System Reserved | 100.0 MB  | 71.0 Mill System  |                          |
|                   | Disk 0 Partition 2                  | 19.9 GB   |                   | 7.4 GS Primary           |
| <b>Fa</b> Befresh |                                     |           |                   | Drive options (gdvanced) |

**شکل 3ــ1**

در قسمت بعدی، گزینه های مختلفی وجود دارد که به شرح آن ها می پردازیم: **Delete:** انتخاب این گزینه سبب حذف کامل پارتیشن انتخابی می شود. **Format:** محتویاتپارتیشن انتخابشدهراکامالپاکمی کند.دقتکنیداطالعاتروی هاردپاکمی شود. **New:** با انتخاب این گزینه، یک پارتیشن جدیداز میزان فضای باقی مانده ایجاد می شود.

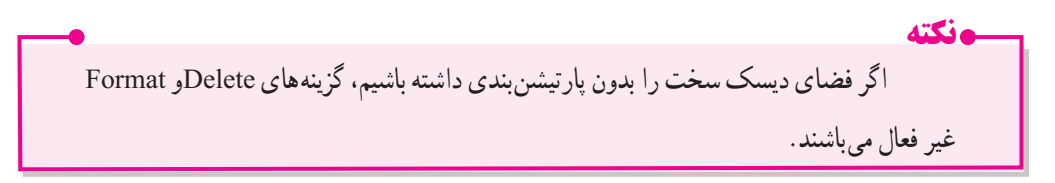

برای ایجاد و ساخت پارتیشن روی بخشی از هارد که با نام Unallocated مشخص شده است کلیک کرده و آن را انتخاب کنید. سپس روی گزینه New کلیک کرده و در کادر Size، اندازه پارتیشن را معین کنید. سپس در پایان روی دکمه Apply کلیک کنیدتا پارتیشن جدیدبا ظرفیت داده شده ساخته شود.

پس از ساختن اولین پارتیشن، مراحل دوباره برای ساخت پارتیشن جدید تکرار می شود. در این روش، تعداد پارتیشن های قابل ایجاد تنها 3 پارتیشن می باشد)شکل 4ــ1(.

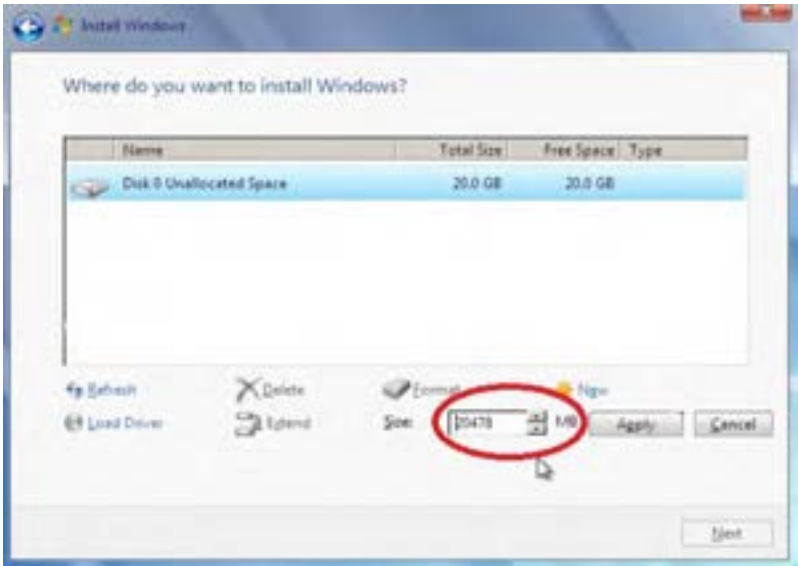

**شکل 4ــ1**

**8 ــ1ــ پارتیشنبندی دیسک سخت با امکانات ویندوز 7** در این روش محدودیت تعداد پارتیشن ها نسبت به روش قبلی کمتر است. برای این منظور روی آیکن Computerکلیک راست کرده و از منوی باز شده گزینه Manage را انتخاب کنید (شکل ۵ ــ ۱).

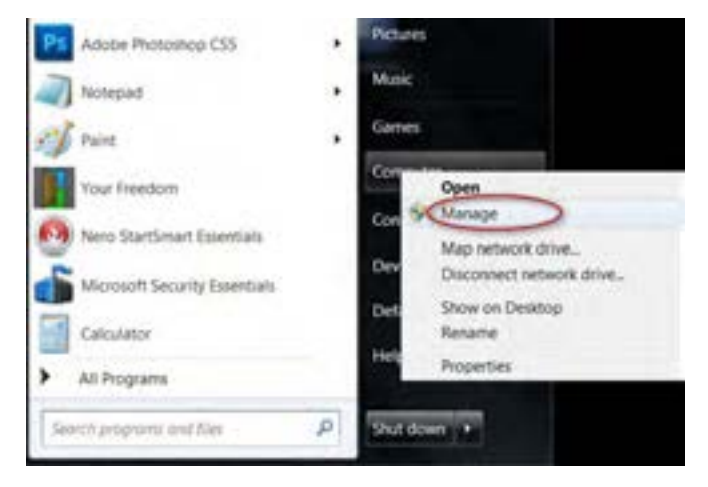

**شکل 5 ــ 1** سپس در پنجره باز شده گزینه Disk Management را کلیک کنید (شکل ۶ــ۱).

فصل اول : توانایی نصب سیستم عامل ویندوز 7

اگر تمامی فضای موجود دیسک سخت به پارتیشن های ساخته شده تعلق گرفته باشد، گزینه Unallocated مشاهده نمی شود. این بدان معناست که تمامی فضای هارد بین پارتیشن ها تقسیم شده است.

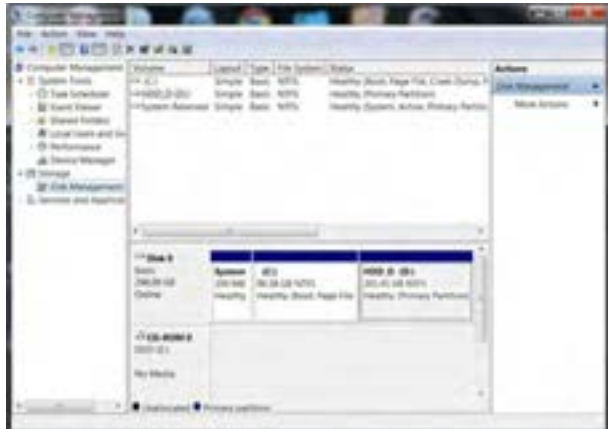

**شکل 6 ــ1**

درغیر این صورت روی بخشی از هاردکه بهرنگ سیاه می باشدکلیک کنید)Unallocated )تا انتخاب شود و سپس راست کلیک کنید و گزینه New simple volume را انتخاب کنید (شکل ۷ـ۱). اگر می خواهید که یک پارتیشن را به دو یا چند پارتیشن تقسیم کنید، ابتدا اطالعات درون پارتیشن را در جایی دیگرکپی کردهو سپس با انتخاب پارتیشن وراستکلیک نمودن برروی آن،گزینهDelete را بزنیدتا پارتیشن حذف شود. حال پارتیشن به رنگ مشکی درخواهدآمد. آن را انتخاب نموده و مراحل ذکر شده را اجرا کنید.

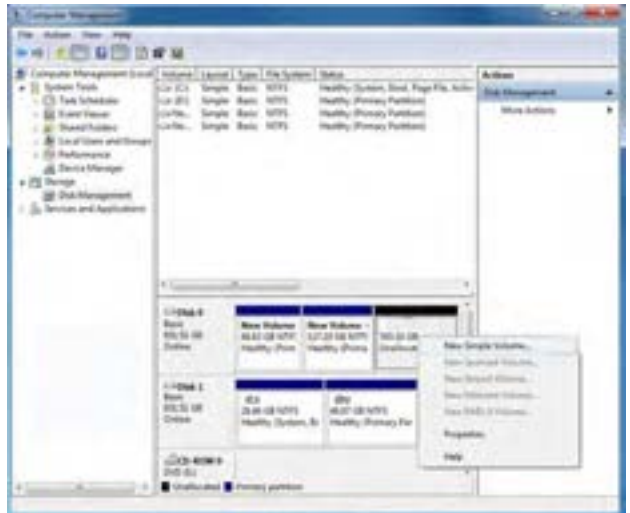

**شکل 7ــ1**

در قسمت بعدی اطالعاتی در رابطه با کاری که قصدانجام آن را داریدبه شما نشان داده خواهد شد. روی دکمه Next کلیک کنید)شکل 8 ــ1(.

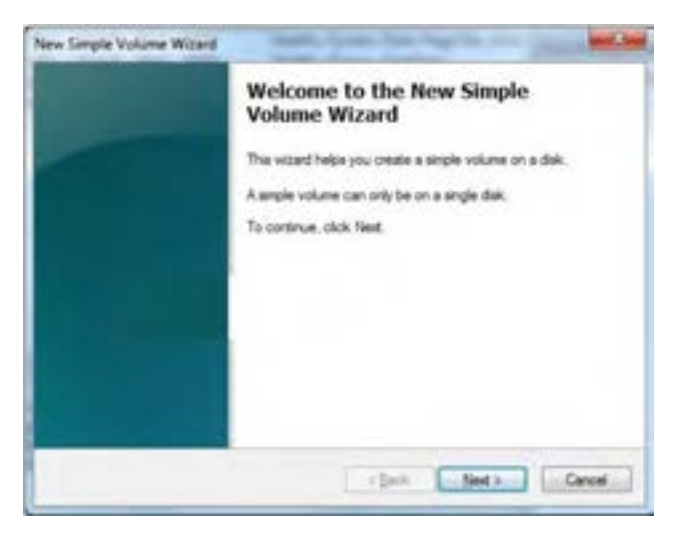

**شکل 8 ــ1**

در این پنجره اندازه و ظرفیت پارتیشن مورد نظرتان را وارد کنید و سپس روی دکمه Next کلیک کنید (شکل

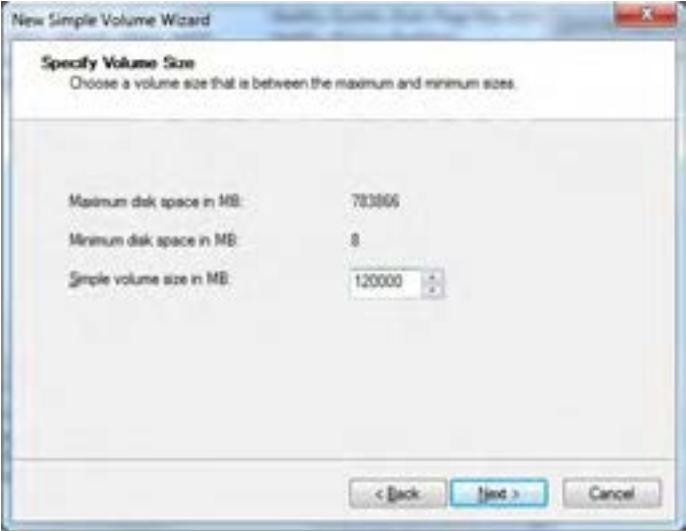

**شکل 9ــ1**

 $\bigwedge$ در قسمت بعدی حرفی را برای نام درایو اختصاص دهید و به مرحله بعد بروید (شکل ۱۰ـ۱).

 $\ell_-(\lambda)$ .

فصل اول : توانایی نصب سیستم عامل ویندوز 7

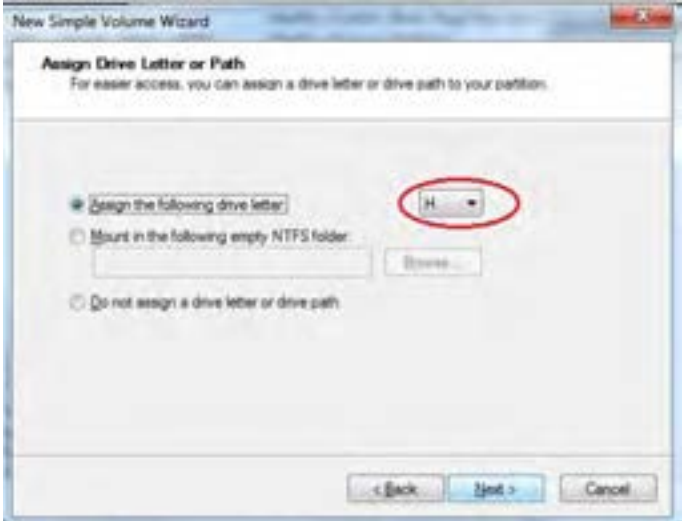

**شکل 10ــ 1**

در مرحله بعد File System و برچسبی برای نام پارتیشن انتخاب کنید (شکل ١١ــ١). .1 گزینه NTFS به صورت پیش فرض انتخاب شده است

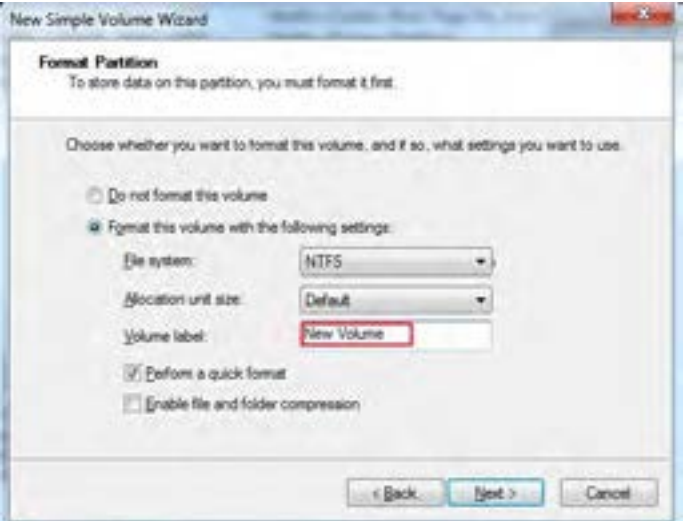

**شکل 11ــ1**

پس از انجام این مراحل، پارتیشن بندی شما به پایان می رسد و با باز شدن پنجره شکل 12ــ1 روی دکمه 1ــ توضیح فایل NTFS در مراحل بعدی آورده شده است.

Finish کلیک کنیدو پنجره را ببندید.

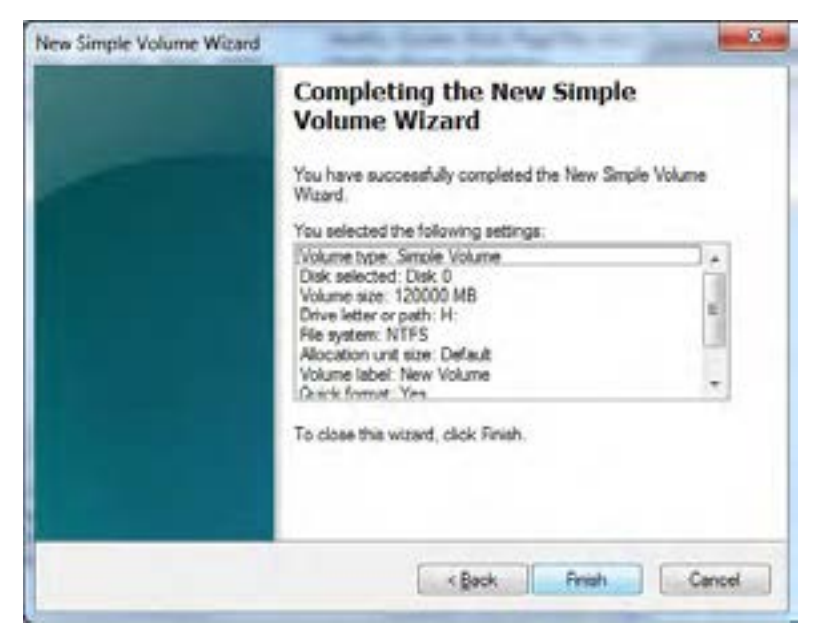

**شکل 12ــ 1**

**تمرین** در کارگاه، عملیات ایجاد پارتیشن جدید، حذف پارتیشن موجود، تغییر نام و قالب بندی پارتیشن موجود را انجام دهید.

### **9ــ1ــ روشهای نصب ویندوز7**

برای نصب ویندوز می توان از طریق DVD، شبکه و دیسک سخت اقدام نمود.

**آغاز نصب ویندوز 7 از طریق DVD**

از آنجایی که قصد نصب از روی DVD را داریم، باید اولویت راه اندازی سیستم را از دیسک سخت به DVD تغییر دهیم. برای انجام این کار باید وارد Setup برد اصلی)board Mother )شوید. زمانی که سیستم تان را روشن می کنیددکمه تعریف شده برای ورود به پنجره Setup نمایش داده می شود که ً معموال دکمهDelete است، این دکمه بسته به نوع برد اصلی متفاوت است. کافی است کلید مورد نظر را زده و از پنجره ای که باز میشود، درایو پیش فرض برای راه اندازی سیستم را به W/R\_DVD تغییر دهید.

پس از تغییر درایوراه انداز سیستم و بعداز قرار دادن DVD و راه اندازی مجدد سیستمعبارت: .)1ــ13 شکل )شود می ظاهر Pressany key to boot from CD or DVD

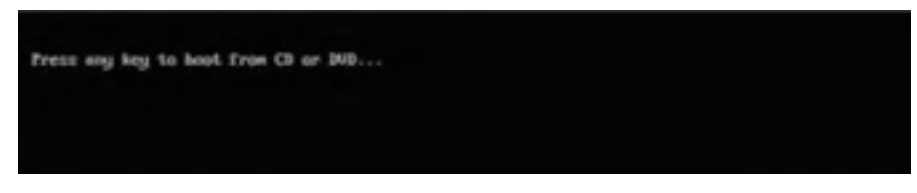

**شکل 13ــ 1**

برای شروع نصب کلید )Enter )را فشار دهید تا فایل های نصب از درون DVD اجرا شوند )شکل  $(1 - 1)^6$ 

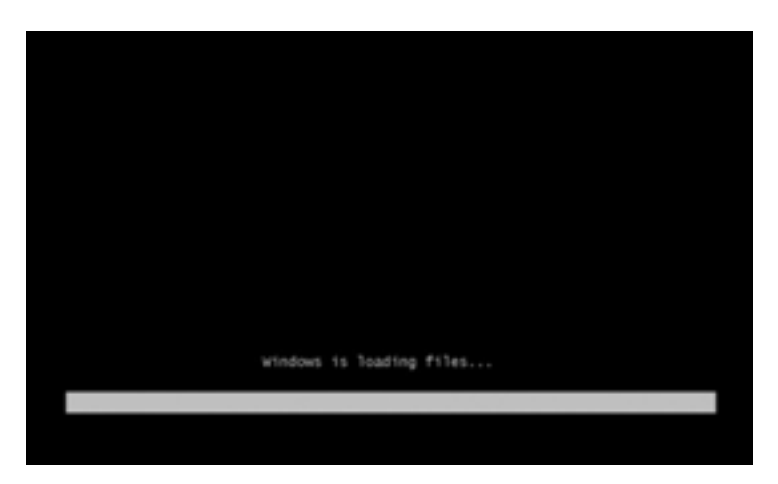

**شکل 14ــ 1**

در مرحله بعدی، پنجره باز شده شامل مواردی همچون زبانی که با استفاده از آن برنامه نصب، اجرا خواهد شد و پیش فرض زبان و زمان و نوع صفحه کلید در ویندوزی که در حال نصب آن هستیم تعیین می شود (پیش فرض زبان و زمان انگلیسی می باشد.(

در انتها روی دکمه Next کلیک کنید)شکل 15ــ1(.

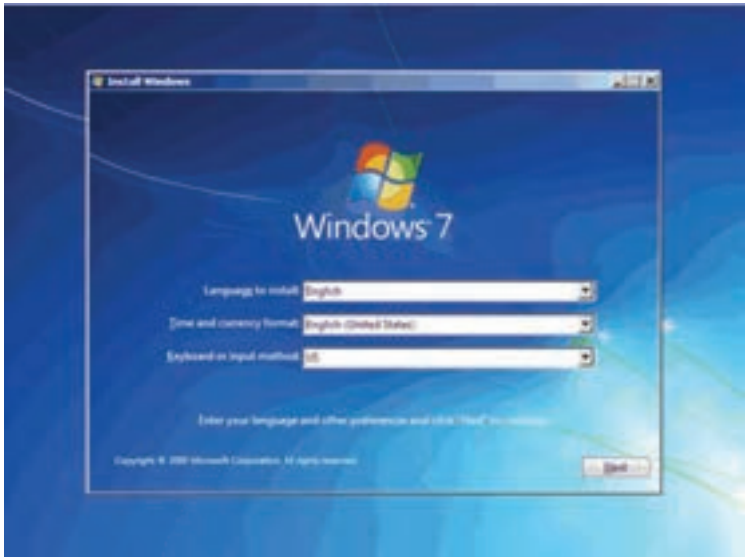

**شکل 15ــ 1**

در پنجره باز شده، اگر می خواهید که ویندوزی که قبلاً نصب کرده اید را تعمیر کنید، می توانید گزینه . ا کلیک کنید "Repair your computer"

اگر هدف تنها نصب نسخه ای تازه از ویندوز است کافیست روی دکمه Install now کلیک کنید (شکل ۱۶ــ۱). گزینه what do know before installing windows، برای آگاهی از اطلاعات موردنیاز قبل از نصب است.

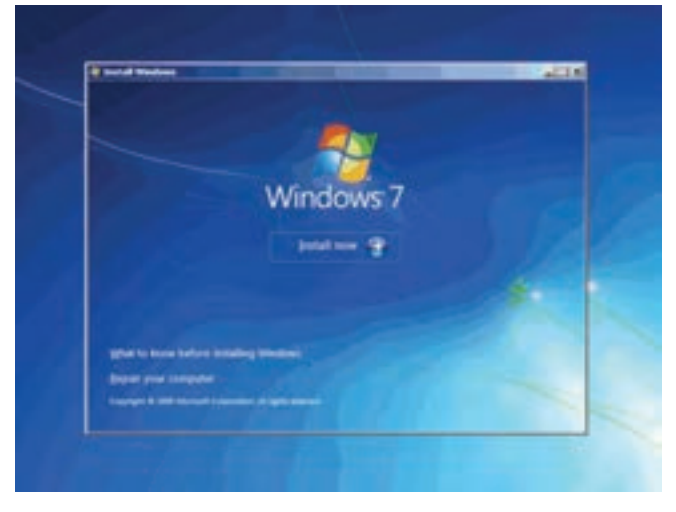

**شکل 16ــ 1**

در قسمت بعدی باید نسخهای از سیسته عامل ویندوز 7 که می خواهید نصب کنید را انتخاب نمایید (شکل ۱۷\_۱). نسخه Ultimate شامل تمام ویژگی های موجود در ویندوز است. این نسخه بر اساس دو معماری ریزپردازنده 32 بیتی )86X )و 64 بیتی (64X )قابل نصب است.

با فرض انتخاب این نسخه یکی از دو گزینه مشخص شده در شکل را انتخاب کنید.

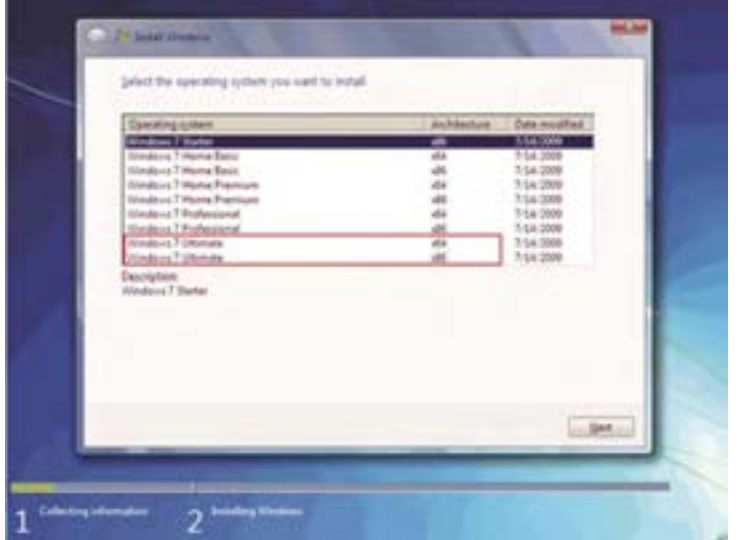

گام بعدی نصب، پذیر ش قوانین نحوه استفاده از ویندوز 7 است، برای ادامه کار ، گزینهIAccept the License terms

راعالمت زده و دکمه Next را کلیک کنید)شکل 18ــ1(.

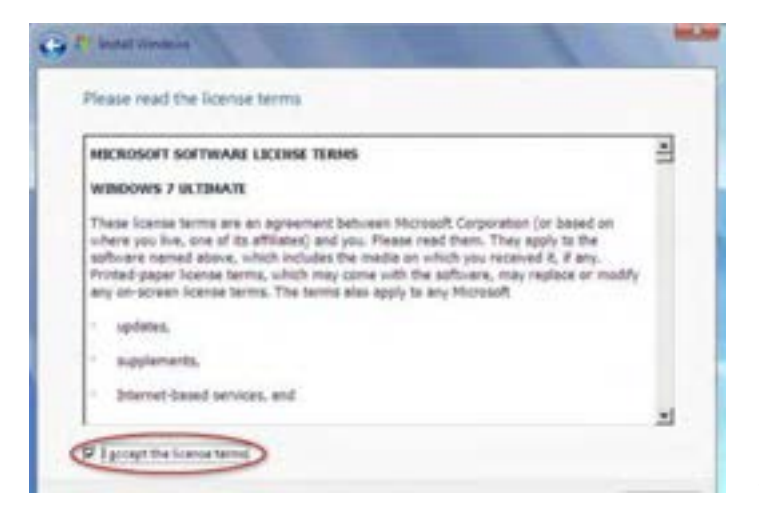

**شکل 18ــ 1**

**شکل 17ــ 1**

پس از ورود به پنجره بعدی اگر قصد به روز کردن سیستم عامل خود را دارید میتوانید از گزینه Upgrade استفاده کنید تا با این روش همه تنظیمات انجام شده بر روی سیستم عامل قبلی شما دست نخورده باقی بماند. اما اگر میخواهید ویندوز جدیدی نصب کنید گزینه Custom را انتخاب کنید )شکل  $(1 - 19)$ 

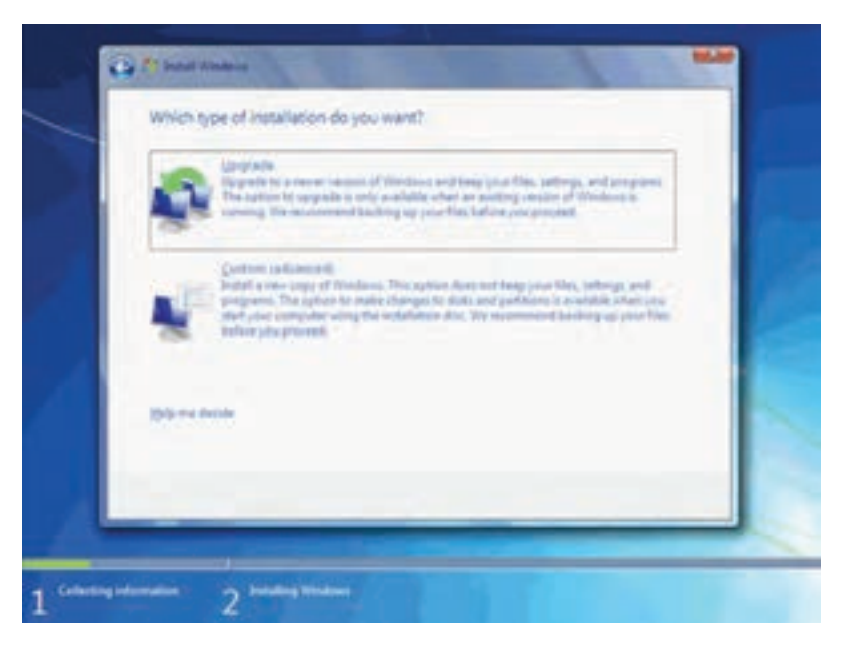

**شکل 19ــ 1**

حال باید درایو نصب ویندوز را انتخاب کنید. از میان درایوها یا پارتیشنهای موجود یکی را انتخاب

**نکته** کنید. بهتر است که برای نصب سیستم عامل، درایو اصلی یا همان درایو »C »را انتخاب کنید.

اگر قصد پارتیشنبندی، گسترش، حذف و یا فرمت کردن پارتیشن دیسک سخت تان را دارید و یا میخواهید درایوی را به بخشهای کوچکتری تقسیم کنید، گزینه (Drive options (advanced را کلیک کنید )شکل 20ــ1(.

> 16 در پایان پس از انتخاب درایو مورد نظر روی دکمه Next کلیک کنید.

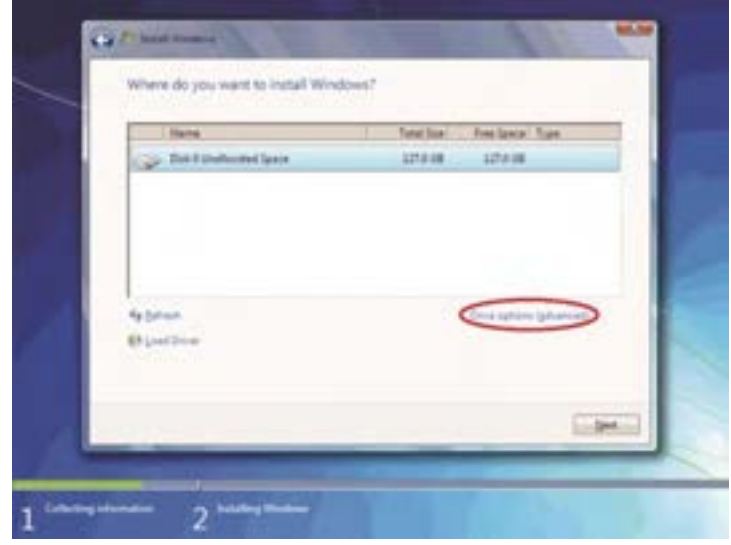

**شکل 20ــ 1**

**نکته**

در صورت تمایل برای داشتن دو نسخه مختلف از ویندوز مثلا 7 و Vista در کنار هم باید دو پارتیشن مختلف را برای هر کدام در نظر بگیرید.

درمرحلهبعدسیستم، شروعبهنصبوکپیفایل هایموجوددرDVDبررویدیسکسختمی کند)شکل21ــ1(. پس از کپی و نصب، پنجره زیر را مشاهده می کنید. در این مرحله سیستم عامل می خواهد رایانه را Restart کند.

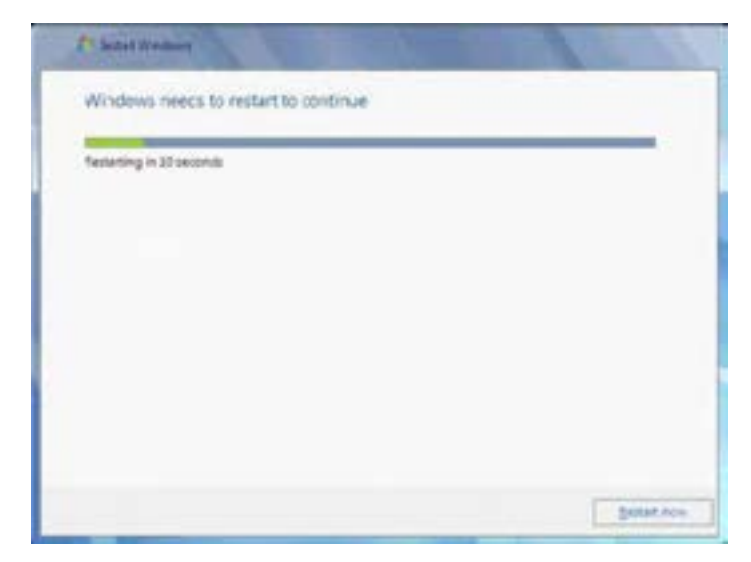

**شکل 21ــ 1**

به دلیل این که هنوز DVD نصب ویندوز داخل درایو است پیغام Press any key to boot from DVD or CD ظاهر می شود. توجه کنید در این قسمت نباید هیچ دکمه ای را فشار دهید، زیرا نصب برنامه از ابتدا آغاز می شود.

بعداز مدت زمانی این پیغام رد شده و ادامه نصب برنامه به طور خودکار دنبال می شود. با نمایان شدن پنجره شکل 22ــ1 شما باید یک نام کاربری برای ورود به ویندوز اختصاص دهید. همچنین نامی را برای رایانه خود در قسمت پایینی وارد کنید. در پایان روی دکمه NEXT کلیک کنید.

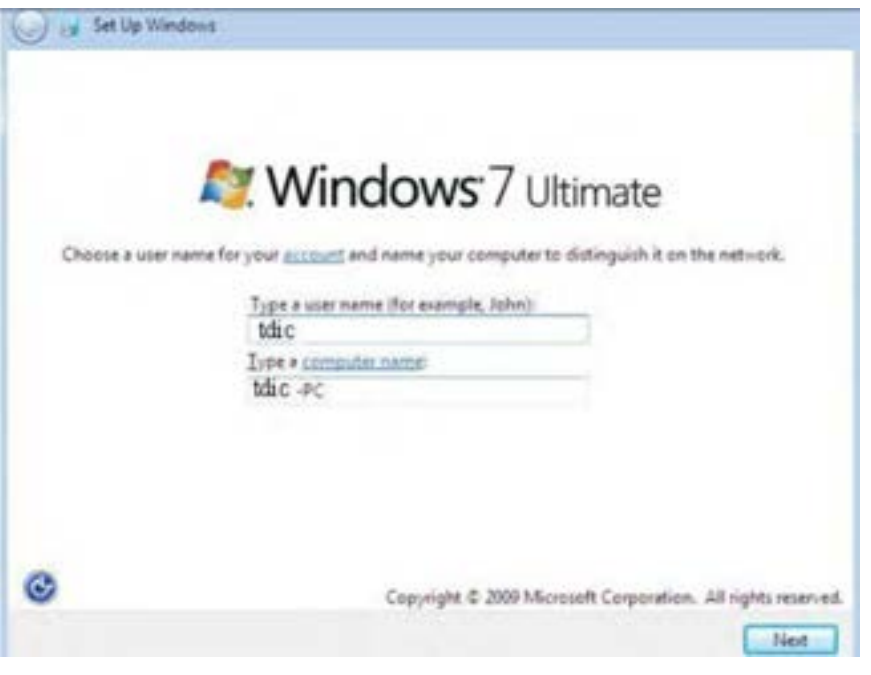

**شکل 22ــ 1**

در قسمت بعد باید شماره سریال ویندوز را در شکل 23ــ1 وارد نمایید یا اینکه با عالمت زدن کنار گزینه

"Automatically activate windows when Iam online"

فعال کردن ویندوز را به زمان نصب کامل و اتصال به اینترنت واگذار کنید. سپس روی دکمه Next کلیک کنید)شکل 23ــ1(.

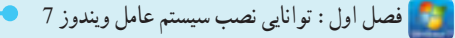

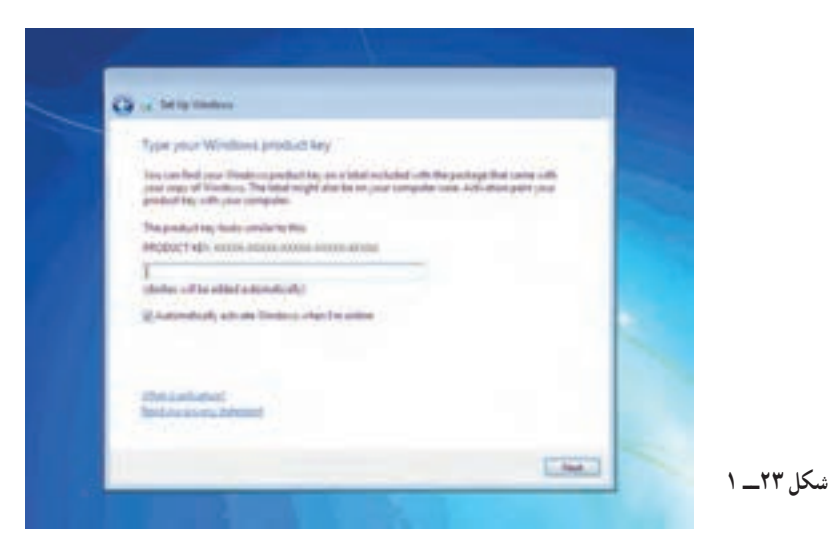

در قسمت بعدی که سه گزینه پیشنهادی دارد به ترتیب زیر است )شکل 24ــ1(: 1ــ با انتخاب گزینه اول که توسط شرکت مایکروسافت پیشنهاد شده است، update های جدید ویندوز بر روی رایانه شما نصب می شود. 2ــ با انتخاب گزینه دوم فقط updateهای مهم بر روی رایانه شما نصب می شود. 3ــ با انتخاب آخرین گزینهupdateها نصب نمی شوند. منظور از updateها فایل هایی است که از سایت مایکروسافت دانلود می شوند تاویندوز شما بهتر و با امنیت

بیشتری کار کند.

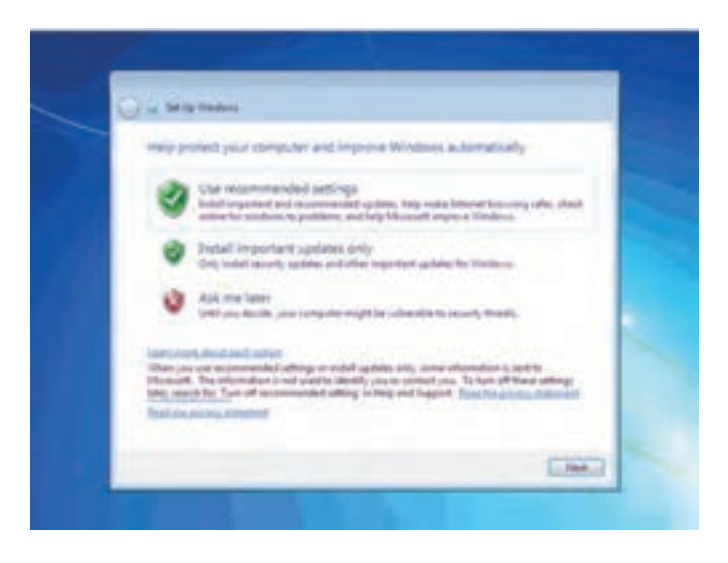

**شکل 24ــ 1**

پیشنهاد میشود از پیش فرض ویندوز یا همان گزینه اول استفاده شود که تنظیمات ویندوز را برایتان پیادهسازی میکند. با انتخاب دکمه Next وارد تنظیمات زمانی، تاریخ و ساعت سیستم میشوید. در این جا منطقهای که در آن قرار دارید را انتخاب کنید تا ساعت شما براساس آن تنظیم شود.

**نکته** روی لیست کشویی Zone Time کلیک کنید، گزینه شهر مورد نظرتان )Tehran )را کلیک کنید.

در پایین این پنجره میتوانید تاریخ و ساعت را تنظیم کنید. سپس روی دکمه Next کلیک کنید )شکل  $(1 - Y)$ 

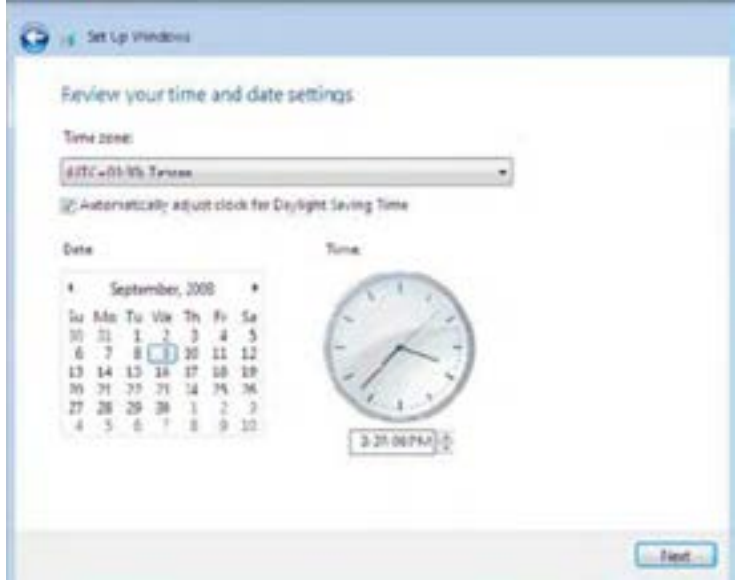

**شکل 25ــ 1**

اگر از شبکه بی سیم استفاده میکنید نوع شبکه خود را در این مرحله انتخاب کنید در غیر اینصورت گزینه Skip را انتخاب کنید.

 $\mathbf{Y}$ در مرحله بعدی نوع استفاده خود از شبکه را انتخاب کنید. گزینههای موجود مربوط به شبکههای Home,Work,Public هستند. برای استفاده خانگی گزینه Home را انتخاب نمایید )شکل 26ــ1(.

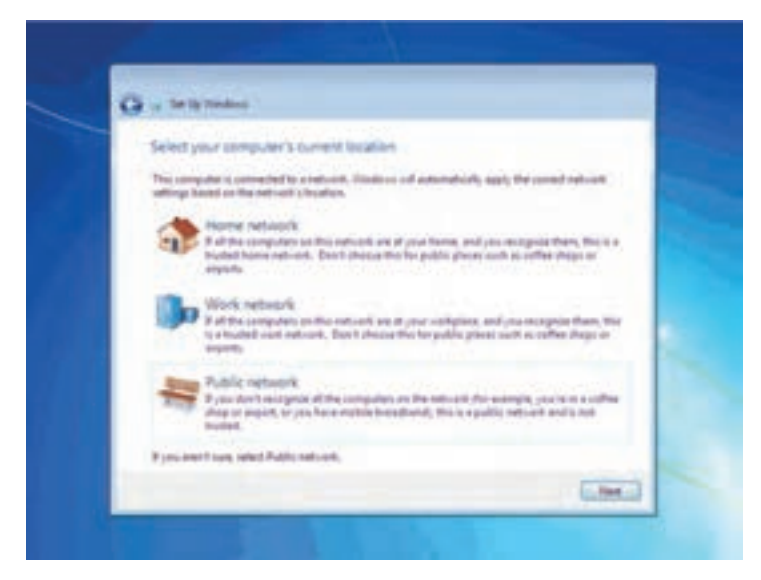

**شکل 26ــ 1**

شبکه انتخاب شده بررسی و آزمایش می شود. در این مرحله باید یک گروه در شبکه را انتخاب کنید. در نهایت نصب ویندوز به پایان رسیده و می توانیداز آن استفاده کنید)شکل 27ــ1(.

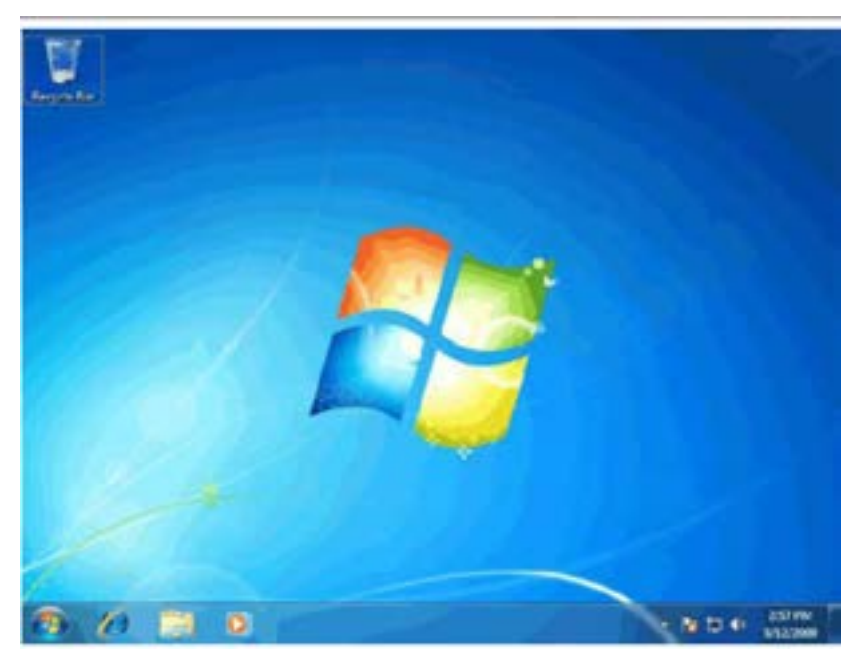

#### **Service Pack**  $\_\$

بسته خدماتی یا Pack Service، شامل مجموعه ای از file patch( وصله هایی( هستند که برای برطرف کردن نقاط ضعف و عیوب احتمالی و حفره های امنیتی، شرکت مایکروسافت اقدام به انتشار آن می کند.

در واقع بعد از انتشار سیستم عامل ویندوز 7، این بستهها، مکمل این سیستم عامل هستند. در حال حاضر Servic Pack1 موجود است. شاید در زمان های بعدی Servic Pack1های دیگر (۳،۲و… ) بنا به نیاز توسط مایکروسافت به بازار راه یابند.

برای نصب Pack Service ها به دو روش می توان اقدام کرد: 1ــ با فعال کردن قابلیت به روز رسانی خودکار، ویندوز 7 این بسته ها را از سایت مایکروسافت دریافت و نصب می کند.برای مشاهدهوتنظیموبهروزرسانی خودکار، درمرکز کنترل ویندوز)Panel Control)روی گزینه Update Windows کلیک کنید)شکل 28ــ1(.

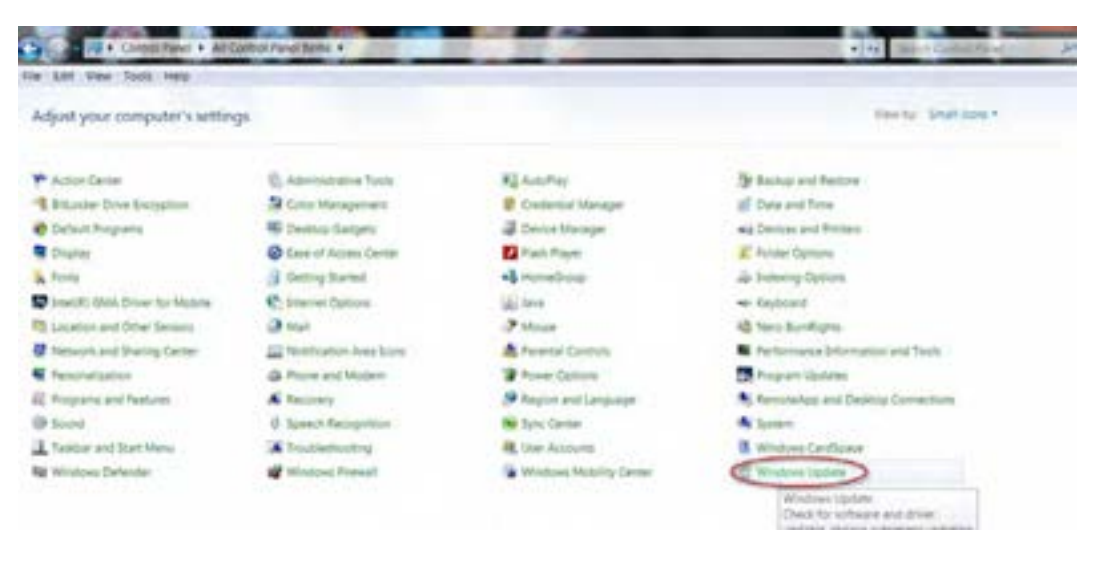

**شکل 28ــ1**

2ــ با مراجعه به سایت مایکروسافت، می توانید این بسته های خدماتی را به صورت رایگان دریافت و نصب

کنید. این بسته ها با پرونده اجرایی setup روی رایانه شما اجرا شده و ویندوز 7 را به روزرسانی می کنند. پس از نصب این بسته ها رایانه شما مجددا راه اندازی خواهد شد.

1ــ از نصب Service pack روی ویندوز 7 سیستم تان مطلع شوید. آیا این بسته روی رایانه شما نصب است؟ 2ــ با جستجو در سایت مایکروسافت، آخرین بسته موجود برای ویندوز 7 را دانلود و نصب کنید. 3ــ امکانات این بسته را بیابید. **پژوهش**

### **11ــ1ــ انواع نسخههای ویندوز 7**

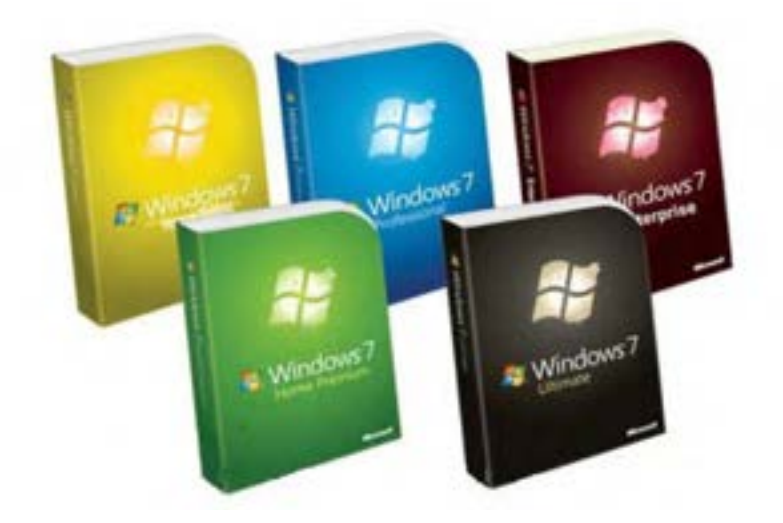

**شکل 29ــ1**

در این قسمت به معرفی انواع نسخه های ویندوز 7 و بررسی انواع مختلف آن می پردازیم. در حال حاضر 6 نسخه از ویندوز 7 تولید شده است.

پاسخ به تمامی نیازهای کاربران وراضی کردن آن ها تنها با یک نسخه امکان پذیر نمی باشد.مشتریانی وجود دارند که همه امکانات ویندوز را می خواهند و همچنین مصرف کننده هایی که می خواهند نسخه ای داشته باشند که بتوانندآن را با نیازهایشان گسترش دهند.

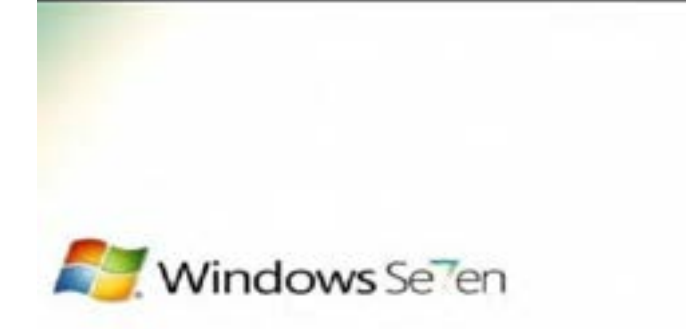

#### **شکل 30ــ 1**

#### **Windows 7 Starter**

ساده ترین نسخه ویندوز است که به صورت ٣٢ بیتی توزیع شده و برای مصارف ساده و ابتدایی مناسب است. کاربر آن نمی تواند Wallpaper ، Theme و Visual Styles را تغییر دهد. استفاده آسان، کارکرد سریع و مشکلات کمتر برای اتصال به اینترنت و شبکه از جمله مشخصه هایش می باشند. این نسخه قابلیت پشتیبانی و سازگاری با جدیدترین نرم افزارها و سخت افزارها را دارد.

#### **Windows7 Home Basic**

این نسخه در واقع میان starter و Premium می باشد. این نسخه تمامی ویژگی های Starter را دارد و مواردی مانند نسخه 64 بیتی، پیش نمایش آیکن های نوار ابزار و امکان مدیریت شبکه های مختلف که به رایانه تان متصل است را به نسبت نسخه Starter داراست.

#### **Windows7 Home Premium**

این نسخه به همراه چندویژگی بیشتر نسبت به Home Basic، بیشترین مخاطب را دارد. Home Premium برای ساختن شبکه های خانگی و سهولت در به اشتراک گذاشتن عکس، ویدئو و آهنگ مناسب است. کاربر با استفاده از مرکز رسانه ویندوز می تواندبه همه گزینه های سرگرمی مانندآهنگ و فیلم به آسانی دسترسی داشته باشد.

#### **Windows7 Professional**

در این نسخه به نسبت نسخه قبلی، قابلیت های شبکه و حفاظت اطلاعات برای کار بران خانگی و مشاغل کو حک بهآن اضافه شده است.همچنین این قابلیتراداردکهبهیکDomainویندوز سرورمتصلشود.امنیتو سرعتاین سیسته عامل بسیار بالاست. نصب شبکه یا هر گونه وسیله جانبی مانند جاپگر روی آن با سرعت زیادی انجام می پذیرد.

#### **Windows7 Enterprise**

این نسخه تمامی ویژگی های Professional رابه همراه امنیت و امکانات بیشتر شبکه داراست. ویژگی هایی کهEnterprise را از Professional متمایز می کند شامل:

> سرعت دسترسی به فایل های بزرگ از راه دور را افزایش می دهد. داده ها را بر روی دیسک داخلی و خارجی کدگذاری می کند. از اجرای نرم افزارهای غیر مجاز جلوگیری می کند. رابط کاربری چندزبانه دارد)MUI) قادر به پشتیبانی از نرم افزارهای یونیکس است. اتصال به شبکه شرکت ها بدون شبکه اختصاصی مجازی )VPN)

#### **Windows7 Ultimate**

ویندوز Ultimate نسخه نهایی و بسیار قدرتمند ویندوز 7 به شمار می آید. اکثر کاربران معمولی به تمام امکانات امنیتی و شبکه ای این نسخه نیاز ندارند. استفاده از تم ها و برنامه های نوار وظیفه طبق سلیقه شخصی کاربر، اتصال آسان به شبکه وکم کردن نور

نمایشگر به صورت خودکار برای استفاده بهینه تر از باتری برای رایانه قابل حمل و کاهش زمان بارگذاری از جمله مشخصه های این سیستم است.

### **12ــ1ــ زبان تخصصی**

To upgrade your PC from windows XP to windows 7,you<sup>'</sup>ll need to select the custom option during windows7 installation.

A custom installation doesn't preserve programs, files or setting. It's sometimes called a"clean" installation for that reason.

A custom installation is more complex and it can sometimes take a couple of hours to complete.

..…………………………………………………………………

**خود آزمایی** 1ــ کدام یک از گزینه های زیر حداقل تجهیزات جانبی مورد نیاز برای ویندوز نیست؟ الف( حداقل سرعت پردازش معادل GHZ 1 ب( کارت گرافیک با MB 128 ج( حداقل فضای خالی معادل GB 16 برای ویندوز 64 بیتی د( حافظه سیستم )RAM )با ظرفیت GB1 2ــ برای پاک کردن یک پارتیشن در حین نصب ویندوز، از کدام گزینه استفاده می شود؟ الف( کلیدDel و Enter ب( انتخاب گزینهDelete در پنجره options Drive ج( کلیدDel + Ctrl د( انتخاب گزینه Format 3ــ کدام نسخه ویندوز 7 سهولت در اشتراک گذاشتن عکس، ویدئوو موسیقی را داراست؟ الف( Starter ب(Ultimate Home Premium )د Home Basic)ج 4ــمشخصاتپارتیشن هایدیسکسخترایانهخودرا از طریق پنجرهDiskManagerتعیین کنید. 5ــبرایبرطرفنمودننقاطضعفوحفره هایامنیتیشرکتمایکروسافت...............راارائهکرد. 6ــ در سیستم عامل های..................... بیتی امکان استفاده از حافظه بیشتر از یک سیستم عامل 32 بیتی است. 7ــ برای نصب ویندوز از طریق DVD بایدراه اندازی سیستم روی کدام درایوتنظیم شده باشد؟ 8 ــ در صورت داشتن دو نسخه از سیستم عامل در روی سیستم، چه باید کرد تا بتوان از هردوی آن ها استفاده کرد؟ ..…………………………………………………………………
ساعت عملینظری 310**فصل دوم: توانایی شناخت پیکربندی ویندوز 7** پس از آموزش این فصل،هنر جو میتواند: ویژگی ویندوز 7 را توضیح دهد. فایلهای سیستمیرا توضیح دهد. فایل سیستمهای FAT و NTFS را به یکدیگر تبدیل کند. امکانات حفاظتی فایل سیستم NTFS را شرح دهد. اجزای پوشه 32 system را نام ببرید. اصول سازگاری برنامههای کاربردی با سیستم عامل را شرح دهد. حافظه مجازی را شرح دهد و قادر به مشاهده و تغییر آن شود. 

**مقدمه**

**توانایی پیکربندی ویندوز 7** سیستم عامل ویندوز 7 برای مشاهده و مدیریت پیکربندی پارتیشنهای دیسک سخت، برنامهای ارائه کرده است. مشاهده small Icon ٔ ٔ )panel control )شوید و آن را با نمایه برای اجرای این برنامه، وارد مرکز کنترل کننده ٔ tools Administrative و سپس management computer کلیک کنید.پنجره مربوط به آن کنید .روی گزینه باز میشود. از لیست ابزارهای مدیریتی در سمت راست، لیستی از پارتیشنهای موجود روی دیسک سخت به همراه مشخصات آنها که شامل نوع سیستم پرونده، کل ظرفیت،میزان فضای خالی و ... را مشاهده خواهید کرد. در پایین پنجره تعداد دیسکهای سخت فیزیکی و چگونگی تقسیمبندی هر یک را میتوانید ببینید.

(شکل ۱ــ۲)

| <b>DOM</b><br>÷T | <b>County</b>                           | ــ |
|------------------|-----------------------------------------|----|
|                  | E.,<br>$-0.01$<br><b>Mark Mora</b><br>- |    |
|                  |                                         |    |
|                  | ---<br><br>۰                            |    |

**شکل 1ــ 2**

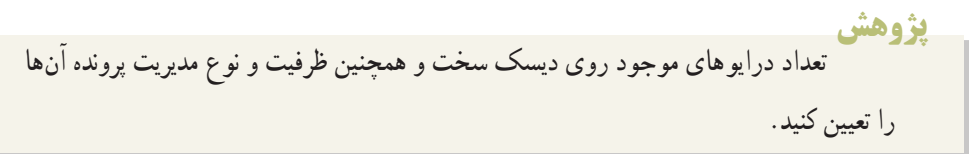

## **1ــ2ــ سیستم فایل و آشنایی با آن**

فایل سیستمی(File system) بخش قابل مشاهدهای از سیستم عامل است که دارای دو وظیفه مهم : 1ــ مدیریت مشخصات فایلها و 2ــ نگهداری محتوای فایلها میباشد.

۲۸ به عبارتی دیگر فایلهای سیستمی، فایلهایی هستند که در تشکیل سیستم عامل شرکت دارند. اگر به این فایلها آسیبی برسد، کار سیستم عامل مختل میشود و پیامهای خطا از سوی سیستم عامل صادر میشود.حتی در

بعضی از موارد ویندوز قادر به راه اندازی نخواهد بود.

پس در کل (File system) تعیین کنندهٔ نوع ذخیره سازی، دسترسی و سازماندهی دادهها بر رویهارد است.<br>.

#### **2ــ2ــ آشنایی با سیستم فایلهای 16FAT، 32FAT و NTFS**

ً تاکنون با عناوین 16FAT و 32FAT آشنا شدید. این دو از سیستمهای فایلی مایکروسافت هستند حتما که در حال حاضر با توجه به گسترش زمینههای مختلف سیستمهای رایانهای ناکارآمد و غیر قابل اطمینان هستند.

یکی از مهم ترین مشکالت امنیتی در این دو نوع سیستم فایل، عدم توانایی درتعریف سطوح مجوز دسترسی به فایلها و پوشهها میباشد، که این امر میتواند به عنوان یکی از دالیل ناکارآمدی و قابل اطمینان نبودن این سیستمها در شبکه باشد.

**16FAT:** در ابتدا این سیستم فایل توسط سیستم عامل Dos-Ms ارائه گردید.این سیستم فایل روی سیستم عاملهای دیگر مانند Linux، /2os، Me windows، x9 windows ... و برخی از نسخههای unix قابل اجرا است.عالوه بر معایب این فایل سیستم که در قسمت قبل ذکر شد، در پارتیشنبندی دیسک سخت محدودیت حجم پارتیشن وجود دارد و با این سیستم فایل نمیتوان پارتیشنی بزرگتر از GB2 ساخت.

**32FAT:** فایل سیستم 32FAT نسخه تکمیلی 16FAT است، که قسمتی از مشکالت 16FAT در آن برطرف گردیده است.توسط این فایل سیستم میتوان پارتیشنهای بزرگتر از GB2 ایجاد کرد.

این فایل سیستم توسط سیستم عاملهای X9 windows، Me windows، xp windows و 2000windows نیز پشتیبانی میشود.

**NTFS:** با توجه به دو مورد قبلی، مایکروسافت سیستم فایل جدیدی تحت عنوان NTFS را ایجاد نمود که از یک ساختار ۶۴بیتی پشتیبانی میکند.

ویژگی این سیستم فایل بسیار کارآمدتر و بهتر از دو مورد یاد شده است. فضای کمتری از دیسک سخت را تلف میکند و همچنین امنیت (security) بالای آن از مهمترین ویژگی آن است، که می توان permission (سطح دسترسی کاربران) و security (حدود اختیارات آنان) را تعیین نمود.

از دیگر مزایای آن performance (سرعت بالا برای کار کردن با فایلها) است.به دلیل اینکه در سیستم فایل NTFS از قرار گرفتن یک فایل به صورت قطعه قطعه برروی دیسک سخت جلوگیری بعمل میآید و یک فایل به ترتیب پشت سر هم بر روی دیسک سخت ذخیره میشود، سرعت خواندن اطالعات از روی دیسک سخت بیشتر میشود. فایلها به صورت مرتب ذخیره میشوند و امکان فشرده سازی فایلها قابل مالحظه است.

سیستم عامل ویندوز سه سیستم فایل دارد. : FAT۱۶ - ۱۳۲۳ و NTFS و برای اینکه بدانید هر درایو شما چه نوع سیستم فایلی دارد، کافی است روی آن درایو کلیک راست کنید و گزینه properties را انتخاب کنید )شکل ٢ــ٢( و )شکل ٣ــ٢(.

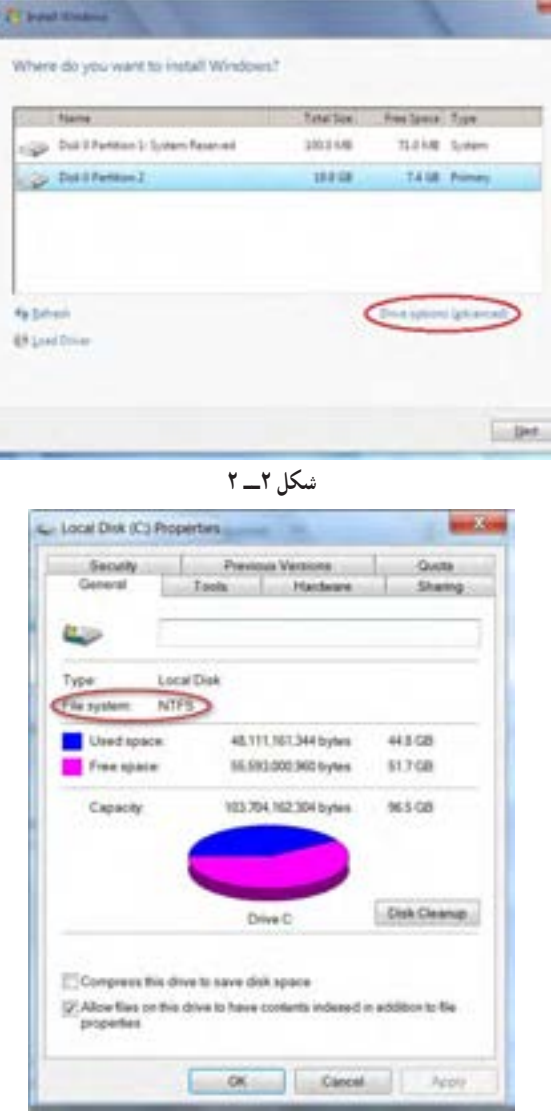

**شکل 3ــ 2**

١ـــ FAT: File Allocation Table : امروزه کاربردی ندارد و منسوخ شده است. FAT: File Allocation Table

**T\_NTFS** : New Technology File System

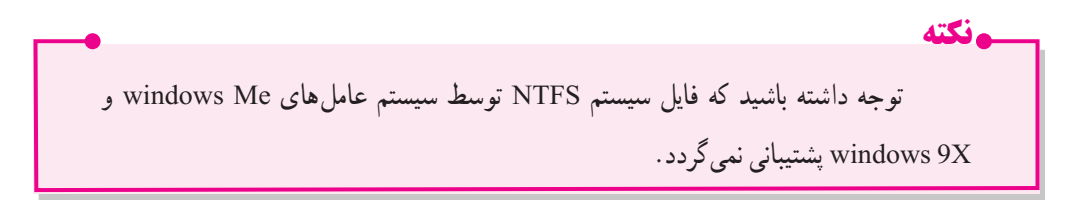

# **3ــ2ــ امکانات حفاظتی سیستم فایل NTFS**

فشرده سازی و رمز گذاری پروندهها و پوشهها از قابلیتهای مهم سیستم فایل NTFS است. برای بررسی این قابلیت، در یکی از درایوهایی که سیستم فایل آن NTFS است، پوشه دلخواهی را انتخاب و روی آن کلیک راست کنید.از منوی میانبر، گزینه properties را انتخاب کنید.

مقابل عبارت Attribute روی گزینهٔ Advanced کلیک کنید تا پنجرهای مانند شکل زیر باز شود. (شکل ۴ــ۲)

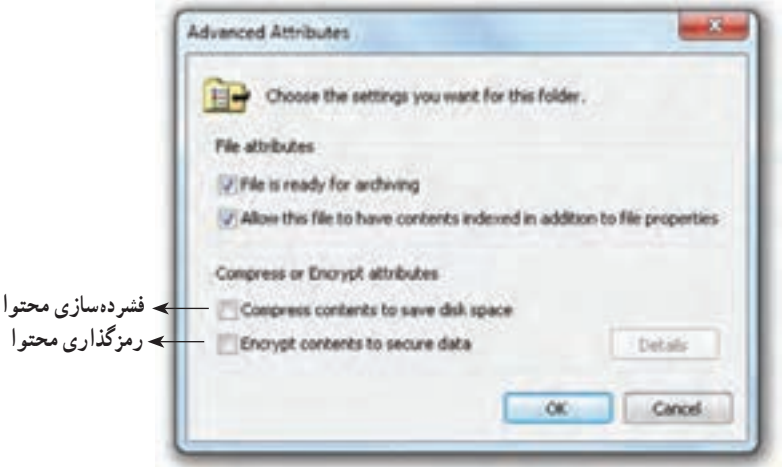

**شکل 4ــ2**

دو گزینه انتهای شکل مربوط به فشرده سازی و رمز گذاری پروندهها و پوشهها هستند. در صورتی که عبارت space disk save to contents compress را عالمت بزنید، برای صرفه جویی در فضای ذخیره سازی دیسک، محتویات پرونده یا پوشه به صورت فشرده نگهداری میشود.

اگر کادر کنار عبارت data secure to contents Encryptرا عالمت بزنید، سیستم عامل محتویات پرونده یا پوشه را محرمانه تلقی میکند و آن را به صورت رمز گذاری شده نگه میدارد. به این ترتیب فقط مدیر سیستم و کسی که با حساب کاربری' شما وارد سیستم شده است (Log on) قادر خواهد بود محتویات پوشه یا پرونده را

١ــ مفهوم حساب کاربری و مدیریت کاربران در فصلهای آتی شرح داده خواهد شد.

سیستم عامل پیشرفته

مشاهده کند و تغییر دهد، پروندهها یا پوشه را به محل دیگری کپی و یا تغییر نام دهد.

**4ــ2ــ ارتقاء سیستم فایل در ویندوز 7**

برای ارتقاء سیستم فایل یک درایو، باید آن را از FAT به NTFS تبدیل کرد .برای این منظور میتوانید از دستور convert استفاده کنید.

> این دستور در اعلان دستور سیستم (Command prompt) اجرا می شود. شکل کلی استفاده از دستور convert در پنجرهٔ اعلان دستور به صورت زیر است :

convert volume / fs:ntfs[/v]

- ٔ نام درایوی است که قصد تغییر فایل سیستم آن را به NTFS دارید. volume مشخص کننده ق fs: ntfs / حتما باید ذکر شود و به معنای File system: NTFS است.
- [v/ [اختیاری است.در صورت استفاده از این پارامتر، تبدیل فایل سیستم درایو با نمایش کامل همه پیامها و راهنماییها انجام میشود.

convert E: / fs:ntfs[/v] **:مثال**

برنامه convert درایو مورد نظر را قبل از شروع قفل میکند و درایو تا زمان تکمیل فرایند تبدیل، به صورت قفل شده باقی میماند. اگر برنامه به هر دلیلی نتواند درایو موردنظر را قفل کند، پیشنهاد میشود که تبدیل فایل سیستم درایو، در زمانی دیگر انجام شود.

به خاطر داشته باشید که در تبدیل فایل سیستم FAT به NTFS، دادههای موجود در درایو محفوظ میماند.

**نکته** تنها روش تبدیل فایل NTFS به FAT، قالب بندی مجدد درایو است که این کار سبب از دست رفتن همه دادههای موجود روی آن خواهد شد.

#### **5ــ2ــ آشنایی با پوشه 32 system و اجزای آن**

یکی از مهم ترین پوشهها ی نصبی در ویندوز، 32 system است.این پوشه در مسیر windows\ :C قرار دارد و شامل تعداد زیادی زیر پوشه است.

> فایلهای ویندوز بعد از نصب در سه پوشه سیستمیقرار میگیرند. پوشه files Program: محل ذخیره برنامهها

- پوشه windows: محل ذخیره فایلهای اصلی ویندوز
- پوشه setting And Document: محل ذخیره مشخصات کاربران

**نکته** پوشه 32system که یکی از مهم ترین پوشههای ویندوز است در پوشه windows قرار دارد.این پوشه در مسیر c: \windows هرار دارد و خود شامل تعداد زیادی زیر پوشه است، و حاوی اطلاعات ارزندهٔ سیستمی ویندوز است.<br>نیسته

بعضی ویروسهای رایانهای با حمله به این پوشه قصد آسیب رساندن به اطالعات سیستمیرا ً ویندوز را از کار بیندازند. دارند تا عمال ً کاربران از فهرست 32 system یک نسخه پشتیبان تهیه میکنند تا در به همین دلیل معموال صورت آسیب دیدن این فایلها، از نسخه پشتیبان استفاده کنند.

**مهمترین اجزای این پوشه شامل پوشههای: config:** فایلهای رجیستری در گروهی از فایلهای موجود در پوشه config قرار دارند. رجیستری یک بانک اطالعاتی مهم از اطالعات پیکربندی ویندوز است. **icsxml:** شامل فایلهای سیستمیمورد نیاز برای خاصیت play & plug ( شناسایی خودکار سختافزار(

است.

**IME:** فایل زبانهای نصب شده در سیستم در این قسمت قرار دارد. ٔ درایوهای نصب شده در این قسمت قرار دارند. **Drivers:** همه

**Restore:** برنامه Restore system، برای بازیابی اطالعات و برگشت به حالت قبلی ویندوز احتیاج به یک سری فایل های کمکی دربارهٔ وضعیت قبلی ویندوز دارد که این فایل در پوشه Restore ذخیره میشوند.<br>.

**spool:** اگر فرمان چاپ برای چند فایل اجرا شود، ویندوز یک صف تشکیل میدهد، به این عمل صفبندی spooling گفته میشود.

**mui:** فایلهای مورد نیاز برای اجرای خاصیت Tasking Multi یا چند وظیفهای است.به کمک این خاصیت میتوان چندین برنامه را همزمان در ویندوز اجرا کرد.

**inetsrv:** فایلهای سرویس IIS را شامل میشود )برای برنامه نویسی تحت وب باید این سرویس را فعال کرد.(.

# **6ــ2ــ آشنایی با فایلهایINI.**

این فایلها، فایلهای متنی )TXT )ساده هستند، که بوسیله برنامه pad Note قابل ویرایش میباشند. فایل ini.بوسیله ویندوز و برنامههای تحت ویندوز مورد استفاده قرار میگیرند و معموال وقتی بخواهید یک سری اطالعات مربوط به configuration برنامه را نگهداری کنید، از آن استفاده میشود.)ini. )مخفف initialization است.

## **7ــ2ــ اصول سازگاری برنامههای کاربردی**

با ارتقاء سیستم عامل ویندوز xp به ویندوز 7، شاید بعضی از نرمافزارهای خاص که در xp قابل اجرا بودند، در این سیستم عامل)ویندوز 7( قابل اجرا نباشند.اینگونه برنامهها ناسازگار هستند. برای دانستن این که برنامهای با ویندوز 7، سازگاری دارد و قابل اجرا است، می توان از یک سری برنامههای سودمند (utility) کمک بگیرید. برنامه راهنما ارتقاء به ویندوز 7 (windows 7 upgrade Advisor) رایج ترین برنامهها ی کاربردی را چک کرده و از سازگاری آنها با ویندوز 7 شما را آگاه خواهد ساخت.

همچنین میتوانید به صورت دستی با کمک compatibility 7 windows، سازگاری یا عدم سازگاری ویندوز 7 را با بسیاری ار برنامههای مورد نیاز دیگر بررسی کنید.

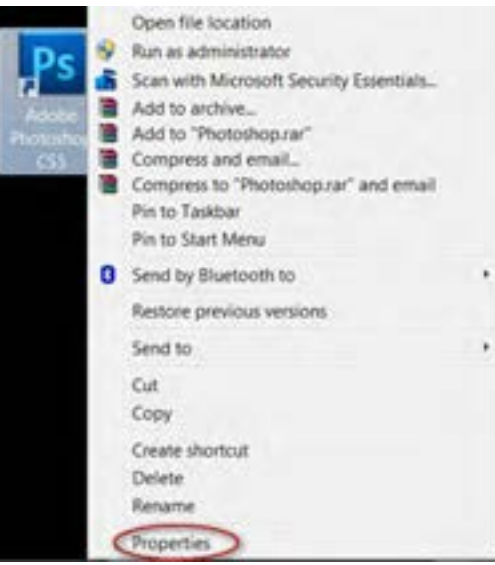

بعد از مشخص شدن ناسازگاری برنامه با ویندوز ،7 شما میتوانید روی فایل برنامه کاربردی مورد نظرتان کلیک راست کرده و گزینه properties را انتخاب کنید )شکل ٥ ــ٢(.

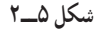

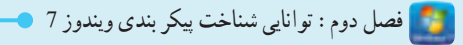

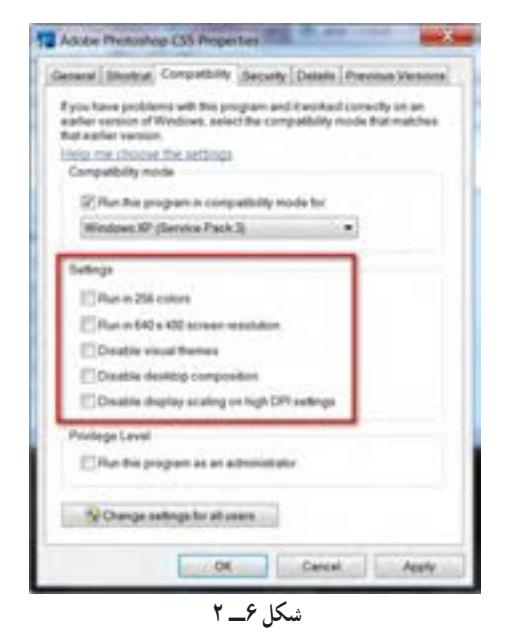

در پنجره properties به زبانه compatibility رفته Run this program in compatibility mode گزینه و for را عالمت بزنید و از منوی کشویی زیر آن آخرین نسخه ویندوز که مطمئن هستید برنامه شما روی آن اجرا میشود را انتخاب کنید. )در این جا چون مدنظر ویندوز 7 است، ویندوز 7 انتخاب شده است.(

> عالوه بر این، شما میتوانید تنظیمات مشخص شده در شکل )٧ــ٢( را برای برنامه مربوطه تغییر دهید. باید بسته به این که مشکل برنامه چیست با آزمون سعی و خطا، برنامه را اجرا کنید.

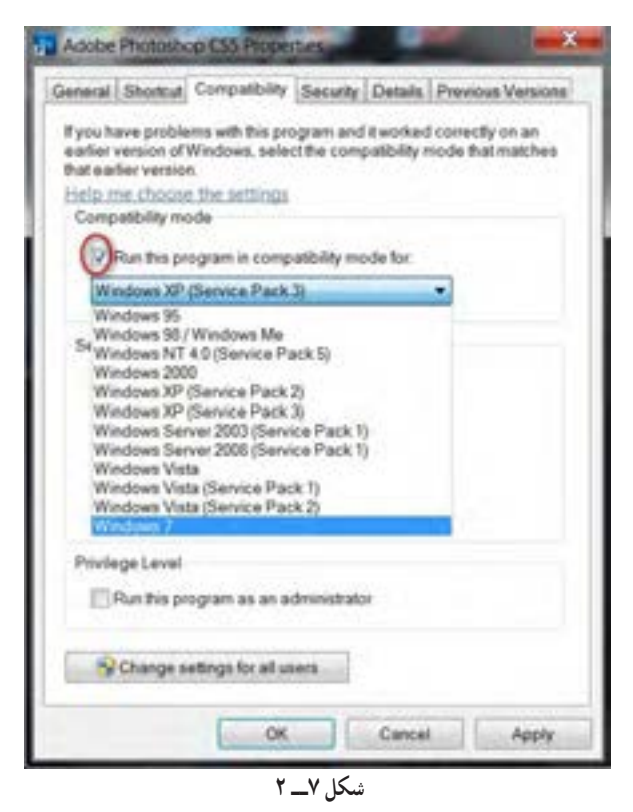

برای استفاده از نسخه حرفهای )professional )یا باالتر ویندوز 7 میتوانید از قابلیت اجرا درحالت xp، ویندوز 7)mode xp )استفاده کنید.این قابلیت، ویندوز xp را روی رایانه بهعنوان یک ماشین مجازی اجرا میکند و میتوانید تمام برنامههایی که پیش از این روی ویندوز xp نصب و اجرا میشد، در این محل مجازی نیز نصب و اجرا کنید.

## **8ــ2ــ حافظه مجازی**

زمانی که برنامه ای را اجرا میکنید، مقداری از حجم حافظه سیستم اشغال میشود، اما به دلیل محدودبودن حافظه ممکن است فضای آزاد آن از مقدار برنامه مورد نظر کمتر باشد. در اینگونه مواقع ویندوز بخشی از ظرفیت دیسک سخت را بهعنوان حافظه شبیهسازی و برای جبران کمبود حافظه استفاده میکند. به همین جهت به بخشی از دیسک سخت که به این منظور استفاده میشود حافظه مجازی گفته میشود که در ویندوز اصطلاحا به ان page file میگویند.

مشاهده و امکان تغییر در حافظه مجازی صرفا در اختیار مدیر سیستم قرار دارد. 1ــ در پنجره panel control روی گزینه system دابل کلیک کنید )شکل ٨ ــ٢(.

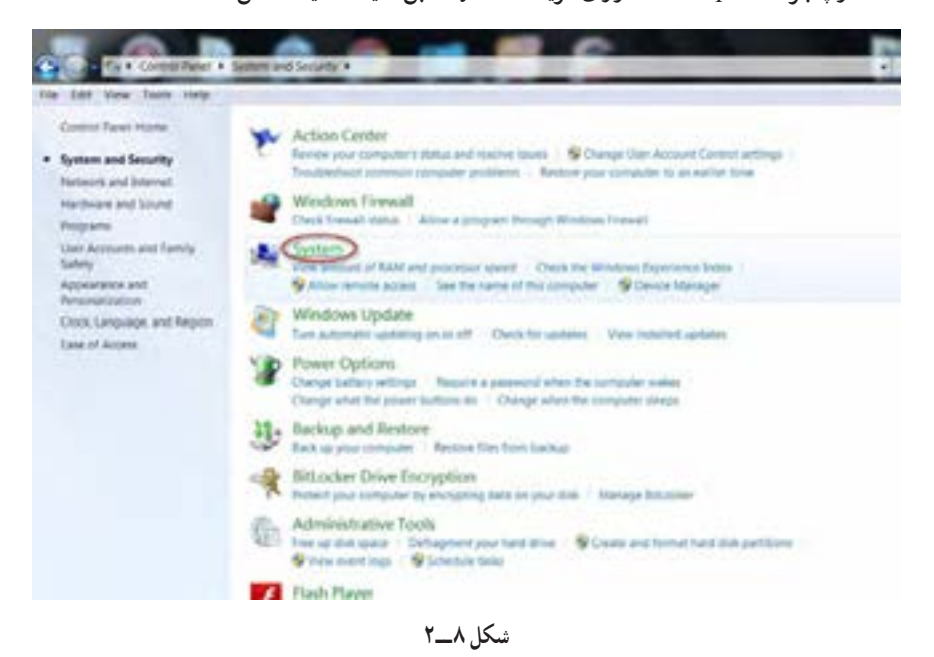

ٔ باز شده system، گزینه setting system Advanced را انتخاب کنید )شکل ٩ــ٢(. 2ــ در پنجره

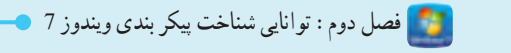

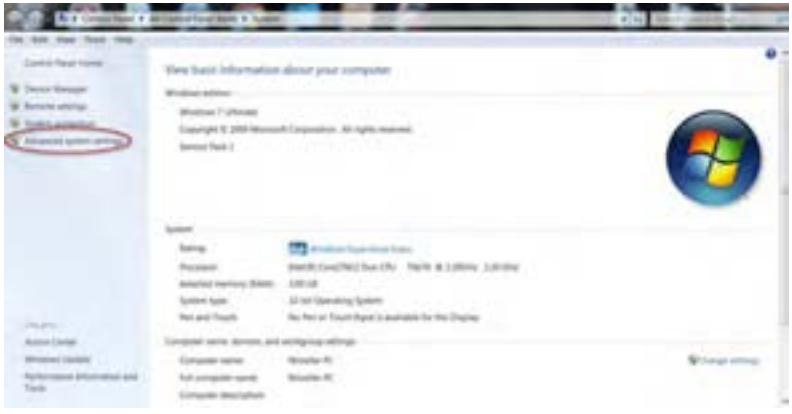

**شکل 9ــ 2**

3ــ در زبانه Advance این پنجره، در قسمت performance روی دکمه setting کلیک کنید تا کادر

محاوره options performance ظاهر شود )شکل ١٠ــ٢(.

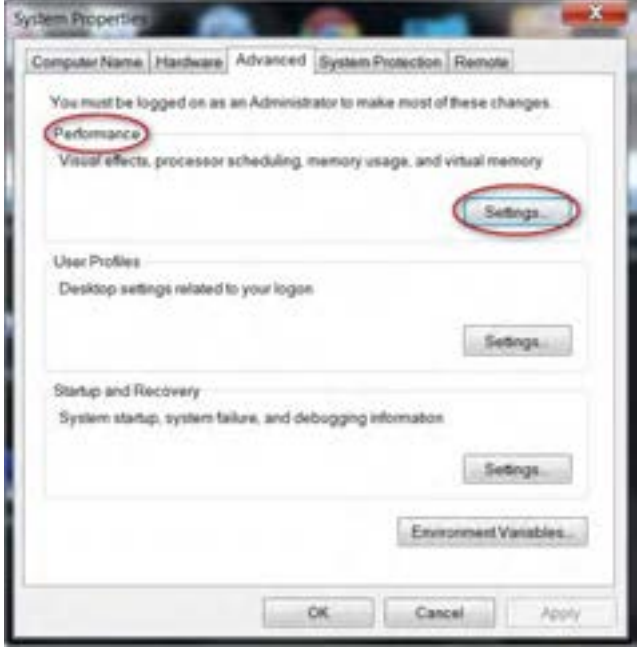

**شکل 10ــ 2**

4ــ در زبانه Advanced پنجره باز شده، در قسمت memory virtual روی دکمه change کلیک کنید تا کادر محاوره virtual memory باز شود (شکل ١١ــ٢). و (شکل ١٢ــ٢).

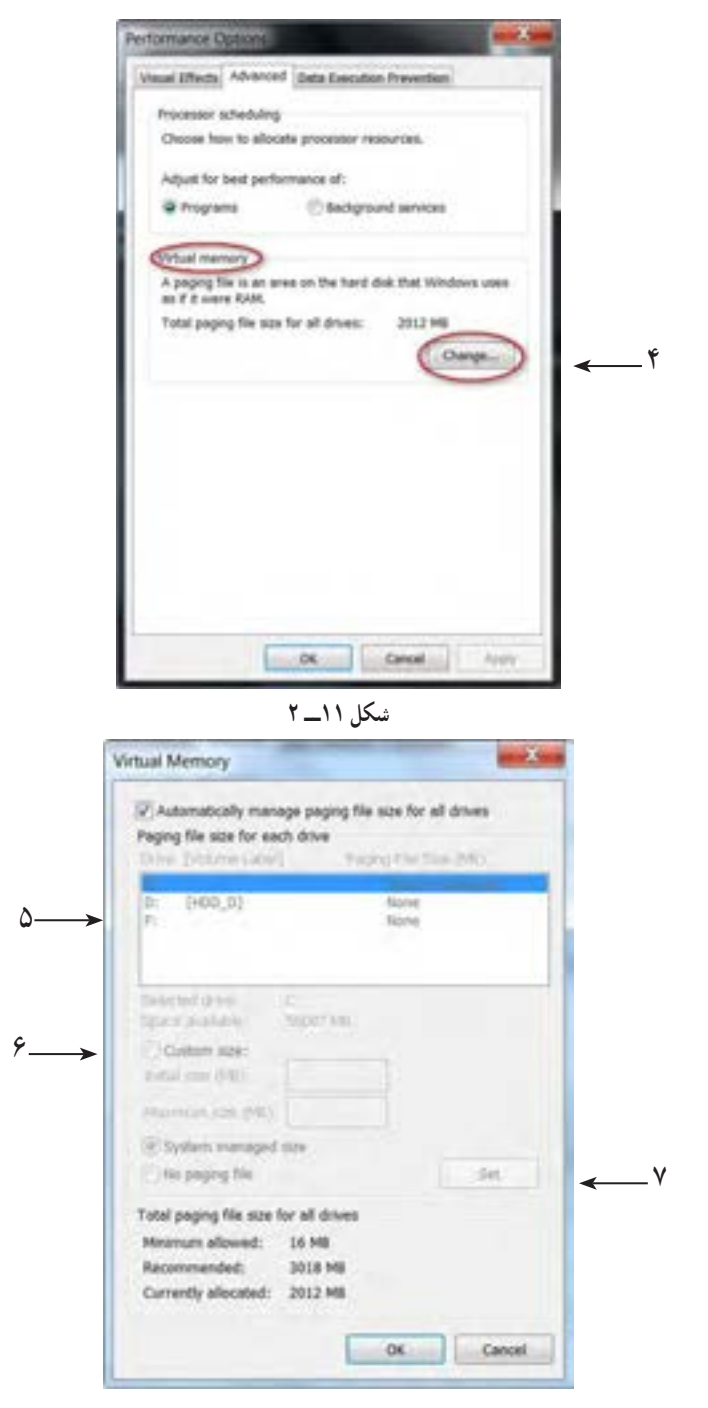

**شکل 12ــ 2**

به منظور بهینه سازی عملکرد سیستم میتوان حافظه مجازی را طوری تنظیم کرد که فضای مورد نیاز خود را از چند درایو مختلف روی دیسک سخت بگیرد . این فضا به طور پیش فرض 1/5 برابر مقدار RAM سیستم در نظر گرفته میشود که شما میتوانید این مقدار را افزایش یا کاهش دهید.

5ــ در قسمت (lable volume (Drive، درایوی را که میخواهید حافظه مجازی از آن گرفته شود را انتخاب کنید.

6ــ در مقابل size intial مقدار فضایی را که میخواهید به عنوان حافظه مجازی در نظر گرفته میشود. برحسب مگابایت وارد کنید.

7ــ پس از وارد کردن مقدار، روی دکمه set کلیک کنید تا مقدار وارد شده اعمال کنید.

**نکته** برای عملکرد بهتر و بهینه سازی بیشتر هنگام دست کاری فضای حافظه مجازی سعی کنید فضای درایوی که سیستم عامل روی آن نصب شده به حافظه مجازی اختصاص داده نشود.

## **9ــ2ــ زبان تخصصی**

file management system or file system is a system that an operating system or program uses to organize and keep track of files .for example , a hierarchical file system is one that uses directories to organize files into a tree structure.

Although the operating system provides its own file management system, you can buy separate file management systems. these systems interact with the operating system but provide more features , such as improved back up procedures and file protection.

**خودآزمایی**

١ــ محل ذخیره مشخصات کاربران بعد از نصب ویندوز ،7 د رکدام پوشه قرار میگیرد؟ Document and setting )ب windows )الف program file (د system32  $\sqrt{7}$ ٢ــ کدام گزینه جزء اجزای پوشه 32system نمیباشد؟ الف( Restore ب( config ج( INI.٭ د( Drive ٣ــ تنها روش تبدیل فایل NTFS به FAT ..................... الف( استفاده ازدستور convert است. ب( با استفاده از نصب مجدد ویندوز،مقدور است. ج) پاک نمودن پارتیشن و ساخت جدید پارتیشن است. د( format مجدد درایو است. ٤ــ فایل با پسوند ............. شامل اطالعاتی مربوط به پیکر بندی و configuration سیستم است. ٥ ــ فایل NTFS توسط چه سیستم عاملهایی پشتیبانی نمیگردد؟ ٦ــ با تبدیل FAT به NTFS، اطالعات موجود بر روی درایو ...................... ٧ــ برای سازگاری یا عدم سازگاری برنامه ای با ویندوز ،7 چه برنامه سودمندی را معرفی میکنید؟ ٨ ــ مزایای استفاده از سیستم فایل NTFS چیست؟ ٩ــ نقش سیستم فایل در سیستم عامل چیست؟ انواع آن را بنویسید. 10ــ از روی دیسک سخت رایانه خود با سیستم فایل NTFS، فایلی را در نظر بگیرید. چگونه میتوان این فایل را به صورت فشرده شده روی دیسک نگهداری کرد؟

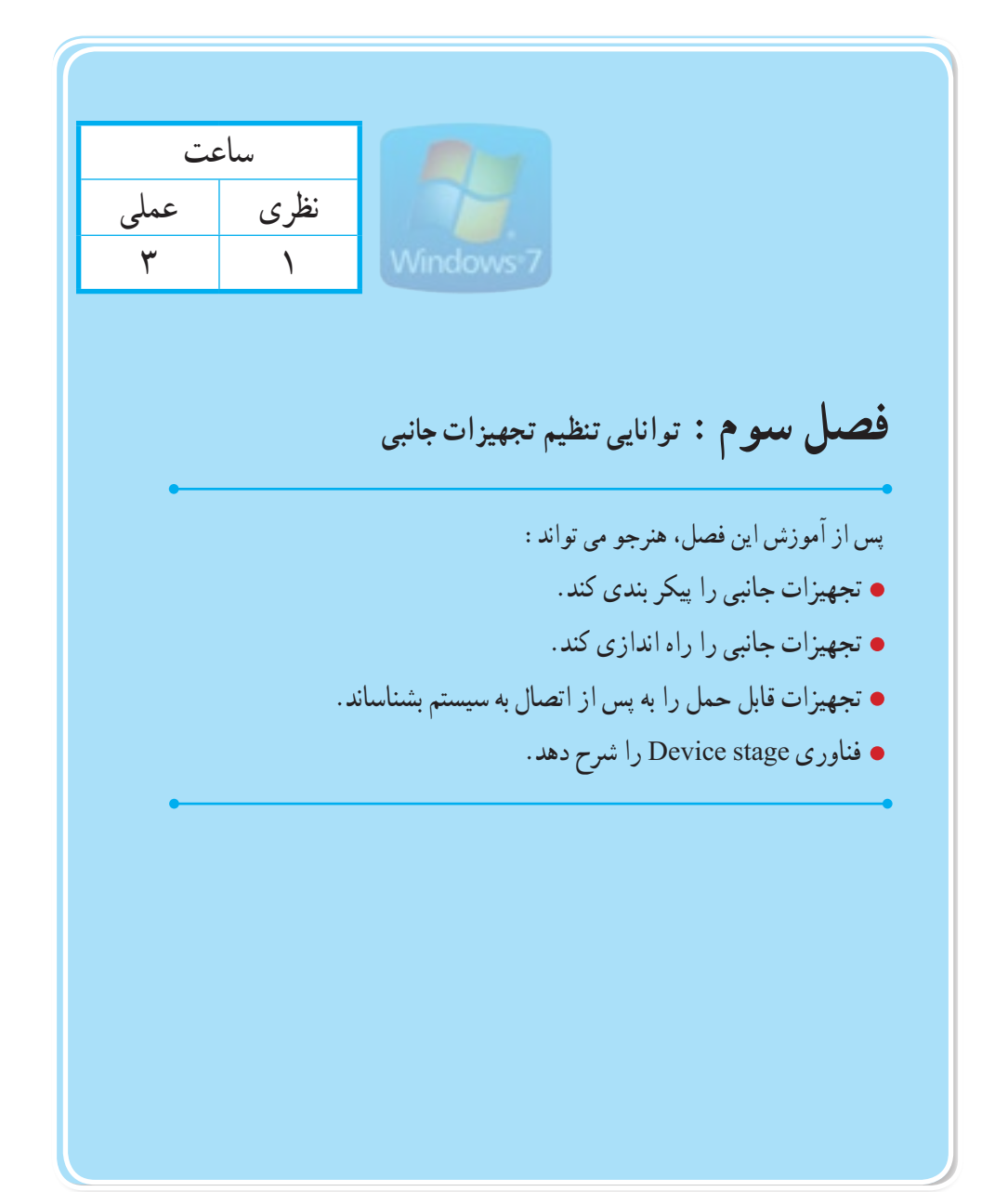

**مقدمه**

سیستم عامل ویندوز روی یک سری سخت افزارهای مختلف اعم از مادربورد ، کارت گرافیک ،کارت شبکه ، دیسک سخت، CD یا ROM DVD ، صفحه کلید ، کارت صدا و... نصب و راه اندازی شده است، و با استفاده از خاصیت play & Plug قادر به تشخیص اغلب سختافزارها است، اما با این حال ممکن است بعضی از تجهیزات سخت افزاری توسط ویندوز تشخیص داده نشوند.

# **1ــ3ــ اصول ارتقاء و پیکر بندی درایور تجهیزات جانبی**

برای اینکه سیستم عامل به شما قابلیت مدیریت متمرکز این سختافزارها را بدهد، یک کنسول مدیریتی به نام Manager Device یا مدیریت دستگاه در اختیار شما قرار داده است.

Manager Device یک کنسول مدیریتی است که یک دید کلی از کلیه سختافزارهای نصب شده روی سیستم عامل به صورت طبقه بندی شده را نمایش میدهد و به شما اجازه مدیریت هر یک از سختافزارها را میدهد. از طریق این کنسول می توانید پیکربندیهای مختلفی که روی سختافزارهای موجود در ویندوز انجام شده است را مشاهده کرده و در صورت نیاز آنها را تغییر دهید.

تمامی درایورهای سختافزارهای موجود در این قسمت قابل مدیریت هستند و به سادگی می توانید درایور یک سختافزار را فعال یا غیر فعال کنید.

همچنین از این طریق میتوانید شناسایی سخت افزارها توسط سیستم عامل را تعیین کنید. بدین معنا که برای ویندوز تعیین کنید که وسیله های سخت افزاری جدید را شناسایی کند یا نکند.

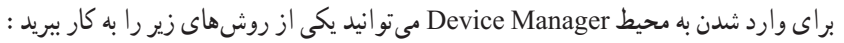

1ــ روی آیکن computer کلیک راست نموده و گزینه Manage را انتخاب کنید. سپس در پنجره Management computer، ٔ Manager Device را انتخاب کنید گزینه (شکل ١ــ٣) و (شکل ٢ـــ٣).

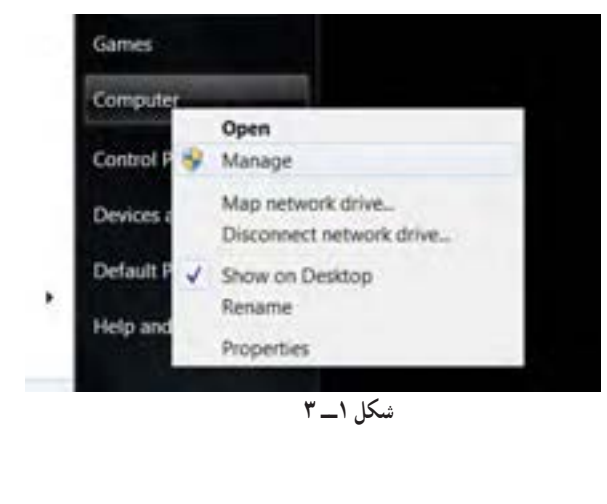

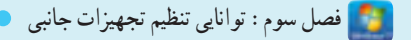

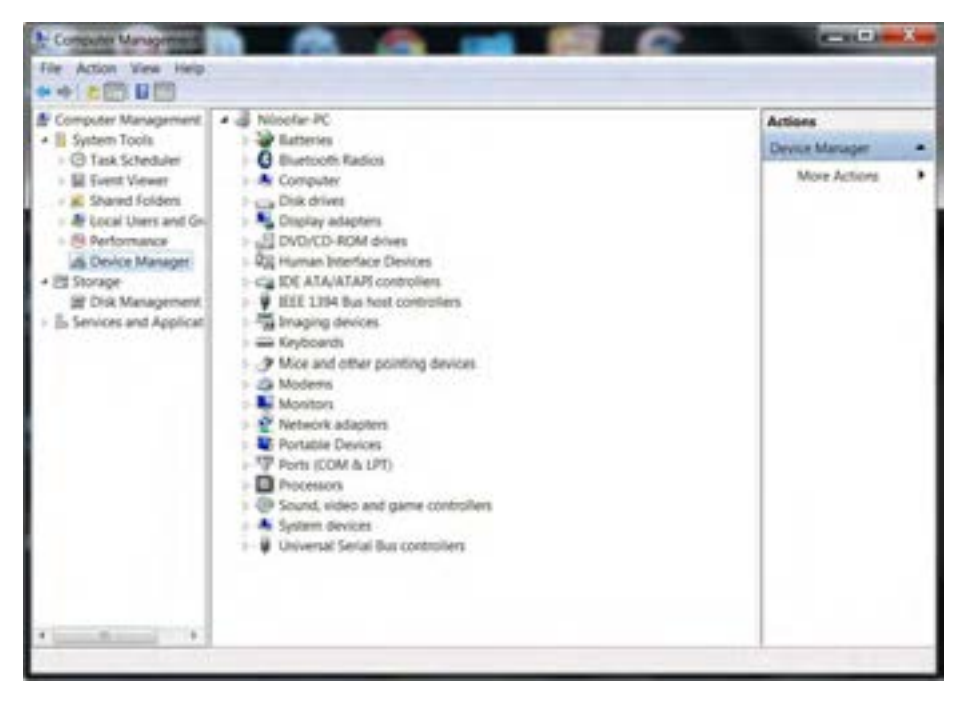

**شکل 2ــ 3**

2ــ از طریق panel control وارد گزینه system شوید . سپس در این پنجره گزینه Manager Device را انتخاب کنید )شکل ٣ــ٣( و )شکل ٤ــ٣(.

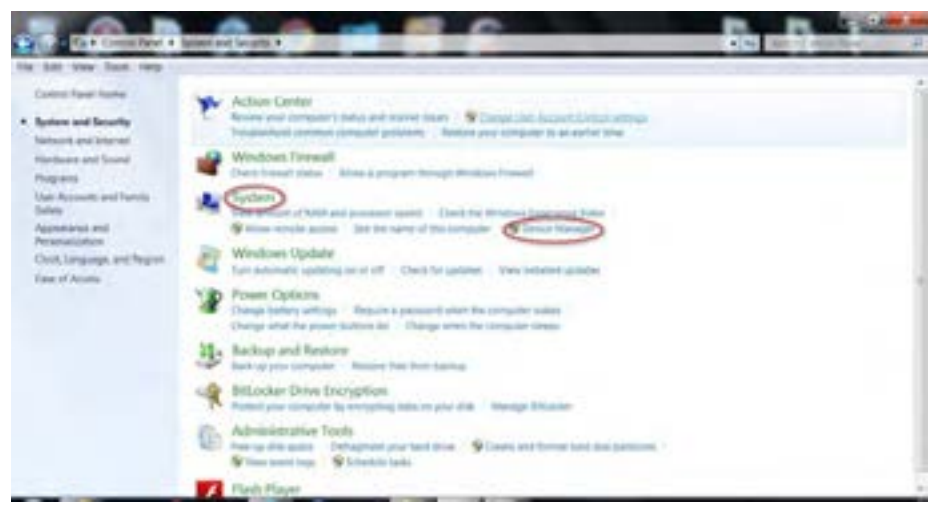

**شکل 3ــ 3**

سیستم عامل پیشرفته

يا

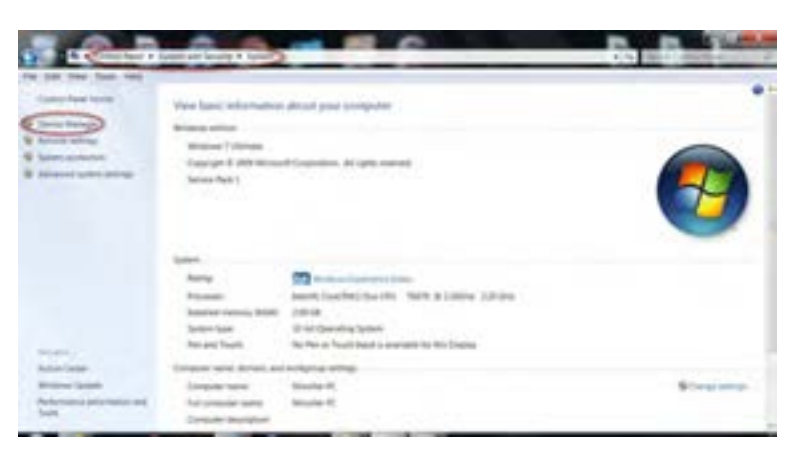

**شکل 4ــ 3**

پس از انجام یکی از مراحل فوق پنجرهٔ Device Manager ظاهر میشود. در این پنجره مشخصات سختافزاری سیستم به صورت گروههای مختلف نشان داده شده است.در کنار هر گروه عالمت فلش قرار دارد. برای مشاهده زیر گروهها روی این عالمت کلیک کنید. بهطور مثال بخش های مختلفی مانند کارت صدا، کارت گرافیک و کنترل کننده بازی مودم قرار میگیرند. در شکل پایین زیر گروه های موارد یاد شده را میتوانید ببینید )شکل ٥ ــ٣(.

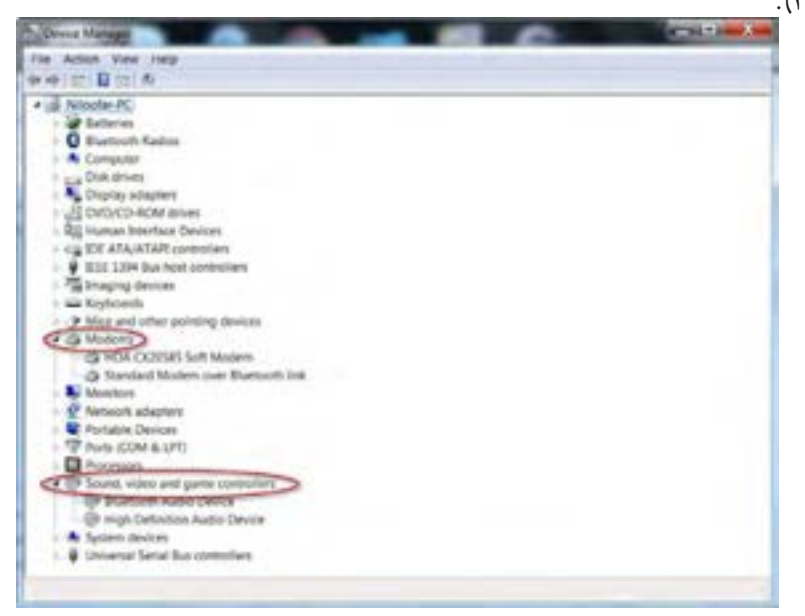

**2ــ3ــ راه انداز دستگاه های جانبی و آشنایی با setting Hardware** 

 اگر پس از اتصال قطعات سختافزاری به سیستم، سیستم عامل قادر به شناسایی نباشد.یا این که درست کار ً نکند، در این صورت باید برنامه راه انداز از قطعه را مجددا نصب کنید.

برای اطالع از وضعیت شناسایی قطعه توسط سیستم میتوان از پنجره Manager Device کمک گرفت.

برخی قطعات دارای خاصیت play & plug هستند، یعنی بدون نیاز به نصب توسط ویندوز شناسایی میشوند. در محیط Manager Device، در صورتی که قطعات به طور ناقص شناسایی شده باشند، عالمت " !" و قطعاتی که کاملاً ناشناخته هستند علامت " ؟ " را خواهید دید.

در پنجرهٔ Device Manager، اگر روی هر یک از زیر گروههای سخت|فزارهای موجود راست کلیک کنید، گزینههای زیر را خواهید ديد )شکل ٦ــ٣(.

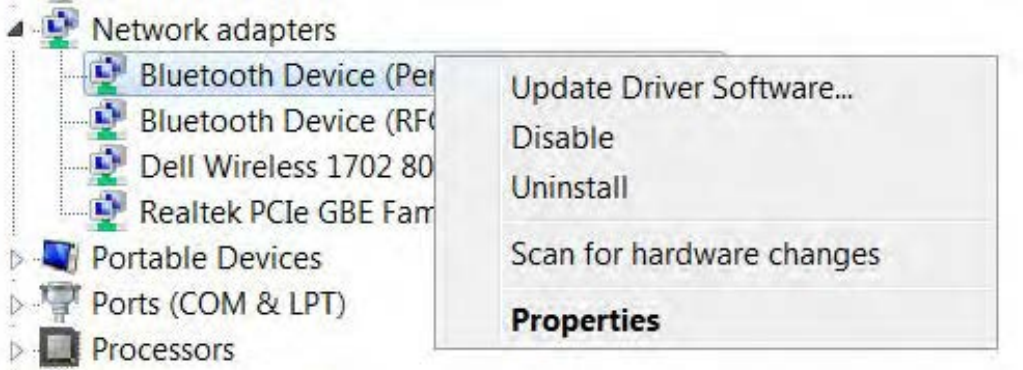

**شکل 6ــ3**

**software Driver Update:** با انتخاب این گزینه اگر سختافزار رایانه شما استاندارد باشد و در صورت اتصال به اینترنت، میتوانید از طریق وب سایت مایکرو سافت، آخرین نرمافزار درایور معتبر ارائه شده را به صورت خودکار دانلود کنید و راه انداز دستگاه را به روز کنید.

**Disable:** برای غیرفعال کردن سختافزار است. این کار در مواقعی که نمیخواهید از یک سختافزار استفاده کنید و یا آن سخت افزار مشکالتی را ایجاد کرده، یا اینکه میخواهید آزمایش کنید مشکل سخت افزاری وجود دارد یا خیر، از این گزینه میتوانید استفاده کنید.

- **Uninstall:** با استفاده از این گزینه، سختافزار را از روی سیستم حذف کنید.
- **changes hardware for Scan:** اگر تغییری روی سختافزارهای خود انجام دادهاید اما این

تغییر روی Manager Device قابل مشاهده نباشد، با انتخاب این گزینه، سیستم عامل برای پیدا کردن تغییرات سختافزاری به بررسی و جستجو میپردازد.

**Properties:** جزئیات سختافزاری به شما نشان داده می شود )شکل ٧ــ٣(.

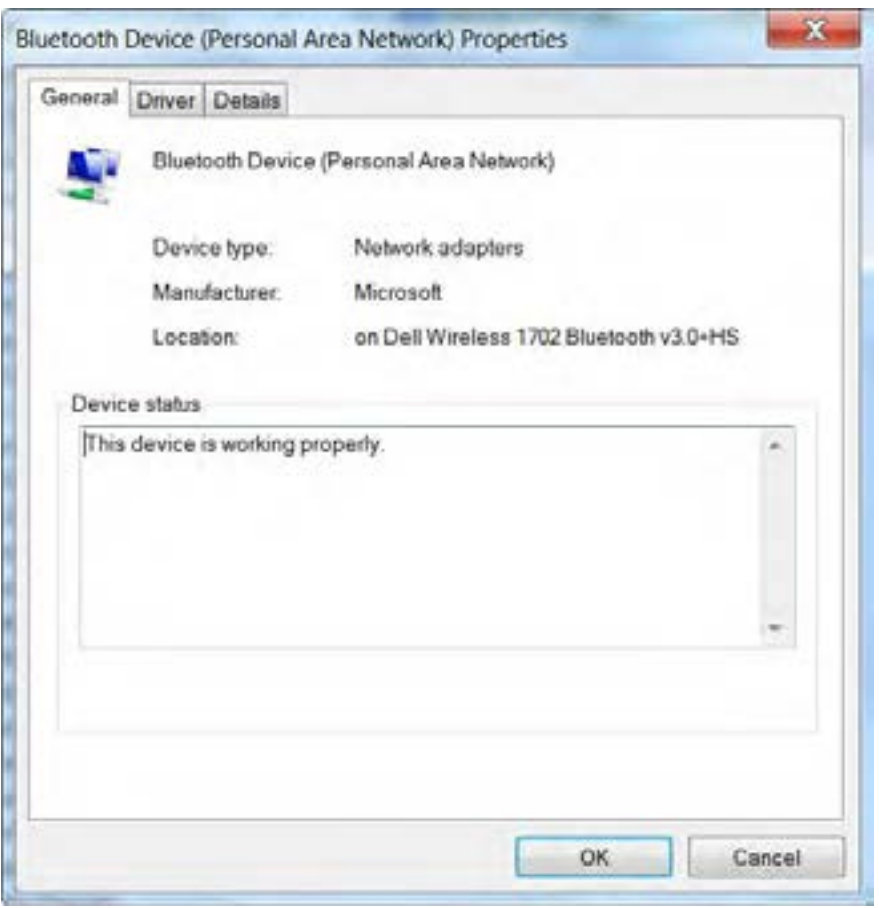

**شکل 7ــ3**

#### **3ــ3ــ قابلیت stage Device**

46 در ویندوز 7، یکسری قابلیت و ویژگی افزوده شده است. پیشرفتهایی در قابلیت لمس، سخن و گفتار،

فصل سوم : توانایی تنظیم تجهیزات جانبی

تشخیص دست خط، پشتیبانی از هارد دیسک مجازی، پشتیبانی از فرمت فایلهای افزوده شده، بهبود عملکرد پردازندههای چند هستهای و پیشرفت در عملکرد راه اندازی سیستم از جمله این ویژگیها هستند.

به طور مثال چگونه مخاطبین و قرار مالقات ها را در تلفن همراه ، همزمان کنید؟ یا چطور آهنگ دلخواهتان را روی دستگاه پخش متحرکتان پخش کنید؟ کجا میتوانید کتابچه راهنما برای دستگاه و بروز رسانی نرمافزار را پیدا کنید؟

این موارد بنا به نوع دستگاه و سیستم عامل آن قابل حل و بررسی است.

ویندوز 7 با قابلیت جدید stage Device، مسائلی از این قبیل را در یک پنجره در رایانه پیدا و حل میکند. مایکرو سافت با معرفی قابلیت Device stage شما را قادر میسازد که با آن دستگاه های متفاوتی مثل چاپگر، اسکنر، دیسک های قابل جابجایی و Fax را با روشی سریعتر و سادهتر پیدا کنید. مایکرو سافت با معرفی این قابلیت ویژه (Device stage) در ویندوز 7، که یک رابط مدیریت دستگاههای تخصصی است، به کاهش مسائل و مشکالتی در رابطه با سازگاری و همگام سازی آنها با سیستم، پرداخته است.

با این قابلیت شما قادر خواهید بود با روشی سریع و ساده دستگاههای جانبی مانند چاپگر، اسکنر، فکس، حافظههای متحرک و .... را پیداکنید و در سیستمتان استفاده کنید.

# **4ــ3ــ تجهیزات قابل حمل**

حافظهها و تجهیزات قابل حمل به سادگی به سیستم متصل شده و توسط ویندوز شناسایی می شوند و معموال نیازی به نصب درایورهای آن نیست.

CD ها، دوربین های دیجیتال، حافظه های سریع )memory Flash )و ... از این نوع تجهیزات می باشند.

برای استفاده از انواعی از حافظه ها که دارای محل از پیش تعریف شده روی سیستم نیستند کافی است گذرگاه داده این تجهیزات به درگاه USB متصل شوند.

ویندوز آنها را شناسایی کرده و یک درایو موقت برای آنها ایجاد میکند که در پنجره Computer قابل مشاهده است )شکل ٨ ــ٣(.

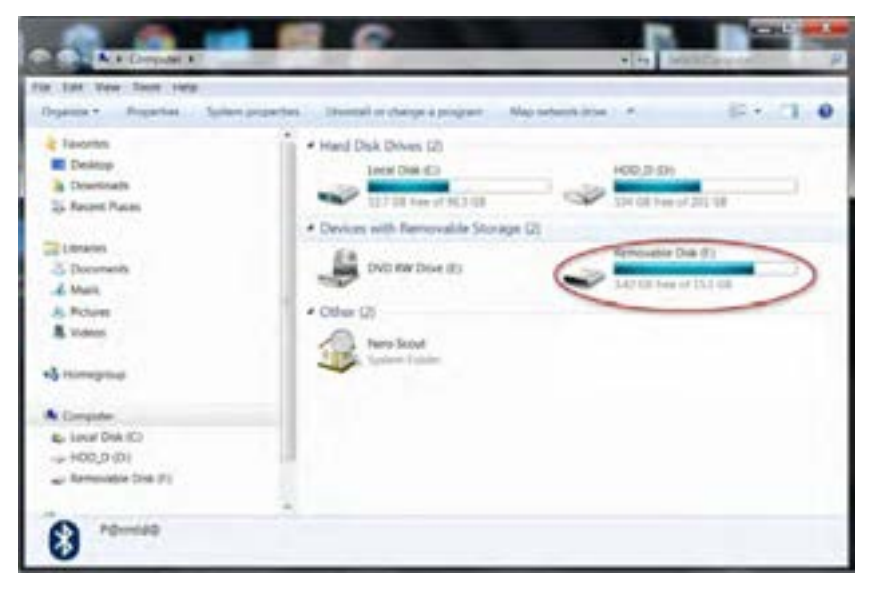

**شکل 8 ــ 3**

البته در ناحیه notification با کلیک راست روی آیکن این تجهیزات، و انتخاب گزینه Disk USB Eject می توانید آن ها را حذف و با دیدن پیغام (شکل ١٠ــ٣)، از سیستم جدا کنید (شکل ٩ــ٣).

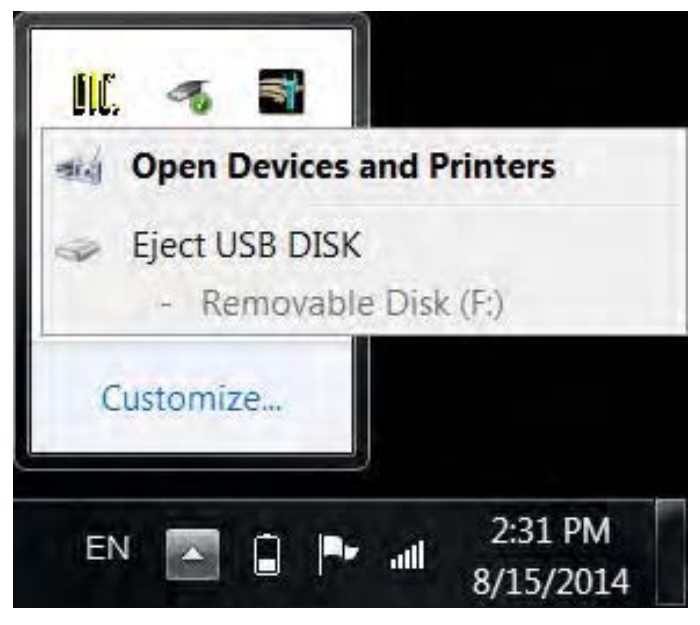

**شکل ٩ــ 3** 

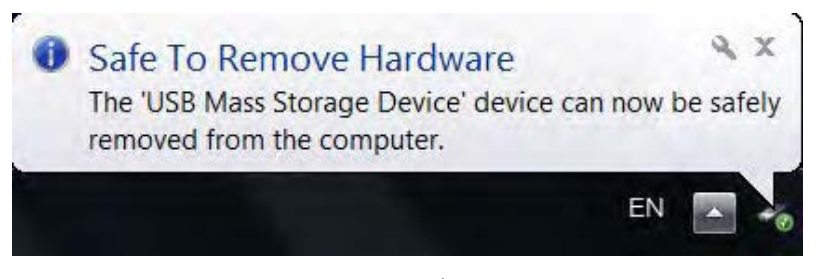

#### **شکل ١٠ــ 3**

**5 ــ3ــ زبان تخصصی**

In Computer storage , some types of removable media are designed to be read to or written to by removable readers , writes and drives.

Some removable media readers and drives are integrated into Computers , others are theme selves removable.

# **خودآزمایی**

١ــ وجود کدام عالمت کنار نام قطعه نرمافزاری در Manager Device نشاندهنده این است که قطعه بهطور ناقص شناسایی شده است؟

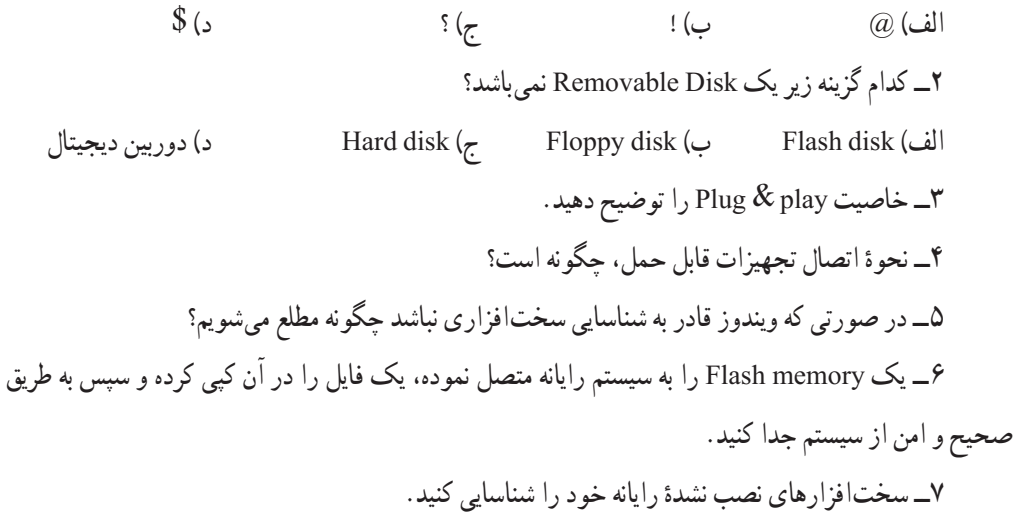

ساعت نظری | عملی  $\begin{array}{c|c|c|c|c|c} \hline \end{array}$ ndows **فصل چهارم: توانایی رفع عیوب اجرایی ویندوز و محافظت از سیستم** پس از آموزش این فصل، هنر جو میتواند: کارایی سیستم خود را مدیریت کرده و آن را باال ببرد. پیغام خطای رایج سیستم خود را شناسایی کند. با خطای تعلیق آشنا شود. با رجیستری آشنا شده و بتواند آن را ویرایش کند. بعضی از مشکالت حافظه را رفع کند. امکانات موردنیاز سیستم عامل ویندوز را برای محافظت از سیستم بداند. با مفاهیم wall Fire و Proxy آشنا شده و بتواند آنها را فعال یا غیرفعال کند.

# **1ــ4ــ کاربرد بهینه سازی عملکرد سیستم و تأثیر آن**

تمامیبرنامهها و نرمافزارها برای اجرا نیاز به حافظه، CPU، .... دارند.تخصیص این منابع به برنامهها به عهده سیستم عامل میباشد.

تخصیص این منابع، مطابق با یکسری تنظیمات است که از قبل در طراحی ویندوز انجام گرفته است. البته ویندوز این امکان را در اختیار مدیر سیستم قرار میدهد که تا حدی این تنظیمات را تغییر داده و کارایی سیستم را افزایش دهد.

اقداماتی که به منظور افزایش کارایی سیستم میباشد را بهینه سازی میگویند.این اقدامات مانند: ١ــ مدیریت خطاهایی که در هنگام کار با ویندوز رخ میدهند. 2ــ تغییر چگونگی استفاده از حافظه توسط برنامههای مختلف 3ــ بهبود کارایی سختافزارها، دستگاههای جانبی و برنامهها توسط مدیریت زمان CPU 4ــ باال بردن سرعت ارتباط با شبکه

**2ــ4ــ خطاهای رایج در ویندوز** به جهت بهینه سازی عملکرد سیستم باید علتهای خطاهای ویندوز را بررسی و رفع کنید. مهم ترین عوامل ایجاد خطاهای ویندوز عبارتند از: **1ــ خطاهای کمبود حافظه**  این خطا هنگامی که ظرفیت RAM برای اجرای برنامهها یا باز شدن فایل کم باشد، اتفاق می افتد. **راه حل:** در این موقع بهتر است تعدادی از برنامههایی که درزمان جاری روی سیستم درحال اجرا هستند را ببندید تا حافظه کمتری اشغال شود.

**2ــ خطاهای کم بون فضای یک پارتیشن روی دیسک سخت** این خطاها زمانی رخ میدهد که درصد باالیی از فضای پارتیشن پرشده باشد.برای رفع این مشکل چند راه وجود دارد:

**1ــ حذف فایلهای موقتی اینترنت**

از پنجره panel Control، گزینه Internet and Network را انتخاب نموده، سپس در پنجره باز شده گزینه Internet options را کلیک کنید (شکل ۱ــ۴) و (شکل ۲ــ۴).

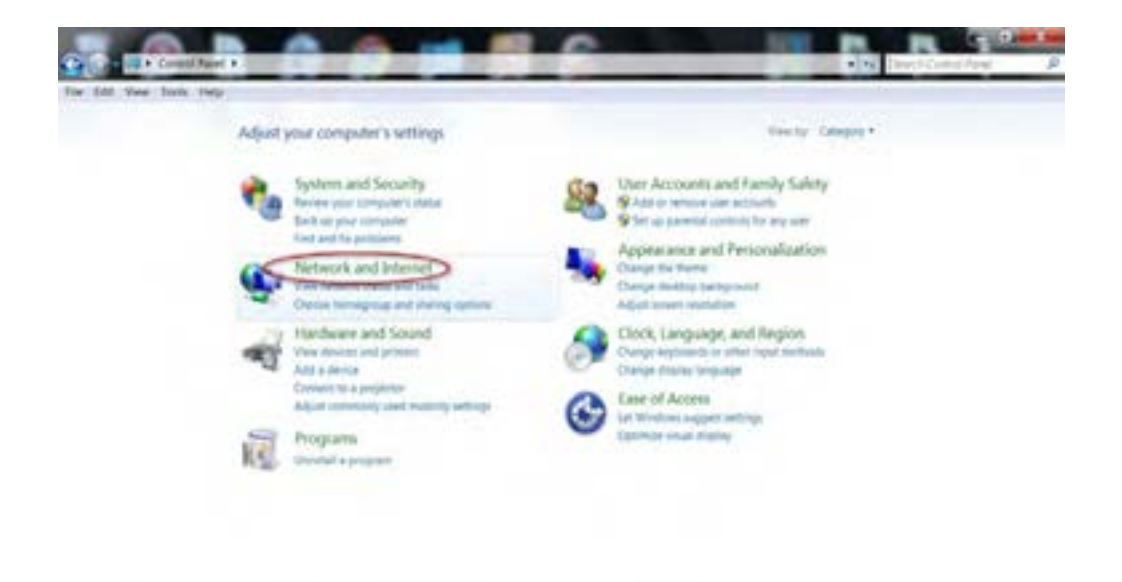

**شکل 1ــ 4**

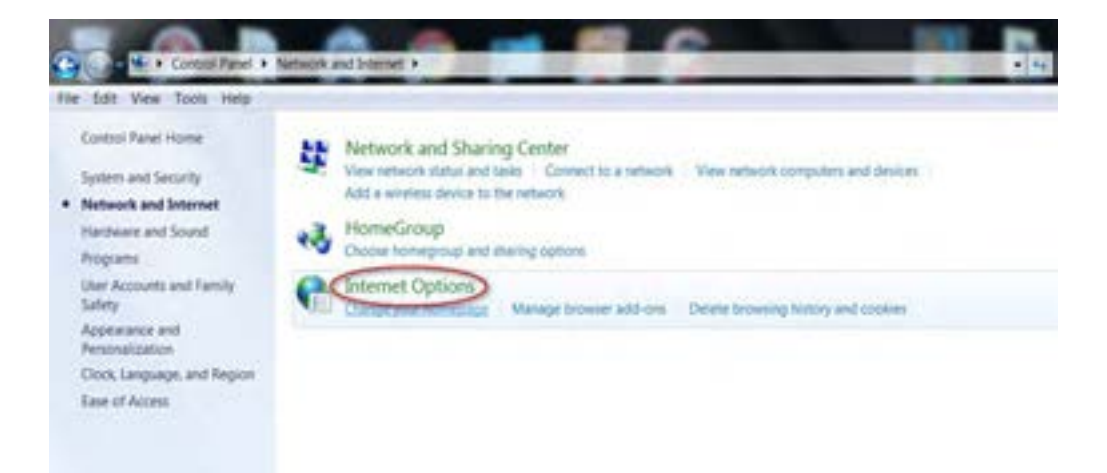

- **شکل 2ــ 4**
- با باز شدن پنجره Internet options، در زبانه General، عبارت Delete browsing history on exit را

عالمت زده، سپس دکمه Delete …را بزنید، تا حذف فایلهای موقتی انجام شود )شکل ٣ــ٤(.

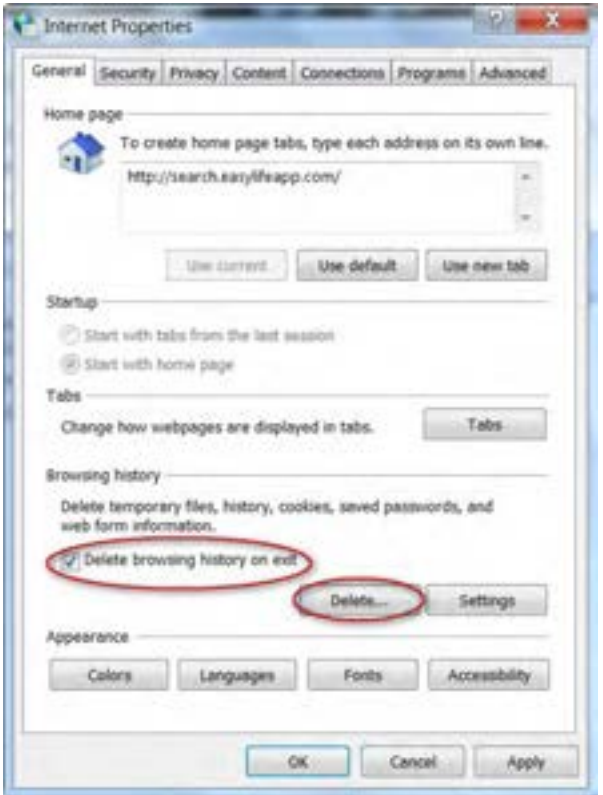

**شکل 3ــ 4**

2ــ خالی کردن Bin Recycle 3ــ حذف برنامههایی که کمتر مورد استفاده قرار میگیرد. 4ــ حذف فایلهای موقتی قدیمیاز روی دیسک سخت

$$
\begin{array}{c|c}\n\hline\n\hline\n\end{array}
$$
و یندوز در پوشه  
Temp 50 رار دارند.

**تمرین** با کمک مربی خود فضای یک پارتیشن یا تمامیپارتیشنهای دیسک سخت سیستمتان را افزایش دهید.

### **3ــ4ــ خطای تعلیق سیستم)failure system )و رفع آن**

در بعضی مواقع سیستم به صورت ناگهانی متوقف میشود. به این حالت تعلیق سیستم میگویند که دالیل مختلفی باعث بروز آن میتواند باشد.

به خطاهایی که باعث بروز این مشکل میشود fatal error یا stop error گفته می شود.

برای مشاهده و تغییر عکسالعمل سیستم در مقابل خطای تعلیق از پنجره panel Control روی آیکن system کلیک کنید )شکل ٤ــ٤(. سپس در این پنجره گزینه setting system Advanced را انتخاب نمایید )شکل ٥ــ٤(.

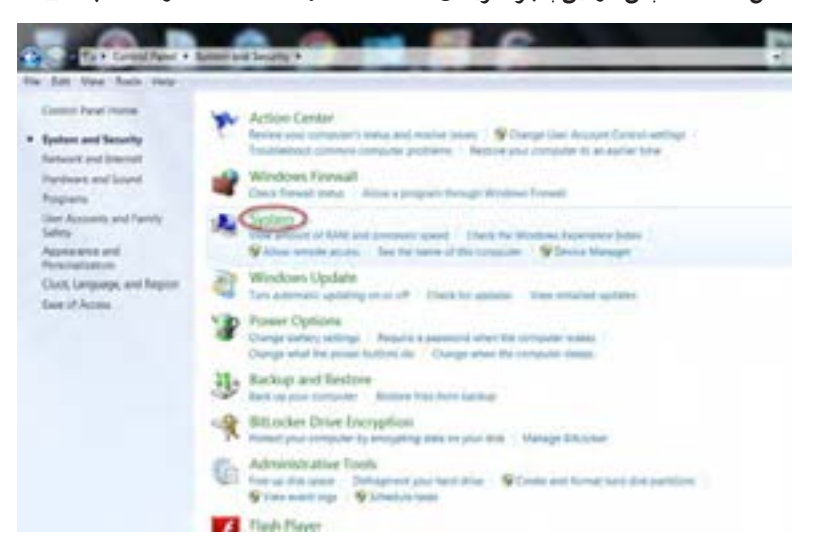

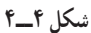

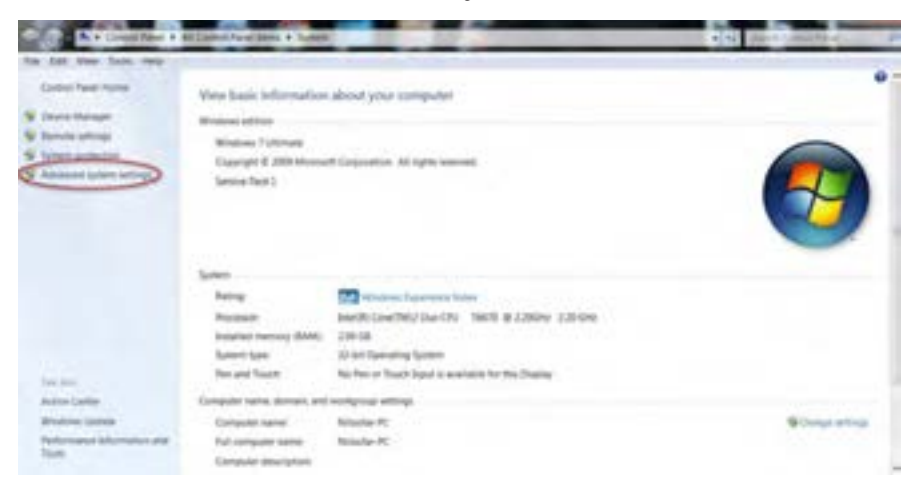

**شکل 5ــ4**

حال در قسمت Recovery and Startup روی دکمه setting کلیک کنید تا کادر محاوره and Startup Recovery باز شود )شکل ٦ــ٤( و )شکل ٧ــ٤(.

> шy. System Properties ComputerName | Hardware | Advanced | Bystem Pintection | Remote You must be logged on as an Administrator to make most of these changes. Partismance Visual effects, processor scheduling, memory usage, and virtual memory Setings. User Profiles Desktop settings related to your logon Settigs. Statup and Recovery System startup, system failure, and disbugging information Emisonment Variables... Cancel Cancel - Apply

> > **شکل 6ــ 4**

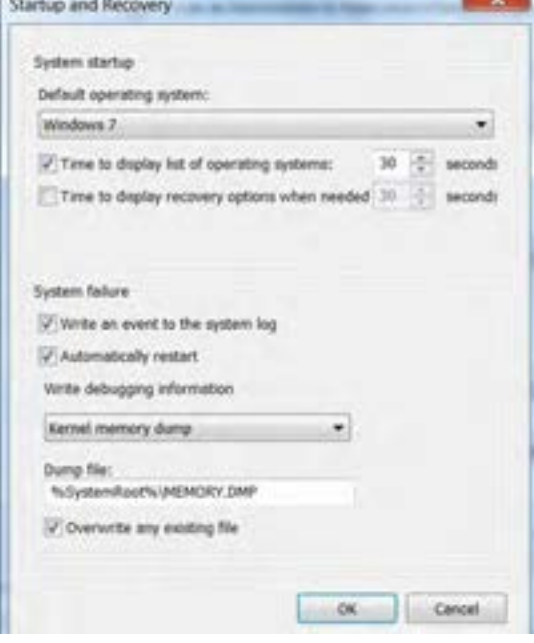

 **شکل 7ــ 4**

**فقصل چهارم: توانایی رفع عیوب اجرایی ویندوز و محافظت از سیستم** 

در قسمت failure system عملیاتی را تعیین میکنند که مایلید ویندوز در زمان رخ دادن تعلیق یا Fatal error انجام دهد. این عملیات عبارتند از:

- ثبت رویداد مربوطه در File Log( فایل رخدادها(
	- راه اندازی مجدد سیستم به طور خودکار

**4ــ4ــ رفع عیوب و مشکالت حافظه** 

با ورود به سیستم عامل ویندوز بهصورت خودکار برنامهها و فرآیندهای متعددی در حافظه سیستم قرار میگیرند. این فرآیندها ممکن است سیستمیبوده و برای اجرای ویندوز الزم باشند، اما عالوه براین فرآیندها از طرف برنامههایی که روی سیستم نصب شده اند فرآیندهای دیگری نیز برای اجرا به حافظه هدایت میشوند. که ممکن است حجم زیادی از حافظه را اشغال کنند.

برای چگونگی از این فرآیندها روی قسمت خالی نوار وظیفه کلیک راست کرده و گزینه task start manager را انتخاب کنید تا پنجره manager task windows ظاهر شود.

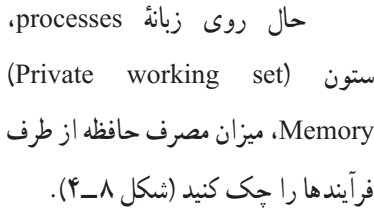

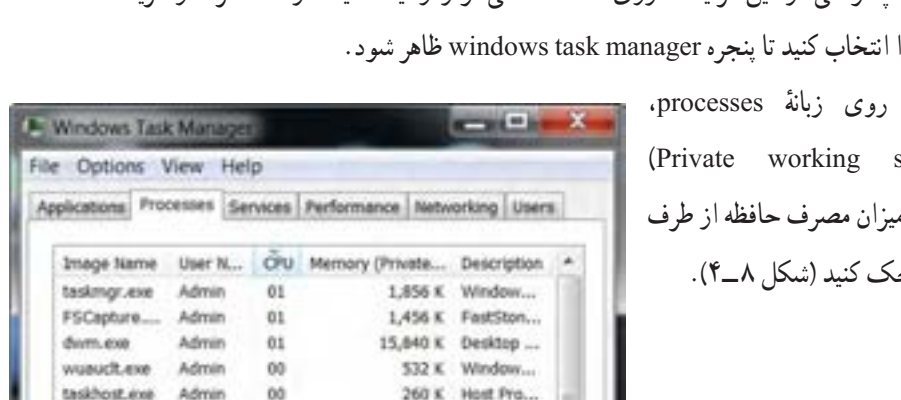

528 K DIC

1,112 K PC Faste...

2,324 K Backgro ...

1,204 K Nero Ho...

336 K LightScrL.

1,436 K Microsof...

1,016 K Java(TM...

3,632 K HTC UP...

8,120 K Internet ...

268 K InstallSh...

Massa Ha

Physical Memory: 425

**End Process** 

Internet ...

82,536 K

 $9.988$ 

**شکل 8ــ 4**

DIC.EXE

iexplore.exe

PCFTray.exe

jusched.com

lexplore.com

issch.exe **ERPLACES** 

Processes: 68

Background... Admin

NMBgMonit... Admin

LightScribe... Admin

miseces.exe Admin

ht:UPCTLoa... Admin

Admin

Admin

Admin

Admin

Admin

Admin

s.is

Show processes from all users

00

00

00

00

00

00

00

00

 $00$ 

00

00

66

CPU Usage: 7%

سیستم عامل پیشرفته

گاهی هنگام کار با سیستم، با کاهش سرعت اجرای برنامه مواجه میشویم. یکی از مواردی که ممکن است ٔ سیستم است. باعث بروز این مشکل شود، وجود فرآیندهای غیر ضروری در حافظه

در زبانهٔ processes از پنجرهٔ windows task manager، تشخیص فرایندهای غیر ضروری که میزان زیادی از حافظه را اشغال کرده اند، امکان پذیر است.آنها را انتخاب کرده و برای خارج کردن از حافظه روی دکمه process End کلیک کنید.

**5ــ4ــ آشنایی باEditor Registry( Regedit )و Registry**

رجیستری یک بانک اطالعاتی در ویندوز است که حاوی اطالعات مهمیدر مورد سختافزار و تنظیم آنها، ٔ نصب برنامهها و پروفایلهایی است که مشخصات محیطی هر کاربر )مانند تنظیمات مشخصی و برنامههای نصب شده آنها) را در خود نگهداری میکند.

در این بانک اطالعاتی، مجموعهای از فیلدها به همراه مقادیرشان به صورت طبقه بندی شده وسلسله مراتبی نگهداری میشود. ویندوز بهطور مستمر با این اطالعات در ارتباط است.

در رجیستری الزم نیست تغییرات را به صورت دستی اعمال کنید، زیرا برنامهها تغییرات الزم را به صورت خودکار اعمال و ثبت میکنند.

با دادن تغییرات نادرست به رجیستری، رایانه نا کارآمد شده و قابل استفاده نیست.

**نکته** اگر اطالعات کافی در مورد رجیستری ندارید، از دادن هر تغییری صرف نظر کنید، زیرا تغییرات سریعا در رجیستری بدون گرفتن هیچ گونه تاییدی از کاربر، اعمال خواهد شد.

**نکته** تاکید میشود، قبل از اعمال هر تغییری به رجیستری، همواره یک نسخه پشتیبان )Backup ) از رجیستری تهیه کنید.

شرکت مایکرو سافت برای مشاهده و ویرایش فایل رجیستری نرمافزار جانبی تحت عنوان editor Registry در سیستم عامل ویندوز قرارداده است.

ٔ به این ترتیب کاربران این امکان را خواهند داشت که در صورت نیاز یا آسیب دیدن سیستم، مقادیر تنظیم شده فیلدها را در رجیستری تغییر دهند.

همچنین زمانی که تغییراتی مانند نصب یک برنامه جدید، ایجاد یک پروفایل کاربر و یا اضافه کردن سختافزاری جدید و... را در رایانه، برای به روزرسانی این اطالعات میتوان اقدام به اعمال تغییرات در رجیستری نمود. در واقع استفاده از این قابلیت تنها مختص کاربران حرفهای است. زیرا دستکاری رجیستری سیستم عامل ویندوز نیازمند داشتن آگاهی کامل از محتویات آنها است.

برای اجرای برنامه ویرایشگر رجیستری، عبارت Regedit را در کادر جستجو و اجرا از منوی start تایپ کنید و کلید Enter را بزنید . یا از طریق پنجرهٔ cmd) command prompt ) فرمان Regedit را تایپ کنید و اجرا نمایید<br>. )شکل ٩ــ٤( و )شکل ١٠ــ٤(.

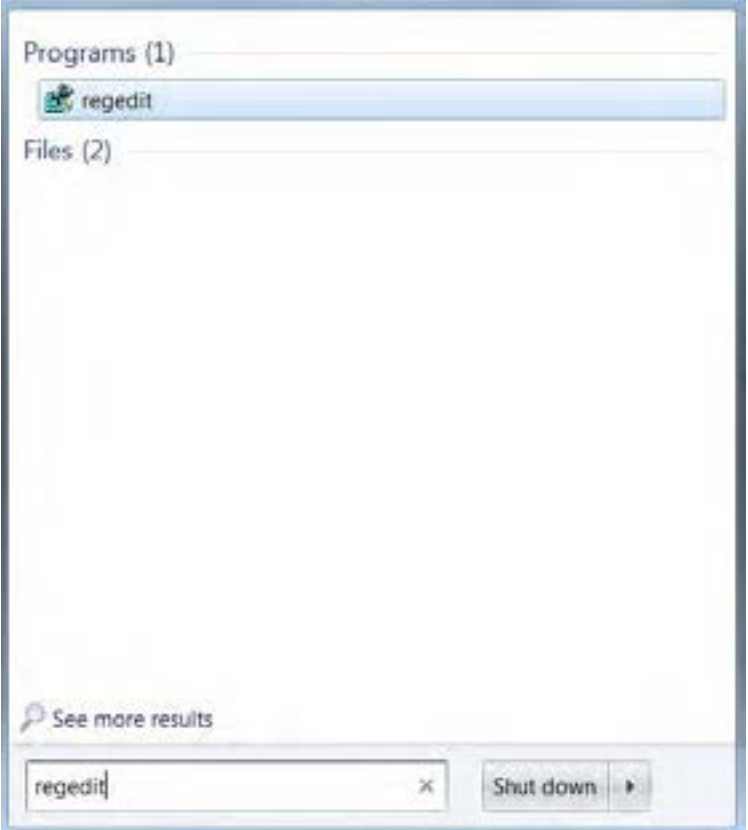

**شکل 9ــ 4**

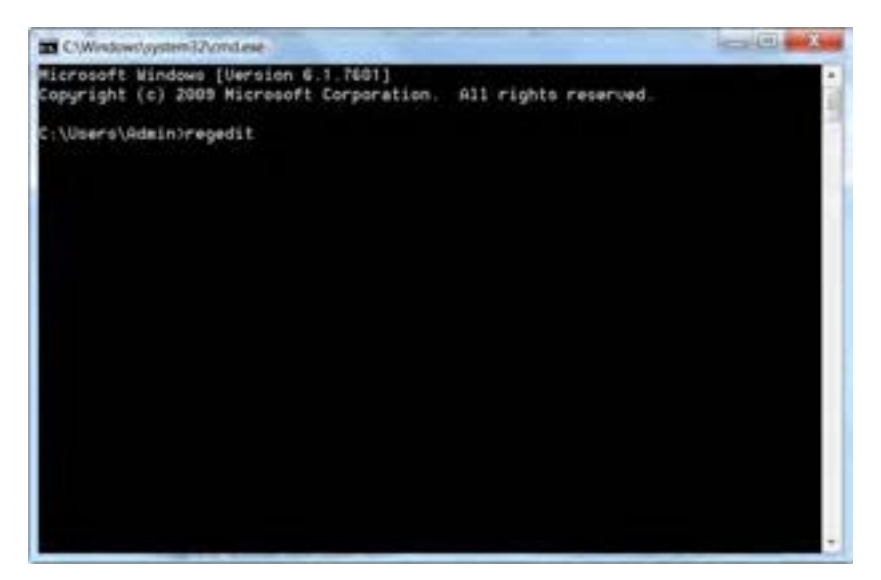

**شکل ١٠ــ٤**

بدین ترتیب محیطی شبیه به شکل )١١ــ٤( را مشاهده خواهید کرد.

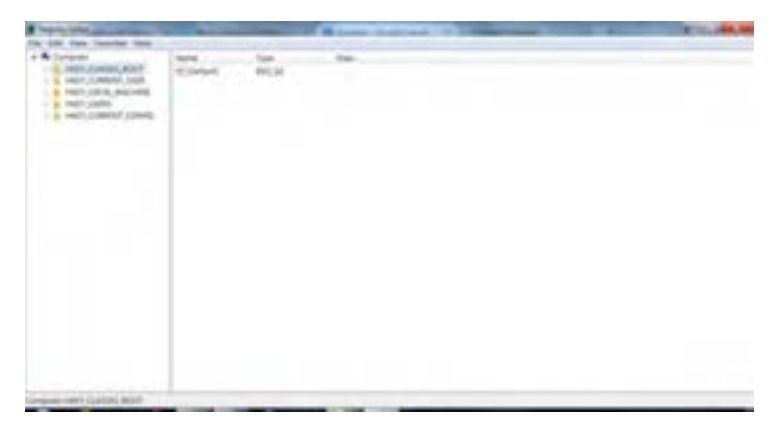

**شکل 11ــ 4**

همانطور که در شکل مشاهده میکنید، پنجرهٔ ویرایشگر رجیستری از دو پانل چپ و راست تشکیل شده است. در پانل چپ، پوشهها نمایانگر کلیدها )keys )هستند. با کلیک بر روی فلش کنار هر کلید، زیر مجموعه آن )subkey )باز میشود. با کلیک روی هر کلید، مقدار نسبت داده شده به آن در فایل سمت راست نمایش مییابد. در پانل سمت چپ یک ریشه به نام computer و پنج شاخه اصلی وجود دارند که هر کدام بخشی از اطالعات ذخیره شده رجیستری را نگهداری میکنند. در جدول زیر به هریک اشارهای کوتاه شده است )شکل ١٢ــ٤(.

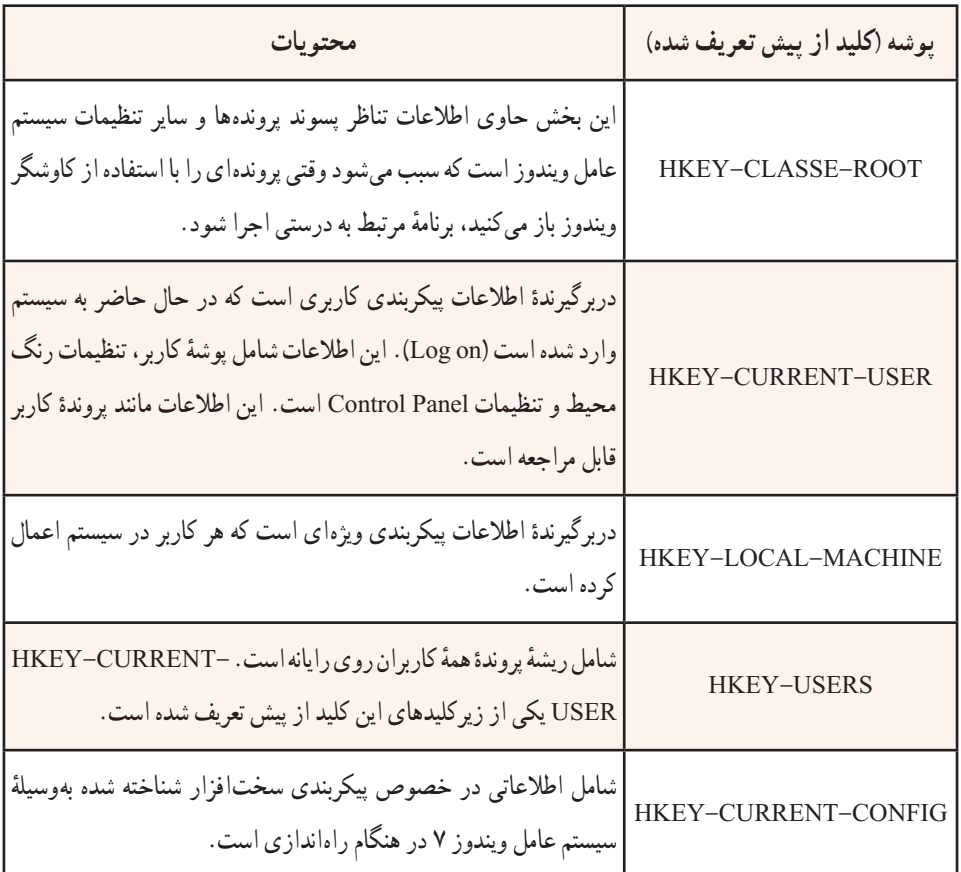

## **گروهبندی پوشهها در رجیستری سیستم عامل ویندوز 7**

**شکل 12ــ 4**

در رجیستری سه نوع متغیر وجود دارد که عبارتند از Dword- string- Binary که هر یک از آنها در شرایط خاصی استفاده میشوند. این متغیرها در گروههای زیر طبقهبندی میشوند:

**BINARY -REG:** این نوع متغیر، دادههای دودویی خام را ذخیره میکند. اغلب اطالعات سختافزاری در این نوع متغیر ذخیره میشود. در ویرایشگر رجیستری نمایش این نوع متغیر به صورت اعداد در مبنای هگزادسیمال نیز وجود دارد.

۶۱ **DWORD -REG:** این نوع متغیر برای نمایش دادههای چهار بایتی و همچنین برای ذخیره کردن مقادیر منطقی درست یا غلط )true and False )به کار میرود، بدین ترتیب که برای نمایش غلط از عدد "صفر" و برای نمایش درست از "یک" استفاده میشود .علاوه بر این، برای نگهداری پارامترهای گردانندهٔ دستگاهها و سرویس دهندهها از این نوع پارامتر استفاده میکنند .این نوع دادهها در 32 REGEDIT به صورت باینری، هگزاو دسیمال قابل نمایش است.

**فایلهای Hive**

به بخشی از رجیستری که بر روی دیسک سخت ذخیره میشود فایل Hive میگویند.در واقع ساختار رجیستری در باالترین سطح مجموعهای از کلیدها، زیر کلیدها و اطالعات است، که در کنار هم دستهبندی شده است.

یک Hive به وسیله فایل log. پشتیبانی میشود. به طور پیش فرض، اکثر فایلهای Hive( نظیر security، Defualt و system ) در مسیر %config / 32 system \ % Root system ذخیره میشوند. برای مشاهده کلیه فایلهای Hive میتوانید به آدرس زیر مراجعه کنید:

HIKEY- LOCAL-MACHINS\SYSTEM\Current control set\control\ Hive list

# **نحوۀ ساختن یک کلید در زیر کلیدهای دیگر**

برای ساختن یک زیر کلید میتوانید بر روی پوشهٔ مورد نظر کلیک راست کنید و وارد منوی new شوید. حال گزینهٔ key را انتخاب کنید و سپس نام مورد نظر را به جای New value تایپ کرده، کلید Enter را بزنید.

**مشاهدۀ تغییرات ایجاد شده در ریجستری**

در سیستم عامل ویندوز ،7 برای اینکه بتوان تغییرات ایجاد شده را سریعا مشاهده کرد، سه کلید Alt+ctrl+Del را هم زمان فشار دهید و گزینهٔ Task Manager را انتخاب کنید. از پنجره باز شده، زبانهٔ process را انتخاب و از پردازههای در حال اجرا، Explorer را انتخاب و روی دکمه process End کلیک کنید.هم اکنون کاوشگر سیستم عامل ویندوز بسته خواهد شد.

سپس زبانهٔ Application را انتخاب و روی دکمه New task کلیک کنید. عبارت Explorer را در کادر مربوطه تایپ و روی دکمه OK کلیک کنید تا برنامهٔ کاوشگر دوباره راه اندازی شود.اکنون میتوانید تغییرات را مشاهده کنید. توجه داشته باشید که در بعضی از تغییرات، راه اندازی دوبارهٔ کاوشگر موثر نیست و تنها راه اعمال<br>. تغییرات راه اندازی مجدد سیستم یا Log off است.
# **باز گرداندن رجیستری به حالت قبل**  بازگرداندن رجیستری به حالت قبل را بازیابی رجیستری میگویند. بازیابی رجیستری بستگی به این دارد که بر اساس کدام روش از ان نسخهٔ پشتیبان تهیه کرده باشید . اگر هیچ نسخهٔ پشتیبانی در اختیار ندارید، باز هم میتوانید رجیستری را به حالت قبل در اورید. برای این منظور مراحل زیر را دنبال کنید: 1ــ سیستم را مجددا راه اندازی )Restart )کنید. 2ــ قبل از نمایان شدن لوگو سیستم عامل ویندوز، با فشار مکرر کلید 8F گزینههای پیش از راه اندازی سیستم عامل نمایان خواهد شد )شکل ١٣ــ٤(.

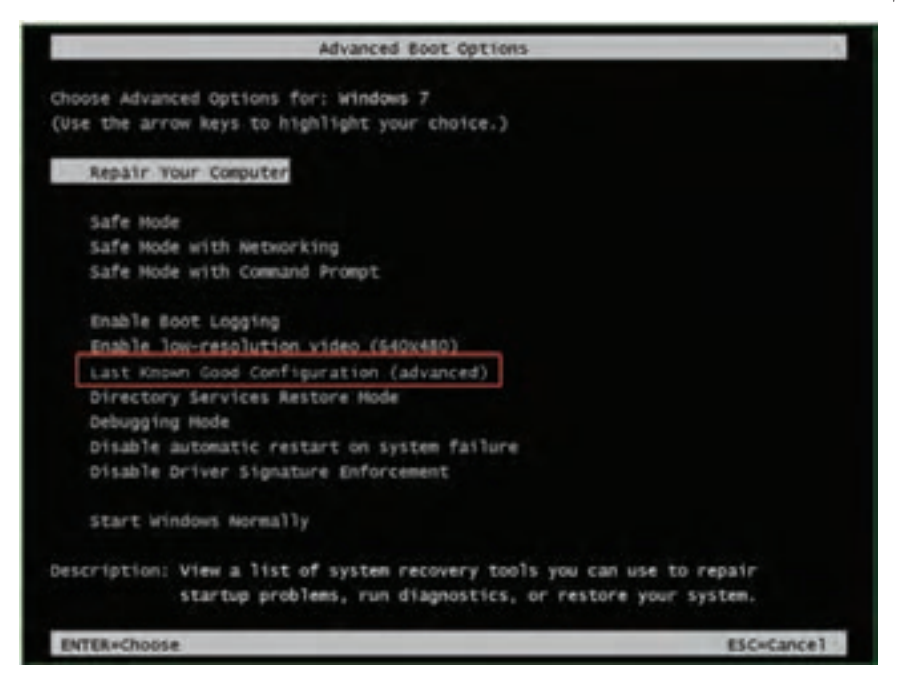

**شکل 13ــ 4**

 $54$ گزینهٔ last known Good configuration (Advance) را با استفاده از کلیدهای جهت نما انتخاب کنید و کلید Enter را فشار دهید. ً 3ــ مجددا با استفاده از کلیدهای جهتنما، سیستم عامل مورد نظر را انتخاب کنید. بعد از راهاندازی مجدد، سیستم عامل ویندوز 7 با آخرین پیکربندی صحیح، قبل از تغییرات شما، راه اندازی خواهد شد.

## **پاک سازی رجیستری**

بعضی مواقع با مشکل سرعت پایین بارگذاری سیستم عامل مواجه میشوید . یکی از دالیل مهم این امر باقی ماندن بقایای بعضی از فایلها و تنظیمات مربوط به برنامههای حذف شده در سیستم است.با uninstall نمودن برنامههای کاربردی، آنها به طور کامل از بین نمیروند.این امر سبب افزایش حجم رجیستری میشود.برنامههای مختلفی برای پاک سازی رجیستری سیستم عامل ویندوز 7 وجود دارد.

> **پژوهش** با جستجو در اینترنت ، برنامههای پاک سازی رجیستری را پیدا و استفاده کنید.

> > **انتقال تنظیمات رجیستری Import و Export**

ویرایشگر رجیستری ویندوز دارای امکاناتی برای ذخیره و باز گردانی محتویات رجیستری به یک فایل متنی با پسوند REG است.این قابلیت امکان تهیهٔ نسخهٔ پشتیبان از رجیستری قبل از انجام تغییرات را در اختیار شما قرار میدهد.

برای انتقال رجیستری به یک فایل، از منوی File در برنامهٔ Regedit، گزینهٔ Export را انتخاب کنید. سپس کادر محاوره File Registry Export نمایان میشود )شکل ١٤ــ٤(.

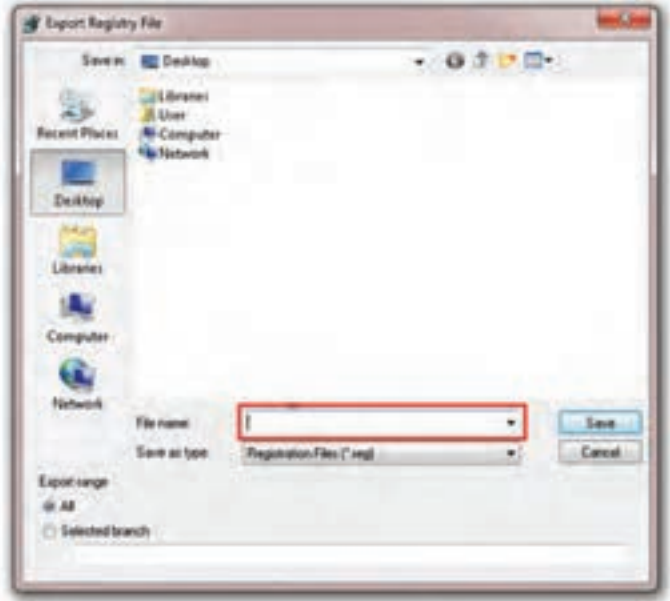

**شکل 14ــ 4**

در این پنجره، در محل مشخص شده روی شکل نام ذخیرهٔ رجیستری را وارد کنید .سپس روی دکمه save کلیک کنید تا فایل مورد نظر ذخیره شود.

**تمرین** با استفاده از قابلیت Export در برنامه Regedit سیستم عامل ویندوز 7، یک نسخهٔ پشتیبان از کل رجیستری تهیه کنید.

انتقال رجیستری از فایل )Import)، سبب جایگزین شدن محتویات کلیدهای موجود در پرونده در رجیستری ویندوز میشود. برای انجام این کار، در برنامه Regedit، روی منوی File کلیک و گزینه Import را انتخاب کنید . کادر محاوره ای File Registry Import نمایان میشود . در این کادر، نام فایل مورد نظر را انتخاب و روی دکمه open کلیک کنید تا محتویات جدید رجیستری موجود در فایل انتخابی، جایگزین محتویات فعلی گردد.

# **6ــ4ــ محافظت از سیستم و اصول آن**

در دنیای فناوری اطالعات، اصلی ترین و مهمترین مسئله، چگونگی نگهداری از دادهها و اطالعات است. همچنین با افزایش روز افزون ارتباط زندگی روزمره با دنیای رایانه و داده، بدیهی است حفاظت از این دادهها یکی از دغدغههای مهم کاربران رایانه است.

نتایج تحقیقات انجام شده، بیانگر این واقعیت است که ساالنه نیمیاز کاربران، اطالعات خود را به دالیل مختلف از دست میدهند. بروز نقص در تجهیزات ذخیره سازی دادهها، خطاهای انسانی، سرقت رایانهها، حمالت ویروسی و خطاهای نرمافزاری و همچنین حوادث طبیعی نظیر زلزله یا آتش سوزی، از شایع ترین عوامل تخریب و از دست دادن اطالعات و دادههای رایانهای و دیجیتال است.

**امکانات ویندوز برای محافظت از سیستم** 

سیستم عامل ویندوز به منظور باال بردن امنیت سیستم امکاناتی را در اختیار کاربران قرار میدهد. بخشی از این امکانات عبارتند از:

- امکان استفاده از شناسه کاربری و رمز ورود
- امکان نصب و به روز رسانی نرمافزارهای ضد ویروس
	- امکان فعال کردن دیوار آتش Firewall و proxy

محافظت از سیستم یا policy security بر دونوع میباشد:

- policy security Local( سیاست امنیت محلی(
	- $\zeta$ وهی) Group policy (سیاست گروهی)
	- که ما در این بخش به نوع اول آن میپردازیم.

در نوع اول (Local security policy) میتوانید تعداد زیادی تنظیمات امنیتی روی یک رایانه محلی از قبیل: عضویت گروهها، مجوزها، الزامات کلمه عبور، تنظیمات میز کار و... را اعمال کنید )شکل ١٥ــ٤(.

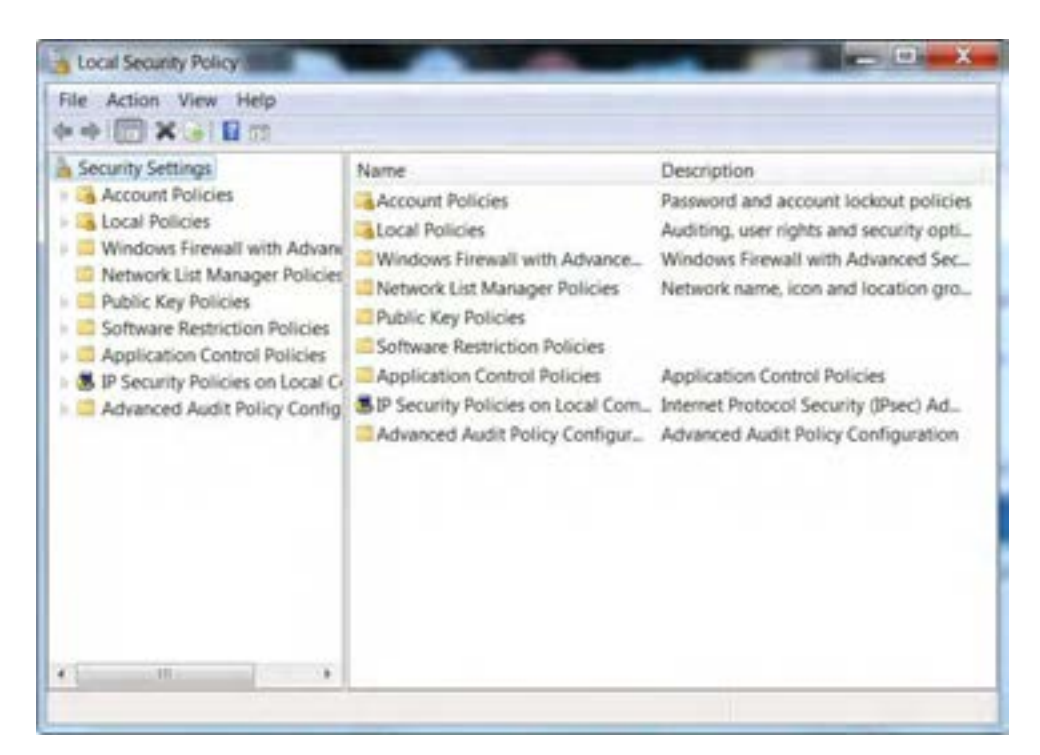

**شکل 15ــ 4**

**گزینه policies Account:** شامل تنظیمات کلمه عبور و تنظیمات قفل کردن حساب میباشد.

برای پیکر بندی options security باید:

١ــ از منوی start روی panel control کلیک کنید.

2ــ در پنجره panel control، روی آیکن tools Administrative کلیک کنید )شکل ١٦ــ٤(.

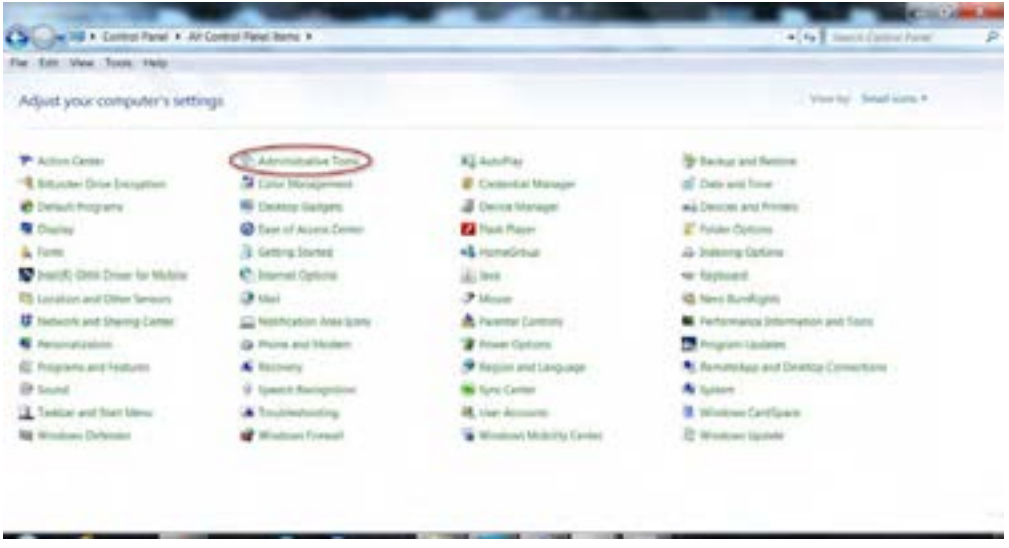

**شکل 16ــ 4**

ٔ policy security local را انتخاب کنید )شکل ١٧ــ٤(. گزینه Administrative tools ٔ 3ــ در پنجره

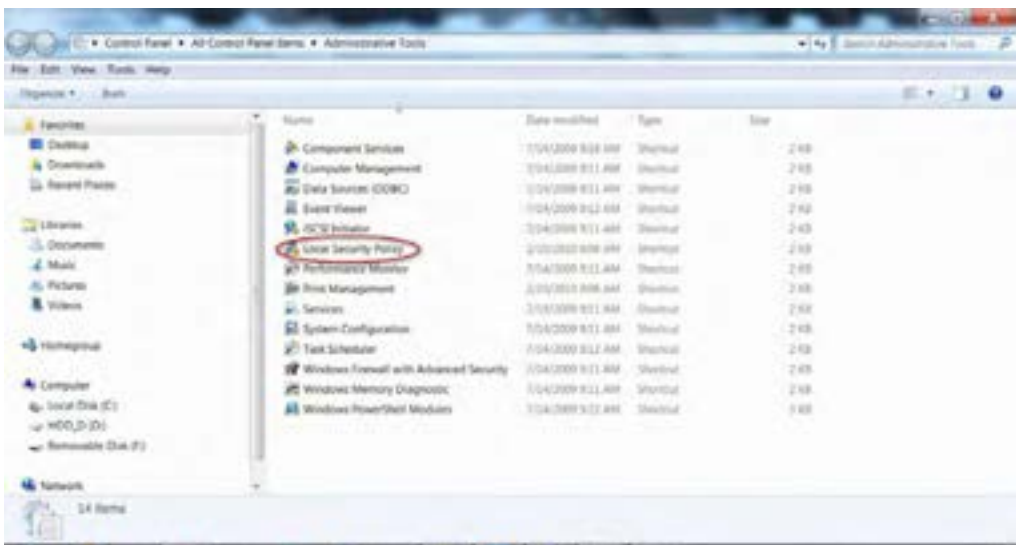

**شکل 17ــ 4**

در این پنجره میتوان زیر گزینههای گزینه policies Local، را مشاهده کنید )شکل ١٨ــ٤(.

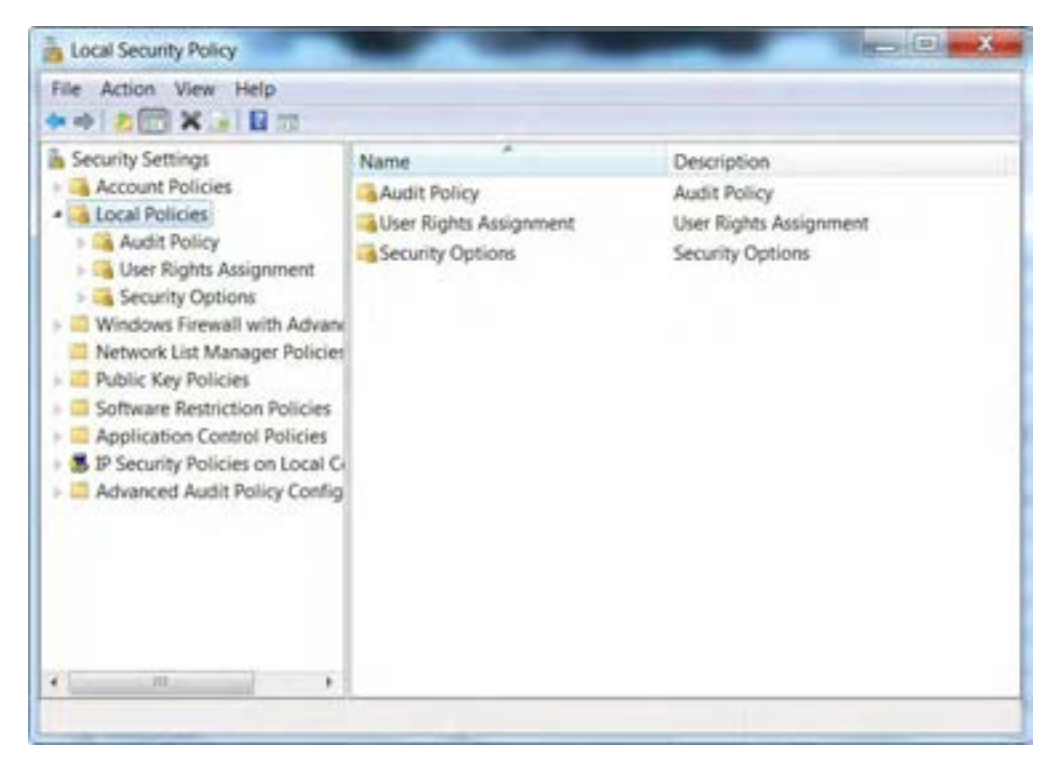

**شکل 18ــ 4**

همان طور که در شکل )١٨ــ٤( میبینید policies Local شامل 3 گروه زیر میباشد: **policy Audit:** امکان پیگیری فعالیت کاربران و دسترسی به منابع را در رایانه فراهم میسازد. **Assignment Rights User:** امکان کنترل وظایف اصلی سیستم که یک کاربر میتواند انجام دهد، را فراهم میکند. مانند دسترسی به رایانه از طریق شبکه، پشتیبانگیری از فایلها و پوشهها. **options security:** امکان تنظیمات متفاوتی را میدهد. همانطور که در شکل میبینید، گزینه security

options شامل 60 گزینه امنیتی است که در گروههای مختلف دستهبندی شدهاند )شکل ١٩ــ٤(.

| File Action View Help<br>$\mathbb{R} \times \mathbb{R}$ in $\mathbb{R}$                                                                                                    |                                                                                                    |                                                                                                    |  |  |
|----------------------------------------------------------------------------------------------------|----------------------------------------------------------------------------------------------------|----------------------------------------------------------------------------------------------------|--|--|
| Security Settings<br>Account Policies<br>Local Policies<br>Audit Policy<br>User Rights Assignment<br><b>L</b> Security Options<br>Windows Firewall with Advance<br>Network List Manager Policies<br>- Il Public Key Policies<br>Software Restriction Policies<br>Application Control Policies<br><b>E</b> IP Security Policies on Local Ci<br>- Advanced Audit Policy Config. | <b>Policy</b><br>Accounts: Administrator account status<br>Accounts: Guest account status<br>Accounts: Limit local account use of blank pass<br>Accounts: Rename administrator account<br>Accounts: Rename quest account<br>Audit: Audit the access of global system objects<br>Audit. Audit the use of Backup and Restore privi Disabled<br>Audit Force audit policy subcategory settings (<br>Audit: Shut down system immediately if unable<br>22 DCOM: Machine Access Restrictions in Security<br>DCOM: Machine Launch Restrictions in Security<br>ill Devices Allow undock without having to log on Enabled<br>Devices: Allowed to format and eject removabl Not Defined<br>Devices: Prevent users from installing printer dri Disabled | Security Setting<br>Disabled<br>Disabled<br>Enabled<br>Administrator<br>Guest<br>Disabled<br>Not Defined<br>Disabled<br>Not Defined<br>Not Defined |  |  |
| m<br>÷                                                                                                    | El Devices: Restrict CD-ROM access to locally logg Not Defined<br>Devices: Restrict floppy access to locally logged Not Defined<br>E Domain controller: Allow server operators to sc Not Defined                                                                                                    |                                                                                                    |  |  |

**شکل 19ــ 4**

**نکته** تنظیماتی که در setting security Local صورت میگیرد بالفاصله اعمال میشود.و نیازی به ذخیره نیست. البته بیشتر تنظیمات، تاثیر خود را در راهاندازی بعدی رایانه نشان میدهد.

**تمرین** رایانه خود را طوری تنظیم کنید که دستور shut down در صفحه log on در دسترس باشد.

### **7ــ4ــ دیوار آتش )Firewall )**

دیوار آتش به امکاناتی گفته میشود که سیستم را در برابر نفوذ بیگانگان حفظ میکند. یک شرکت را با 50 رایانه در نظر بگیرید که کاربرانش هر روز باید به اینترنت دسترسی داشته باشند، اما در عین حال نمیخواهند که کاربران دیگر در اینترنت بتوانند به اطالعات محرمانه موجود در رایانههای شرکت دست یابند. برای این منظور با استفاده از دیوار آتش )Firewall ) سیستم را حفظ میکنند.

به عبارت دیگر هرگونه اجازه ورود به شبکه خصوصی باید با نظارت دیوار آتش انجام گیرد. دیوار آتش در دو نوع سختافزاری و نرمافزاری وجود دارد.نوع سختافزاری دیوار آتش معموال در شبکههای کوچک کاربرد دارد و از قطعات جانبی تشکیل میشود که به صورت مجزا روی سیستم نصب میشود، اما نوع نرمافزاری آن میتواند در انواع شبکه استفاده شود و به همراه سیستم عامل یا به صورت جداگانه روی سیستم نصب شود.

نوع دیگر دیوار آتش عالوه بر درگاههای ورودی، درگاههای خروجی را نیز بررسی میکند. از دستیابی برنامههای بدون مجوز به اطالعات روی سیستم جلوگیری میکند و مانع ارسال آن برای افراد غیر مجاز میشوند، به این نوع دیوار آتش، دو طرفه میگویند.

**فعال کردن دیوار آتش و تعریف برنامههای استثناء** 

در این مبحث به بررسی دیوار آتش که همراه ویندوز نصب میشود میپردازیم.

برای ورود در panel control روی گزینه Firewall windows کلیک کنید )شکل ٢٠ــ٤( و )٢١ــ٤(.

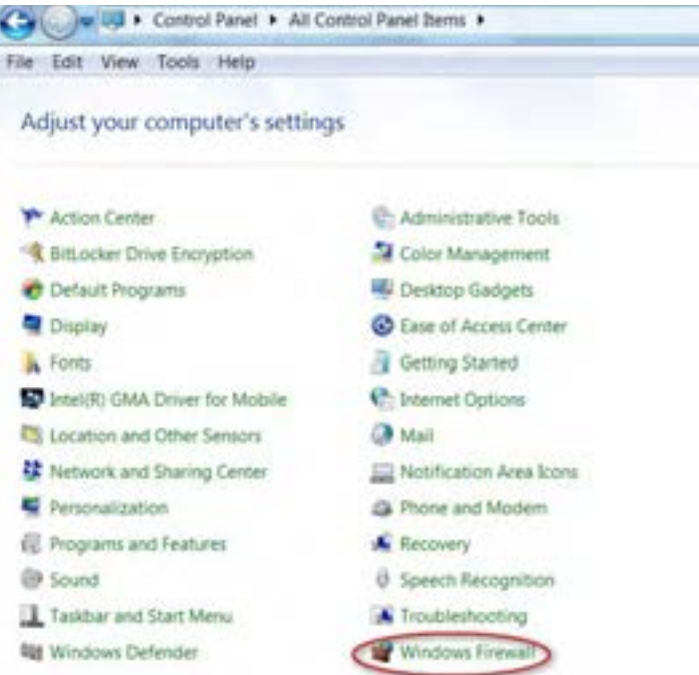

**شکل 20ــ 4**

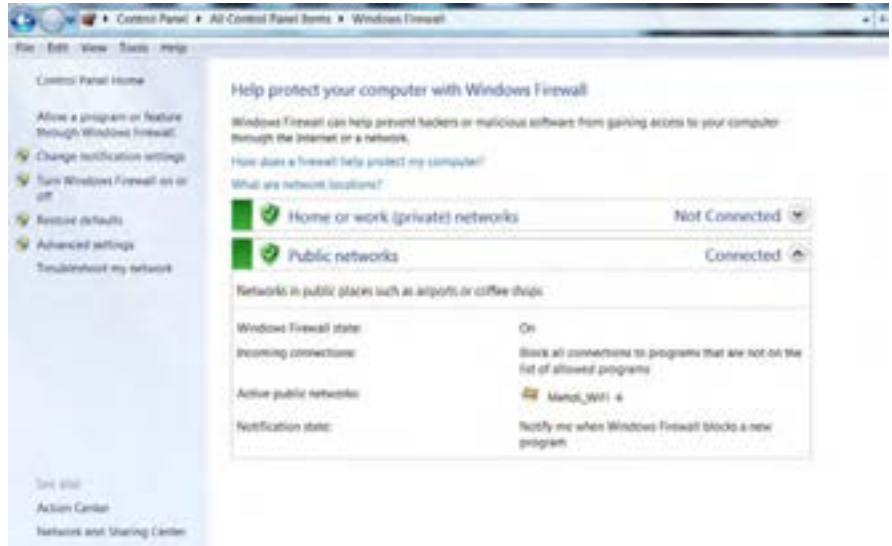

**شکل 21ــ 4**

در سمت چپ پنجره با کلیک روی گزینهٔ Turn windows Firewall on or off ، میتوان دیوار آتش را فعال (on) یا غیر فعال (off) نمود (شکل ۲۲ــ۴).

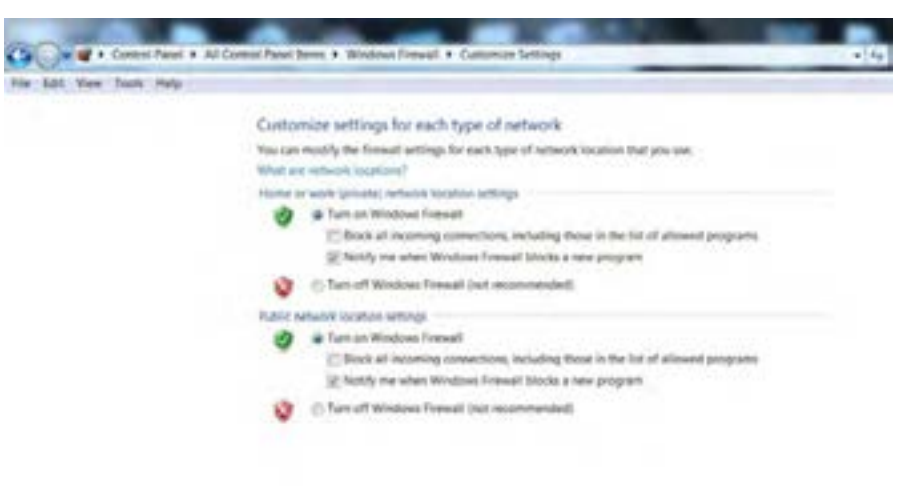

این فعال نمودن میتواند شامل شبکه خانگی یا خصوصی و شبکه عمومیباشد.

**شکل 22ــ 4**

 $x = 1$  Circle

برای اجازه دسترسی به سیستم و ورود اطالعات از طریق برنامه یا سرویس خاص، میتوانیم برنامه یا قابلیتی را به صورت استثنا تعریف کنیم، یا در واقع راهی برای آن برنامه یا قابلیت برای ورود باز نگه داریم.

ٔ Firewall، اقدام پنجره از Allow a program or feature … ٔ در این جا با استفاده از گزینه می کنیم.

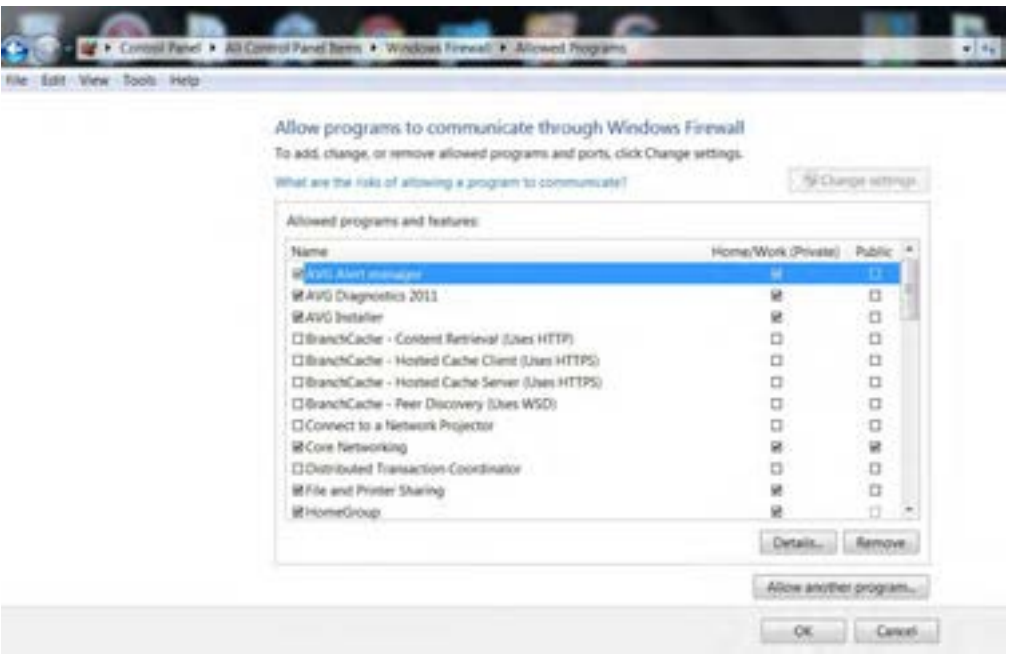

**شکل 23ــ 4**

**تمرین** در شکل بالا نام برنامهها و قابلیتها را درسمت چپ مشاهده می کنید ومواردی را که به صورت مجزا برای ورود به سیستم (شبکه خصوصی یا عمومی) نیاز دارید را علامت می زنید. همچنین برای تعیین برنامههایی که استثنائا میخواهیم مجوز ورود داشته باشند، گزینهٔ Allow another program را کلیک نموده و برنامهها را به انها اضافه )add )میکنیم. بدینترتیب عمل مبادله اطالعات این برنامهها توسط دیوار آتش مسدود نمیشود. ٔ Remove، در واقع برنامه انتخابی را از لیست برنامههای مجوز دار دیوار آتش حذف با انتخاب گزینه میکنیم.

به کمک مربی خود، دیوار اتش را برای چند برنامهٔ داخل سیستمتان فعال کنید.

### **8ــ4ــ proxy**

Proxy دسترسی به اینترنت را برای clientهای موجود در شبکه فراهم میکند و تا حدودی مشابه دیوار آتش عمل میکند.

Proxy روی سرویس دهنده اینترنت یا روی سیستم دیگری نصب میشود، اما از لحاظ عملکرد خود را بین رایانه سرویس گیرنده و سرویس دهنده اینترنت قرار میدهد.

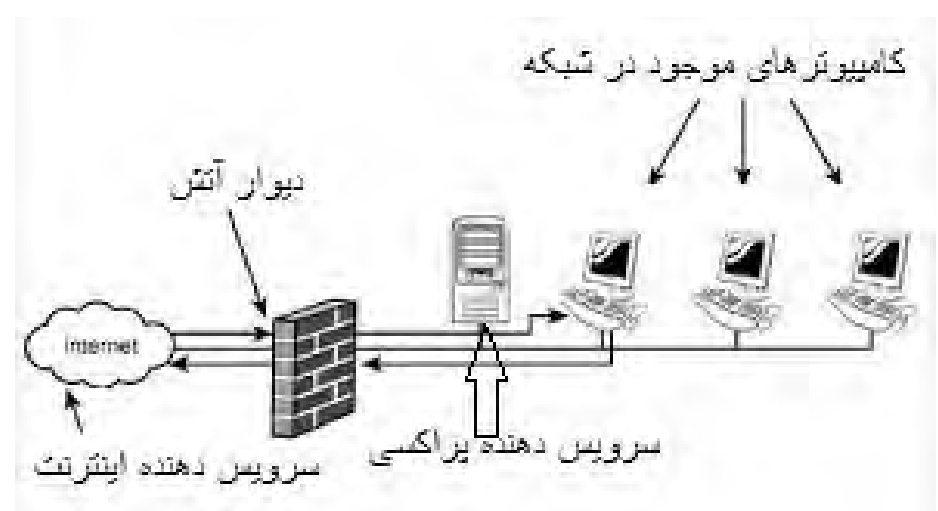

در صورت فعال بودن دیوار آتش محل قرار گیری اجزای شبکه به صورت شکل )٢٤ــ٤( است.

**شکل 24ــ 4**

Proxy دادههای اینترنتی را در مسیر عبور و قبل از رسیدن به رایانه میسنجد، اگر آنها برخالف سیاستهای امنیتی سیستم باشند، آنها را حذف و در غیر اینصورت اجازه عبور از دیوار آتش و رسیدن به سیستم را به آنها می دهد .

Proxyها محتویات بستههای اطالعات ارسالی در اینترنت را بهطور دقیق بررسی میکنند. اما دیوار آتش محتویات اطلاعات را به طور کلی و بدون جزئیات مورد بررسی قرار میدهد.

# **کاربردهای دیگر proxy**

پراکسی از طریق قواعد خاصی، برخی از سایتهای غیر مجاز را فیلتر کرده و از دسترسی افراد به این سایت جلو گیری می کند. با هر بار اتصال به اینترنت، سرویس دهنده proxy به ما یک آدرس IP منحصر به فرد اختصاص میدهد و تا زمانی که در اینترنت حضور داریم، این IP به ما تعلق دارد . به این ترتیب رایانه ما در اینترنت شناخته شده است. ٔ proxy این آدرس IP را در دفعات بعدی ارتباط با اینترنت تغییر داده تا از سوء استفاده هکرها و سرویس دهنده افراد مزاحم جلوگیری کند.

کاربرد دیگر cache کردن اطالعات است . proxy، اطالعات سایتهایی را که بیشتر به آنها مراجعه میشود، در یک حافظه جداگانه نگه میدارد، به طوری که برای مراجعه مجدد آنها نیازی به دریافت مجدد اطالعات از طریق ارتباط با سرویس دهندهٔ اینترنت نباشد و مستقیما اطلاعات ان سایتها از طریق proxy دریافت میشود.<br>.

با استفاده از این قابلیت از یک طرف سرعت دسترسی به اطالعات کمتر شده و از طرف دیگر پهنای باند موجود برای دریافت اطالعات تکراری اشغال نمیشود و به برنامههای دیگر اختصاص پیدا میکند.

برای فعال کردن سرویس دهنده proxy در پنجرهٔ Internet Explorer، از منوی tools گزینهٔ. Internet options را انتخاب کنید )شکل ٢٥ــ٤(.

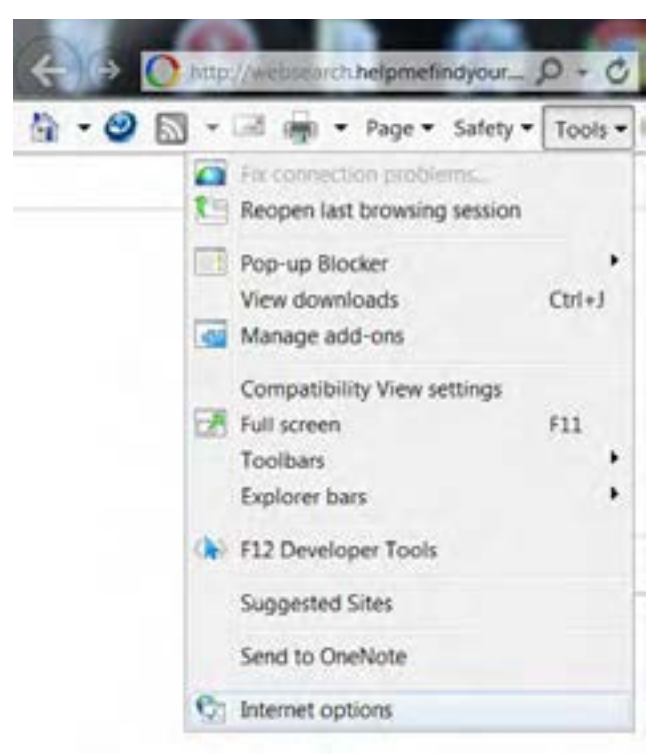

**شکل 25ــ 4**

در کادر محاوره options Internet وارد زبانه connections شوید و از لیست اتصاالت، گزینه ای را که میخواهید برای آن proxy فعال شود را انتخاب کنید.

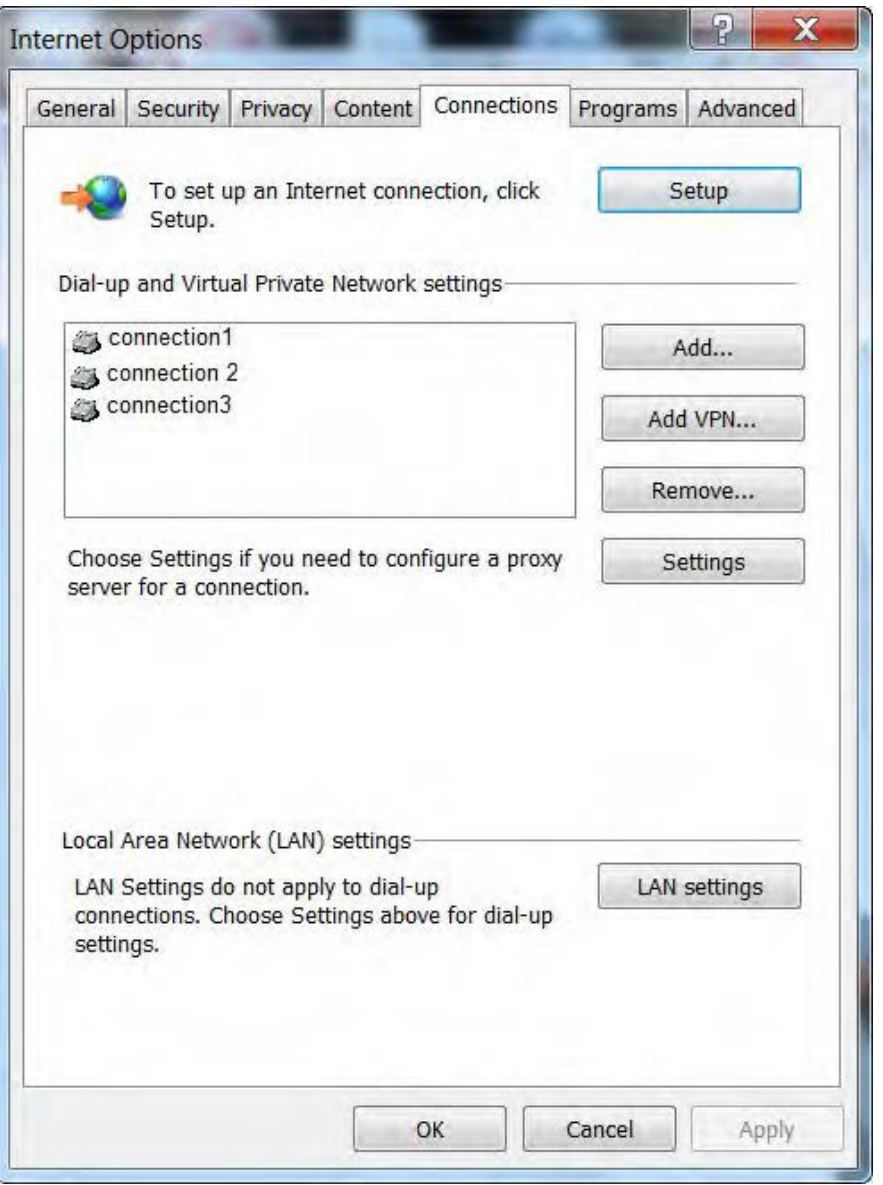

**شکل 26ــ 4**

سپس روی دکمه setting کلیک کنید )شکل ٢٧ــ٤(.

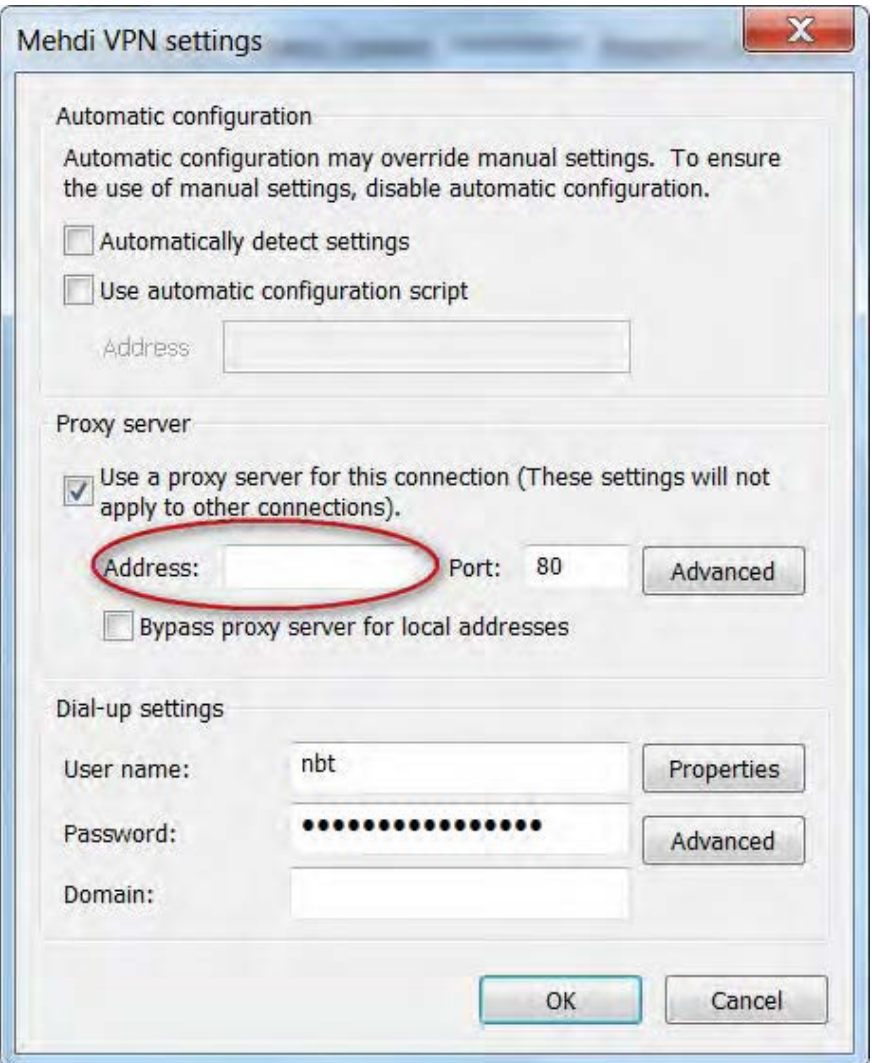

**شکل 27ــ 4**

گزینهٔ ... use a proxy server را علامت زده و در مقابل Address، ادرس سرویس دهنده proxy را وارد کنید.

 $Y\mathcal{G}$ مثال اگر آدرس، com.Roshd.www باشد، این آدرس را وارد میکنیم. هنگام کار با اینترنت سرویس دهنده proxy از طریق سرویسدهنده اینترنتی که از آن استفاده میکنیم،تنظیم شده است و بدون نیاز به تنظیم توسط کاربر تمامیامکانات سرویسدهنده proxy قابل دسترسی هستند.

# **9ــ4ــ زبان تخصصی**

#### **What is proxy server?**

A proxy server is computer that functions as an intermediary between a web browser (such as internet Explorer) and the internet. Proxy servers help improve web performance by storing a copy of frequently used web pages .when a browser requests a webpage stored in the proxy server's collection ( its cache) , it is provided by the proxy server , which is faster than going to web . proxy servers also help improve security by filtering out some web content and malicious software.

Proxy servers are used mostly by networks in organizations and companies . typically, people connecting to the internet from home will not use a proxy server.

**خودآزمایی**

**YA** ١ــ محل قرار گیری دیوار آتش به طور فرضی کجاست؟ الف) روی کارت شبکه یا مودم بر بین کارت شبکه یا مودم و سرویس دهنده اینترنت ج) بین کارت شبکه یا مودم و رایانه در روی رایانه در روی رایانه 2ــ کدام یک از موارد زیر از زمینههای بهینه سازی نیستند؟ الف) چگونگی استفاده از حافظه با بالا بردن سرعت ارتباط با شبکه ج( مدیریت زمان CPU د( چگونگی استفاده از رجیستری 3ــ کدام گزینه هنگام کمبود فضا در حافظه RAM موثر است؟ الف( حذف فایلهای موقتی اینترنت ب( خالی کردن Bin Recycle ج) حذف فایل های قدیمی از روی دیسک سخت د) کاهش برنامههای در حال اجرا 4ــ در ویندوز ،7 برای مشاهده سریع تغییرات ایجاد شده در رجیستری کدام کلید را باید فشرد؟ Alt + Ctrl + Del )د Ctrl + Del )ج Alt + Del )ب Alt + shift )الف 5ــ کدام یک از گزینههای زیر محتویات ارسالی از اینترنت را قبل از دریافت به طور دقیق بررسی میکند؟ الف) مودم ب( proxy ج) ویوار آتش د) نرمافزارهای ضد ویروس 6ــ تشخیص فرآیندهای غیرضروری که میزان زیادی از حافظه را اشغال کردهاند از زبانه ............ امکان پذیر است. 7ــ تغییرات در رجیستری بدون ............... اعمال خواهد شد. 8ــ برای اعمال بعضی تغییرات در رجیستری سیستم باید ............... شود. 9ــ تفاوت پراکسی و دیوار آتش چیست؟ 10ــ کاربردهای پراکسی را بیان کنید. 11ــ انواع تهدیدات هنگام اتصال به شبکه و اینترنت را بیان کنید. 12ــ دیوار آتش را فعال کنید. 13ــ فایل موقتی ویندوز را یافته و آنها را پاک کنید. 14ــ از رجیستری سیستم خود نسخه پشتیبان تهیه کنید. 15ــ بررسی کنید در حال حاضر سیستم شما کدام یک از روشهای محافظت از سیستم را استفاده میکند. 16ــ روی رایانهتان یک استثناء برای برنامه player Media windows تعریف کنید، طوری که دیوار آتش اطالعات مبادله شده توسط این نرمافزار را مسدود نکند.

**فصل پنجم: توانایی تهیه نسخه پشتیبان و بازیابی اطالعات هدفهای رفتاری** پس از آموزش این فصل، هنرجومی تواند: دالیل و روش های تهیه نسخه پشتیبان را شرح دهد. روش ایجاد نسخه پشتیبان را بشناسدو انجام دهد. از فایل های مهم پشتیبان تهیه کرده و سپس بازیابی کند. عمل پشتیبان گیری به طور خودکار را انجام دهد. عملیات Restore System را به کارگیرد. روش تهیهImage را به کار گیرد. فشرده سازی فایل ها و پوشه ها را انجام دهد. ساعت نظری | عملی  $\wedge$  | ۴

**1ــ5 ــ آشنایی با دالیل و روشهای تهیه نسخه پشتیبان** در ابتدا به توضیح دو واژه در این راستا می پردازیم. **نسخه پشتیبان )Backup):** نسخه دیگری از فایل هاست تا در صورت آسیب دیدن یا از بین رفتن فایل اصلی، جایگزین آن می شود. **محل ذخیره )Media):** بهوسایل ذخیره سازی داده هاواطالعات گفته می شودکه نسخه پشتیبان راروی آن ها ذخیره می کنند.Media می توانددیسک سخت، فالپی، فلش، CD، DVD و ... باشد.

تهیه نسخه پشتیبان به ویژه از فایل ها ی مهم به اندازه خود فایل ها اهمیت دارد.

**پژوهش** درباره عواملی که سبب حذف یا خرابی اطالعات روی درایو های دیسک سخت می شوند تحقیق کنید.

به منظور جلوگیری از حذف اطالعات مهم، سیستم عامل ویندوز 7 برنامه up Back و Restore را در اختیار کاربران خود قرار داده است.

**نکته** تا جایی که امکان دارد نباید نسخه پشتیبان اطالعات را روی همان دیسک سخت که در سیستم است، ذخیره کرد بلکه بایددر محل دیگری ذخیره کرد.

**الف( تهیۀ نسخه پشتیبان )up Back )از اطالعات**

با استفاده ازبرنامه Backup می توانیدازپرونده هاوپوشه های خود، نسخه پشتیبان تهیهکنید.عالوه بر این می توانید از تنظیمات سیستم عامل و محتویات رجیستری هم پشتیبان تهیه نمایید تا در صورت بروز مشکل درعملکرد سیستمعامل، این تنظیمات را به حالت اول برگردانید.

برای شروع فرایند تهیهٔ نسخه پشتیبان یکی از سه روش زیر را به کار بگیرید :

1ــ در منوی Start عبارت Backup را در کادر جستجوو اجرا، تایپ کنیدو کلیدEnter را فشار دهید. ۲ــ پنجرهٔ Control panel سیستم عامل ویندوز را باز کنید و گزینههای ان را با نمایهٔ Small icon مشاهده کنید. سپس روی گزینه Backup and Restore کلیک کنید.

 $\Lambda$ ٔ ۳ــ در کاوشگر سیستم عامل ویندوز، روی نشانهٔ درایو (: c) کلیک راست و از منوی میانبر، گزینهٔ

Properties را انتخاب کنید. در زبانهٔ Tools روی دکمهٔ ...Backup Now کلیک کنید. اکنون برنامه تهیهٔ پشتیبان مانند پنجرهٔ شکل زیر ظاهر میشود (شکل ۱ــ۵).

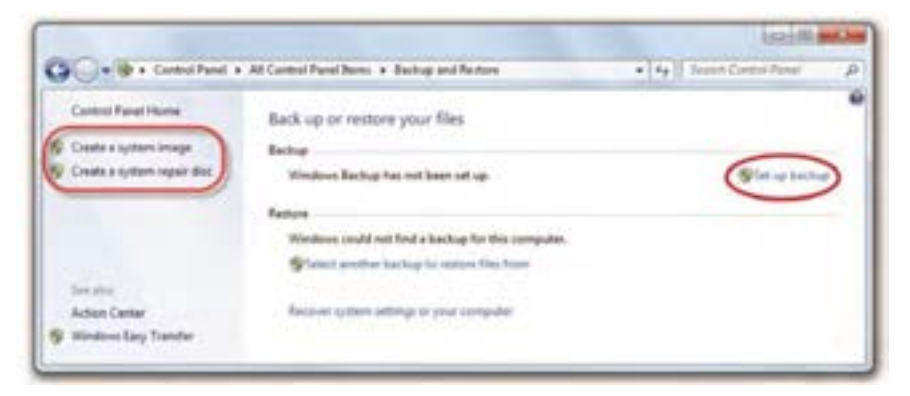

**شکل 1ــ 5**

در صورتی که تاکنون از این برنامه استفاده نکرده اید، روی عبارت Backup up Set که در شکل باال مشخص شده است، کلیک کنید.برنامهٔ ویزارد تهیهٔ نسخهٔ پشتیبان شروع میشود<sup>۱</sup>. سپس کادری مانند شکل ۲\_۵ ظاهر میشود. در این کادر باید مقصد نگهداری نسخهٔ پشتیبان را تعیین کنید.

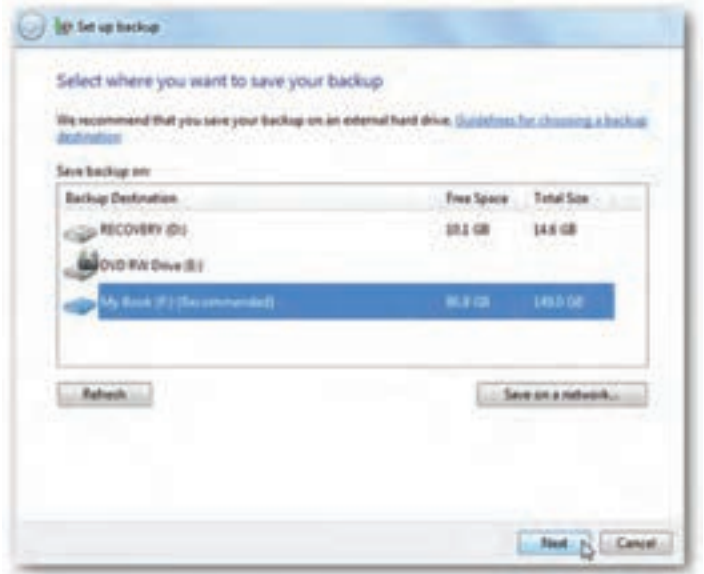

**شکل 2ــ 5**

1ــ در صورت لزوم بایدرمزعبور مدیر سیستم را برای تأییدوارد نمایید.

تهیه نسخه پشتیبان مقصد را می توانید از لیست نشان داده شده، ازدرایو های دیسک سخت سیستم نیز انتخاب کنید .در صورت اتصال به شبکه، می $\vec{ }$ وانید نسخهٔ پشتیبان را در رایانهٔ دیگر عضو شبکه ذخیره نمایید.

بعدازانتخاب درایومورد نظر،روی دکمه Next کلیک می کنیدتاکادر Backup to want you do what ظاهر گردد.

**نکته** گزینه network a on save، برای ذخیره کردن پشتیبان دریک محل مشخص روی شبکه می باشد. تنها ویرایش های professional و ultimate و Enterprise ویندوز 7 می تواند روی شبکه پشتیبان تهیه کند.

در این مرحله کادری با محتوای شکل ۳ــ ۵ ظاهر میشود. با انتخاب گزینهٔ اول، به سیستم عامل ویندوز اجازه می دهید که از پرونده ها و پوشه های پیش فرض، مانند موارد موجود در میز کار، پشتیبان تهیه کند و یک دیسک تصویر )Image )به وجود آورد . این موارد برای پشتیبان دوره ای، زمان بندی خواهد شد. در صورتی ٔ که مایل هستید موارد پشتیبان را خود انتخاب کنید، گزینهٔ دوم با عنوان let me choose را انتخاب و روی دکمهٔ next کلیک کنید.

# What do you want to back up? Let Windows choose (recommended) Windows will back up data files saved in libraries, on the desktop, and in default Windows folders. Windows will also create a system image, which can be used to restore your computer if it stops working. These items will be backed up on a regular schedule. How does Windows choose what files to back up? D Let me choose You can select libraries and folders and whether to include a system image in the backup. The items you choose will be backed up on a regular schedule.

سپس پنجره شکل 4ــ ،5 ظاهر می شود و شما می توانید پوشه ها و پرونده ها ی مورد نظر برای تهیه پشتیبان را انتخاب کنید و تیک بزنید . بعد از انتخاب روی دکمه Next کلیک کنید . در مرحلهٔ بعد قبل از تهیهٔ پشتیبان، باید موارد انتخابی را تأییدکنید.

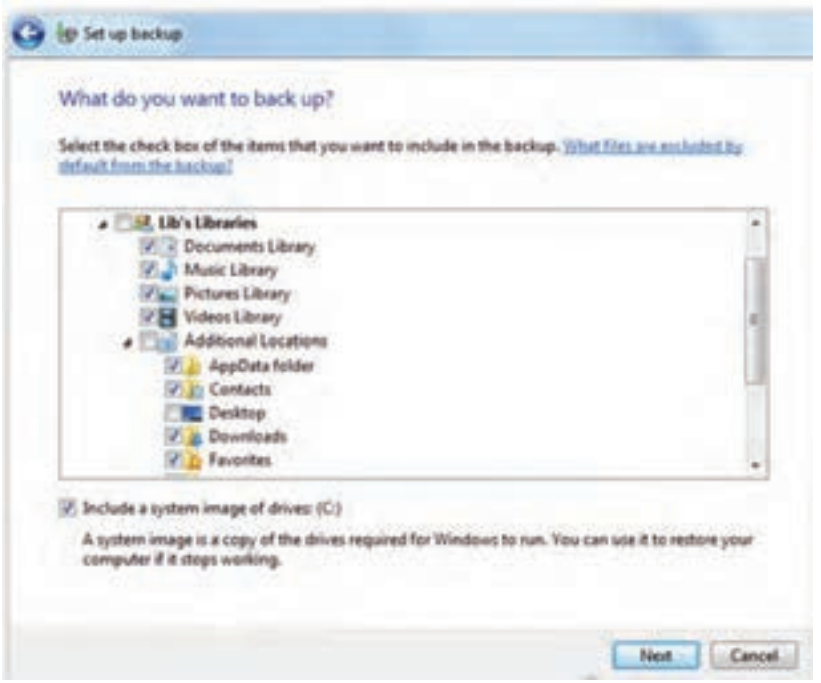

**شکل 4ــ 5**

در پایان تنظیمات پشتیبانی که از ویندوز گرفته اید را چک کنید تا مطمئن شوید که همه چیز آن طور که می خواهیدباشد.

اگر گزینه ( :c ) Include a system image of drive: (c انتخاب کنید، یک image هم در این پشتیبان زمان بندی شده گنجانده خواهد شد.

### **آشنایی با image**

بسیاری از افراد برای حفاظت اطالعات موجود در روی رایانه اقدام به گرفتن تصویر یا image می کنند و بدین طریق اطالعات مهم و کاربردی را حفاظت می کنند.

**نکته** شما می توانید بالفاصله پس از نصب سیستم عامل و تمام درایو های سخت افزاری و برنامه های کاربردی،image بگیریدتا در هنگام خرابی از آن استفاده کنید.

برای گرفتن image میتوانید. در پنجرهٔ control panel و با انتخاب گزینهsystem and security وبا باز شدن پنجره موردنظر،گزینهcreateasystemimageرا انتخاب نمایید.با بازشدن پنجره موردنظر، محل گرفتن image را معین کنید)شکل 5 ــ 5(.

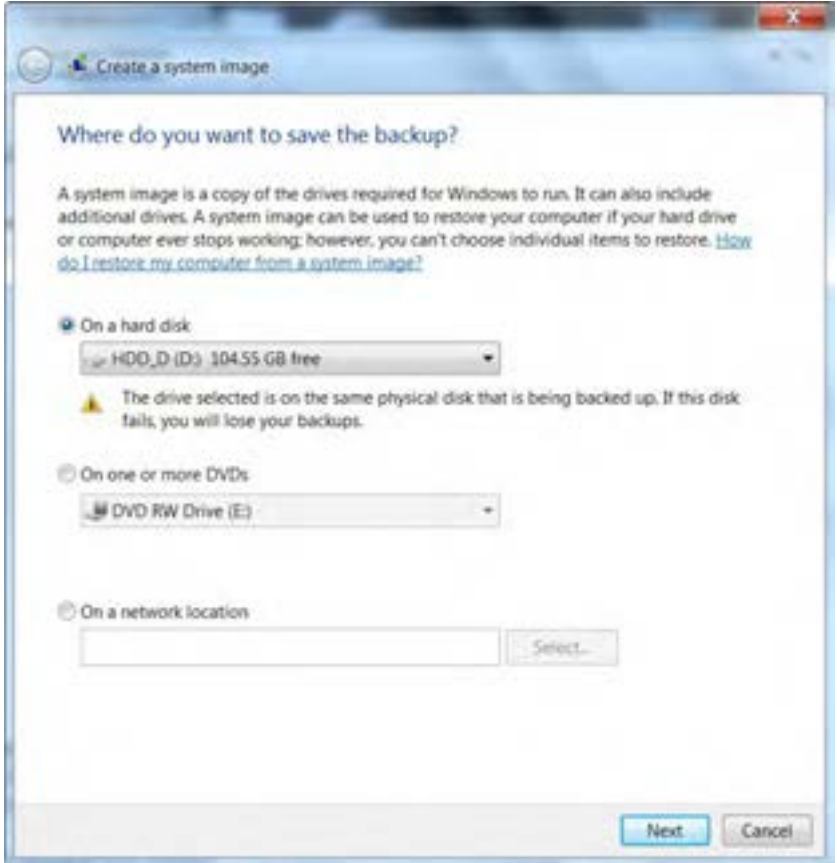

**شکل 5 ــ 5**

برای تغییر زمان بندی دورههای پشتیبان گیری خودکار، روی لینک schange schedule در شکل زیر، کلیک کنید)شکل 6 ــ5(.

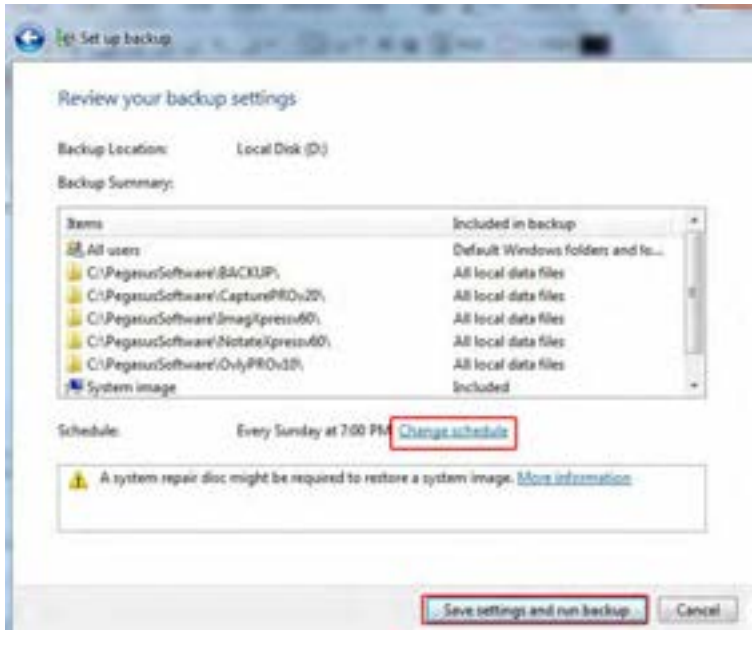

**شکل 6 ــ 5**

حال با ظاهر شدن پنجرهٔ مورد نظر، می $\bar{\nu}$ وانید دورههای زمانی تهیهٔ پشتیبان را زمان بندی کنید . با انتخاب روز، ماه و سال روی دکمهٔ ok کلیک کنید تا وارد مرحلهٔ بعد شوید (شکل C\_V.).<br>.

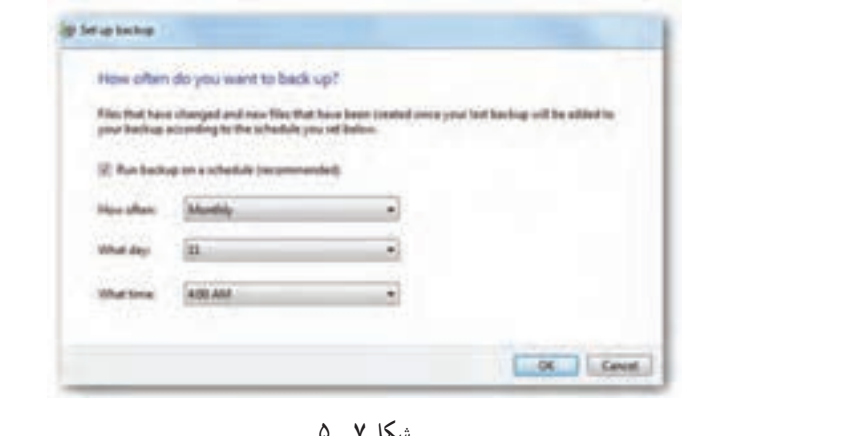

**شکل 7ــ 5**

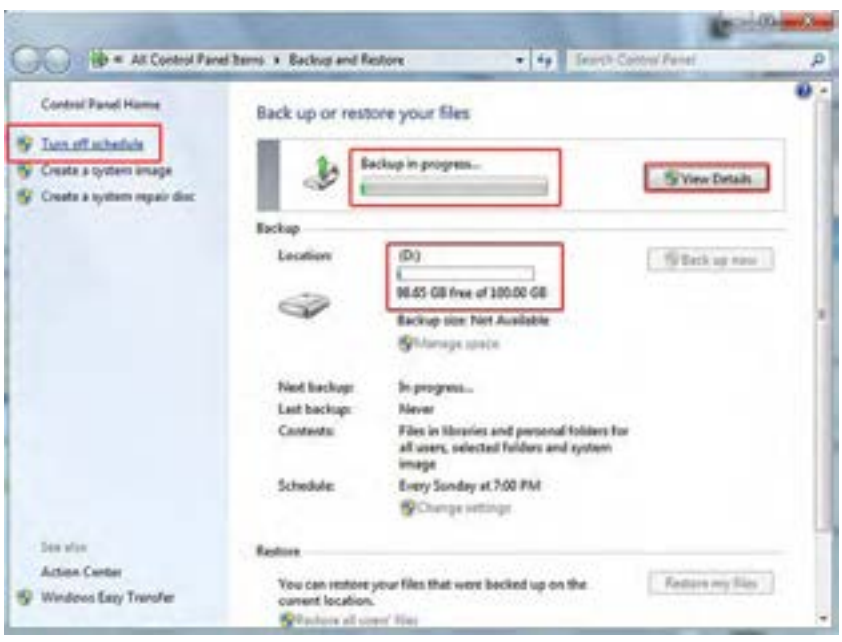

در این مرحله فرایند تهیهٔ پشتیبان شروع میشود (شکل ۸ــ۵).

**شکل 8 ــ 5**

برای مشاهدهٔ جزئیات کپی شدن اطلاعات، روی دکمهٔ view Details کلیک کنید تا پیشرفت کار را مشاهده کنید)شکل 9ــ 5(.

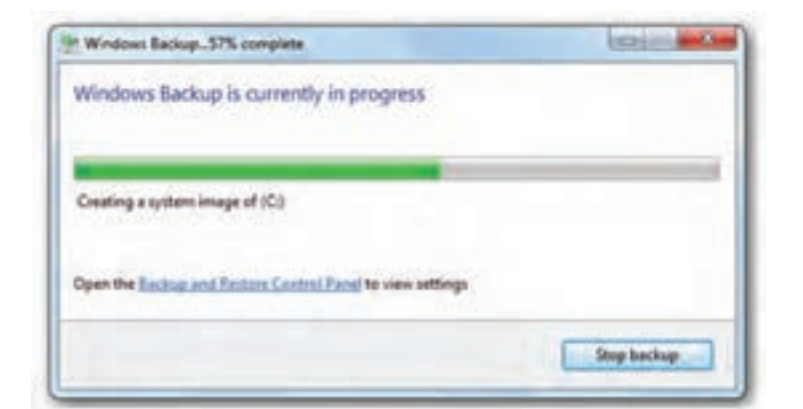

**شکل 9ــ 5**

در پایان پنجرهٔ Backup and Restore به صورت زیرتغییر می کند (شکل <mark>10ــ</mark>ـ).<br>.

### **تمرین**

این پنجره را با پنجره Backup and Restore قبلی مقایسه وتغییرات حاصل را مشاهده کنید.

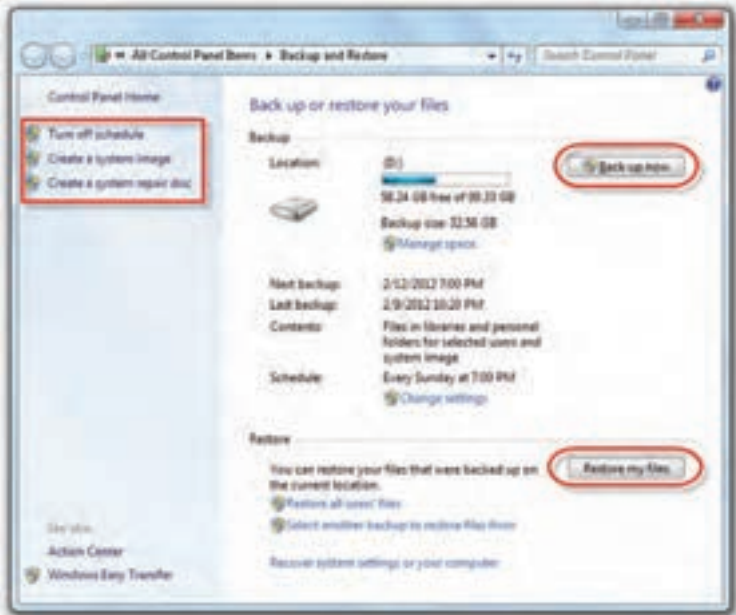

**شکل 10ــ 5**

پروندهٔ پشتیبان مانند شکل زیر ذخیره میشود. برای برگرداندن کافی است روی آن دوبار کلیک کنید (شکل ۱۱ــ۵).

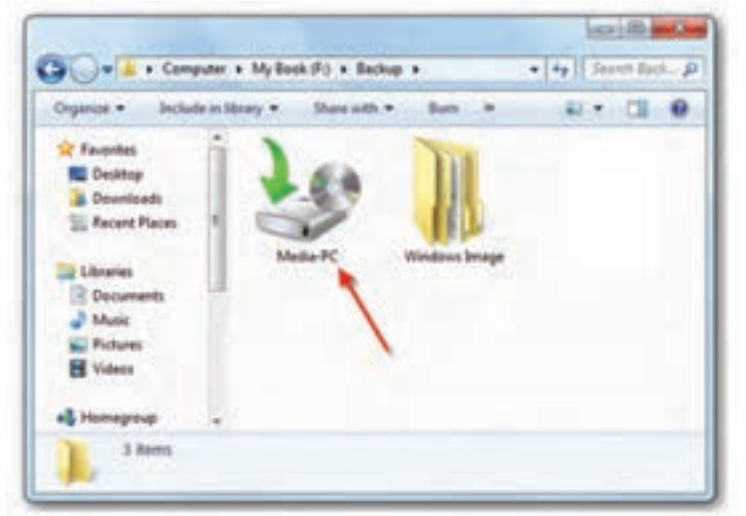

**شکل 11ــ 5**

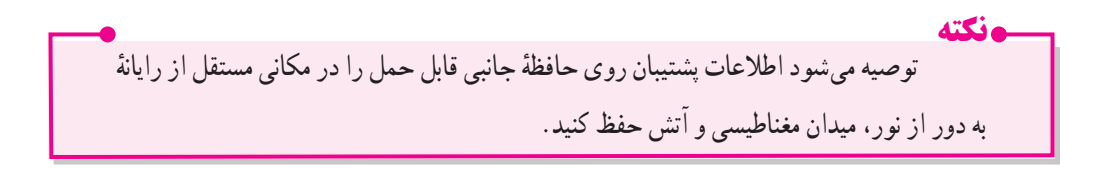

**توجه** برای ایجاد نسخهٔ پشتیبان با استفاده از برنامهٔ Backup باید با حساب کاربری مدیر یا عضو گروه مدیران وارد سیستم شوید.

در صورتی که قبلاً از سیستم نسخهٔ پشتیبان تهیه کرده اید، می $\vec{ }$ وانید منتظر بمانید تا این برنامه به صورت زمان بندی شده، تهیه پشتیبان دوره ای را به شما یادآوری کندو آن را انجام دهد.

بکی از پوشهها ی ایجاد شده روی میز کار را انتخاب و با استفاده از برنامهٔ Backup، از آن پوشه و پروندههای سیستمی، روی یکی از درایو های دیسک سخت یا حافظهٔ فلش، نسخهٔ پشتیبان تهیه کنید . **تمرین**

**ب( بازیابی )Restore )اطالعات از نسخه پشتیبان**

ٔ برای بازیابی داده های ذخیره شدهدرفایل پشتیبان ، تنهاکافی است روی فایل پشتیبان کهدرمرحله قبل ساخته شده است، دوبار کلیک و مراحل انجام کار را دنبال کنید.

روش دیگر انتخاب گزینهٔ Restore my files از پنجرهٔ شکل ۱ـ۵ است. توجه داشته باشید تنها هنگامی|ین گزینه ظاهر خواهد شد، که قبلاً از اطلاعات خود پشتیبان تهیه کرده باشید.با کلیک روی این دکمه، پنجره شکل بعدی نمایان می شود و از شما می خواهد موارد بازیابی را انتخاب کنید (شکل 1۲ــ۵).

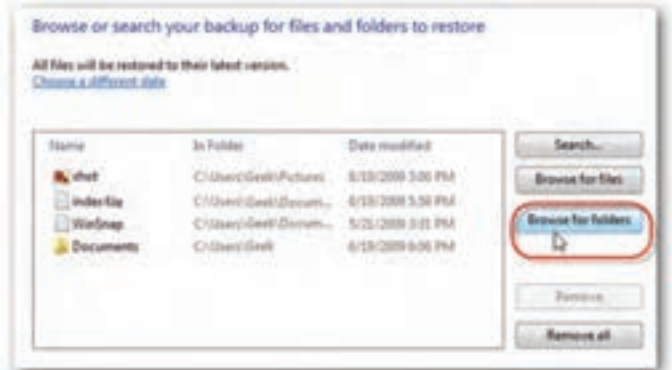

**شکل 12ــ 5**

برای انتخاب پروندههای مورد نظر برای بازیابی، روی دکمهٔ Browse for files کلیک کنید . به منظور انتخاب پوشهٔ مورد بازیابی، دکمهٔ Browse for folders را انتخاب کنید .با انتخاب بازیابی پرونده، شکل ۱۳ــ۵ ظاهر میشود.

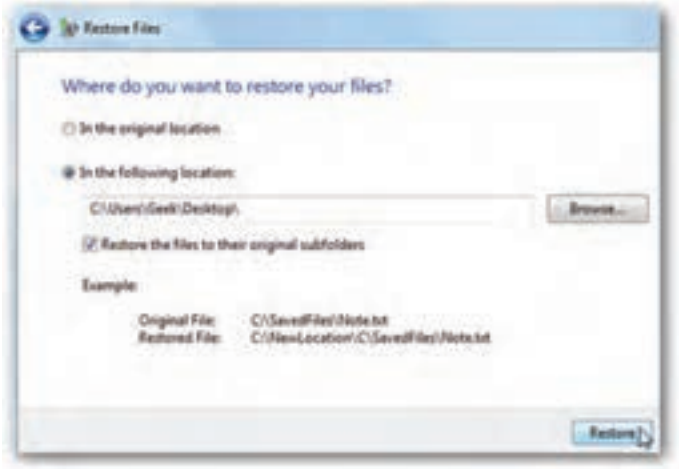

**شکل 13ــ 5**

در این کادر با انتخاب In the original location بازیابی پروندهها در محل اصلی پشتیبان گیری انجام میشود.در صورت انتخاب گزینهٔ in the following location میتوانید پروندهها را در مسیر مشخص شده بازیابی ٔ کنید.همچنین میتوانید با کلیک روی دکمهٔ ...Browse مسیر دلخواهی را انتخاب کنید.علامت دار بودن گزینهٔ Restore the files to their original subfolders سبب می شود پرونده های موجود در زیر فهرست ها در مسیر اولیهٔ خود بازیابی شوند.

با کلیک روی دکمهٔ Restore کادر محاوره Restore files، پیشرفت بازیابی را نمایش خواهد داد (شکل  $(0 - 19)$ 

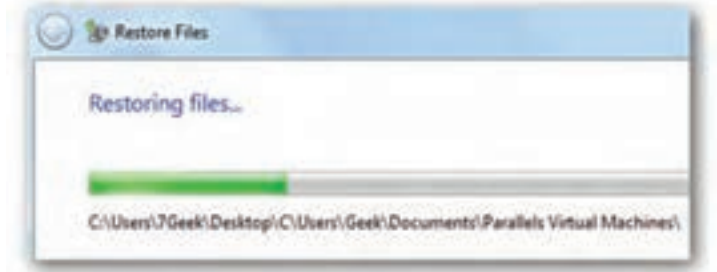

سیستم عامل پیشرفته

**تمرین** اطلاعاتی را که قبلاً با Backup پشتیبان گرفته۱ید به روش توضیح داده شده، بازیابی کنید.

**پژوهش** در شکل 15ــ 5 کلیک روی عبارت های space manage و settings change چه قابلیت هایی را در اختیار ما قرار می دهد.

**پژوهش** در شکل پایین در پانل سمت چپ، کلیک روی عبارت create a system image چه امکانی را در اختیار شما قرار می دهد؟

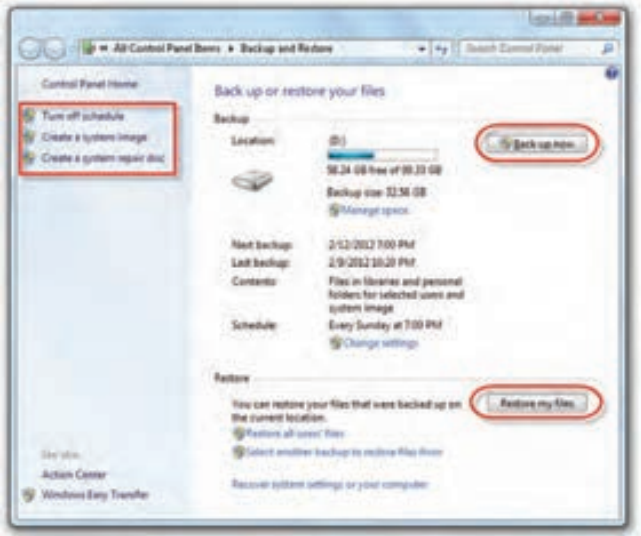

**شکل 15ــ 5**

**2ــ5 ــ بازیابی سیستم در سیستم عامل ویندوز7**

 $\theta$ گاهی اوقات بروز یک رویداد غیر منتظره باعث اختلال در عملکر د سیستم عامل می شود . در چنین شر ایطی ممکن است اطلاعات کلیدی سیستم مانند نرم افزار های راهانداز دستگاه های جانبی ، تنظیمات محیط سیستم عامل ویندوز و تنظیمات سفارشی کاربردازبین برود.برایرفعاین مشکل، سیستم عامل ویندوز ،7systemRestoreرامعرفی کرده است.این ابزار پروندههای سیستمی سیستم عامل ویندوز 7 را به وضعیت مطلوب گذشته بر می گرداند.این ابزار ضمن بر گرداندن سیستم به وضعیت ذخیره شدهٔ قبلی، پروندههای کاربر (مانند، ایمیلها، اسناد، تصاویر و . . .) را تغییر نمیدهد.

فصل پنجم: توانایی تهیه نسخه پشتیبان و بازیابی اطلاعات

**تعریف نقطۀ بازگشت (Restore point)** : برنامۀ بازیابی برای بازگرداندن سیستم به وضعیت مطلوب از نقطهٔ بازگشت استفاده می کند.این نقطههای بازگشت، حاوی اطلاعاتی دربارهٔ تنظیمات رجیستری و دیگر اطلاعات سیستمی مورد نیاز سیستم عامل میباشند .نقطهٔ بازگشت این امکان را میدهد که بلافاصله پس از نصب سیستم عامل ویندوز و قبل از اسیب دیدن پروندههای ان، یک نقطهٔ بازگشت ساخته شود و در زمان بروز مشکل، وضعیت سیستم عامل را به تاریخ نقطهٔ بازگشت برگرداند.

نقطه های بازگشت به صورت خودکار توسط سیستم عامل ویندوز ایجاد می شوند. شما هم می توانید به صورت دستی نقطهٔ بازگشت ایجاد کنید.

برای رفع اشکال های راه اندازی و عملکرد سیستم عامل ویندوز با system Restore دو روش زیر وجود دارد:

**الف) روش اول: system protection** 

**نکته** در این روش برای ایجاد و ذخیرهٔ نقطههای بازگشت در رایانه، از ویژگی system protection استفاده می شود.<br>system Restore برنامهها و راه اندازهایی را که پس از تاریخ نقطهٔ بازگشت مورد نظر، نصب شده باشدنادیده می گیرد.

برای باز کردن Recovery یکی از سه روش زیر را به کار گیرید: 1ــ مراحل زیر را دنبال کنید:

Start > All programs > Accessories > system tools > system Restore **۲ــ** پنجرةcontrol panel سیستم عامل ویندوز را بازکنید وگزینههای آن را با نمایهٔ small icon مشاهده کنید. سپس روی گزینهٔ Recovery کلیک کنید. در پنجرهٔ باز شده روی دکمهٔ open system<br>. Restore کلیک کنید)شکل 16ــ 5(.

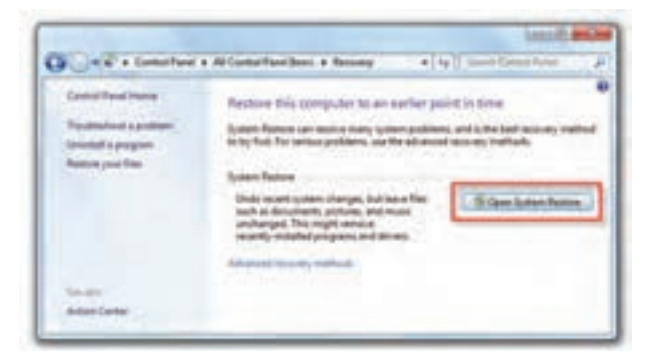

**شکل 16ــ 5**

سیستم عامل پیشرفته

**۳\_ منو ی s**tart را باز و روی گزینهٔ computer کلیک راست کنید.سپس گزینهٔ properties را انتخاب و روی عبارت system protection کلیک کنید تا کادری مانند شکل زیر نمایان شود.هم اکنون روی دکمهٔ system Restore …کلیک نمایید)شکل 17ــ5(.

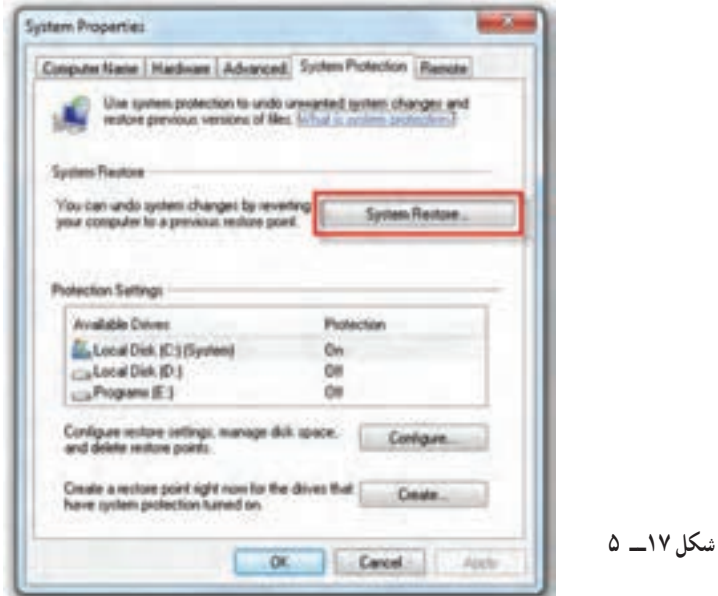

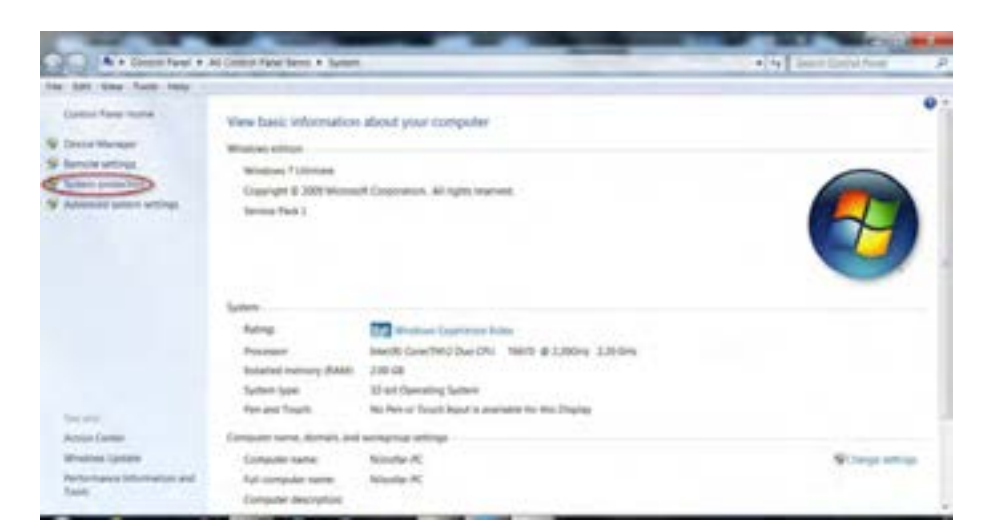

**شکل 18ــ 5**

برنامهٔ بازیابی سیستم با نمایش کادر زیر شروع میشود. برای ادامه روی دکمهNext کلیک کنید (شکل ۱۹ــ۵).

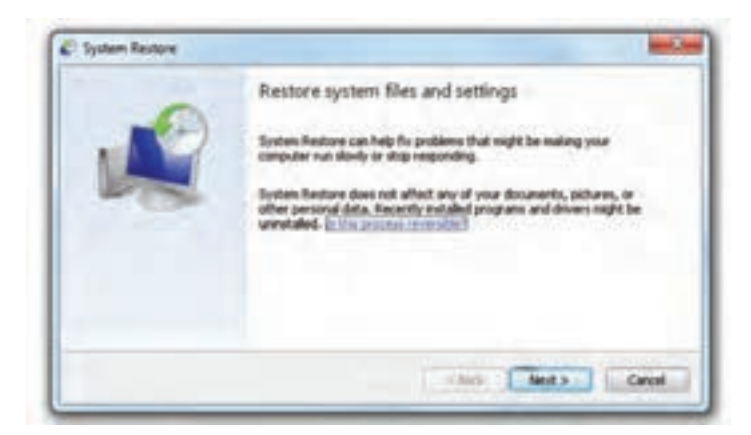

**شکل 19ــ 5**

در این مرحله فهرستی از نقاط بازیابی ایجاد شده به شما نشان داده می شود )شکل 20ــ 5(. این نقاط بازیابی ممکن است به صورت خودکار توسط سیستم عامل ویندوز یا به وسیلهٔ کاربر ایجاد شده باشند.<br>.

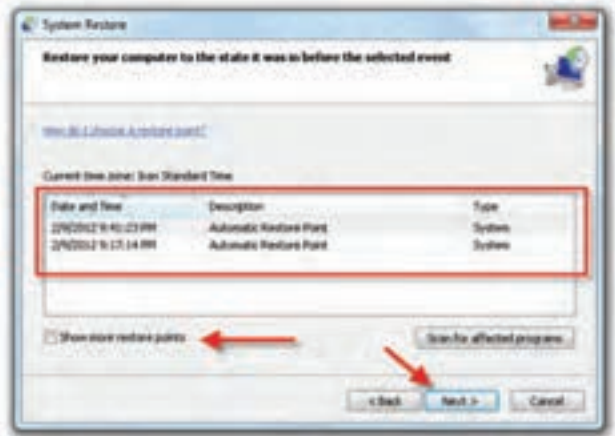

**شکل 20ــ 5**

برای مشاهدهٔ موارد قدیمیتر در فهرست، کادر عبارت show more restore points را علامت<code>cl</code>ر کنید.با کلیک روی دکمهٔ Scan for affected programs برنامهها و راهاندازهایی را که پس از عملیات بازیابی Next ٔ تحت تأثیر قرار می گیرند نمایش داده می شوند. باید نوار انتخاب را روی یکی از موارد ببرید و روی دکمه کلیک کنید تا وارد مرحلهٔ بعد شوید.

 $95$ در پایان،کادر تایید نشان داده میشود (شکل **۲۱ـ**ـ۵). در صورت اطمینان از انتخاب نقطهٔ بازگشت، روی دکمهٔ finish کلیک کنید . در این مرحله، سیستم عامل دوباره راه اندازی خواهد شد.

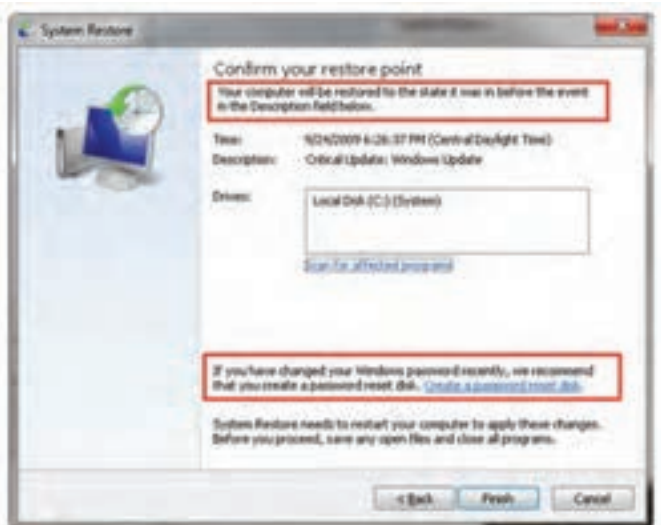

**شکل 21ــ 5**

**پژوهش** 1ــ دو کادر نشان داده شده در شکل 21ــ ،5 چه اطالعاتی در اختیار ما قرار می دهند؟ ۲ــ از پنجرهٔ Action Center در پنجرهٔ control panel سیستم عامل ویندوز، چگونه می توان بازیابی سیستم را آغاز نمود؟

**تمرین** تعداد نقاط بازیابی سیستم خود را که توسط سیستم عامل ویندوز ۷ به صورت خودکار ایجاد شده است، مشاهده کنید.

#### **ب( روش دوم: option Recovery system**

سیستم عامل پیشرفته

برنامه option Recovery system دارای ابزار های متعددی مانند تعمیر بخش راه انداز سیستم عامل ویندوز است که بازیابی سیستم عامل ویندوز بعد از وقوع مشکلات جدی را امکان پذیر می کند.

نوصیه میشود تهیهٔ پشتیبان برای بازیافت سیستم از روی سیستم عامل ویندوز سالم که راه انداز تمام قطعات سخت افزاری آن به صورت کامل و بدون مشکل نصب شده است انجام شود. **توجه**

 $94$ عالوه بر این بهتر است نرم افزار های مورد نیاز خود رانیز به صورت کامل نصب کنید. همچنین در صورت

**توجه** نیاز به نرم افزاری خاص، می توان آن را نیز نصب کرد تا بعداز جایگزینی مجبور به نصب مجدد آن نباشیم. **گزینههای بازیابی سیستم (options Recovery system)** برای مشاهده گزینه های بازیابی سیستم، مراحل زیر را دنبال کنید: ۱ــ در هنگام راه اندازی رایانه، چندین بار کلید F8 را فشار دهید تاصفحهٔ Advanced boot options باز شود. اگر با وجود فشار های متوالی کلید 8F، باز لوگوی سیستمعامل ویندوزرا برای راه اندازی عادی مشاهده نکردید، سیستم را دوباره راه اندازی و این مرحله را تکرار کنید.

سپس گزینههای پیشرفتهٔ راه اندازی را مانند شکل ۲۲ــ۵ مشاهده میکنید. مانند شکل، گزینهٔ Repair

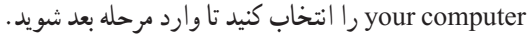

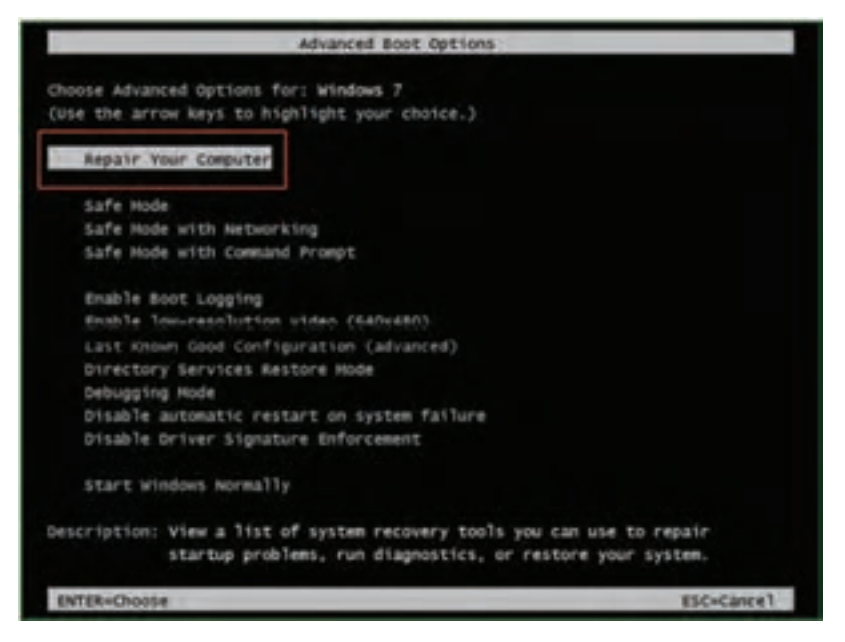

**شکل 22ــ 5**

ٔ option Recovery system را همانند شکل 23ــ5 خواهید دید. این منو حاوی گزینه های 2ــ صفحه زیر است<sup>۱</sup> :

۹۵ ۱ـــ ممکن است شرکت سازندهٔ رایانه System Recovery Options را سفارشی یا ابزار دیگری را در لوح فشرده جایگزین ان کرده باشد.<br>. اطالعاتی را که به همراه رایانه دریافت کرده ایدبررسی یا به وبگاه شرکت سازنده مراجعه کنید.  **Repair Startup:** این گزینه مشکالتی مانند خرابی یا حذفپرونده های سیستمی راکه مانعراه اندازی صحیح سیستمعامل ویندوز 7 می شوندبرطرف می کند.

system Restore : این گزینه پروندههای سیستمیسیتم عامل ویندوز را به یک نقطهٔ بازگشت سالم، باز میگرداند.اگر این گزینه را انتخاب کنید، عمل بازیابی را نمیتوانید خنثی کنید'. در صورت وجود نقاط بازیابی متعدد، برنامه system Restore آن ها را نشان می دهد و می توانید یکی از آن ها را انتخاب کنید.

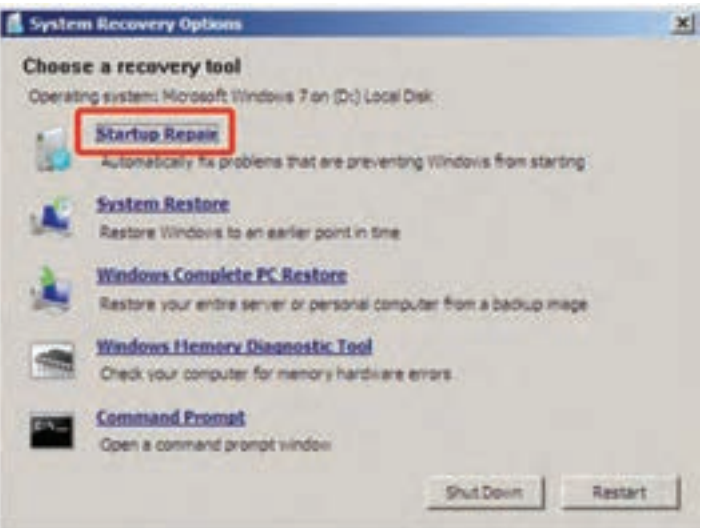

**شکل 23ــ 5**

**Restore PC complete windows:** پیش از آنکه بتوانیداز این گزینه بهره بگیریدبایدیک Image از سیستم تهیه کرده باشید. Image سیستم یک نسخه پشتیبان از پارتیشن حاوی سیستم عامل ویندوز است و برنامه ها و داده های کاربر، مانند سند ها،عکس ها، و موسیقی را نیز در بر می گیرد. **Tool Diagnostic Memory Windows:** این گزینه حافظه رایانه را به لحاظ وجود مشکل یا وجود مانع در راه اندازی صحیح، بررسی می کند.  **prompt Command:** کاربرانی که با دستورات فرمان آشنایی دارند می توانند با انتخاب این گزینه،

3ــ بعدازانتخابRepair startup، این ابزاربا نمایشکادریمانند شکل24ــ ،5رایانهرا برایکشفوتعمیر اشکالات راه اندازی سیستم عامل ویندوز Y بررسی می کند.درپایان بررسی روی دکمه Next کلیک کنید (شکل ٢۴ـ2).

اشکالات راه اندازی سیستم را رفع نمایند.

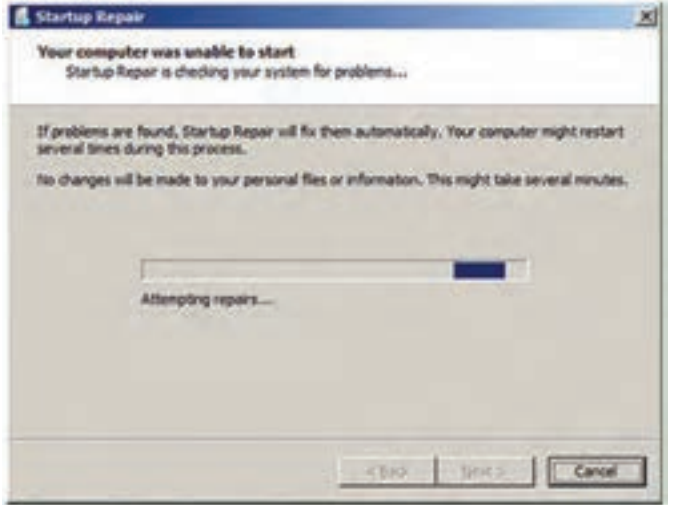

**شکل 24ــ 5**

4ــ هنگامی که Repair startup سعی می کند اشکاالت راه اندازی را برطرف کند، ممکن است بسته به نوع خطا، پیام های متفاوتی را نشان دهد و در صورت لزوم ممکن است رایانه را برای انجام تعمیرات، راه اندازی مجدد کند.در پایان شکل زیر نمایش داده می شود.می توانید روی لینک click here for diagnostic and Repair details کلیک کنید تا خلاصهای از جزئیات تعمیرات را مشاهده کنید. در پایان روی دکمهٔ Finish کلیک کنید (شکل ۲۵\_۵).

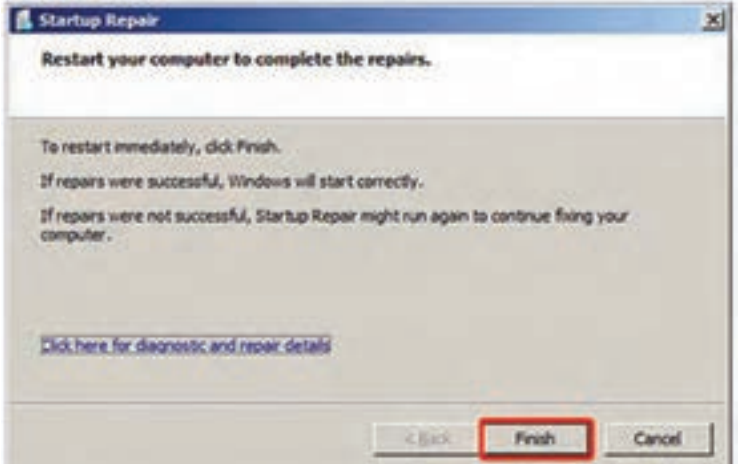

**شکل 25ــ 5**

۵\_ رایانه را راه اندازی مجدد کنید تا به صفحهٔ ورودی سیستم عامل ویندوز ۷ برگردید.

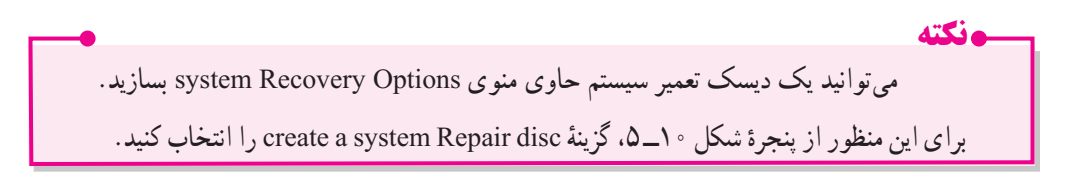

### **3ــ5 ــ فشرده سازی فایلها و پوشهها**

برای کم شدن حجم فایل ها و پوشه ها، قابلیتی در ویندوز وجود دارد که سبب کم شدن مقدار فضای حافظه مورد نیاز فایل ها و پوشه ها می شود.

برای مثال برای ارسال یک فایل حجیم از طریق اینترنت بهتر است برای کاهش حجم فایل و ارسال در زمانی کوتاه تر، از برنامه فشرده سازی استفاده شود.

برای فشرده سازی روی فایل یا پوشه مورد نظر کلیک راست کنید و از گزینه send to گزینه folder) zipped(compressedرا انتخاب کنید)شکل 26ــ 5(.

| Mul<br>new<br>old<br>par l<br>par<br>pici<br>poi<br>Pro | Open as Notebook in OneNote<br>Add to Windows Media Player list<br>Play with Windows Media Player<br>Scan with Microsoft Security Essentials<br>Share with<br>Restore previous versions<br>Include in library<br>Add to archive<br>Add to "new model.rar" | O PM<br>File folder<br>1:38 PM<br>File folder<br>59 AM<br>File folder.<br>3.PM<br>File folder<br>$-145 \, \text{AM}$<br>File folder<br>2 PM<br>File folder<br>$-110A$<br>File folder<br><b>100 PM</b><br>File folder<br><b>SS PM</b><br>File folder |
|---------------------------------------------------------|----------------------------------------------------------------------------------------------------|----------------------------------------------------------------------------------------------------|
| rabi<br>tart<br>tart<br>Tor<br>utri<br>vid              | Compress and email<br>Compress to "new model.rar" and email<br>Send to<br>Cut<br>Copy<br>Create shortcut                                                                                                    | <b>15 PM</b><br>File folder.<br>Compressed (zipped) folder<br>Desktop (create shortcut)<br><b>Documents</b><br>Fax recipient<br>ŵ                                                                                                    |
| 11:38 PM                                                | Delete<br>Rename<br>Properties                                                                                                    | Mail recipient<br>DVD RW Drive (E:)<br>Removable Disk (F3)                                                                                                    |

**شکل 26ــ 5**

 $9<sub>A</sub>$ برای باز کردن فایل ها و پوشه های فشرده باید آن ها را از حالت فشرده خارج کرد.برای این کار روی آن ها کلیک راست کرده و یکی از گزینه های Extract را انتخاب کنید)شکل 27ــ5(.
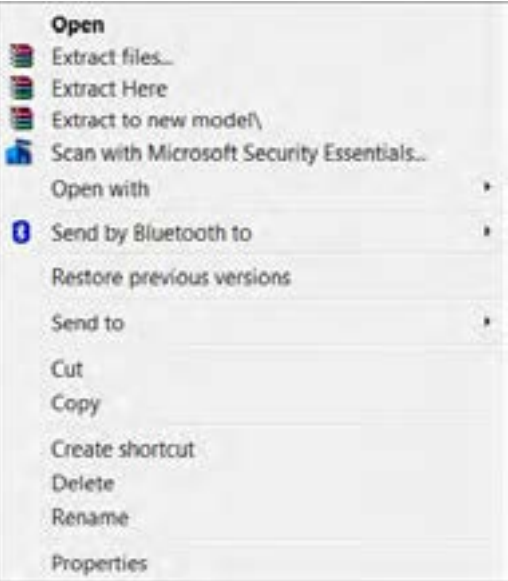

**شکل 27ــ 5**

#### **گزینههای Extract**

**1ــ files Extract:** با انتخاب این گزینه می توانید با دادن مسیر، فایل های فشرده شده )zipped )را در آن محل باز کنید)شکل 28ــ 5(.

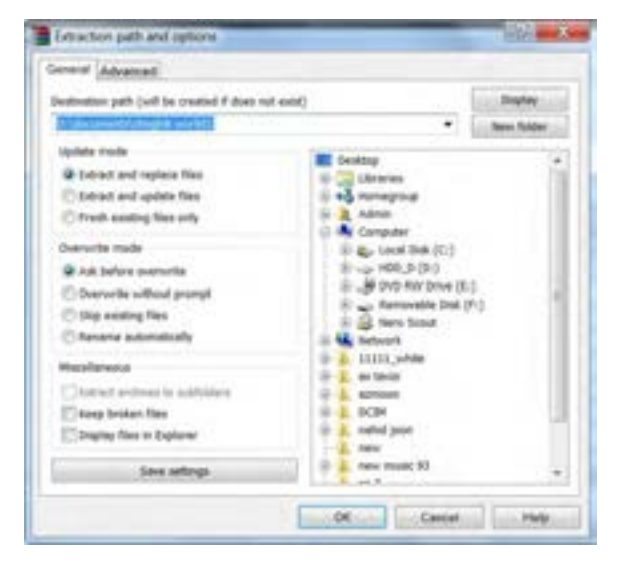

**شکل 28ــ 5**

2ــHere Extract: فایل یا پوشه فشرده در همان محلی که قرار دارند، باز شده و قرار می گیرند.

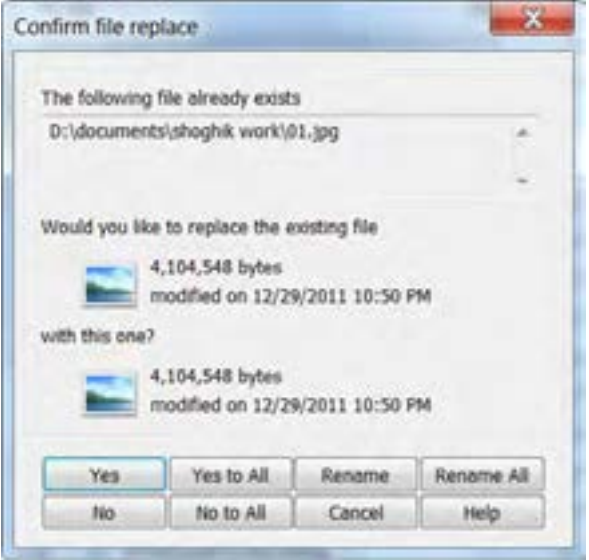

**شکل 29ــ 5**

در این پنجره که برای تأیید جایگزینی فایل است، محل باز شدن و جایگزینی مشخص میشود (شکل 7۹ـ ۵). 3ــ **to Extract:** عمل باز شدن فایل یا پوشه فشرده شده در پوشه ای با همان نام انجام می گیرد )شکل

 $0 - 5$ 

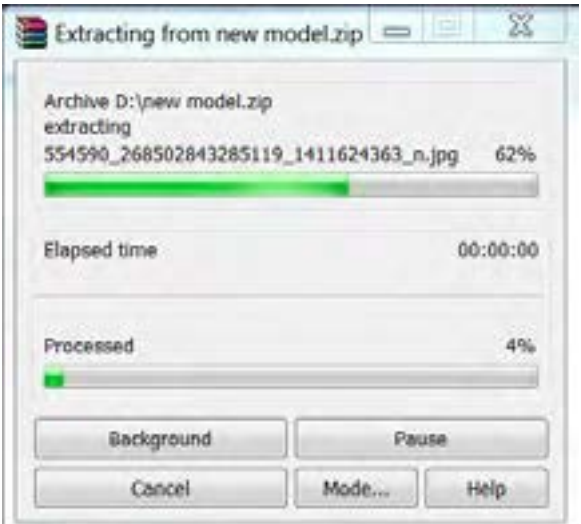

**شکل 30ــ 5**

**توجه** نرم افزار های متداولی نیز جهت فشرده سازی ظرفیت فایل ها و پوشه ها وجود دارند که از فرمت های بسیاری پشتیبانی می کنند. نرم افزار های winRar،winzip و vzip از این دسته هستند.

#### **4ــ5 ــ زبان تخصصی**

Backup and Restore – improved for windows  $7$  – creates safety copies of your most important personal files ,so you're always prepared for the worst.

Let windows choose what to Backup, or pick individual folders, libraries, and drives your self.

Windows can Backup files on whatever schedule you choose  $-$  just set it and forget it.

You can Backup to another drive ora DVD.

And if you're using the professional or ultimate editions of windows7, you'll also have the option of Backing up your files to a network.

..…………………………………………………………………

# **خود آزمایی**

1ــ استفاده از امکان پشتیبان گیری و بازیابی سیستم عامل ویندوز 7 )Restore and Backup )چه مزیتی نسبت به نسخه برداری معمولی از پروندهها دارد؟

2ــ چگونه میتوان پشتیبان گیری از سیستم عامل ویندوز را زمان بندی کرد؟ ۳ــ هدف از بازیابی سیستم چیست؟ نقطهٔ بازگشت چه نقشی در بازیابی سیستم عامل دارد؟ 4ــ چگونه میتوان لیست نقاط بازگشت را برای بازیابی سیستم مشاهده کرد؟ 5 ــ مفهوم Backup و Media را توضیح دهید. ٔ ..................... را عالمت بزنیم. 6 ــ برای تهیه image کافیست گزینه 7ــ گزینه schedule change برای چه منظوری کاربرد دارد؟ 8 ــ بعد از کلیک راست روی فایل فشرده شده با کلیک روی گزینه .....................، فایل فشرده شده در همان محل باز میشود.

9ــ کدام یک از جمالت زیر صحیح و کدام یک اشتباه است؟ جمالت اشتباه را اصالح کنید.

الف) استفاده از system Recovery فقط در نسخههای معتبر و به ثبت رسیدهٔ (Registered) سیستم عامل ٔ ویندوز امکان پذیر است.

ٔ ب) برای بهنگام کردن سیستم عامل ویندوز، کافی است پوشههای جدید را از اینترنت دانلود و در رایانهٔ خود کپی کنیم.

ج) برنامه بازیابی برای باز گرداندن سیستم به وضعیت مطلوب از Backup and Restore استفاده می کند. 10ــ یک فایل متنی بسازید و آن را فشرده کنید . سپس در پوشه Document آن را از حالت فشرده خارج کنید.

11ــ از محتویات یک پوشه دلخواه پشتیبان تهیه کنید. سپس تنظیمات را طوری تعیین کنید که هر روز ساعت 4 بعد از ظهر از تغییرات فایلهای پوشه نسخه پشتیبان تهیه شود.

..…………………………………………………………………

**فصل ششم: مدیریت حساب کاربری در سیستم عامل ویندوز 7** پس از آموزش این فصل، هنر جو میتواند: مفهوم حساب کاربری و انواع گروههای کاربران را بیان کند. حسابهای کاربری را ایجاد کرده و آن را مدیریت کند. انواع مجوزهای حساب کاربری را تعریف و برای هر کاربر تخصیص دهد. با شناخت از مفهوم ارث بری، آن را برای زیر پوشهها اعمال کند. فایل یا پوشه فشرده سازی یا رمزگذاری کند. ساعت نظری | عملی  $\wedge$  | ۴

#### **1ــ6 ــ حساب کاربری**

سیستم عامل ویندوز برای استفاده مشترک کاربرانی که از یک رایانه استفاده میکنند، حساب کاربری ایجاد میکند. حساب کاربری برای حفظ امنیت در هنگام کار با سیستم است. حسابهای کاربری در حالت کلی به دو دسته تقسیم میشوند: ١ــ حسابهای کاربری تعریف شده روی یک رایانه مستقل ٢ــ حسابهای کاربری تعریف شده روی رایانه عضو شبکه

نوع دوم حساب کاربری، هنگامی که قصد استفاده از منابع اشتراکی رایانهٔ دیگر یا سرویس دهنده را داشته باشید. کاربرد دارد. بدین ترتیب در صورتی که رایانهٔ شما عضوی از گروه کاری (Work Group) باشد یا در یک دامنهٔ کاری (Domain) قرار داشته باشید، داشتن یک حساب کاربری برای پیوستن به شبکه ضروری است. ایجاد گروههای کاربری در سیستم عاملهای مدیریت شبکه مانند Professional 2000 Windows کاربرد

دارد.

گاهی از یک رایانه به صورت اشتراکی استفاده میشود، مانند استفادهٔ اعضای یک خانواده از یک دستگاه رایانه. در چنین مواردی ممکن است تنظیمات و عالیق یک کاربر با کاربر دیگر متفاوت باشد. به عنوان مثال طرح مورد علاقهٔ یک هنرجو در پس زمینهٔ میز کار سیستم عامل ویندوز، احتمالا با تصویر مورد علاقهٔ پدرش یکسان نیست.به همین دلیل در سیستم عامل ویندوز، هر حساب کاربری میتواند تنظیمات خود را بر روی سیستم اعمال کند.به محض ورود به سیستم با یک حساب کاربری، ویندوز مشخصات سفارشی همان حساب را بر روی سیستم نمایان میسازد. به فرایند ورود با مشخصات کاربری، Log on گویند.در واقع از گزینهٔ Log on برای ورود به سیستم با مشخصات کاربری استفاده میشود. پروندهها ی شخصی کاربران، تنظیمات سیستم عامل ویندوز، سوابق دسترسی کاربران به پروندهها و سایتهای اینترنتی، همگی جزء اطالعات محرمانه ای تلقی میشوند که هر کاربر میتواند با ورود به سیستم عامل ویندوز ،7 به آنها دسترسی داشته باشد. هر حساب کاربری دارای دو نوع مشخصه است:

> $($ user name) اــ نام کاربری  $(user$  password) أحد كذر واژه

در صورتی که برای استفاده از سیستم، داشتن حساب کاربری اجباری باشد، قبال باید از نام کاربری و گذر ٔ خود آگاهی داشته باشید تا بتوانید هنگام ورود به سیستم عامل، خود را معرفی کنید. واژه در یک رایانهٔ مستقل، کاربران به سه گروه تقسیم میشوند : 1 ١ــ کاربران مدیر سیستم 2 ٢ــ کاربران استاندارد 3 ٣ــ کاربران میهمان

مدیر سیستم، اولین کسی است که سیستم عامل را برپا میکند و به نوعی مالک سیستم نیز تلقی میشود. مدیر سیستم در رایانههای عضو شبکه، جزء گروه کاری مدیران قرار میگیرد. در صورتی که با حساب کاربری عضو گروه مدیران، وارد سیستم عامل شوید، از سوی سیستم عامل ویندوز 7 به عنوان مالک سیستم شناخته میشوید و از اختیارات مدیر سیستم بهره مند خواهید شد.

به عنوان مثال میتوانید برنامهٔ جدیدی را نصب کنید و تنظیمات سخت|فزار راتغییر دهید. به خاطر داشته باشید که عضو گروه کاری مدیران از اختیارات کامل برای مدیریت سایر کاربران برخوردار است.حساب کاربری مدیر، هیچ گاه نباید حذف، غیرفعال یا قفل شود. یک رایانه میتواند چندین حساب کاربری در زیر گروه مدیران داشته باشد.

گروه کاربران استاندارد شامل کاربرانی است که میتوانند وظایف عمومیزیر را انجام دهند. 1ــ اجرای برنامهها 2ــ باز کردن اسناد ٣ــ ایجاد پوشه ٤ــ تغییر گذر واژه و تصویر کاربر خویش ) در صورتی که مجوز آن توسط مدیر سیستم حذف نشده باشد.(

- ٢ــ Standard Users
- ٣ــ Guest Users

١ــ Administrator Users

**نکته** 1ــ به طور کلی کاربر استاندارد نمیتواند وظایفی که روی کاربران دیگر یا مسائل امنیتی سیستم تأثیر داشته باشد را انجام دهد. 2ــ ممکن است با ورود به سیستم عامل ویندوز با حساب کاربری استاندارد، بعضی از برنامهها به درستی کار نکنند. در این صورت برای کارکرد صحیح برنامه، باید گروه حساب کاربری را به صورت موقت یا دائم به گروه مدیران سیستم تغییر دهید. 3ــ سیستم عامل ویندوز توصیه میکند که برای حفظ امنیت سیستم، حساب کاربری استاندارد ایجاد و باآن کار کنید.

حساب میهمان' به وسیله کاربرانی استفاده میشود که دارای هیچ یک از حسابهای کاربری استاندارد یا مدیر سیستم نیستند.نام کاربری این حساب Guest است و نمیتوان حسابهای کاربری متعدد میهمان ایجاد کرد. حساب میهمان برای ورود به سیستم نیازی به گذر واژه ندارد. به همین دلیل برای ورود به سیستم و دسترسی به اینترنت مناسب است.کاربری که با حساب میهمان وارد سیستم عامل ویندوز شده است نمیتواند برای ورود، گذر واژه ای را به حساب کاربری خود تخصیص دهد.سیستم عامل ویندوز 7 به منظورحفظ امنیت، حساب میهمان رابه صورت پیش فرض غیر فعال میکند ولی در صورت لزوم میتوان آن را فعال کرد.

هنگام نصب سیستم عامل ویندوز 7 حداقل یک حساب کاربری عضو گروه مدیر سیستم با نام دلخواه ایجاد میشود. وجود حساب کاربری استاندارد و فعال بودن حساب میهمان در یک سیستم اختیاری است . حسابهای کاربری استاندارد باید به وسیلهٔ مدیر سیستم به وجود آیند.

**کنجکاوی** چگونه میتوانید از فعال یا غیر فعال بودن حساب کاربری میهمان اطالع پیدا کنید یا حساب کاربری میهمان در سیستم عامل ویندوز را فعال کنید.

١ــ Guest Account

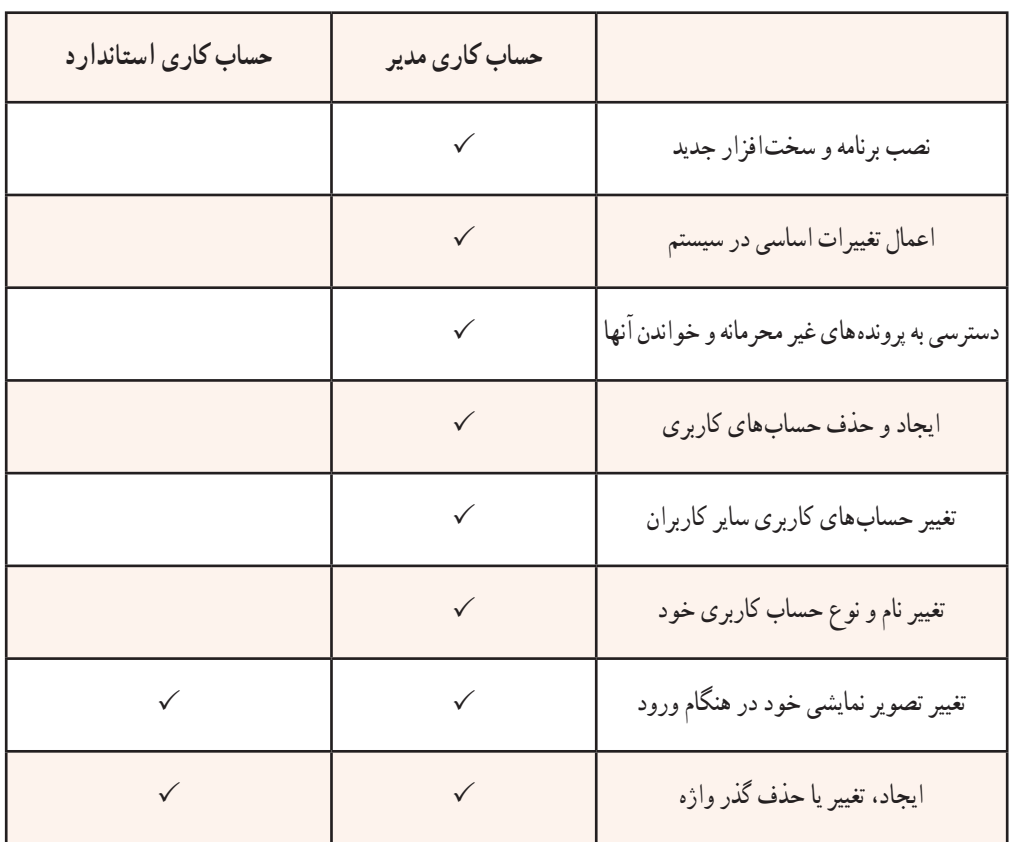

مشخصات اختیارات حسابهای کاربری در جدول 1ــ6 خالصه شده است.

### **2ــ6 ــ مدیریت حسابهای کاربری**

ٔ حسابهای کاربری با عضو گروه مدیران سیستم وارد سیستم عامل ویندوز 7 شوید .سپس برای مشاهده یکی از دو روش زیر را اجرا کنید:

١ــ منوی start عبارت Account user را در کادر جستجو و اجرا تایپ کنید و کلید Enter را فشار دهید. ٔ panel control سیستم عامل ویندوز را باز کنید و گزینههای آن را با نمایههای small ٢ــ پنجره Icon مشاهده کنید. سپس روی گزینهٔ user Accounts دوبار کلیک کنید تا پنجره۱ی مانند شکل ۱ــ۶ ظاهر شود.

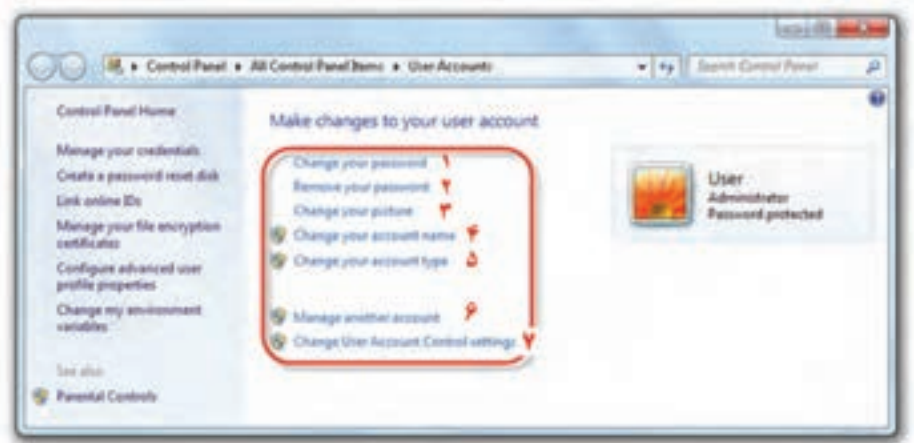

#### **شکل 1ــ6**

همانطور که مشاهده میکنید این پنجره امکاناتی برای مدیریت حسابهای کاربری و مجوزهای آنها در اختیار ما قرار میدهد. در شکل فوق، یک حساب مدیر سیستم به نام user وجود دارد عبارت Administrator در زیر نام کاربری نشان دهندهٔ ان است که حساب کاربری به گروه مدیر سیستم تعلق دارد.عبارت password protected بیان کنندهٔ وجود گذر واژه برای ورود به سیستم عامل ویندوز 7 با این حساب کاربری است.گزینههای<br>-قابل تنظیم این پنجره به ترتیب شمارهٔ مقابل آنها به شرح زیر است :

۱\_ با کلیک روی این عبارت میتوانید گذر واژهٔ در نظر گرفته شده را تغییر دهید . در پنجرهٔ مربوطه، گذر واژهٔ فعلی و گذر واژهٔ جدید پرسیده میشود. برای جلوگیری ورود اشتباه گذر واژهٔ جدید باید آن را دوبار تایپ کنید.<br>. ٔ بدین ترتیب در واقع آن را تایید نیز کرده اید.هم اکنون کافی است روی password change کلیک کنید تا گذر واژه جدید، جایگزین گذر واژهٔ قبلی شود.

۲\_ با کلیک روی این عبارت میتوانید گذر واژهٔ در نظر گرفته شده را حذف کنید.در صورت حذف گذر واژه، کاربر برای ورود به سیستم نیازی به وارد کردن گذر واژه نخواهد داشت.

٣ــ با کلیک بر روی این عبارت میتوانید تصویری را که برای حساب کاربری در نظر گرفته شده تغییر دهید. در پنجرة مربوطه مي توانيد با كليك بر روي گزينه Browse for more picture تصوير دلخواه را به مجموعه تصاوير اضافه و آن را برای حساب کاربری استفاده کنید.

٤ــ با کلیک روی این عبارت میتوانید یک نام جدید برای حساب کاربری انتخاب کنید.

فصل ششم : مدیریت حساب کاربری در سیستم عامل ویندوز 7

**پژوهش پژوهش** ٥ــ با کلیک بر روی این عبارت میتوانید نوع حساب کاربری خود را تغییر دهید . به عنوان مثال میتوانید حساب کاربری فعلی را که از نوع مدیر است به استاندارد تغییر دهید. گزینههای ۶ و ۷ در ادامهٔ همین فصل توضیح داده شده است. آیا امکان تبدیل حساب کاربری نوع استاندارد به نوع مدیر وجود دارد؟

**مشاهده، ایجاد و حذف حساب کاربری**

 manage ٔ ٔ شکل 1ــ٦ روی گزینه برای مشاهده حسابهای کاربری فعال در سیستم عامل ویندوز، در پنجره account another کلیک کنید. پنجره ای مانند شکل 2ــ٦ نمایان میشود.

وجود علامت <mark>مته در کنار چهار گزینهٔ آخر به چه مفهوم است؟</mark>

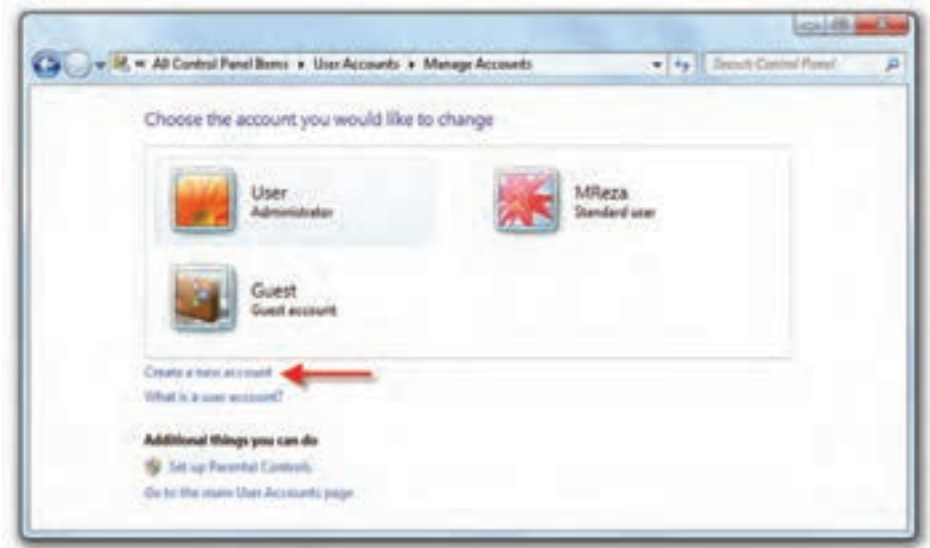

**شکل2ــ 6**

در این پنجره، سه حساب کاربری به نامهای user از نوع مدیر سیستم، MReza از نوع استاندارد و حساب کاربری میهمان به نام Guest مشاهده میکنید. برای ایجاد حساب کاربری جدید، روی گزینه create a new account کلیک کنید.هم اکنون پنجرهای

مانند شکل 3ــ6 ظاهر میشود. نام حساب کاربری را درون کادر name account new تایپ کنید .در ادامه باید نوع حساب کاربری را انتخاب کنید. حساب کاربری جدید میتواند استاندارد )standard )یا عضو گروه مدیر (Administrator) باشد. در پایان روی دکمه create Account کلیک کنید تا حساب کاربری حدید ساخته شود.

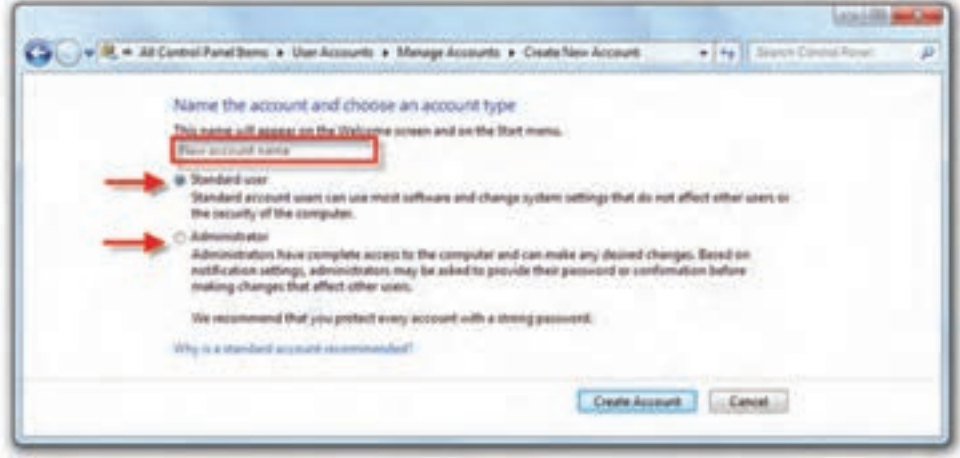

**شکل 3ــ 6**

**تمرین** ٔ user New متعلق به یک حساب کاربری جدید با نام حساب کاربری Admin و گذر واژه گروه مدیران سیستم به وجود آورید. تصویر نمایشی آن را هم به دلخواه انتخاب کنید.

**پژوهش** آیا میتوان دو حساب کاربری با نام کاربری یکسان به وجود آورد؟

 $110$ برای حذف یک حساب کاربری، در پنجرهٔ نمایش داده شده در شکل ۲ـ۶. روی حساب کاربری مورد نظر کلیک کنید. پنجره ای مانند شکل 4ــ6 ظاهر میشود. همانگونه که در شکل 4ــ6 نشان داده شده است، میتوانید با کلیک بر روی گزینهٔ Delete the account، حساب کاربری انتخاب شده را حذف کنید . با حذف حساب کاربری، سیستم عامل ویندوز میتواند پروندهها و تنظیمات حساب کاربری را نیز حذف نماید.

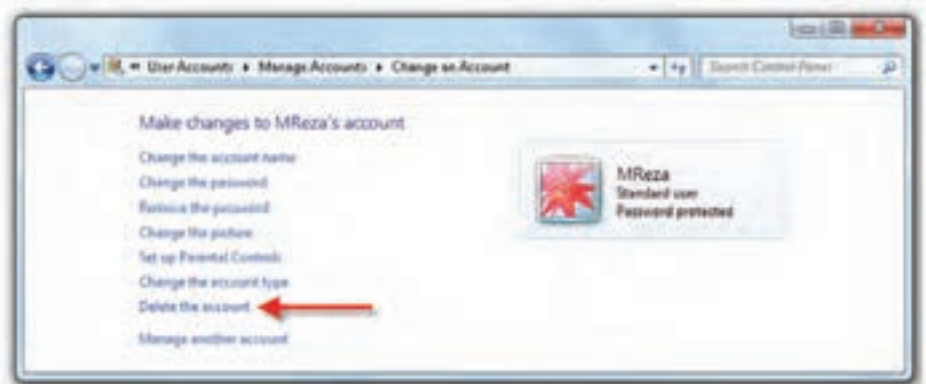

**شکل 4ــ 6**

**نکته** حذف حساب کاربری مدیر تنها زمانی امکان پذیر است که حداقل یک حساب کاربری دیگر از گروه مدیران سیستم، وجود داشته باشد.

#### **3ــ6ــ کنترل حساب کاربری ) Control Account User)**

کنترل حساب کاربری که به اختصار 'UAC نامیده میشود، رایانه را در مقابل نرم|فزارهای مخرب و نفوذ دیگران محافظت می کند. هر زمان که برنامه ای قصد انجام یک تغییر مهم در سیستم عامل را داشته باشد، این بخش تغییرات را به شما اطالع میدهد و از شما تأیید میگیرد.به این ترتیب میتوانید جلوی تغییرات ناخواسته در سیستم عامل ویندوز 7 را بگیرید. تغییر سطح اطلاع رسانی امنیتی در بخش کنترل حساب کاربری صورت می گیرد. برای ورود به این بخش باید با حساب کاربری عضو گروه مدیر، وارد سیستم عامل ویندوز 7 شوید.

روشهای دسترسی به پنجرهٔ کنترل حساب کاربری (user Account control Setting)

1ــ در منوی start عبارت control user را با UAC را در کادر جستجو و اجرا تایپ کنید و کلید Enter را فشار دهید.

۲ــ پنجرهٔ control panel را باز کنید و گزینههای آن را با نمایهٔ small Icon مشاهده کنید. سپس روی گزینه Account user کلیک کنید. سپس روی عبارت settings control Account user change کلیک کنید.

<sup>1</sup>ــ User Account Control

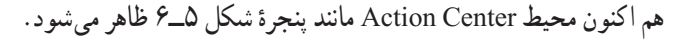

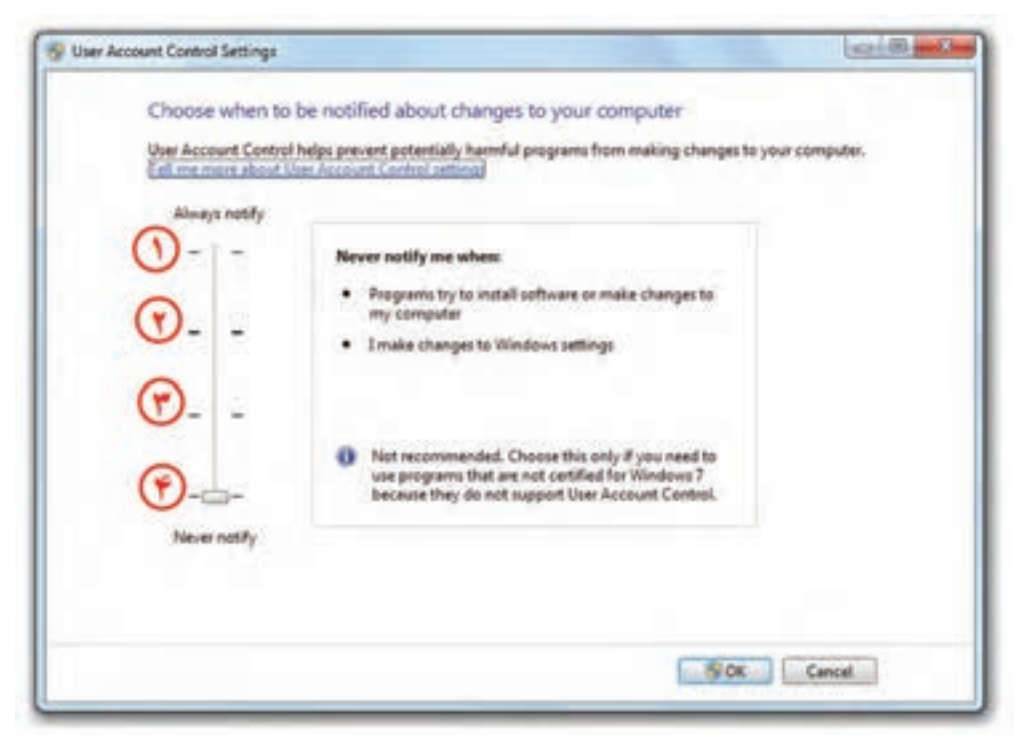

#### **شکل 5ــ6**

نوار لغزان نشان داده شده در شکل 5ــ6 را میتوانید به یکی از موقعیتهای 1 تا 4 جابجا کنید. با جابجایی دکمهٔ لغزان عبارت درون کادر نیز تغییر میکند. هر چند این دکمهٔ لغزان بالاتر باشد، حساسیت سیستم عامل ویندوز نسبت به تغییرات سیستم بیشتر خواهد بود. چهار سطح قابل انتخاب در این پنجره به ترتیب شماره، به شرح زیر است:

ٔ لغزنده است و باعث ایجاد امن ترین وضعیت **1ــ notify Always:** این گزینه باالترین وضعیت دکمه سیستم میشود. در این حالت هر برنامه یا کاربری که بخواهد تغییری در سیستم عامل ویندوز به وجود آورد،یک کادر تایید ظاهر میشود. در صورت تایید کاربر مدیر، تغییرات انجام خواهد شد. در صورتی که شما کاربر استاندارد باشید و حساب کاربری مدیر شما دارای گذر واژه باشد، برای تایید تغییرات، باید آن را وارد کنید . ولی اگر با کاربر مدیر وارد ویندوز شده باشید نیازی به وارد کردن گذر واژه نخواهید داشت . نمونه ای از کادر تایید در شکل 6ــ6 ٔ Yes کلیک کنید. نشان داده شده است.برای تایید تغییرات باید روی دکمه

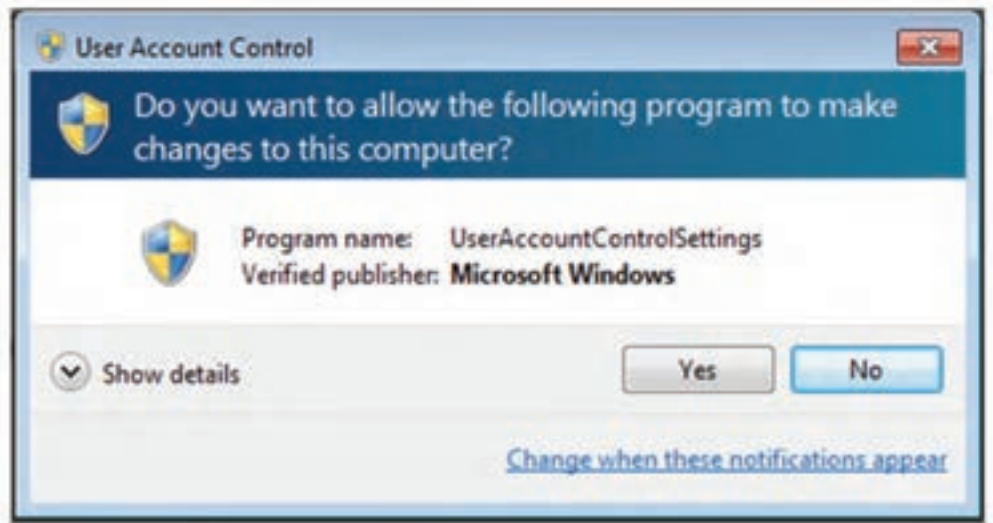

**شکل 6ــ6**

 **:Default- notify me only when programs try to make changes to my computer ــ٢** این سطح حالت پیش فرض سیستم عامل ویندوز 7 است . در این حالت هنگامیکه برنامه ای غیر از سیستم عامل ٔ ویندوز بخواهد تغییراتی در سیستم عامل انجام دهد و یا برنامه ای نصب کند، باید کادر تایید را با کلیک روی دکمه Yes بپذیرد. در هنگام نمایش کادر پرسش، تمام میز کار کم نور ( قفل ) می شود و تا کاربر به سوال جواب ندهد، کار ادامه پیدا نمی کند.

 **notify me only when programs try to make changes to my computer(do not ــ٣ desktop my dim):** این حالت امنیتی مانند وضعیت قبل است . با این تفاوت که با فعال کردن آن، در هنگام نمایش کار، میز کار قفل نمیشود . در نتیجه هنگام ظاهر شدن این پیغام، قادر خواهید بود کارهای دیگری هم انجام دهید.این انتخاب منجر به ایجاد مشکل امنیتی در سیستم میشود.زیرا ما به یک برنامه اجازه داده ایم تا به UAC دسترسی پیدا کند.

 $117$ **٤ــ notify Never:** انتخاب این گزینه باعث غیر فعال شدن مرکز کنترل حساب کاربری میشود و هیچ گاه پیامیبرای مدیر ظاهر نمیگردد و برای کاربر استاندارد هر تغییری که نیاز به کاربر مدیر دارد بهطور خودکار غیر قابل دسترس خواهد بود. زمانی که شما این گزینه را انتخاب میکنید باید سیستم را مجددا راه اندازی )Restart )کنید تا تغییرات اعمال گردد. ضمنا کاربرانی که به عنوان مدیر بعد از غیر فعال کردن UAC وارد ویندوز میشوند برای

همیشه دارای مجوز مدیریتی خواهند بود.

**نکته** برای فعال یا غیر فعال کردن UAC باید سیستم را راه اندازی مجدد کنید. تغییر سطح اطالع رسانی امنیتی نیازی به راه اندازی مجدد سیستم عامل ویندوز ندارد.

**تمرین** سطح اطالع رسانی امنیتی حساب کاربری خود را مشاهده و آن را روی امن ترین وضعیت ممکن تنظیم کنید.

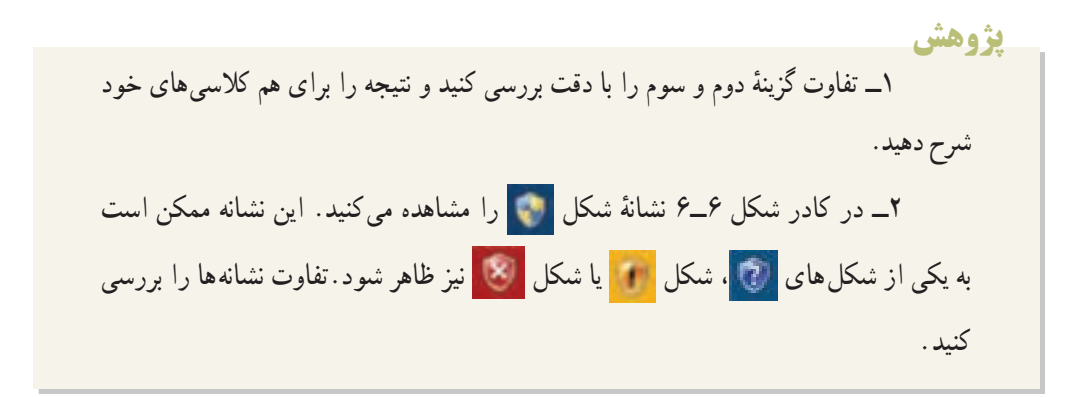

#### **4ــ6 مجوزهای حسابهای کاربری**

سیستم عامل ویندوز ،7 برای فایلها و پوشهها مجوزهایی )Permissions )تعریف کرده است برای اعمال این مجوزها مراحل زیر را طی کنید:

١ــ روی فایل یا پوشه مورد نظر کلیک راست کرده، سپس گزینه properties را انتخاب کنید )شکل  $(6 - Y)$ 

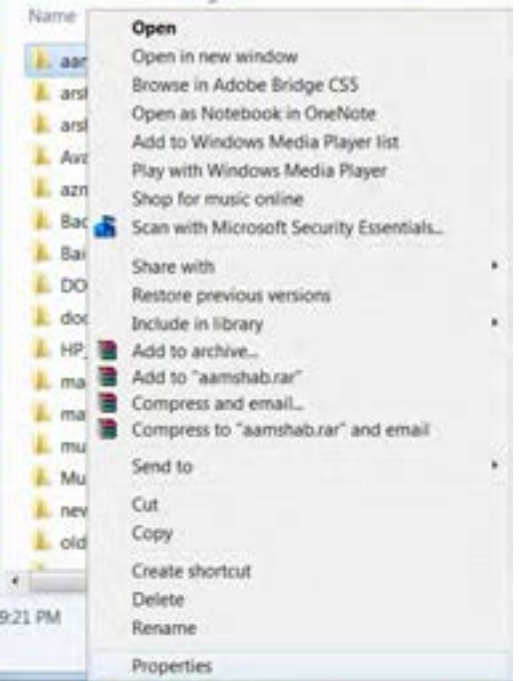

**شکل 7ــ6**

٢ــ در کادر مشخصات، وارد زبانه security شوید )شکل ٨ ــ٦(.

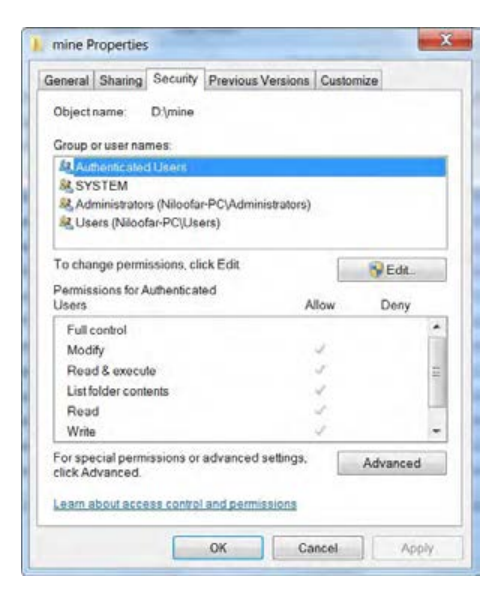

**شکل 8ــ6**

در این شکل،دو قسمت اصلی برای تعیین کاربر و مشخص نمودن مجوزهای دسترسی برای آن کاربر وجود دارد. برای ایجاد مجوز یا تعیین محدوده کاری برای یک حساب کاربری، باید نام آن را درقسمت user or Group name انتخاب کنید.

**نکته** اگر کاربر خاصی در این لیست وجود نداشت با انتخاب گزینه Edit وارد کادر محاورهای شده و با استفاده از دکمه Add نام کاربر را به این لیست اضافه میکنید.

3ــ برای تعیین محدوده کاری و مجوز به کاربر مشخص شده با زدن دکمه Edit وارد پنجره جدیدی شده و کنار هر کدام از مجوزها که الزم میباشد عالمت میزنید )شکل ٩ــ٦(.

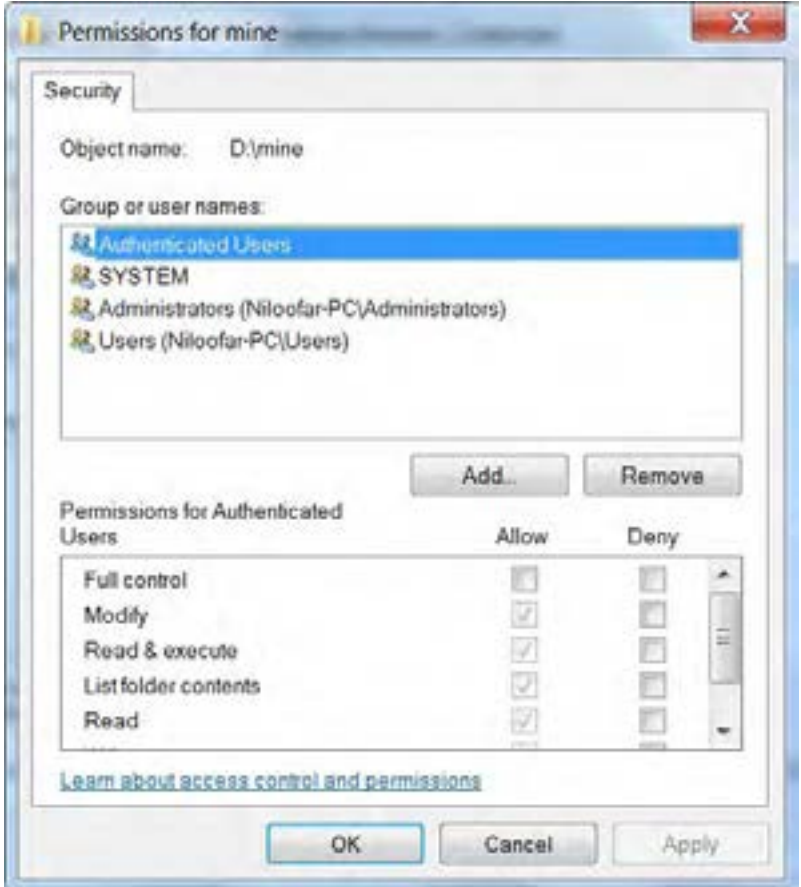

**نکته** دو گزینه Deny و Allow برای تعیین مجوز میباشد. Allow به معنای این است که کاربر یا گروه آن مجوز را دارد و Deny به معنای این است که کاربر یا گروه مجوز مربوطه را ندارد.

#### **5ــ6 ــ انواع مجوزها**

همانطور که در مبحث قبلی مشاهده کردید، مجوزهایی برای تخصیص به یک کاربر وجود دارد این مجوزها در دو دسته استاندارد و خاص تعریف شده اند.

بعضی از مجوزهای استاندارد مهم به شرح زیر هستند:

**1ــ Read:** در این حالت میتوان محتویات فایل یا پوشه، یا حتی مجوز دسترسی به آنها را مشاهده کرد. به طور کلی هر چیزی که قابل دیدن و مشاهده باشد با این مجوز قابل دسترسی است.

**2ــ Write:** به کمک این مجوز میتوان محتویات یک فایل را تغییر داد. همچنین میتوان فایلی ایجاد کرده یا داخل پوشهای، زیر پوشه ساخت. الزم است بدانید که با داشتن این مجوز نمیتوان فایل یا پوشهای را حذف کرد.

**3ــ contents Folder List:** با این مجوز میتوان محتویات پوشه را مشاهده کرد اما امکان تغییر یا حذف درون آن وجود ندارد. همچنبن میتوان فایل یا پوشه را اجرا کرد.

**4ــ Execute & Read:** با این مجوز عالوه بر داشتن امکانات Read، میتوان فایل اجرایی را اجرا کرد.

**5ــ Modify:** با این مجوز، عالوه بر داشتن تمامیامکانات یاده شده، میتوان فایل یا پوشه را در صورت نداشتن زیر پوشه، حذف کرد .

**6ــ control Full:** عالوه بر داشتن اختیارات Modify میتوان مجوز دسترسی دیگر کاربران را به فایل یا پوشه مربوطه تغییر داد.

**نکته** اعضای گروه Administrator از قاعده control Full مستثنی هستند، یعنی چه دارای مجوز control Full باشند یا نباشند، میتوانند مجوزهای دیگران را تغییر دهند.

**permission Special:** با کمک این گزینه میتوان مجوزهای دقیق تری را برای کاربر تعیین کرد. برای کار با این گزینه و تعیین این گونه مجوزها در شکل زیر روی دکمه Advanced کلیک کنید )شکل  $.(\mathcal{F}_{\perp})$ .

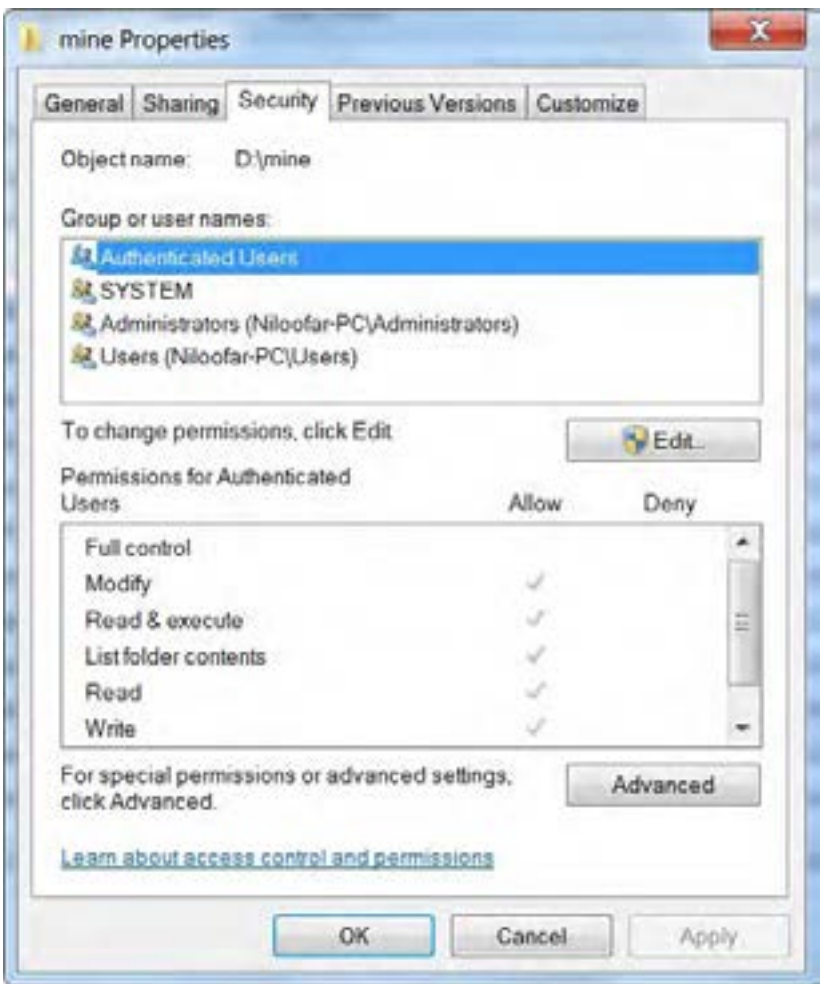

سپس با باز شدن کادر محاوره، گزینه permissions change را انتخاب کنید )شکل ١١ــ٦(.

| Type<br><b>Allow</b><br>Albar-<br>Allow | 3 Lisman<br>Administrators (Nitrolae PC)<br>SYSTEM<br>Authenticated Users | Paimisson<br>Full seeked<br>Full control<br>Modify | Infrantiacă Firom<br>cast inhanitacts.<br>corridadelle<br>cost inhanita de | Apply To<br>This folder, subhidulers and fil-<br>The folder, subfolders and fil.<br>This bidge, subfolders and N. |
|-----------------------------------------|---------------------------------------------------------------------------|----------------------------------------------------|----------------------------------------------------------------------------|----------------------------------------------------------------------------------------------------|
| Alica                                   | Users (Mitopher PC); Jawa)                                                | <b>Read &amp; associa</b>                          | Inistinhability)                                                           | This bidge, subfolders and N.                                                                                     |
|                                         |                                                                           |                                                    |                                                                            |                                                                                                    |

**شکل 11ــ6**

میتوانید با انتخاب گزینه Edit مجوزها و محدودیتها را تغییر دهید )شکل ١٢ــ٦(.

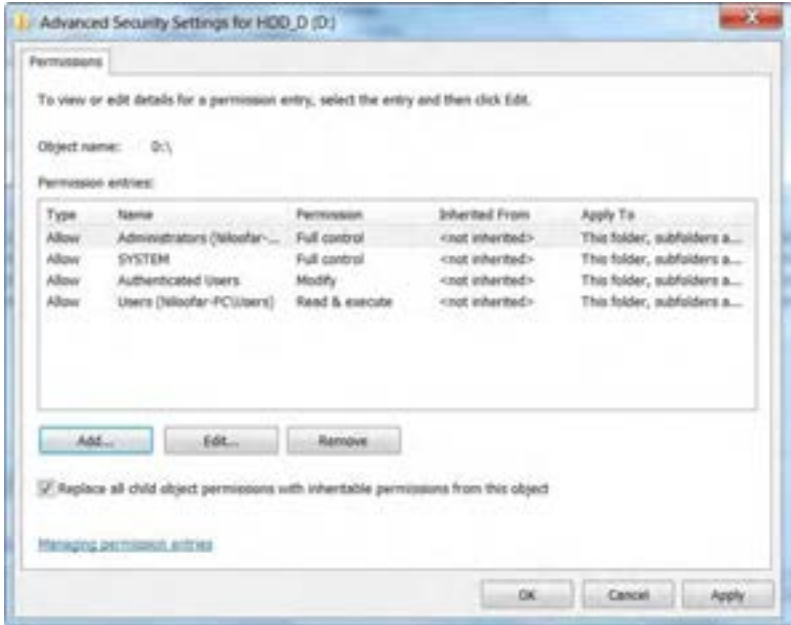

# **6ــ6 ــ ارث بری مجوزها**

یکی از نکات مهم در مجوزهای دسترسی خاصیت ارث بری است .بدین معنی که مجوزهای تعیین شده برای بک پوشه (پوشه بالایی) به زیر پوشهٔ آن نیز میرسد.

همانطور که در شکل قبلی مشاهده میکنید با عالمت دار نمودن گزینه:

Replace all child object permission with inheritable permission from this object.

نمامیمجوزهای موجود به زیر پوشهٔ معین شده اعمال میشود.

# **7ــ6 ــ فشرده سازی و کد کردن فایلها**

یکی از امکانات فایل سیستم NTFS فشرده سازی و رمز دار کردن فایلها میباشد. فشرده سازی برای کم کردن حجم فایلها و رمز دار کردن برای حفاظت فایلها میباشد. برای انجام فشرده سازی یا رمز نگاری باید: ١ــ روی فایل مورد نظر کلیک راست کرده و گزینه Properties را انتخاب کنید.

٢ــ در زبانه General در قسمت Attributes روی دکمه Advance کلیک کنید )شکل ١٣ــ٦(.

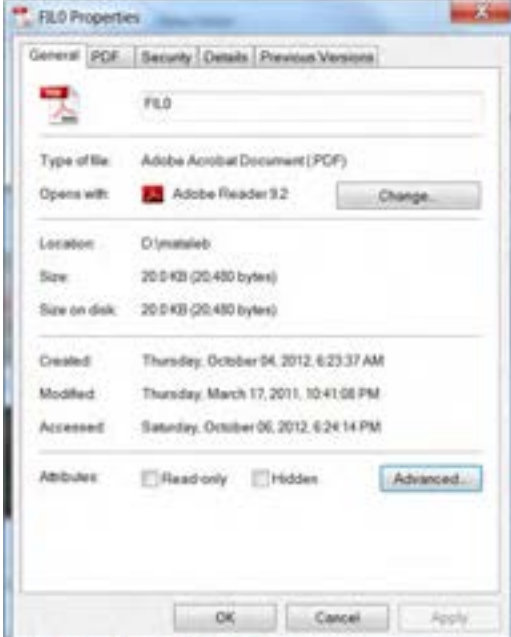

**شکل 13ــ6**

در پنجرهٔ Advance Attributes، با علامت دار کردن دو گزینه مشخص شده در شکل، به ترتیب فشرده سازی (١) و رمز نگاری (٢) فایل اعمال میشود.(امکان انتخاب هر دو با هم وجود ندارد) (شکل ١٤ــ۶)

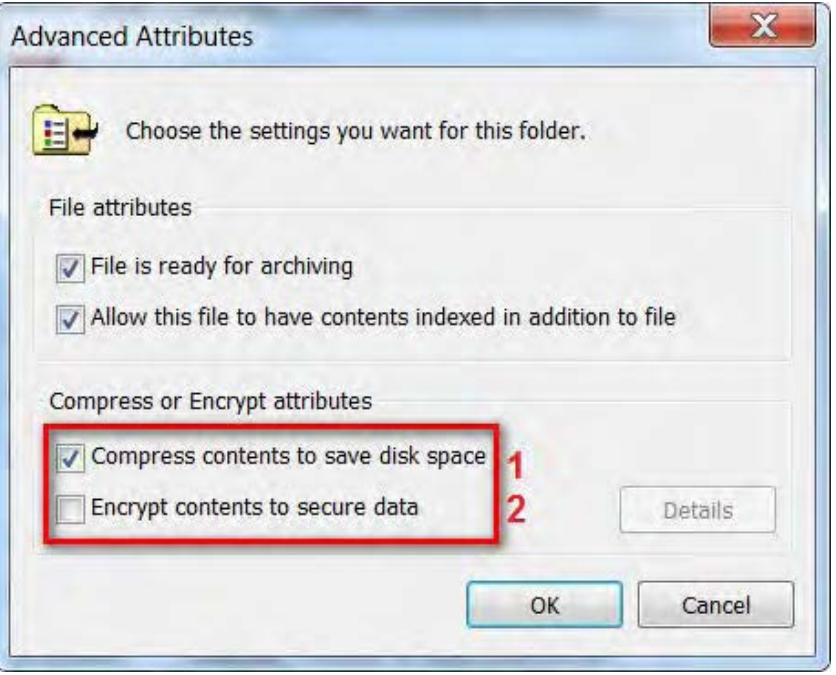

**شکل 14ــ6**

### **8ــ6 ــ زبان تخصصی**

With user account , several people can easily share a single computer. Each person can have a separate user account with unique setting and preferences, such as a desktop background or screen saver. user a accounts control which files and programs users can access and what types of changes users can make to the computer. typically, you'll want to create standard accounts for most computer users.

**خودآزمایی**  ١ــ کاربران درسیستم عامل ویندوز 7 به چند گروه تقسیم شدهاند و هرگروه چه مجوزهایی دارند؟ ٢ــ تفاوت حساب کاربری از نوع مدیر سیستم با حساب کاربری استاندارد چیست؟ ٣ــ با نصب سیستم عامل ویندوز ،7 چند حساب کاربری به صورت خودکار به وجود میآید؟ آیا همگی فعال هستند؟

٤ــ با ایجاد هر حساب کاربری جدید، چه اتفاقاتی در سیستم رخ میدهد؟ با ایجاد یک حساب کاربری جدید، این موضوع را تحقیق کنید.

۵\_ یک حساب کاربری جدید هم نام خود عضو گروه استاندارد ایجاد کنید و گذر واژهٔ ان را برابر کد ملی خود انتخاب نمایید.

٦ــ کدام یک از جمالت زیر صحیح و کدام یک اشتباه است. دلیل جمالت اشتباه را بیان و آنها را اصالح کنید.

الف) کاربری که با حساب کاربری استاندارد وارد سیستم عامل ویندوز 7 شده است، میتواند یک حساب کاربری جدید را ایجاد کند.

> ب( کنترل حساب کاربری در سیستم عامل ویندوز 7 به اختصار UCA نامیده میشود. ج) مرکز کنترل حساب کاری در سیستم عامل ویندوز 7 را نمیتوان غیر فعال کرد.

د) برای ورود به پنجرهٔ کنترل حساب کاربری باید روی گزینهٔ user control در control panel سیستم عامل ویندوز 7 کلیک کنید.

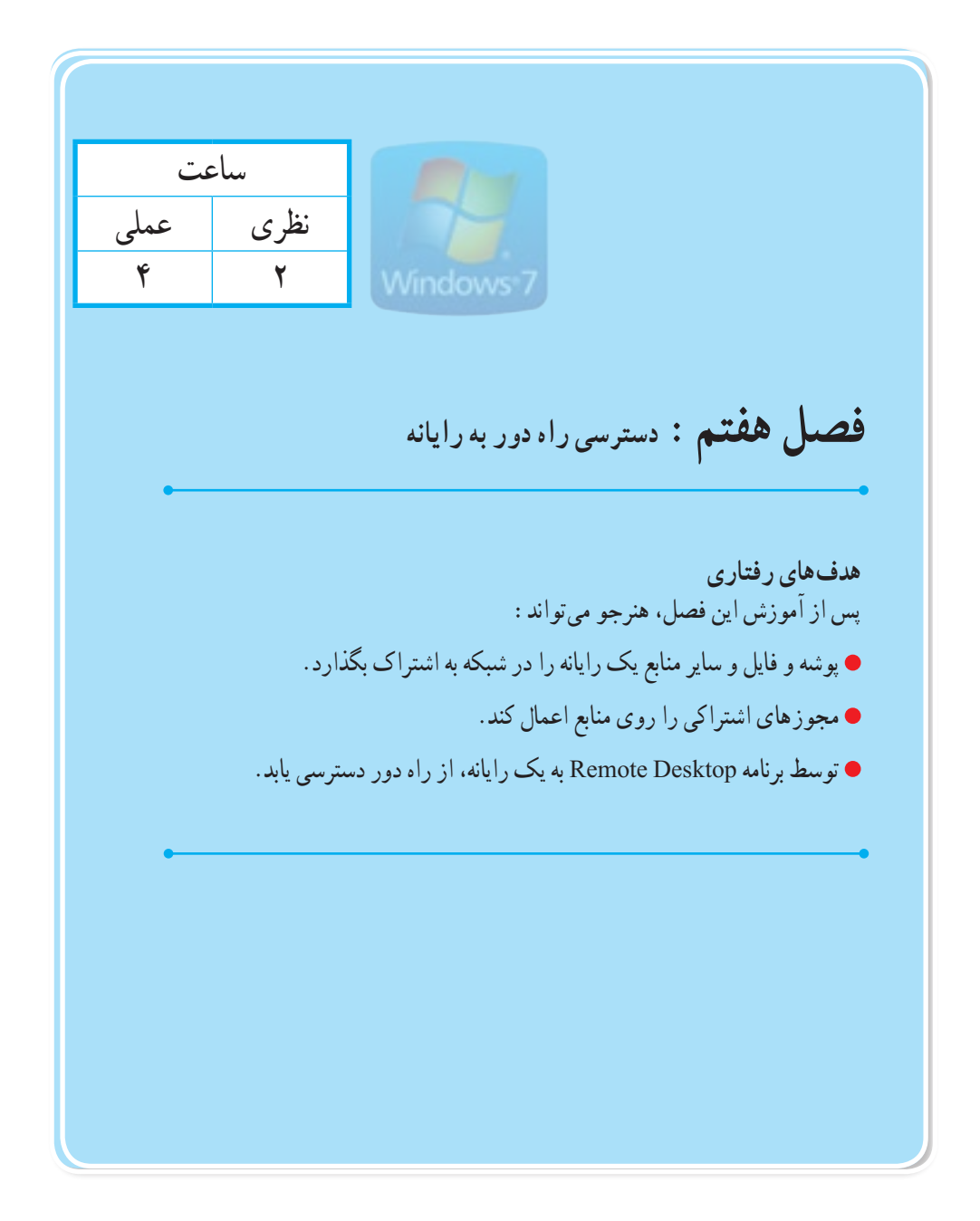

**مقدمه**

یکی از امکانات پر کاربرد شبکه، قابلیت به اشتراک گذاری منابع شبکه است، که موجب صرفه جویی در منابع و باال رفتن سرعت دسترسی می شود.

ٔ همه کاربران از آن است. برای مثال وجود تنها یک writer ــDVDدر شبکه، سبب اشتراک آن و استفاده با به اشتراک گذاشتن یک پوشه در محیط شبکه، امکان مشاهده محتویات پوشه در سیستم های دیگر کاربران را، فراهم می کند. در سیستم عامل ویندوز ۷، قابلیت جدید Homegroup کار اشتراک گذاری را بسیار ساده نمو ده است.

# **1ــ7ــ روش به اشتراک گذاشتن فایل یا پوشه از طریق منو )with share)**

برای به اشتراک گذاری فایل یا پوشه باید به عنوان مدیر سیستم وارد رایانه شوید . درابتدا باید رایانه هایی که قصددارید، فایلی را در آن ها به اشتراک بگذاریددر یک گروه کاربری )workgroup )باشند.

برای چک نمودن گروهکاربری، می توانیدروی computerراستکلیک کردهودرقسمتproperties نام رایانه، گروه کاربری و ... را مشاهده کنید.

سپس روی فایل یا پوشه مورد نظر کلیک راست کرده و گزینه with share را انتخاب کنید)شکل 1ــ7(.

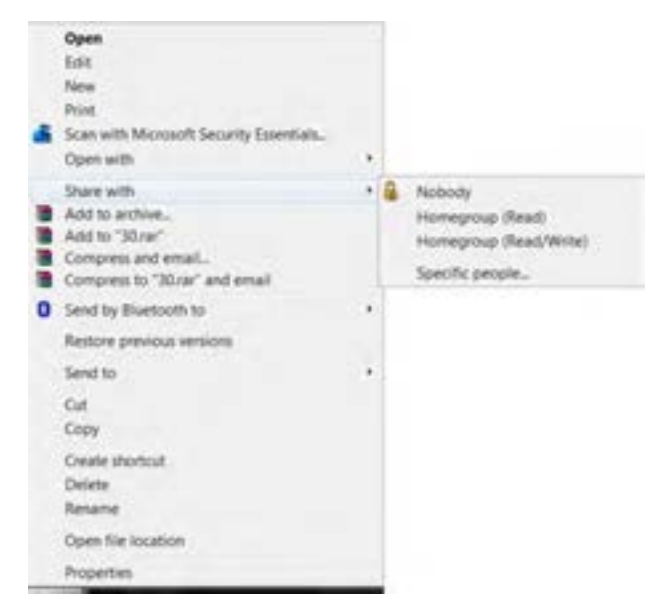

**شکل 1ــ7**

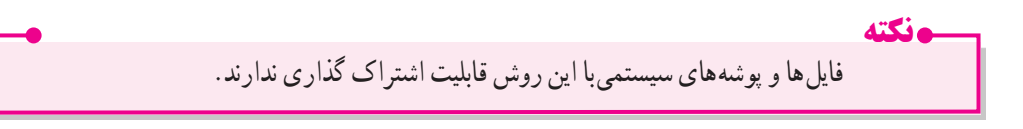

یکی از سریع ترین راه های اشتراک گذاری، اشتراک با منو (share with) است. گزینه هایی که برای به اشتراک گذاری فایل یا پوشه می بندید به نوع اشتراک گذاری و شبکه شما به homegroup یا workgroup بستگی دارد. homegroup ارائه یک راه سریعوراحت برای فایل های موسیقی، عکس و ... به صورت خودکار است.

با استفاده از این روش اشتراک گذاری (share whit) با منو ، فایل یا پوشه ها را انتخاب کرده و با دیگران به اشتراک می گذارید. اما گزینه هایی که در منو وجود دارد و انتخاب می کنید به نوع انتخاب برای اشتراک و نوع شبکه رایانه ای که بدان متصل هستیدبستگی دارد )شکل 2ــ7(. گزینه های موجود در منواشتراک گذاری عبارتنداز:

**Nobody:**اشتراکگذاریرامتوقفوملغیمی کندویااجازهدسترسیرابهصورتخصوصیتغییرمی دهد.

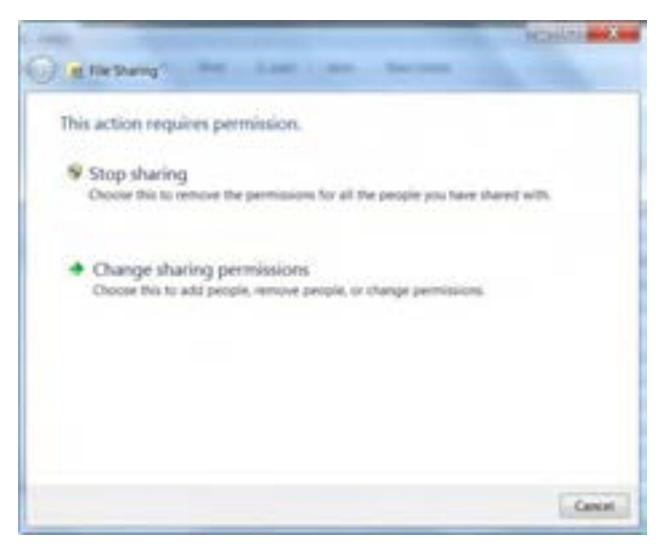

**شکل 2ــ7**

**(Read (Homegroup:** این گزینه باعث می شود یک آیتم انتخابی با مجوز فقط خواندنی در گروه کاربری (Homegroup )قابل اشتراک گذاری باشد. **(write /Read (Homegroup:** این گزینه باعث می شود آیتم انتخابی با دسترسی هم خواندن و هم نوشتن قابل اشتراک گذاری باشد)شکل 3ــ7(.

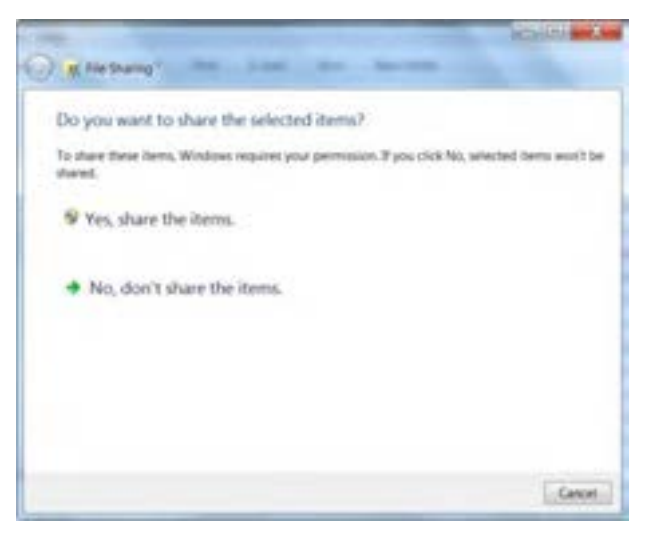

**شکل 3ــ7**

**people Specific:** با انتخاب این گزینه پنجره ای باز می شود که افراد خاصی برای به اشتراک گذاری فایل یا پوشه خاص، انتخاب می شوند)شکل 4ــ7(.

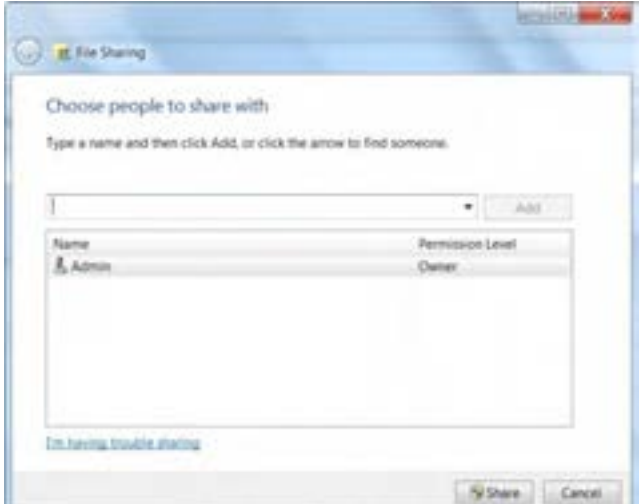

**شکل 4ــ7**

**2ــ7ــ روش اشتراک گذاری فایل یا پوشه از طریق panel Control**

ابتدا با باز نمودن پنجره panel Control مسیر زیر را طی کنید)شکل 5 ــ7(.

All Control panel Items\ Network and sharing center

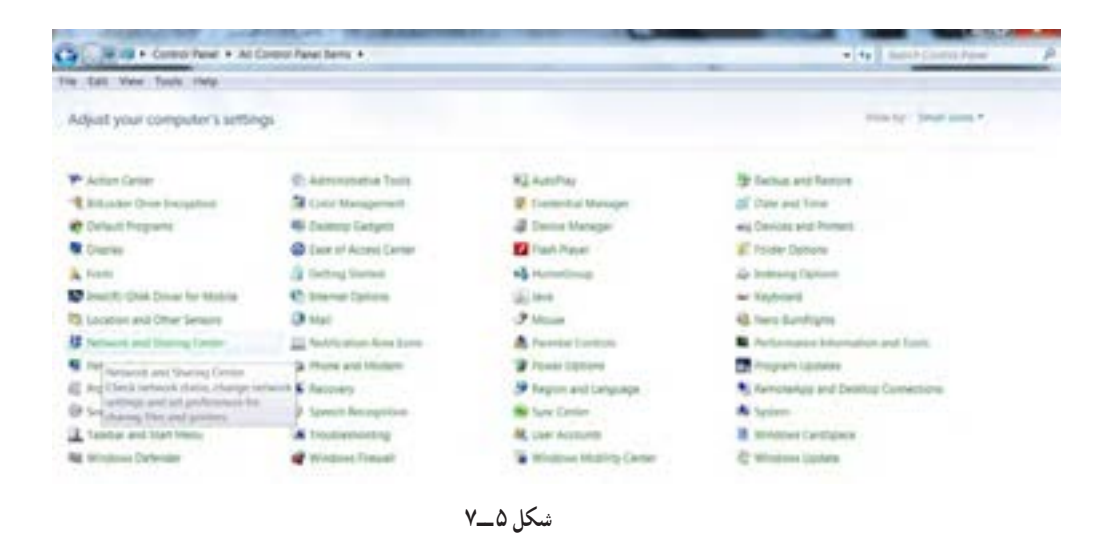

درقسمت چپ پنجره باز شدهگزینه setting Advancesharing change را انتخاب کنید)شکل 6 ــ7(.

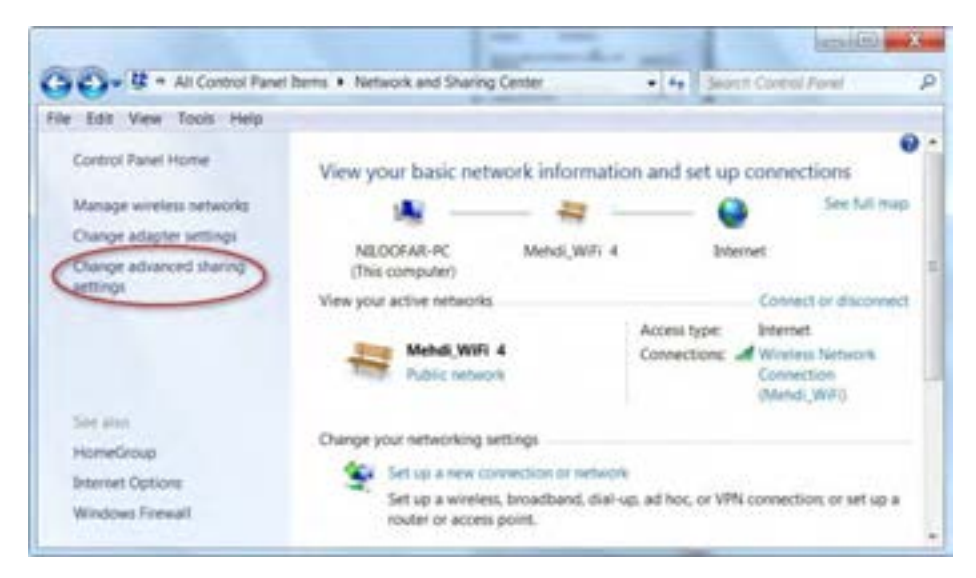

**شکل 6 ــ7**

سیستم عامل پیشرفته

با باز شدن این پنجره،گزینه discovery network on Turn رادرقسمت discovery Network وگزینه public قسمت در را Turn on sharing so anyone with … گزینه و Turn on file and printer sharing sharing folderعالمت بزنید)شکل 7ــ7(.

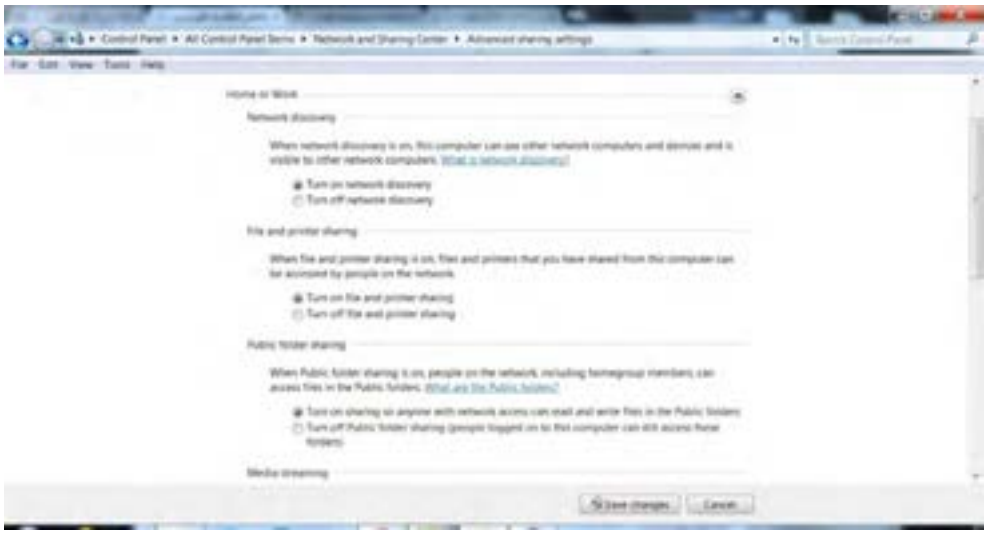

**شکل 7ــ7**

### **3ــ7ــ اشتراک گذاری پرینتر و سایر وسایل**

برای به اشتراک گذاشتن پرینتر ها در ویندوز ،7 ابتدا به printers and Devices در منوی start بروید و روی آیکن پرینتر دو بار کلیک کنید.

روی printer your customize کلیک کنید و در پنجره properties به زبانه sharing رفته و گزینه share this printer را علامت بزنید و نام مورد نظر را برای پرینتر تایپ کنید.

برای بررسی دستگاه ها و پوشه های به اشتراک گذاشته شده در قسمت Network روی آیکن سیستم تحت ویندوز 7 دوبار کلیک کنید.

حال می توانیدپرینتر مربوط وپوشهusers را ببندید.این پوشهو سپسپوشهpublic را بازکنیدتا پوشه های به اشتراک گذاشته را مشاهده کنید.

**تمرین** با همراهی مربی، چند پوشه را از روی سیستم تان برای چند کاربر در شبکه به اشتراک بگذارید.

#### **4ــ7ــ آشنایی با مجوزهای اشتراک )permission share)**

با کمک مجوز های اشتراکی می توان حدود اختیارات کاربرانی را که از منابع به اشتراک گذاشته شده در شبکه، استفاده می کنندرا مشخص کرد.

- این مجوز ها به شرح زیر می باشند:
- **Read:** کاربر شبکه تنها می تواندمحتویات پوشه را ببینیدو فایل های آن را اجرا کند.
	- **Change:** کاربر شبکهعالوه بر دیدن محتویات، می تواندآن را ویرایش کند.

• Full control : کا<sub>د</sub> بر شبکه علاوه بر داشتن اختیاراتchange، می تواند مجوز های پوشه <sub>د</sub>ا نیز عوض کند . برای این که این مجوز ها را با شکل مشاهده کنید، مراتب زیر را دنبال کنید.

روی پوشه مورد نظر کلیک راست کرده و گزینه properties را انتخاب کنید)شکل 8 ــ7(.

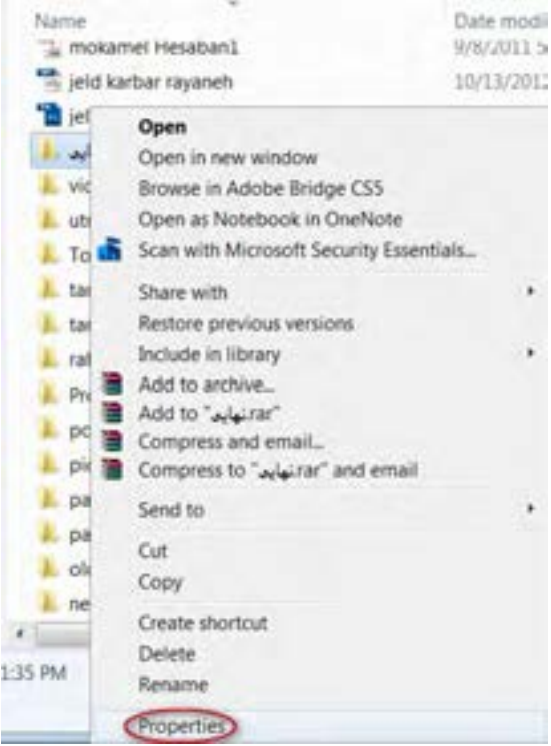

**شکل 8 ــ7**

 $149$ سپس در پنجرة باز شده روی زبانه sharing رفته سپس گزینه Advance sharing را کلیک کنید (شکل ۹ــ۷).<br>.

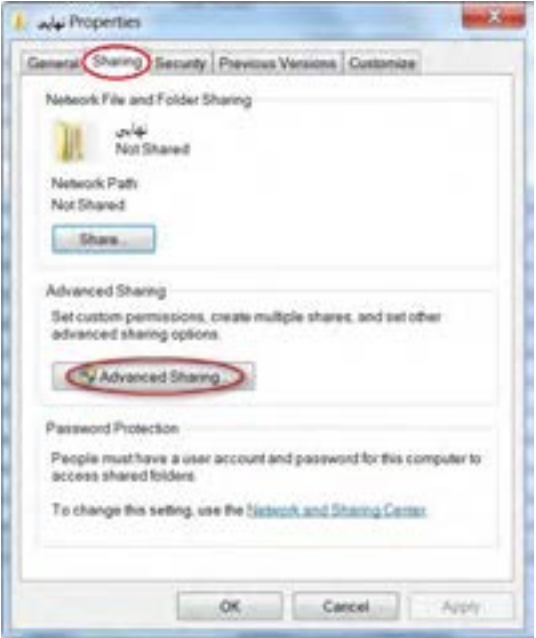

**شکل 9ــ 7**

در پنجره باز شده روی دکمه permissions کلیک کنید)شکل 10ــ7(.

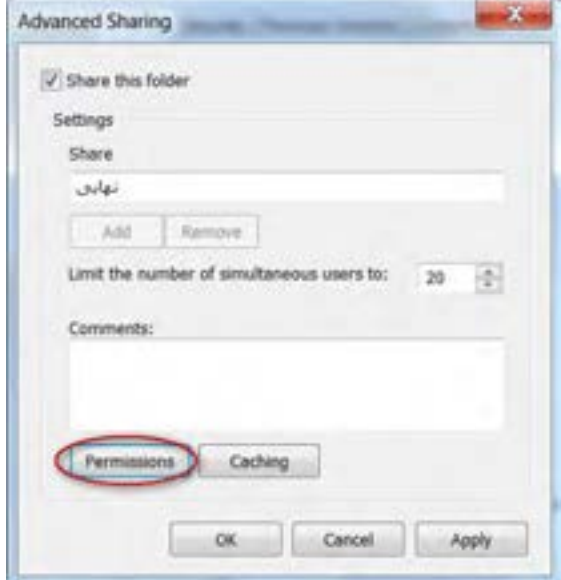

**شکل 10ــ 7**

اکنون می توانیددسترسی های موجود را مشاهده و یا تغییر دهید)شکل 11ــ7(.

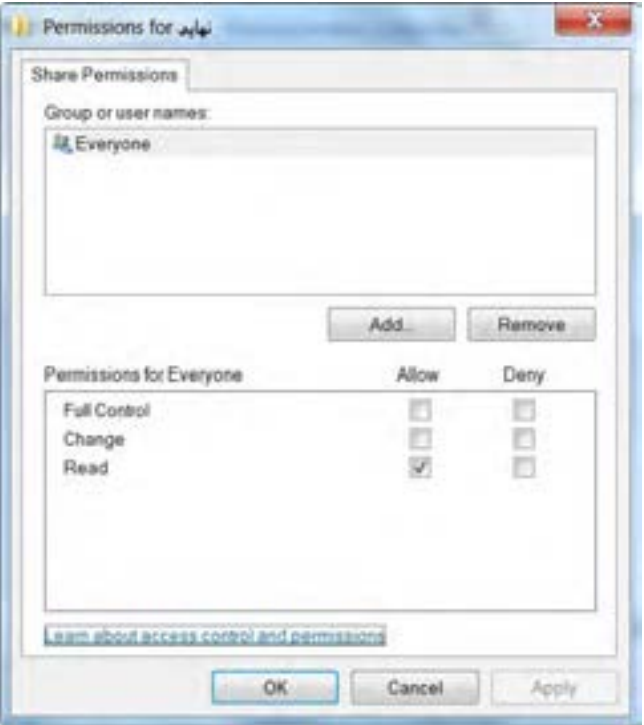

**شکل 11ــ 7**

**5 ــ7ــ مجوز دسترسی به سیستم از راه دور یا Desktop Remote**

یک ابزار مفید در سیستم عامل ویندوز 7 برنامه Desktop Remote است. با کمک این برنامه به راحتی می توانید صفحه Desktop رایانه دیگری را در شبکه مشاهده کنید، فایل ها و پوشه های آن را بازیا برنامه های نصب شده در آن سیستم را اجرا کنید.

برای اتصال به رایانه از طریق برنامه Remote Desktop، قبل از انجام هر کاری باید رایانه میزبان اجازه این ارتباط را به شما بدهد. برای این منظور مراحل بعدی را دنبال کنید.

ٔ در پنجرهٔ Control panel گزینهٔ system را انتخاب کنید. سپس در پنجرهٔ باز شدهٔ system، گزینهٔ Remotesetting را انتخاب کنید)شکل 12ــ7((

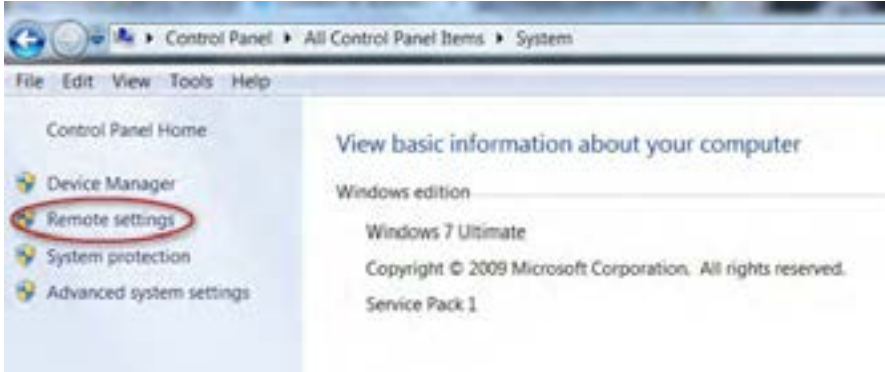

**شکل 12ــ 7**

پنجره properties system باز می شود . حال زبانهRemote را انتخاب کنید)شکل 13ــ7(.

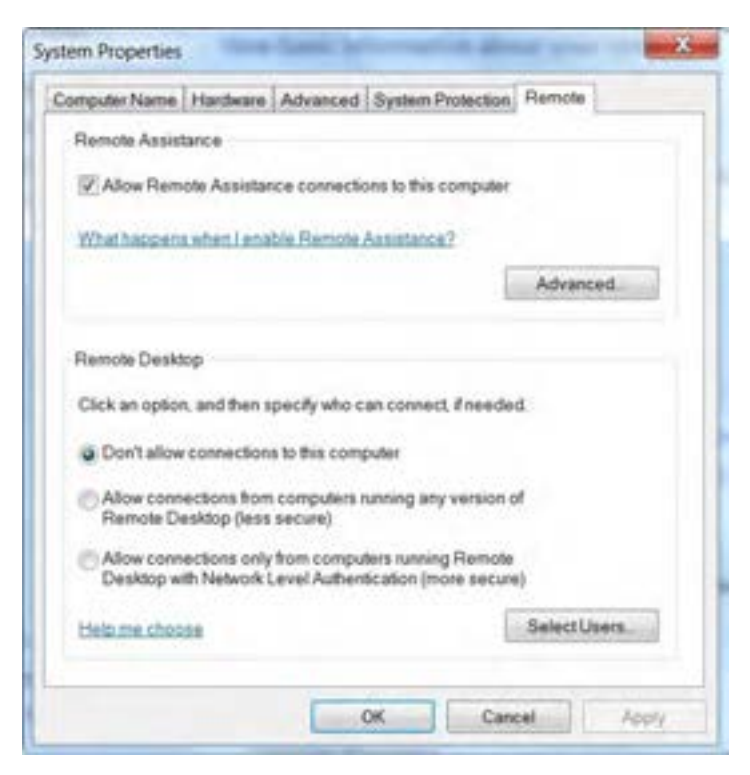

**شکل 13ــ 7**

**نکته** حال برای فعال کردن Desktop Remote دو گزینه دوم و یا سوم را بنا به موردعالمت می زنیم. هر دو گزینه اجازه دسترسی به رایانه از راه دور را به کاربران می دهند. اما امنیت حفاظتی گزینه دوم نسبت به سوم کمتر است.

با انتخاب گزینه اول، اجازه دسترسی از راه دور را به دیگر کاربران نمی دهد.

# **6ــ7 ــ دسترسی به رایانه میزبان**

پس از گرفتن مجوز دسترسی از راه دور، می توانید با مراحل زیر با رایانه میزبان ارتباط برقرار کنید: در منوی start، در قسمت Remote Desktop ،search file را تایپ کنید سپس این برنامه را پیدا نموده و اجرا کنید )شکل 14ــ7(.

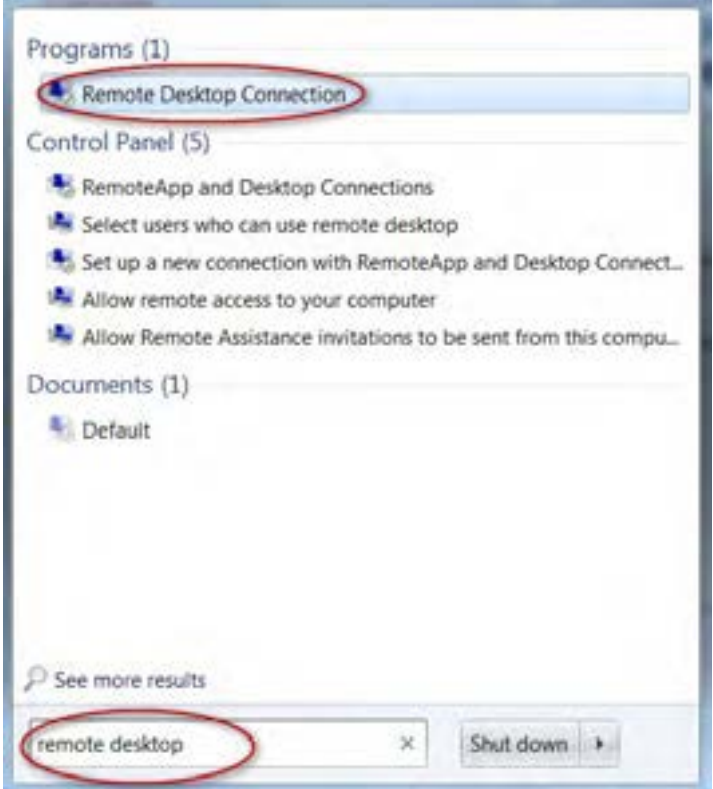

**شکل4 1ــ7**

و یا از پوشه Accessories برنامه connection Desktop Remote را اجرا کنید)شکل 15ــ7(.

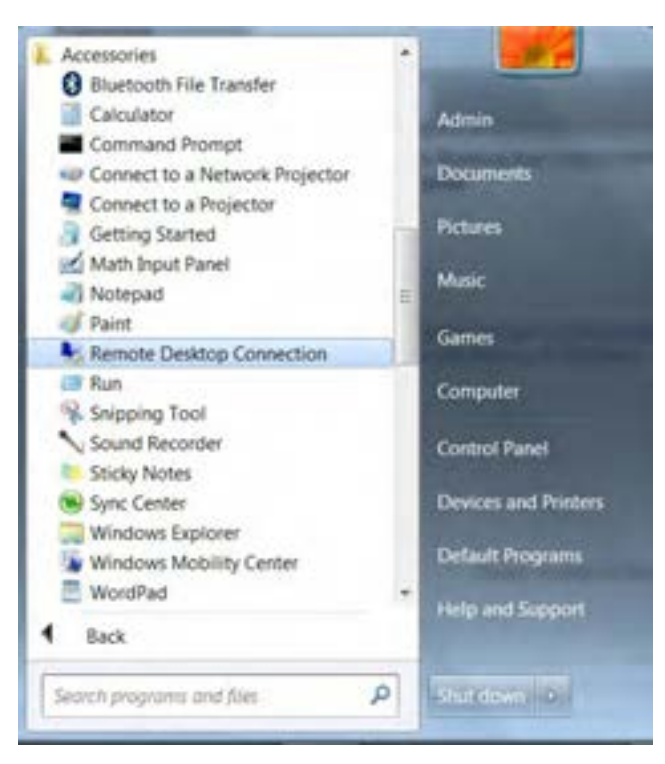

**شکل 15ــ 7**

سپس پنجره برنامه ظاهر می شود )شکل 16ــ7(.

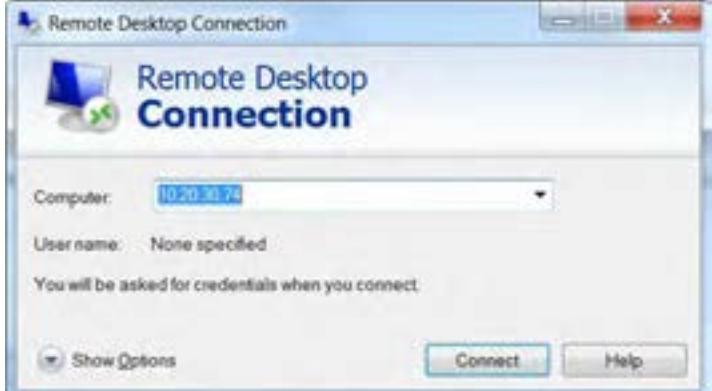

**شکل 16ــ7**
در لیست باز شوی computerنام رایانه را انتخاب کنیدیا آدرس IP آن را وارد کنید. روی دکمه Connect کلیک کنیدتا ارتباط برقرار شود.

در این مرحله کادر محاوره ورود به ویندوز ظاهر می شود.نام کاربری، رمز عبور و نام Domain شبکه را وارد و کلید ok را بزنید.

**7ــ7ــ قطع دسترسی به رایانه میزبان** 

برای پایان دادن دسترسی به رایانه میزبان روی دکمه start کلیک کرده و سپس گزینهٔ Log off را انتخاب کنید. سپس برای تأیید نهایی در کادر محاوره ظاهر شده روی دکمه Log off کلیک کنید (شکل ۱۷ــ۷).

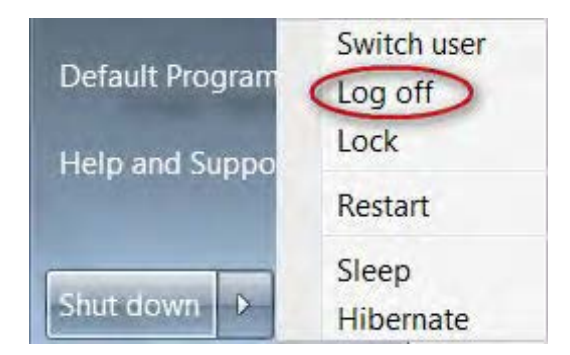

**شکل 17ــ 7**

**نکته** هنگامی که شما به رایانه|ی از طریق برنامه Remote Desktop دسترسی دارید، کاربر دیگری نمی تواند وارد سیستم میزبان شود و سیستم به طور خودکار قفل میشود. پس از خروج شما از برنامه با فشردن کلید های ترکیبی Del +Ctrl +Alt ، می توان قفل را باز کرد.

### **8 ــ7ــ زبان تخصصی**

With Remote Desktop connection , you can connect to a computer running windows from another computer running windows that's connected to the same network or to the internet.

To connect to a Remote computer , that computer must be turned on , it must have a network connection, Remote Desktop must be enabled , you must have network access to the remote computer, and you must have permission to connect.

..………………………………………………………………… **خود آزمایی**  1ــ برای به اشتراک گذاری یک فایل در شبکه ............... الف( روی آن کلیک راست کرده و با انتخاب گزینه properties، وارد زبانه sharing می شویم. ب( روی آن کلیک راست کرده و گزینه sharing را می زنیم. ج) ابتدا فایل را به پوشه ای منتقل می کنیم. سپس کلیک راست کرده و گزینه share with را انتخاب می کنیم. د) وارد منوی Control panel شده و گزینهٔ share with را انتخاب می کنیم. 2ــ کدام مجوز اشتراک، کمترین اختیارات را دارد؟  $Full control ($ الف) Read  $\epsilon$  change  $\epsilon$  write  $\epsilon$ 3ــ پس از قفل شدن سیستم توسط Desktop Remote با کلید های ترکیبی ............... قفل را باز می کنیم. 4ــ درایو D رایانه خود را در شبکه به اشتراک بگذارید.

..…………………………………………………………………

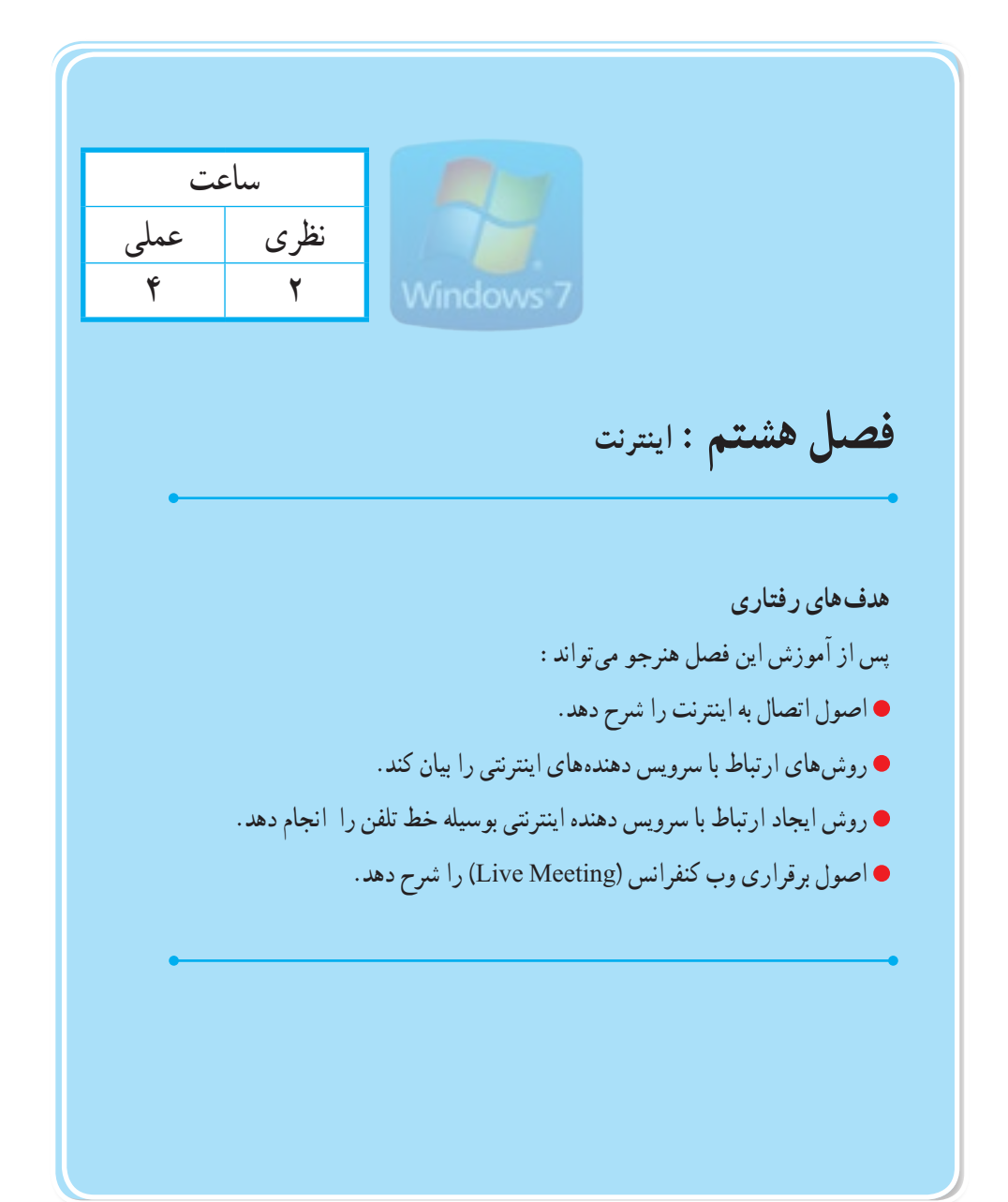

**1ــ 8 ــ روشهای اتصال به اینترنت**

برای اتصال به اینترنت راه های مختلفی وجود دارد . برای این منظور باید با یکی از روش های زیر به سرویس دهنده اینترنتی متصل شوید.

**Up  -  Dial:** در این روش نیاز به یک مودم و خط تلفن دارید . سرعت مودم و توان خطوط مخابراتی نعیین کننده سرعت ارتباط هستند. هزینه این اتصال نسبتا کم است.

**ADSL:** یکی از انواع اتصاالت پرسرعت است. این روش اتصال به اینترنت برای افرادی توصیه می شود که میزان استفادهروزانه آن ها ازاینترنت زیاد است.یکی ازمزایای این اتصال، آزاد بودن خط تلفن وثابت بودن هزینه استفاده ماهیانه آن است.روش ADSL از استانداردهای خاص برای اتصال به اینترنت استفاده می کند و نیازی به تنظیم مودم ندارید.

**Wireless:** در این نوع اتصال، به جای کابل از طریق سیگنال های رادیویی به اینترنت متصل می شوند. این شبکه ها معموال fi-Wi خوانده می شوند.کاربران لب تاپ ً اکثرا از این روش اتصال به شبکه استفاده می کنند. امروزه اینترنت بی سیم و سیگنال،های Wi–fi را تقریباً در اکثر مکانها مانند منازل، هتلها، ادارات و… می توان بافت. برای اتصال به شبکهٔ Wi–fi باید از رایانهای استفاده کنید که قابلیت Wi–fi داشته باشد. اکثر شبکههای بی سیم دارای رمزعبور می باشند.

# **2ــ 8 ــ شبکههای رایانهای**

شبکه رایانه ای شامل دو یا چند رایانه و ابزارهای جانبی مثل چاپگرها، اسکنرها و ... هستند که به صورت مستقیم به منظور استفاده مشترک از سخت افزار، نرم افزار و منابع اطلاعاتی ابزارهای متصل ایجاد شده است.

به تجهیزات سخت افزاری و نرم افزاری موجود در شبکه منبعیاSource می گویند.

رایانه هایی که در یک شبکه قرار دارند، می توانند داده ها، پیام ها، نرم افزار و سخت افزارها را بین یکدیگر به اشتراک بگذارند. به اشتراک گذاشتن این اطالعات می تواند به صورت همزمان بین یک کاربر و دیگر کاربران (رایانهها) صورت پذیرد. به اشتراک گذاشتن سخت افزار به معنی آن است که تجهیزاتی نظیر چاپگر، اسکنر و … را بین رایانه های یک شبکه در دسترس گذاشت تا کلیه رایانه ها از آن ها استفاده کنند.

هدف اصلی از ایجاد شبکه، تبادل اطالعات و به اشتراک گذاشتن داده ها و منابعاست.

**نکته**

### **3ــ 8 ــ انواع شبکهها**

شبکه های رایانه ای بر اساس فناوری های مختلف، نوع ارتباط و وسعت و پراکندگی رایانه ها دارای انواع مختلفی هستند.

> 1 شبکه محلی 2 شبکه گسترده 3 شبکه شهری

## **4ــ 8 ــ شبکه محلی )LAN)**

شبکه محلی یک شبکه رایانه ای است که محدوده جغرافیایی کوچکی مانند یک خانه، یک دفتر کار یا تعدادی ساختمان را پوشش می دهد. یک شبکه محلی یک سیستم ارتباطی با سرعت باال است. با اتصال چند LAN به یکدیگر می توانیدیک شبکه بزرگتر به نام WAN ایجاد کنید. این نوع از شبکه ها دارای ویژگی های زیر می باشند:

- توانایی ارسال اطالعات با سرعت باال
	- محدودیت فاصله
	- استفاده از محیط مخابراتی ارزان
- نرخ پایین خطا در ارسال اطالعات با توجه به محدود بودن فاصله **اجزای شبکه رایانهای**

**کارت شبکه:** ارتباط فیزیکی با شبکه از طریق کارت شبکه انجام می پذیرد. کارت شبکه یک قطعه سخت افزاری است که داخل شیاری روی برد اصلی نصب می گردد یا به صورت ضمیمه برد اصلی است. **کابل شبکه:** کابلی است که به کارت شبکه متصل می شود.

**سیستم عامل شبکه:** این سیستمعامل برروی سرویسدهنده اجرا می شودو سرویس های مختلفی مانند اجازه ورود به سیستم (Login)، رمز ورود (Password)، چاپ فایل (Print files) و مدیریت شبکه (Network management )را در اختیار کاربران می گذارد.

3ــ Metropolitan Area Network (MAN)

<sup>1</sup>ــ Local Area Network (LAN)

<sup>2</sup>ــ Wide Area Network (WAN)

- **Microsoft office live meeting نرمافزار ــ 8 ــ 5** یکی از محصوالت شرکت مایکروسافت،برنامه پیشرو در زمینه وب می باشد. تا قبل از نسخه ویندوز 7 برای برقراری ارتباط از طریق اینترنت یا شبکه محلی، از نرم افزار Netmeeting استفاده می شد. اما در ویندوز ۷ قابلیت استفاده از نرم افزار کاربردی Microsoft office live meeting، برای وب کنفرانس جایگزین شده است. ویژگی های این برنامه شامل موارد زیر است: خدمات میزبانی شامل دوربین وب برای کنفرانس تصویری ضبط کنفرانس صوتی اتاق جلسات، گردهمایی های مجازی و آموزشی انتقال فایل اشتراک مستندات
	-

## **6ــ 8 ــ شروع کار با Meeting live office Microsoft**

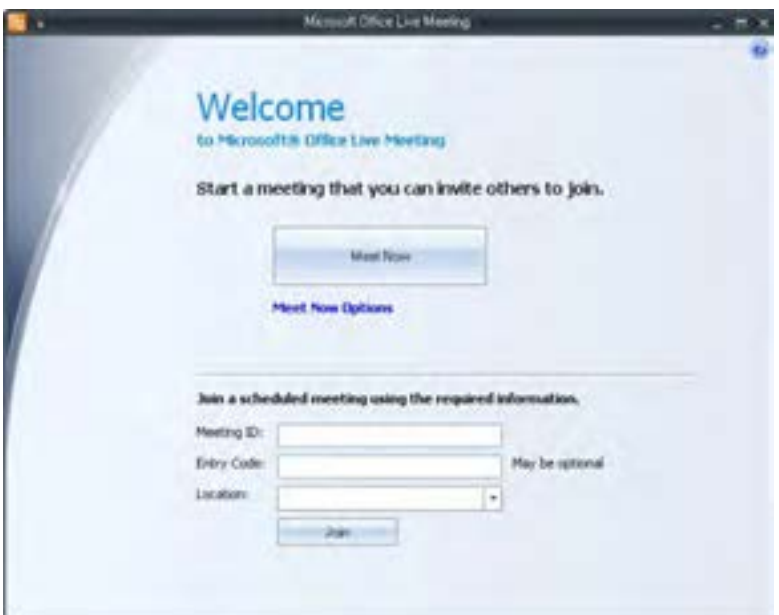

**شکل 1ــ 8**

#### **ورود به محیط کنفرانس**

برای اولین بار که این نرم|فزار را اجرا میکنید پنجرهٔ خوش امد گویی (welcome) ظاهر میشود (شکل 1ــ 8(. برای وارد شدن به این محیط می بایست از قسمت تنظیمات، Accoount user خود را به صورت کامل وارد کنید.

فصل هشتم: اینترنت

از قسمت Menu Bar گزینهٔ open user Accounts را انتخاب کنید تا پنجرهٔ user Account نمایان شود.<br>. Testconnection ٔ در قسمت name in – sing نام کاربری خود را به صورت کامل وارد کنید، سپس روی دکمه کلیک کنید)شکل 2ــ 8( و )شکل 3ــ 8(.

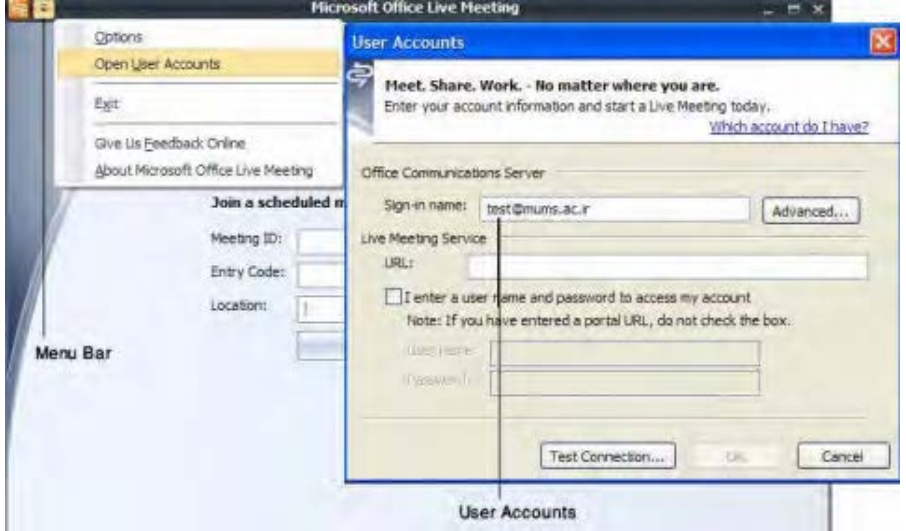

**شکل 2ــ 8**

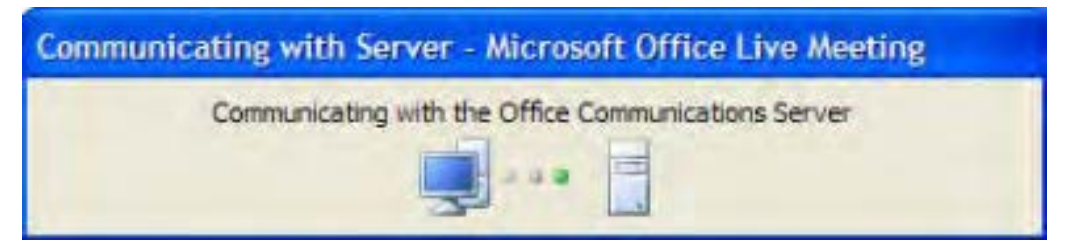

**شکل 3ــ 8**

141 در صورتی که نام کاربری خود را کامل و صحیح وارد کرده باشید، پیغام موفقیت آمیز بودن تماس با سرور

ظاهر می شود )شکل 4ــ 8(.

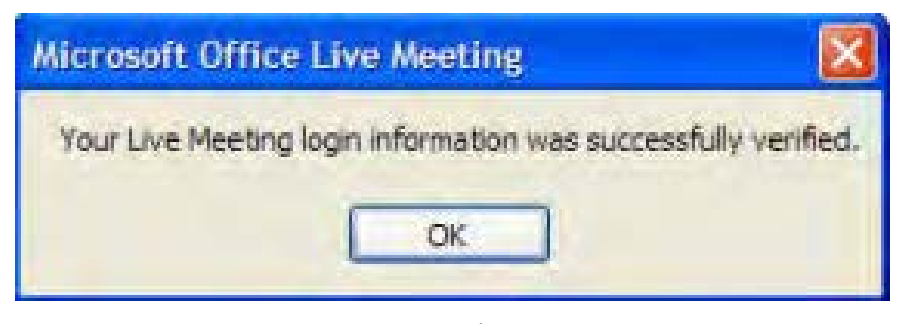

**شکل 4ــ 8**

حال پنجرهٔ welcome بهصورت زیر تغییر می کند (شکل ۵ـــ ۸).

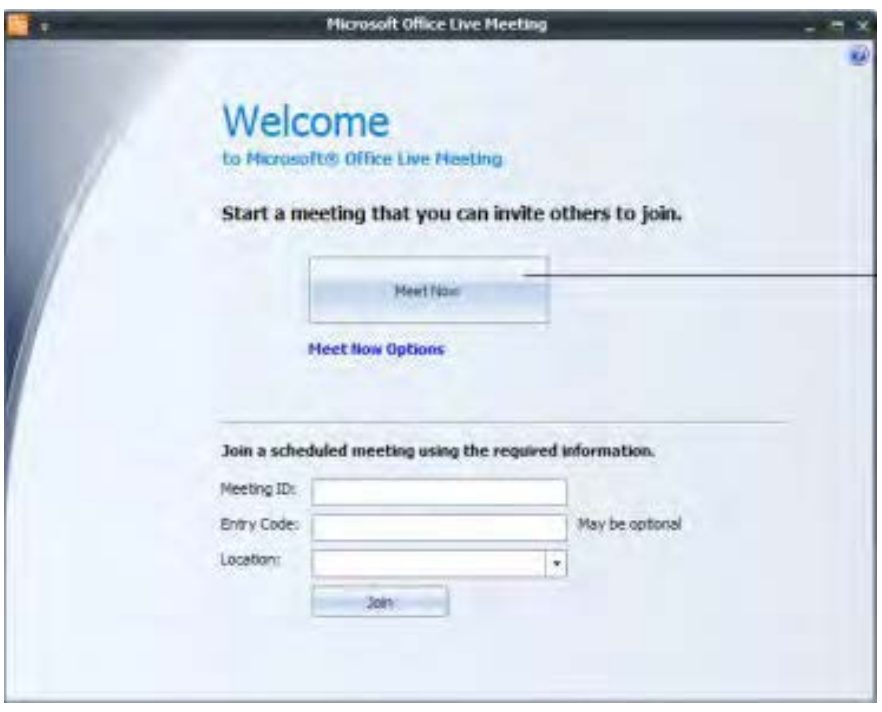

**شکل 5 ــ 8**

با کلیک روی دکمه Now Meet به محیط نرم افزاری این برنامه وارد می شوید.

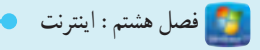

## **7ــ 8 ــ زبان تخصصی**

Netmeeting is meant for previous versions of windows and as you correctly said,it isn't included in this version of windows,you can collaborate with the other people share documents and make presentations by installing a web conferencing program from another company or by using Microsoft office live meeting.

Microsoft office Live Meeting includes:

- Web client support for remoteattend flexibility.
- $\bullet$  Interactive application and desktop sharing.
- $\bullet$  Active speaker video switching, multi-party video and multi-party voice.

Training and event management with event and class registration and virtual breakout rooms.

..…………………………………………………………………

**خودآزمایی** 1ــ کدام گزینه زیر جزء انواع شبکه نمی باشد؟ الف) شبکه محلی ب( شبکه گسترده ج) اینترنت د( شبکه خصوصی 2ــ سیگنال های fiــwi مربوط به کدام روش اتصال به اینترنت می باشد؟ الف) ADSL (ب) شبکه عملی Wireless ( $\sim$  Dail Up  $\sqrt{\tau}$ ) 3ــ هدف از ایجاد شبکه ........ است. الف) سرعت بالای آن ب( مصرف کمتر تجهیزات ج) اشتراک گذاشتن دادهها در تعداد کاربران کمتر 4ــ با اتصال چند شبکه محلی به یکدیگر شبکه ............ ایجاد می شود. 5 ــ ویژگی های برنامه Meeting Live را نام ببرید. 6 ــ انواع شبکه های رایانه ای را نام ببرید. 7ــ کدام جزء شبکه سبب ارتباط فیزیکی با شبکه می شود؟

..…………………………………………………………………

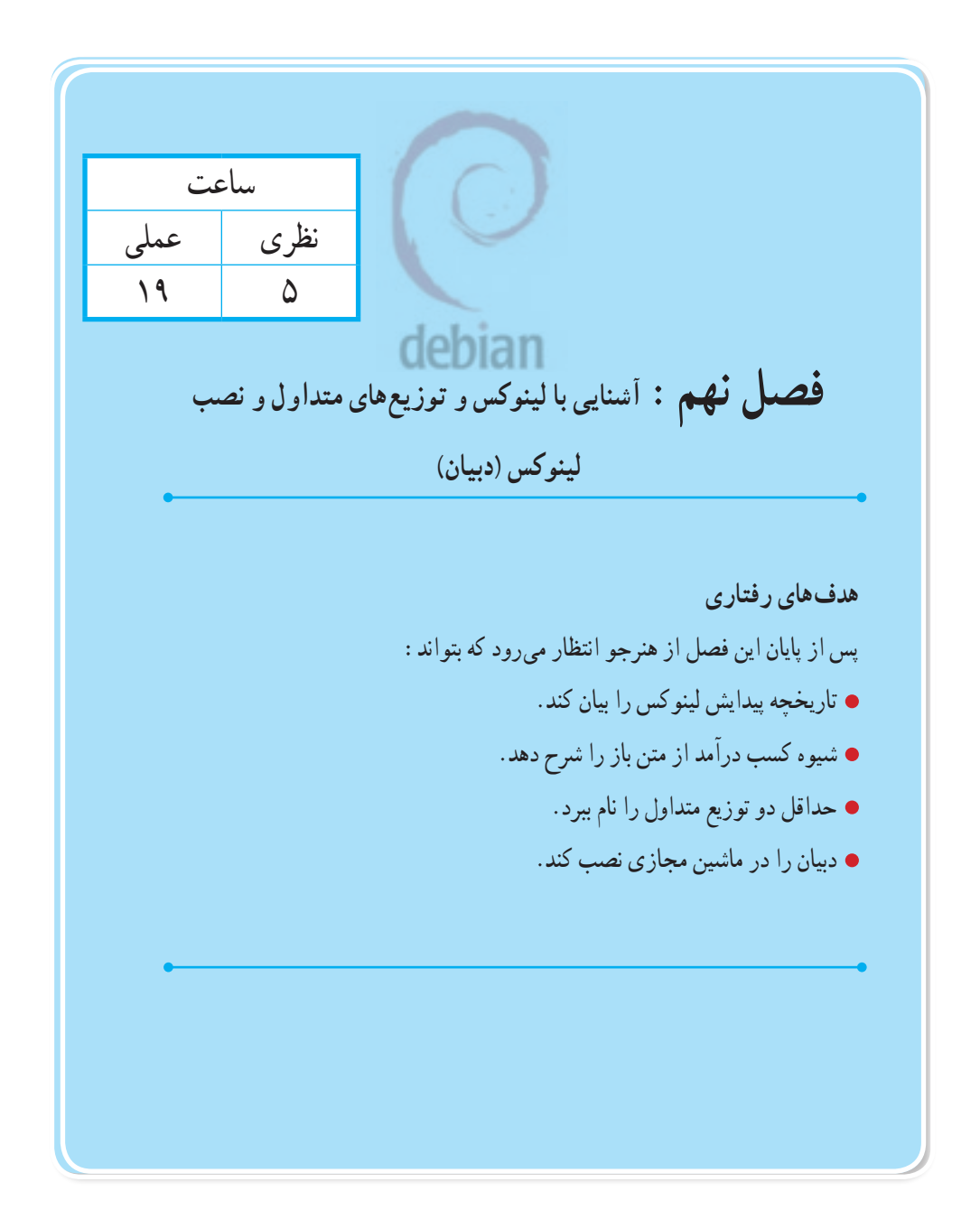

### **1ــ9ــ تاریخچه**

در اولین روزهای استفاده از سیستمهای رایانه موضوع سیستم عامل هنوز پر رنگ نشده بود.یکی از سیستم عاملهای مهم آن زمان سیستم عامل آزمایشگاههای تحقیقاتی بل به نام یونیکس ) Unix ) بود. بسیاری از کارهایی که هم اکنون روی سیستم عاملها قابل اجرا است نیز معنا پیدا نکرده بود. اما با گسترش سیستم عاملها، شرکتهای مختلف برای استفاده از سیستم عامل خودشان شرطهایی را قرار دادند.سیستم عامل یونیکس هم این روش را در پیش گرفت و دیگر استفاده از آن رایگان نبود و باید برای استفاده از آن شرایط خاصی را قبول میکردید و بخصوص به برنامهنویسان اجازه تغییر برنامه نویسی آن را نمیداد. به مجموعه این شرایط که کاربر برای استفاده از سیستم عامل باید بپذیرد پروانه Licence گفته میشود. بعضی از متخصصان رایانهای، بعضی از این شرایط را باعث نوقف تلاش و ایجاد محدودیت برای توسعه نرم|فزارها میدانستند. مثلاً میگفتند این کار جلوی پیشرفت و تولید سیستم عاملهای جدید را میگیرد و یا اگر یک برنامه نویس قرار باشد برای نوشتن یک برنامه مجوزهای سخت و هزینههای زیادی را بدهد ممکن است انگیزه یا توان مالی برای برنامه نویسی را نداشته باشد. به همین دلیل باید بعضی از محدودیتهای استفاده از سیستم عامل و برنامههای آن را برداشت. یکی از این افراد یک برنامه نویس به نام ٔ ریچارد استالمن (Richard Stallman) بود. این شخص بنیاد برنامههای آزاد را راهاندازی کرد. این بنیاد پروانهٔ برنامههای خود را رایگان قرار داد و اجازه میداد هر کسی از این برنامهها استفاده کند و در صورت نیاز و داشتن مهارت آن را تغییر دهد. این بنیاد در اولین قدم ابزارهای برنامه نویسی را ایجاد کرد و با استفاده از همین ابزارها شروع به نوشتن برنامههای مورد نیاز کرد.

از طرفی در دانشگاه نیز اساتید و دانشجویان اجازه و پروانه استفاده از سیستم عامل یونیکس برای آموزش و تغییر آن را نداشتند. یک استاد دانشگاه بنام تننباوم )Tanenbaum )که همین مشکل را داشت و از طرفی نمیخواست همه دانشجویان را مجبور به خرید آن کند خودش برای تدریس درس سیستم عامل، یک سیستم عامل کوچک را ازابتدا نوشت که فقط برای آموزش بود و برای کار واقعی طراحی نشده بود و نام آن را مینیکس )Minix ) گذاشت. هر دانشجو یا فرد عالقمند به رایانه با خرید کتاب استاد تننباوم یک نسخه مجانی از این سیستم عامل را دریافت میکرد. در واقع به نوعی تمام مطالب آن کتاب در مورد سیستم عامل بود و یک نمونه تمرینی آن همین سیستم عامل مینیکس بود. بعد از چند سال تقریبا تمام ابزارها و برنامههای مورد نیاز برای ساختن یک سیستم عامل اماده شده بود ولی هنوز آخرین قدم یعنی ساختن اولین سیستم عامل مجانی، واقعی و کاربردی شروع نشده بود.سیستم فصل نهم: آشنایی با لینوکس و توزیعهای متداول و نصب لینوکس )دبیان(

عامل مینیکس هم فقط برای تمرین و آموزش ساخته شده بود. این موضوع ادامه داشت تا آنکه یک دانشجو به نام لینوس توروالدز٬ برای پروژه اتمام تحصیلاتش با توجه به آموز ش۵های استاد تننباوم و ابزارهای بنیاد برنامههای آزاد یک سیستم عامل اولیه شبیه به یونیکس آن زمان را نوشت. او این سیستم عاملش را لینوکس )ترکیبی از اسم خودش و اسم یونیکس ( گذاشت. تا اینجا تقریبا مثل بسیاری از افراد دیگر عمل کرده بود، اما یک کار دیگر هم کرد که باعث پیشرفتی شد که شاید حتی خود توروالدز هم پیش بینی آن را نمی کرد. توروالدز این سیستم عامل را روی اینترنت گذاشت ومجوز دریافت و تغییر و برنامه نویسی مجدد آن را به همه برنامه نویسان دنیا داد و آنها را به همکاری برای تغییر و توسعه آن دعوت کرد. این حرکت سرعت گرفت و در نهایت تبدیل به لینوکس امروزی شد.

**پروانه استفاده از برنامههای متن باز**

در ادامه فعالیتهای بنیاد برنامههای آزاد، مشکالتی برای مدیریت و موارد قانونی آن بوجود میآمد و نیاز بود برای هماهنگی افراد عالقمند، مجموعهای از قوانین در این رابطه طراحی شود. این کار تحت عنوان متن باز )source open )انجام شد و چند شرط اساسی دارد. یکی از موارد مهم این است که هر برنامه نویس میتواند هر محصول متن باز را بدون محدودیت دریافت کند و در صورت تمایل حتی آن را تغییر دهد و حتی نام مورد عالقه خودش را روی آن قرار دهد. به این محصول جدید توزیع )distributions )جدید میگویند اما نکته مهم این است که اگر شما یک توزیع را دریافت کردید و آن را تغییر دادید حق ندارید دیگران را از استفاده از آن منع کنید و یا هزینه برای آن دریافت کنید.

ممکن است در ذهن شما نیز این سوال بوجود آید که باید در متن باز کار مجانی انجام داد و درآمدی وجود ندارد.

ً اوال شما در صورتی حق ندارید پول دریافت کنید که یک توزیع متن باز را گرفته باشید و تغییر داده باشید. اما اگر شما با ابزارهای متن باز یک برنامه مخصوص و متعلق به خودتان نوشتید و پروانه استفاده از آن را متن باز قرار ندادید، محدودیتی برای فروش ندارید. از جمله این موارد در دنیای نرمافزار برنامههای زیادی هستند که روی لینوکس نصب میشوند و هزینه هم دریافت میکنند.

دوم آنکه در مورد تغییر در یک برنامه متن باز یا حتی برنامه خودتان که تحت پروانه متن باز قرار دادهاید، برای خود برنامه پول دریافت نمی کنید، اما حق دارید برای پشتیبانی از برنامه خودتان، از کسی که از آن برنامه

<sup>1</sup>ــLinus Torvalds

استفاده میکند هزینه درخواست کنید. البته نوعی از پشتیبانی عمومی توسط جوامع مجازی و خود کاربران متن باز انجام میشود که هزینه ای ندارد. ولی به همان اندازه تضمینی هم ندارد. نوع پشتیبانی که داری هزینه است طبعا باید تضمین شده باشد.نکته مهم همین جاست که اگر کسی میتواند خودش یک برنامه متن باز را نصب کند و استفاده کند از وی هزینه ای دریافت نمی شود و اجازه دریافت مجانی و یا کپی آن را دارد. این موضوع در دنیای متن باز معروف به )Left Copy )است. ولی اگر فردی نیاز به پشتیبانی و راهنمایی و حمایت خاص دارد باید هزینه ای را که شرکت پشتیبان مربوطه در خواست میکند بپردازد. ولی شرکت مربوطه شخصا برای آن نرمافزار حق فروش یا دریافت هزینه را ندارد. شرکتها هر وقت میخواهند گزینه پشتیبانی را گوشزد کنند و هزینه دریافت کنند کلمه (Enterprise) رادر ادامه محصول خود بیان می کنند. یعنی اگر یک محصول متن باز با عنوان Enterprise به شما ارائه شد منظور پرداخت هزینه است.

از موارد مطرح شده مشخص می شود که این روش دقیقا بر عکس روش (Copy Right) است. در قانون Right Copy شرکتهایی مانند مایکروسافت برای فروش، هزینه سنگینی را از شما طلب میکنند و اجازه دستکاری یا کپی برنامههای خودشان را هم نمی دهند و پشتیبان را هم خودشان مشخص کرده و اجازه آن را میدهند. ً معموال در این روش فروش اهمیت دارد و نه کار مشتری، اگر رضایت مشتری، فروش را تحت تأثیر قرار دهد حداقل در ظاهر پشتیبانی انجام میشود. اما اگر به هر دلیلی شرکت اصلی نخواهد یا نتواند پشتیبانی را انجام دهد تا زمانی که اجازه آن را به دیگری ندهد هیچکس حق پشتیبانی را ندارد. مشکل اصلی همین جاست. به دلیل عدم رقابت، این موضوع در سطوح بزرگ ممکن است به بحران های امنیتی نیز بیانجامد. مثلاً اگر مایکروسافت نخواهد محصولاتش را به یک کشور بفروشد یا به اصطالح آنها را تحریم کند تکلیف چیست ؟ نه متن ویندوز وجود دارد و نه پشتیبان اصلی. اما آن سمت در متن باز، به دلیل اینکه مهمترین منبع درآمد شرکت مربوطه از طریق پشتیبانی است حتما به آن اهمیت فوق العاده ای میدهد. زیرا اگر اینکار را نکند بازارش را از دست میدهد. فراموش نکنید که دریافت منبع و نصب و اجرای نرمافزار مجاز و مجانی است و متخصصین دیگر هم در قالب شرکتها یا مجموعههایی جهت کسب درآمد، این محصوالت را دریافت کرده و به آن مسلط شده اند و اگر یک شرکت در خدمات پشتیبانی ضعیف عمل کند بالفاصله دیگری به صورت طبیعی جایگزین آن میشود و حتی آن را توسعه داده و محصوالت جدیدتری را ایجاد میکند.

#### **2ــ9ــ سیستم عاملهای متن باز )source Open)**

در دنیای متن باز تعداد زیادی سیستم عامل وجود دارد. از جمله میتوان به مجموعه یونیکس، BSD

فصل نهم: آشنایی با لینوکس و توزیعهای متداول و نصب لینوکس )دبیان(

Plan، SOLARIS و Minix نیز اشاره کرد. در ادامه توزیعهای لینوکس و انواع لینوکس را برای انتخاب و نصب مورد ارزیابی قرار میدهیم.

**1ــ2ــ9ــ انواع توزیعهای لینوکس** 

ً همانطور که گفته شد اگر یک نرم|فزار متن باز را دریافت کرده و تغییر دهیم و ان را به دیگران بدهیم، اصطلاحاً<br>یک توزیع جدید لینوکس را تولید کرده|یم. با این حساب میتوان گفت تقریباً همه لینوکسها یکی هستند. البته در سالهای اخیر بعضی تنظیمهای اختصاصی در تعریفهای سلیقهای مثل محل ذخیره تنظیم یک برنامه خاص باعث تفاوتهای کمی در انواع توزیعها شده است. اما مطمئن باشید اگر یک توزیع را بدانید به راحتی در توزیعهای دیگر هم میتوانید کار کنید.نکته جالب این است که تمام سیستم عاملهای معروف دنیا سعی دارند به استاندارد طراحی سیستم عامل معروف به POSIX شبیه باشند و آن را رعایت کنند.پس اگر لینوکس را بدانید حداقل تا 30درصد رابط گرافیکی تمام این سیستم عاملها و تا حدود حداقل 70 درصد رابط متنی آنها را میدانید. درواقع برنامههای مختلف را میتوانید روی توزیع مورد علاقه خود نصب کنید و معمولاً اجباری به انجام کار در توزیعهای دیگر را نخواهید داشت.از طرفی هر توزیع تعداد زیادی توزیع بر پایه خودش دارد پس اگر بتوانیم سرچشمه را انتخاب کرده و شروع کنیم احتمالاً خیلی راحت خواهیم بود. نکته مهم این است که با توجه به جنبه مورد نظر شما ممکن است مثلاً، لینوکس دارای امکانات امنیتی بهترین باشد در حالی که برای شخصی دیگر بهترین لینوکس آن باشد که تمام قطعات رایانهاش را درست شناسایی کرده و بهکار گیرد. تعداد توزیعهای فعلی بیش از 2000 مورد است و هر روز در حال افزایش است. به همین دلیل در ادامه ما به صورت مختصر فقط به معرفی چند توزیع شناخته شدهتر میپردازیم.

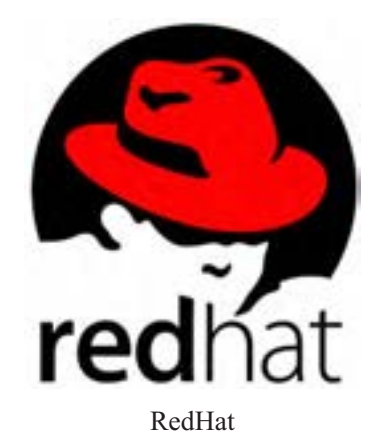

149 ساید خیلی از افراد که قبلاً با لینوکس آشنا شدهاند این نام را به عنوان خود لینوکس در نظر میگرفتند.

ً این توزیع همانطور که از نام آن پیداست خود را کاله قرمز نامید. این توزیع از سال 1993 رسما شروع شد و ً تا نسخه 9 ادامه یافت. سپس این شرکت نسخه کامال مجانی قبلی را متوقف نموده و نسخه جدیدی معروف به Linux Enterprise Redhat RHEL را انتشار داد که برای آن هزینه دریافت میکرد. از آنجا که دنیای متن باز براساس عالیق کاربرانش تنظیم میشود و نه تولید کنندگان و شرکتها، بالفاصله گروهی نسخه جدیدی معروف به Core Fedora را شروع کردند. گروه دیگری هم CentOs و توزیعهای دیگر را شروع کردند. امروزه تعداد زیادی از توزیعهای لینوکس از همان توزیع RedHat گرفته شدهاند. بدیهی است اگر تمایل به کار با هر کدام از آنها را دارید در واقع با RedHat کار میکنید. در این کتاب به این مجموعه، توزیعهای بر پایه RedHat میگوییم. در ادامه اگر لینوکس خاصی منبع توزیع های دیگر باشد اصطلاح «بر پایه لینوکس» را بکار خواهیم برد.

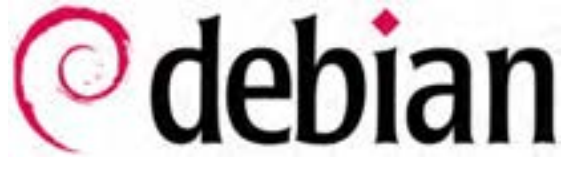

Debian

ً این توزیع قبال ناشناخته بود. البته این توزیع سابقه بیشتری از Redhat دارد و زودتر شروع شده است. در این توزیع تمام منابع، اعم از برنامهها، کدها و مستندات برای همه قابل دریافت است. بنابراین برای کسانی که میخواهند توزیع جدید ی را شروع کنند، انتخاب خوبی است. از خصوصیات دیگر این توزیع این است که در بهروز رسانیهای مختلف تمایلی برای تغییر شماره توزیع خود ندارند. رابط ظاهری کار با آن بسیار دیر تغییر میکند. فرض کنید نسخه ویندوز xp و Vista و 7 و 8 و 9 را که دریافت میکردید میتوانستید همان ظاهر کاربری ویندوز 98 را هم در صورت تمایل داشته باشید. اهمیت این موضوع این است که نباید کاربرسیستم عامل با ورود هر نسخه جدید مجبور به صرف ساعتها وقت برای یادگیری موارد ظاهری کند. مگر آنکه آن شرکت بخواهد بهانهای برای پول گرفتن برای نسخه جدید داشته باشد. این سیستم عامل اگرچه ظاهرش بسیار دیر تغییر میکند، اما امنیت و تواناییها و امکاناتش با همان ظاهر قبلی دائماً به روز می شود و تقریباً از معدود سیستم عامل هایی است که عبارت سیستم عامل جهانی را میتوان روی آن گذاشت. از توزیعهای معروف بر پایه دبیان اوبونتو است که در ادامه بهتر معرفی خواهد شد.

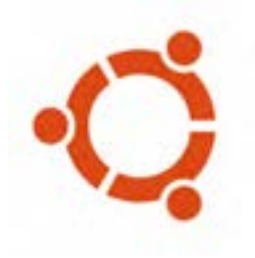

Ubuntu

این توزیع بر پایه دبیان است. در سال 2004 یک شرکت آفریقایی برای توسعه سیستم عامل در آفریقا و اهداف بشردوستانه دبیان را انتخاب و با سرمایه گذاری روی آن این توزیع را شروع کرد. در ابتدا حتی در صورت یک درخواست ساده در سایت این شرکت و درج آدرس، نسخه ً ای از این سیستم عامل به صورت کامال مجانی برای شما پست میشد. این نسخه در هر 6 ماه نسخه جدیدتر خود را انتشار میدهد که دو رقم سمت چپ آن سال و دو رقم سمت راست ماه انتشار است. این انتشار معموال در ماه 4 و ماه 10 رخ میدهد. پس اگر اوبونتو 12.04 را دیدید بدانید مربوط به ماه چهارم سال 2012 میالدی است. البته این اجبار زمانی باعث عجله و ایجاد نسخههای ناپایداری میشود که به همین دلیل پشتیبانی کوتاه مدتی دارد.

**نکته** نکته مهم این است که اگر به سمت اوبونتو برای سرور میروید از نسخههای ملقب به LTS (Long Term Service) استفاده کنید که درمدت حداقل ۵ ساله پشتیبانی میشوند.

**2ــ2ــ9ــ ما در این کتاب با کدام توزیع کار خواهیم کرد؟ چرا؟**

از آنجا که فرض را بر هماهنگی و خودآموزی این کتاب گذاشتهایم، برای سهولت روی یک توزیع تمرکز میکنیم و تمام مثالها را روی آن اجرا میکنیم. بدیهی است در صورت امکان در نقاط خاص توزیعهای دیگر را هم مورد توجه قرار خواهیم داد. البته بعد از پایان آموزش کتاب به توانایی کار با توزیعهای دیگر هم خواهید رسید. در مورد توزیع مورد نظر ترجیح بر دبیان است. بعضی از دالیل در معرفی این توزیع بیان شد. اما از دالیل دیگر ً این است که تقریبا بیشترین توزیع انتشار یافته براساس این نسخه است و در صورت مهارت با آن احتماال شانس کار با گستره وسیعتری از لینوکسها را خواهیم داشت. نکته دیگر آن قابلیت دریافت تمام منابع و برنامههای آن

ً از روی اینترنت بدون محدودیت است. جذابیت دیگر این است که این توزیع در ابتدا مستقال ً شروع شد و اصال لینوکس نبود. اما بعدها بر پایه طراحی لینوکس ادامه پیدا کرد. هم اکنون این توزیع قابلیت نصب روی بسیاری از سختافزارها را دارد که پردازندههای اینتل و ای ام دی بخش کوچکی از آن هستند. این سیستم از پردازندههای arm( انواع موبایل( گرفته تا پردازندههای IBM و یا SPARC و... نیز قابل نصب است. از طرفی چون از ابتدا طرحی متفاوت و جدا از لینوکس بوده است نسخههای بسیار شبیه به یونیکس BSD را هم دارد و این برای یادگیری یونیکس هم راه شما را روان میکند. دالیل دیگری هم برای این انتخاب است که در حین کار با آن بیان خواهد شد.

#### **3ــ9ــ نسخههای دبیان چیست؟**

دبیان دارای سه نسخه کلی است. نسخه آزمایشی' و پایدار' و قدیمی". نسخه آزمایشی، جدیدترین نرم|فزارها را دارد این نسخهها برای کارهای جدی ممکن است خطرناک باشد چون خطاهای برنامههای آزمایش نشده ممکن است سرور را از کار بیاندازد. نسخه پایدار بعد از آزمایش دقیق برنامهها و اطمینان نسبی از رفع خطاها ایجاد میشود.طبیعی است که شمارهٔ برنامهها کمی قدیمیتر است و خیلی به روز نیست.زیرا ازمایش و رفع خطای برنامههای جدید کمی طول می کشد. نسخه قدیمی همان نسخه پایداری است که قبلاً ایجاد شده و بعد از آن نسخههای جدید تر پایدار امدهاند و بدیهی است که دیگر قدیمی شده است.این نسخه معمولاً در اواخر پشتیبانی است و کاربران بهتر است نسخه جدیدتر را نصب کنند.اما گروه دبیان هنوز تا مدتی این برنامهها را نیز پشتیبانی میکنند.

### **1ــ3ــ9ــ دبیان را از کجا دریافت کنیم؟**

برای شروع نیاز به DVD شمارهٔ ۱ دبیان بر پایه معماری اینتل داریم. کل مجموعه قابل دانلود دبیان ممکن است در حد ۱۰ دی وی دی یا حتی بیشتر هم باشد. اما برای شروع همان دی وی دی شمارهٔ ۱ کافی است. سعی شده است برای راحتی شما فایل iso این دی وی دی به همراه نرمافزارهای مورد نیاز در یک لوح فشرده به همراه کتاب به شما داده شود.ولی برای دریافت دبیان به راحتی میتوانید از اینترنت و از مسیر زیر دانلود را انجام دهید.

http://cdimage.debian.org/debian-cd/current/i386/iso-dvd/

دقت کنید که در این مکان ممکن است چند لوح فشرده را مشاهده کنید که برای کار با تمرینهای این کتاب لوح فشرده شماره 1 کافی است.

### **4ــ9ــ اجرای دبیان**

برای اجرای دبیان روش،های مختلف را معرفی میکنیم. البته این روش،ها تقریبا برای تمام لینوکس،ها کاربرد دارد.

**1ــ4ــ9ــ اجرا از روی لوح فشرده یا حافظه فلش بدون نصب )اجرای زنده(**

در این روش نیازی به نصب لینوکس نیست و لینوکس شما قبلاً روی لوح فشرده یا حافظه فلش نصب شده است و با راهاندازی رایانه از روی این لوح فشرده یا حافظه فلش، لینوکس شروع به اجرا میکند و امادهٔ استفاده<br>. است. این روش اجرا را روش اجرای زنده٬ میگویند.این روش برای مواردی که قصد آزمایش یک لینوکس را دارید بسیار مفید است. از مزایای مهم آن این است که هیچ تغییری روی رایانهٔ شما نمیدهد. حتی در مواردی که سیستم عامل نصب شده روی را یانهٔ شما از کار افتاده است و میخواهید بدون استفاده از آن بتوانید به فایل های روی هارد دیسک رایانهٔ شخصی خودتان دسترسی پیدا کنید نیز کاربرد دارد. معمولاً در این موارد به راحتی لوح فشرده را در درایو گذاشته و سیستم را از روی لوح فشرده راهاندازی میکنید و بعد از باال آمدن لینوکس زنده، بهراحتی فایلهای خودتان را از روی دیسک سخت بر روی یک حافظه فلش یا لوح فشرده دیگر ذخیره کرده و پشتیبان گیری میکنید. البته به دلیل اجرا از روی لوح فشرده یا حافظه فلش سرعت اجرا پایین است و به دلیل حجم پایین نسخه زنده معمولاً تعداد برنامههای آماده شده جهت اجرای زنده هم کم است. افراد بسیاری نسخههای مختلف زنده جهت مقاصد مختلف را ایجاد کردهاند. مثلاً لوح فشردههایی که با راهاندازی از روی آنها میتوان رایانه را عیب،یابی کرد با تعمیر نمود یا رمز فراموش شده ویندوز را دوبارهچینی کرد. در تعدادی از لینوکسها برای شروع نصب حتما باید یک نسخه زنده را از روی لوح فشرده راهاندازی کنید و در صورتی که از لینوکس مربوطه خوشتان آمد و تمایل داشتید با دابل کلیک روی آیکن مشخص شده نصب را شروع کنید.

#### **2ــ4ــ9ــ نصب روی رایانه**

این نوع اجرا، در واقع روش اصلی اجرا است و لینوکس مورد نظرتان را روی رایانه همراه یا روی رایانه رومیزی و حتی گوشیهای هوشمند تلفن یا انواع نمایشگرهای هوشمند نصب میکنید و از آن استفاده میکنید. درمواردی نیز این سیستم عامل به صورت نصب شده به همراه رایانه ای که خریداری کرده اید به شما تحویل میشود. به هر حال این روش نصب برای موارد کاربردی بهترین گزینه است.

### **3ــ4ــ9ــ نصب روی ماشینهای مجازی**

روش نصب روی رایانه اصلیترین روش است، اما در مواردی که میخواهیم چند لینوکس یا انواع سیستم عاملهای دیگر را داشته باشیم ممکن است کمی دردسر ساز باشد. از طرفی در بسیاری موارد ما ممکن است یک لینوکس جدید را بخواهیم ابتدا آزمایش کنیم و نصب آن را هم انجام دهیم ولی به هیچ وجه نمیخواهیم کوچکترین تغییری روی سیستم عامل قبلی ما بدهد. فرض کنید چند توزیع محبوب لینوکس را بخواهیم نصب کنیم یا حتی بعضی سیستم عاملهای قدیمی تر را بخواهیم نصب کنیم که دیگر امکان نصب روی سختافزارهای جدید را ندارند.از همه مهمتر این است که در شروع کار بارها اتفاق افتاده است که در هنگام اولین تجربه نصب یک سیستم عامل با انتخاب یک گزینه اطالعات هارد دیسک پاک شده و سیستم عامل جدید نصب شده است و در تکرارهای بعدی متوجه شدهایم که چگونه میتوانیم یک سیستم عامل را بدون اینکه آسیبی به اطالعاتمان بزند نصب کنیم. همه این موارد منجر به تولید نرمافزارهای ماشین مجازی شده است. این نرمافزارها روی رایانه شما نصب میشود و در آن یک یا چند رایانه مجازی را تعریف میکنید و آنگاه در داخل آن، سیستم عامل مورد نظرتان را نصب میکنید. جالبتر آنکه تا حدی که امکانات سختافزاری شما اجازه دهد میتوانید بدون آنکه هزینه کنید چند رایانه مجازی را هم زمان راهاندازی کنید و آزمایشها و تمرینهای مورد نظرتان را انجام دهید. به عنوان نمونه فرض کنید نیاز به یک رایانه برای نصب سرور و یک رایانه برای اتصال به آن دارید. برای این کار باید هزینه خرید دو رایانه مجزا به همراه تجهیزات مورد نیاز برای شبکه کردن این رایانهها را بپردازید. اما با استفاده از نرمافزارهای ماشین مجازی به راحتی میتوانید هر دو رایانه را در داخل این نرمافزارها تعریف کنید و حتی اتصال شبکه را در آنها برقرار کنید بدون آنکه هزینه جدیدی بدهید.مثال دیگر نصب لینوکس است. بسیاری از افراد میخواهند یک لینوکس را در کنار ویندوز خود نصب کنند اما نگران اشتباه و پاک شدن تمام اطالعاتشان هستند. کافی است در این نرمافزارهای مجازی یک رایانه جدید تعریف کنید و بر روی آن یک ویندوز نصب کنید، سپس سعی کنید نصب لینوکس کنار ویندوز را روی آن تمرین کنید.

البته روش استفاده از ماشینهای مجازی آنقدر هم بدون عیب نیست، اولین مشکل یادگیری همان نرمافزار ماشین مجازی است. یعنی برای یادگیری کار با سیستم عاملهای مختلف ابتدا باید کار با همان نرمافزار ماشین مجازی را یاد بگیریم. مشکل دیگر این است که سرعت اجرا پایین می ً آید. دلیل آن هم واضح است. وقتی مثال ویندوز شما در حال اجرا است و در این ویندوز یک نرمافزار ماشین مجازی را نصب کرده و در داخل آن لینوکس را نصب کرده اید مطمئنا لینوکس مورد نظر با سرعت پایین تری اجرا میشود.

در این کتاب ما روش استفاده از ماشین مجازی را انتخاب کردهایم. اما توصیه میکنیم بعد از اتمام مطالعه و تمرینهای کتاب و تسلط به لینوکس و روشهای نصب آن، حتماً یکی از لینوکس،های مورد علاقه خودتان را روی ٔ شخصی نصب کنید ولذت ببرید. رایانه

قبل از شروع نصب و تمرین الزم است که نرمافزارهای مورد نیازمان را برای انجام تمرینهای این کتاب مرور کنیم.

**5 ــ9ــ نرمافزارهای مورد نیاز برای انجام تمرینهای این بخش از کتاب**

ً برای انجام تمرینهای این کتاب به تعدادی نرم|فزار نیاز دارید. توصیه میکنیم که در صورت امکان دقیقاً<br>همین نسخهها را نصب کنید تا بتوانید از تصاویر کتاب بهترین استفاده را ببرید.

#### **VMware Workstation ــ1**

نرمافزارهای ماشین مجازی زیادی در دنیای فناوری وجود دارد.یکی از ساده ترین نرمافزارهای ماشین مجازی که دارای ظاهر و شکل سادهای است نرمافزار Workstation VMware است. در این نرمافزار میتوانید بهراحتی چند سیستم عامل را نصب کرده و آزمایش کنید.در این کتاب از نسخه 10 این نرمافزار که روی ویندوز 7 نصب شده است استفاده میکنیم.

**2ــ فایل ایزو لوح فشرده شمارۀ 1 لینوکس دبیان نسخۀ 32 بیتی**

دبیان برای نصب روی سخت۱فزارهای مختلف نسخههای متفاوتی دارد. مثلاً نسخه نصب برای رایانههای 32 بیتی یا 64 بیتی یا انواع رایانههای سرور و حتی انواع گوشیهای هوشمند وجود دارد. برای هر کدام از این سختافزارها حداقل حدود 10 تا 12 لوح فشرده DVD وجود دارد. مجموعه این DVDها شامل کل دبیان و تمام مجموعه نرمافزارهای آن است.اما برای تمرینهای این کتاب فقط نیاز به لوح فشرده نسمارهٔ ۱ داریم. در این کتاب از نسخهٔ دبیان ۷٫۴ برای سخت|فزارهای ۳۲ بیتی استفاده کرده|یم. با توجه به اینکه میخواهیم از ماشین مجازی استفاده کنیم بهتر است بجای استفاده از لوح فشرده فیزیکی DVD که سرعت را پایین میآورد از ذخیرهٔ لوح فشرده DVD روی دیسک سخت استفاده کنیم. برای ذخیرهٔ لوح فشرده رویهارد میتوانید از انواع نرم|فزارها استفاده کنید. یکی از انواع این فایلها برای ذخیرهٔ تصویر لوح فشرده

روی دیسک سخت، نوع استاندارد معروف به ایزو` است که در تمام برنامههای رایت DVD قابل استفاده و شناسایی است.پسوند این فایلها هم )iso. )است. در برنامه VMware هم میتوانیم برای معرفی لوح فشرده بهجای استفاده از لوح فشرده واقعی از این فایل ایزو استفاده کنیم. اتفاقاً نکتهٔ جالب این است که میتوانید از سایت اصلی دبیان فایل DVD شمارهٔ ۱ دبیان ۳۲ بیتی را بهصورت ایزو دریافت کنید. برای تمرینهای کتاب از این ایزو استفاده میکنیم.

برای دریافت ایزو DVD یک دبیان 32 بیتی به آدرس org.debian.www بروید. لینک ISO CD image را کلیک کنید.در صفحهٔ باز شده انواع روشهای دانلود در اختیار شما قرار گرفته است. از جمله ٔ live را نیز دریافت کنید. برای دریافت با لینک مستقیم گزینه images DVD/CD Download میتوانید نسخه using HTTP or FTP را کلیک کنید. اکنون دو نوع دبیان را میتوانید انتخاب کنید یکی نسخه پایدار٬ و دیگری نسخه آزمایشی<sup>۳</sup>. ما برای ادامهٔ کار از نسخهٔ پایدار استفاده میکنیم. برای ادامه روی لینک Official CD/DVD images of the stable release کلیک کنید. درطرف راست لینکهای دریافت لوح فشردههای دبیان به صورت DVD و در طرف دیگر به صورت CD قرار دارد. برای هر کدام از این دو نوع لوح فشرده، انواع سختافزارها را مشاهده میکنید.برای دریافت لوح فشرده DVD یک نسخهٔ ۳۲ بیتی روی لینک ۱۳۸۶ در مجموعه تحت عنوان ٔ 32 بیتی را مشاهده میکنید روی گزینه ٔ ظاهر شده لیست لوح فشردههای DVD نسخه DVD کلیک کنید.در صفحه iso-1.DVD386-i-7.4.0-debian کلیک کنید تا دریافت شروع شود.اگر دقت کنید در نام این فایل اطالعات جالبی نهفته است. ابتدای اسم یعنی debian نشان دهنده نوع لینوکس است. اعداد 7.4.0 نشاندهنده نسخه دبیان فوق است. عبارت 386i معرف سختافزار سازگار با معماری پردازندههای شرکت اینتل سری 386 است. عبارت DVD نشان دهنده نوع لوح فشرده و شمارهٔ انتهای نام هم شمارهٔ لوح فشرده است. توجه کنید که ممکن است بجای 7.4.0 که نسخه زمان نوشتن این کتاب است اعداد دیگری را ببینید که نسخه زمان مشاهده شما باشد.

#### **6 ــ9ــ برنامه Workstation VMware**

برای شروع نصب روی فایل اجرایی نصب دابل کلیک کنید. بعد از کپی شدن فایلهای موقت اولیه تصویر زیر را میبینید. برای ادامه روی Next کلیک کنید.

 $\mathcal{L}$  ISO

 $\mathbf{Y}$  Stable

 $\mathcal{L}$  Testing

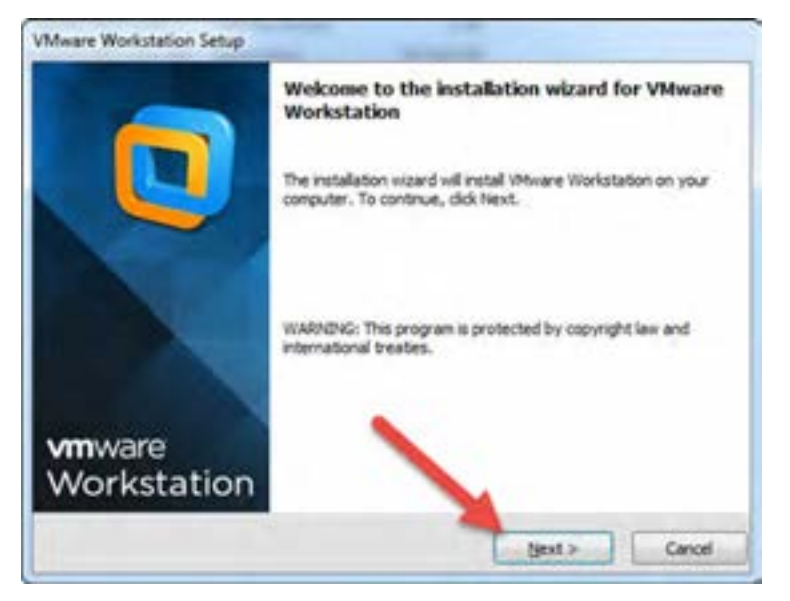

**شکل 1ــ9ــ شروع نصب نرمافزار Setup Workstation VMware**

در این مرحله باید قرارداد را مطالعه کنید و بپذیرید. برای ادامه گزینه laccept the terms in the license

agreement را انتخاب کرده و با زدن Next به مرحله بعدی بروید.

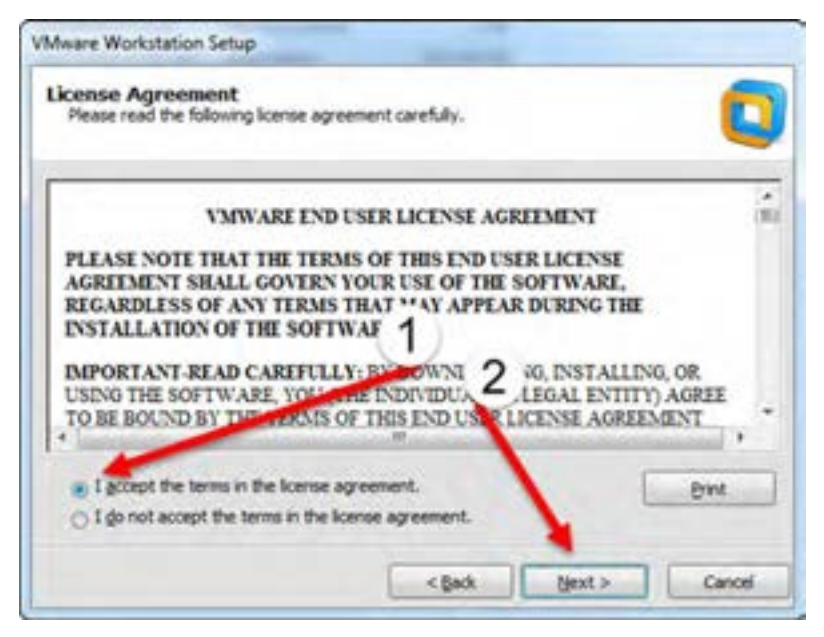

**شکل 2ــ9ــ تأیید گواهینامه نصب نرمافزار**

سیستم عامل پیشرفته

اکنون دو نوع انتخاب برای شیوه نصب دارید. گزینه Typical و گزینه Custom. برای ادامه گزینه Typical را کلیک کنید و به مرحله بعدی بروید.

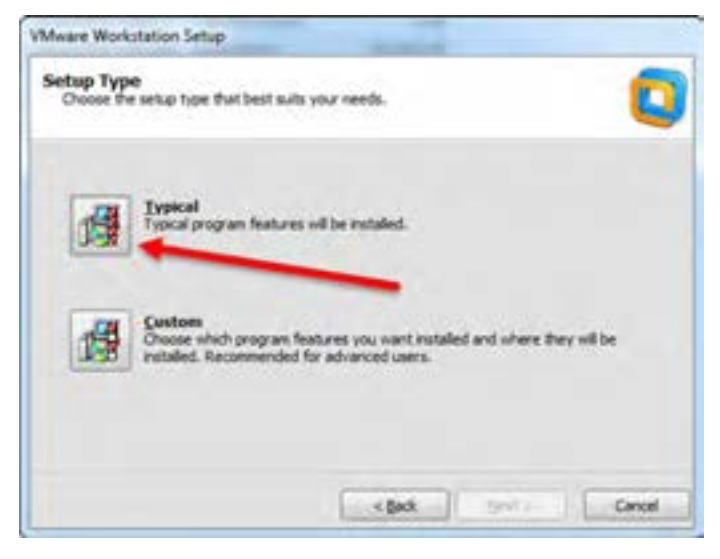

**شکل 3ــ9ــ انتخاب شیوه نصب**

در این مرحله میتوانید مکان نصب را مشخص کنید.برای ادامه به مرحله بعدی بروید.

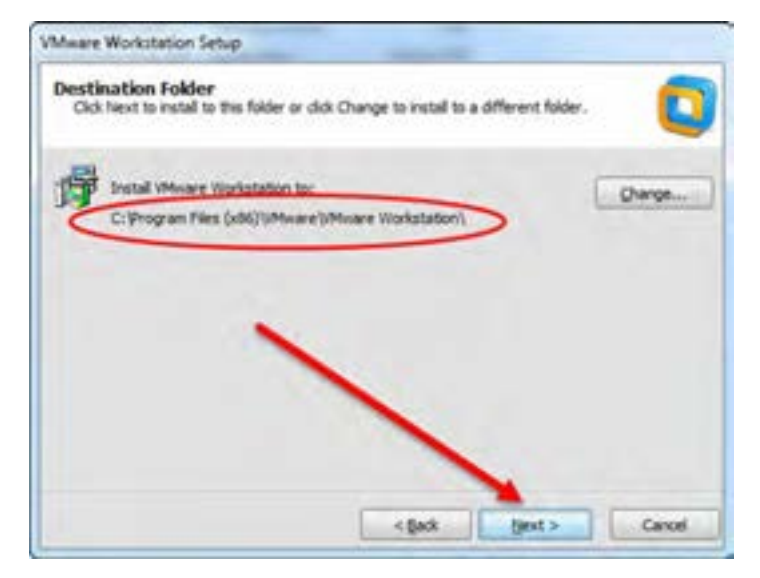

**شکل 4ــ9ــ انتخاب مکان نصب**

101 در این قسمت اگر میخواهید نرمافزار در صورت نیاز به صورت خودکار به روز رسانی شود گزینه check

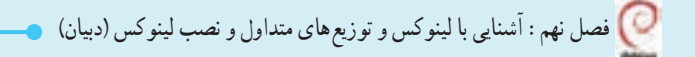

for product updates on startup را به حالت انتخاب در آورید ما در ادامه این گزینه را از انتخاب خارج کرده

و به مرحله بعد میرویم.

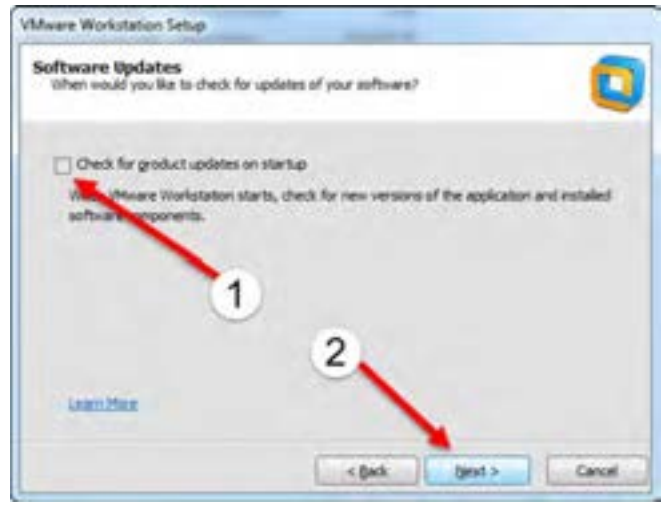

**شکل 5 ــ9ــ انتخاب بهروز رسانی نرمافزار**

در این مرحله از شما خواسته می شود با انتخاب گزینه Help improve VMware Workstation در صورت تمایل برای بهتر شدن این نرمافزار با فرستادن اطالعاتی به شرکت سازنده به آنها کمک کنید.بهتر است این گزینه را از حالت انتخاب خارج کنید.

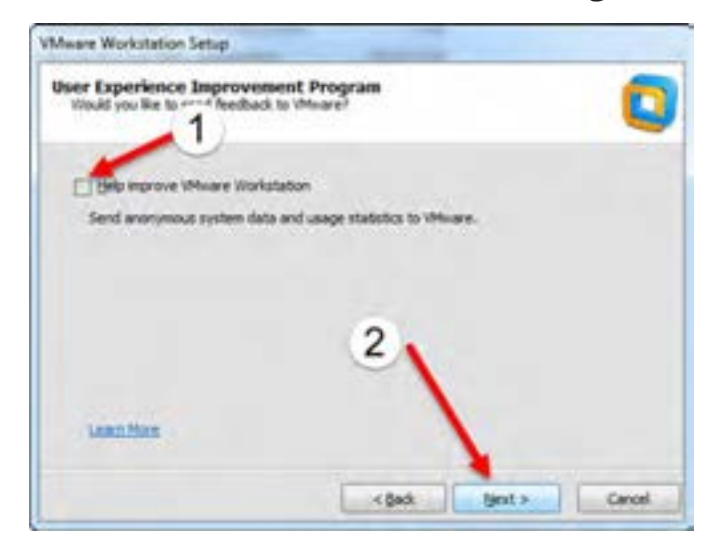

در این مرحله با انتخاب دو گزینه مشخص میکنید که آیکن برنامه روی میز کار و منوی شروع ایجاد شود. برای ادامه به مرحله بعد بروید.

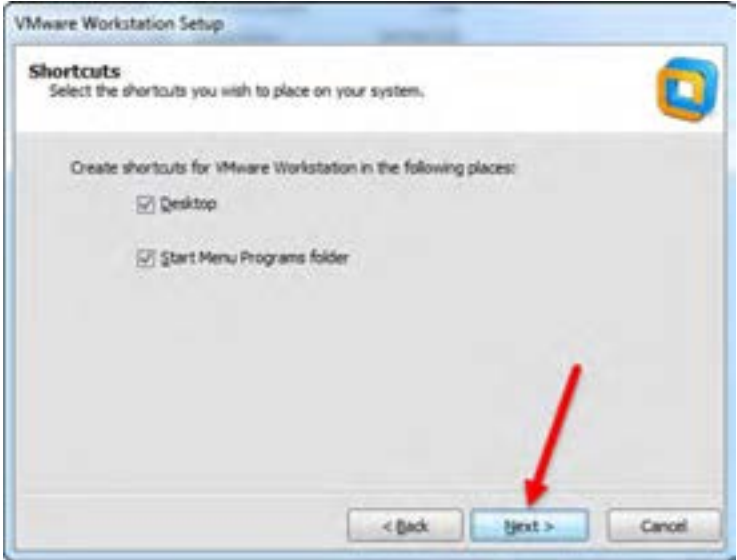

**شکل 7ــ9ــ ایجاد آیکن برنامه روی میز کار منوی شروع**

در این قسمت آماده شروع فرآیند اصلی نصب هستید با کلیک روی گزینه Continue فرآیند نصب شروع میشود.

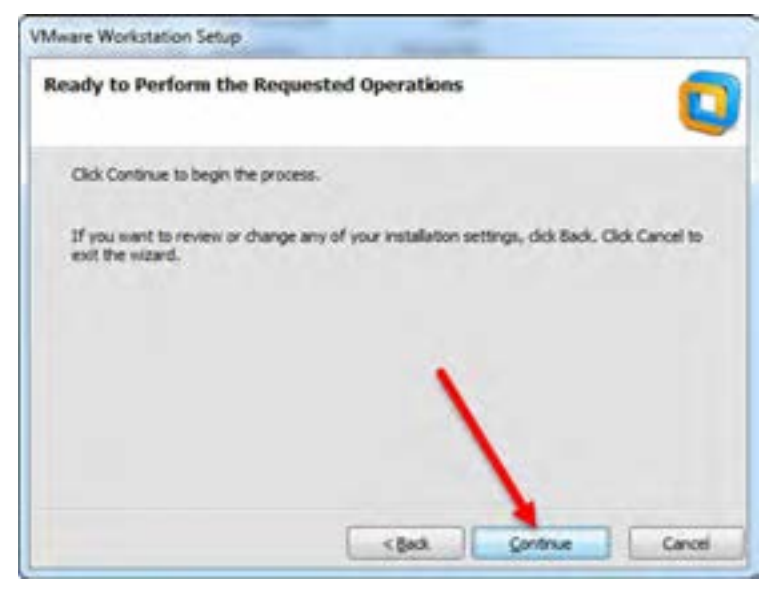

**شکل 8 ــ9ــ شروع نصب نرمافزار**

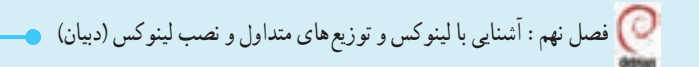

 بعد از گذشت چند دقیقه که بسته به سرعت رایانه شما دارد مراحل نصب ادامه مییابد و سپس درخواست سریال نرمافزار را مشاهده میکنید. سریال نرمافزار را وارد کرده و به مرحله بعدی بروید.

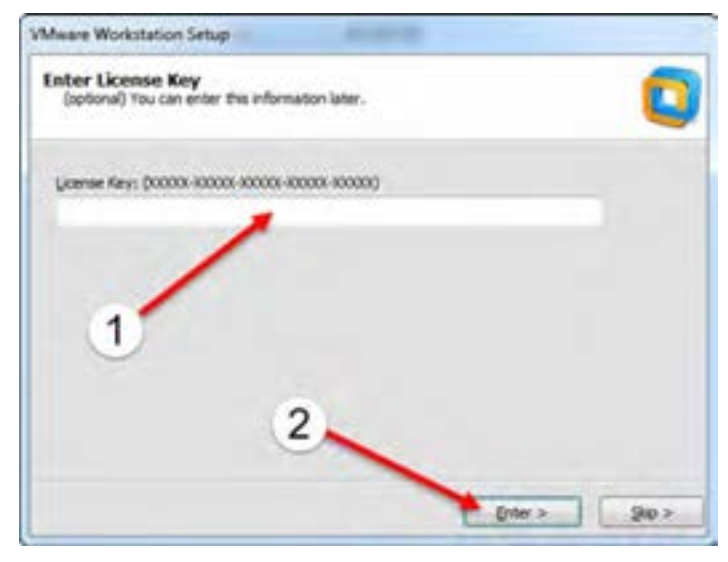

**شکل 9ــ9ــ ورود شماره سریال نرمافزار**

در انتها ممکن است نرمافزار درخواست راهاندازی مجدد را داشته باشد که برای تکمیل نصب بهتر است

آن را بپذیرید.

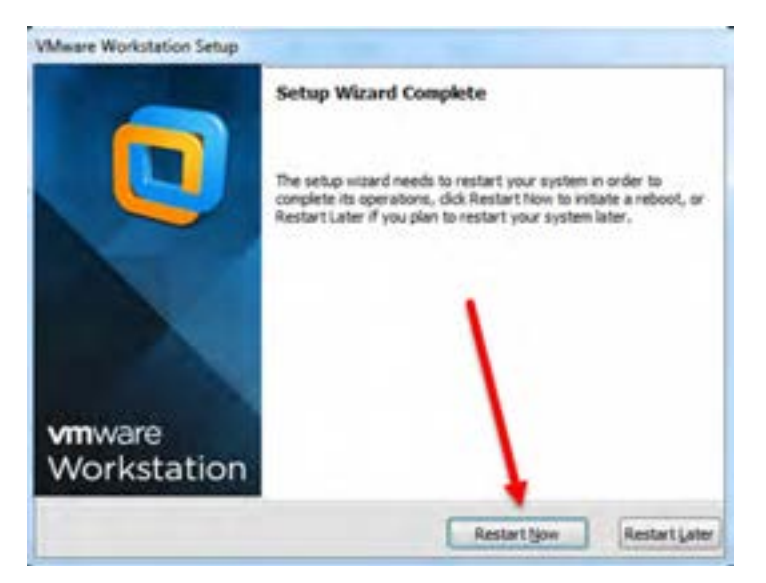

**شکل 10ــ9ــ تکمیل فرایند نصب**

 اکنون نرمافزار Workstation VMware نصب شده است وآیکن آن را روی محیط دسکتاپ مشاهده می کنید و آماده استفاده است.

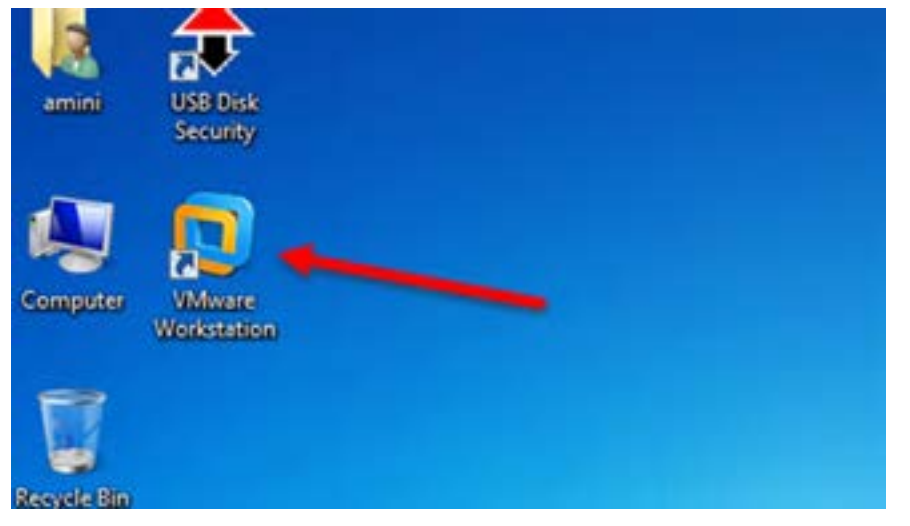

**شکل 11ــ9ــ اتمام فرایند نصب و مشاهده آیکن نرمافزار بر روی میز کار**

**7ــ9ــ ایجاد یک رایانه مجازی برای نصب دبیان**

برنامه VMware را اجرا کنید و از منوی File گزینه Machine Virtual New را انتخاب کنید.

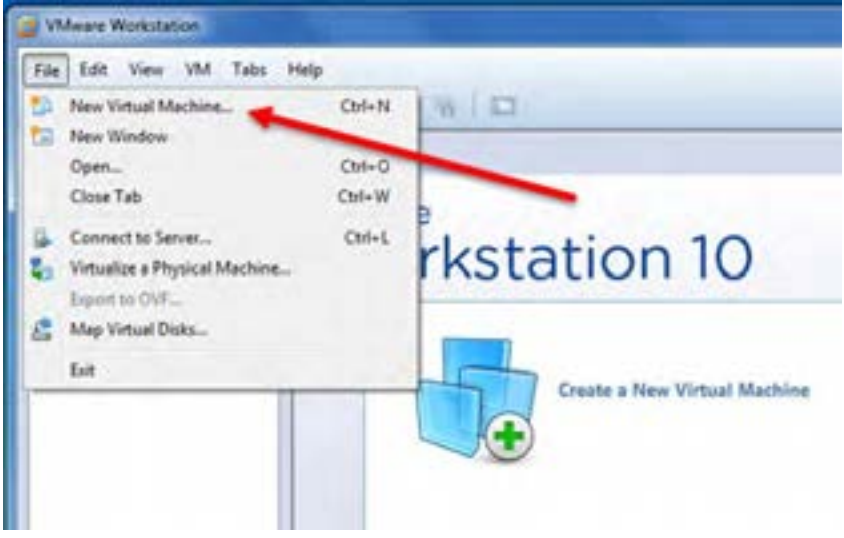

**شکل 12ــ9ــ اجرای برنامه VMware**

فصل نهم: آشنایی با لینوکس و توزیعهای متداول و نصب لینوکس )دبیان(

در پنجره ظاهر شده دو گزینه Typical و Custom را مشاهده میکنید.گزینه Typical برای موارد عمومی و گزینه Custom برای تنظیم حرفه ای ماشین مجازی مورد نظر است. برای ادامه کار گزینه Custom را انتخاب کنید تا روند ایجاد ماشین مجازی مورد نظر کامال تحت کنترل باشد. برای ادامه به مرحله بعد بروید.

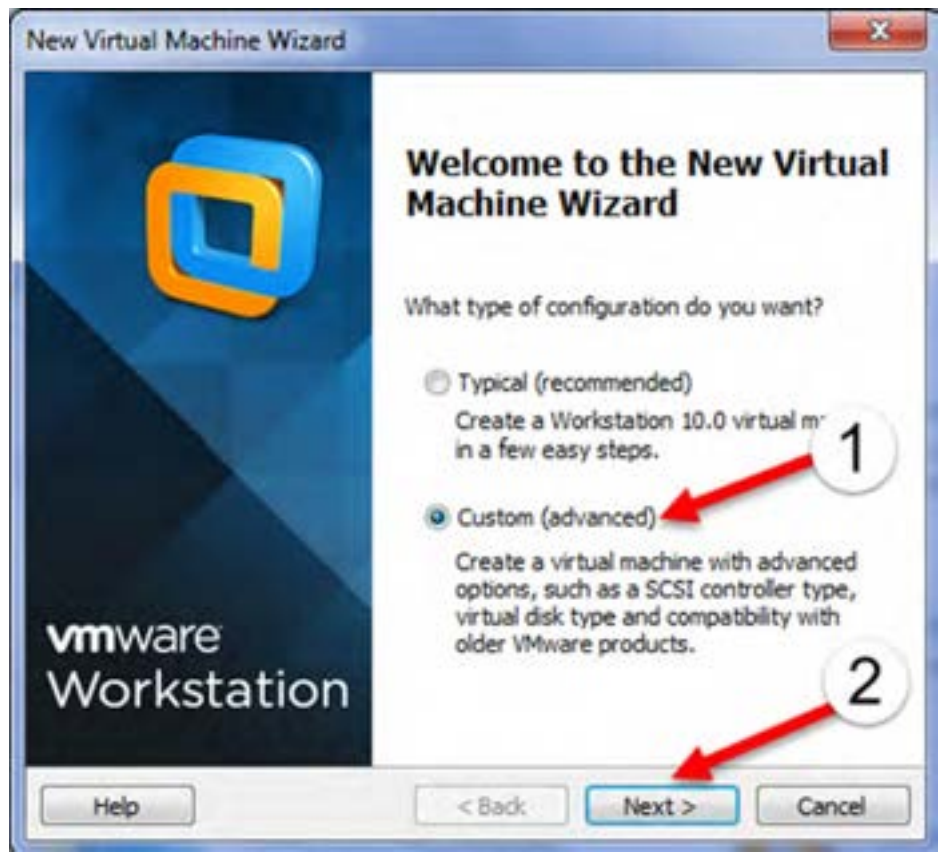

**شکل 13ــ9ــ انتخاب گزینه برای تحت کنترل بودن اجرای نرمافزار** در این مرحله سطح سازگاری را باید مشخص کنید. در کار با برنامه VMware شما می ً توانید مثال در منزل ماشین مجازی مورد نظرتان را تعریف وسیستم عامل دلخواهتان را روی آن نصب کنید سپس فایلهای ایجاد شده را روی حافظه فلش کپی کرده و در محل دیگری که VMware نصب است آن را باز کنید و استفاده کنید.اما نکته مهم این است که باید نسخههای مورد استفاده یکی باشند.این صفحه برای همین منظور است. اگر قرار است ماشین مجازی را که تعریف میکنید بعدا به رایانه ای دیگر منتقل کنید، سازگاری را با نسخه موجود در آن رایانه هماهنگ کنید. ما در این صفحه سازگاری را روی نسخه 10 قرار داده و ادامه میدهیم.

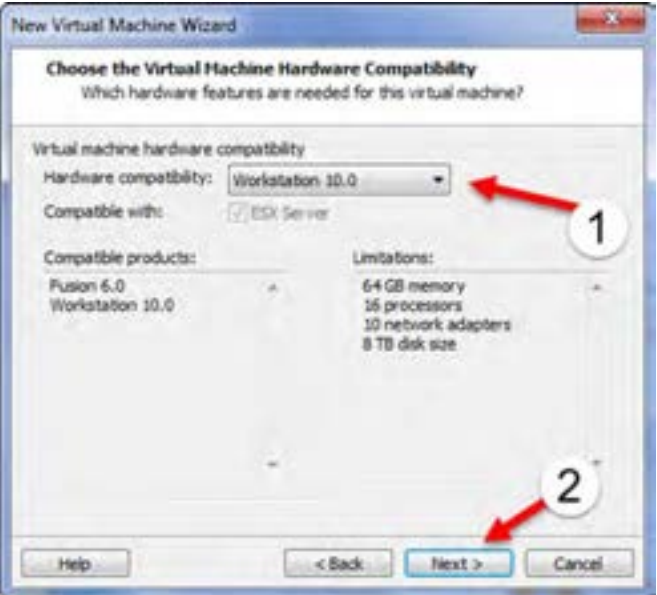

**شکل 13ــ9**

در این قسمت سه گزینه در اختیار دارید. گزینه I will install the operating system later را انتخاب

کنید که به معنای تصمیم در مورد نصب سیستم عامل بعد از پایان تعریف ماشین مجازی است.به مرحله بعد بروید.

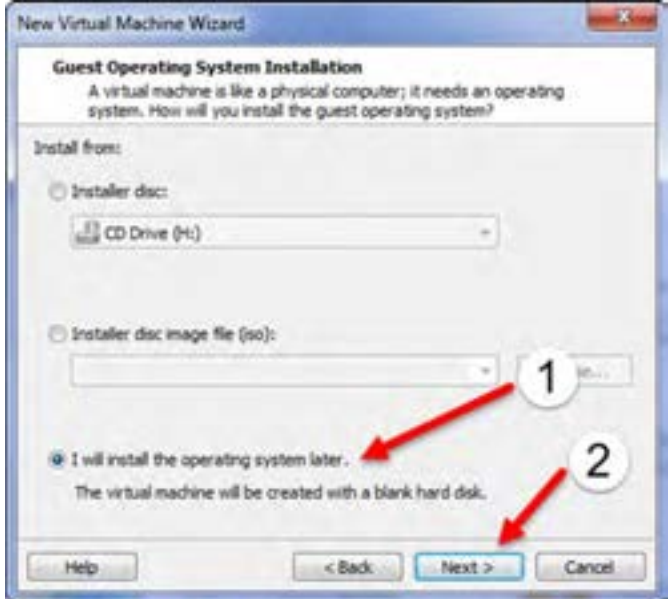

**شکل 14ــ9ــ تصمیم در ورود نصب سیستم عامل بعد از تعریف ماشین مجازی**

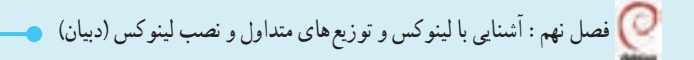

در این مرحله نوع سیستم عامل را لینوکس و از انواع نسخهها گزینهها 7 Debian را انتخاب کنید.اگر نسخه لینوکس مورد نظر شما در این لیست نیست میتوانید گزینه kernel x3. Linux Other را نیز انتخاب کنید. اگر از نسخه 9 برنامه VMware استفاده میکنید گزینه 6 Debian و یا گزینه kernel x2.6. Linux Other هم قابل استفاده خواهد بود. برای ادامه به مرحله بعد بروید.

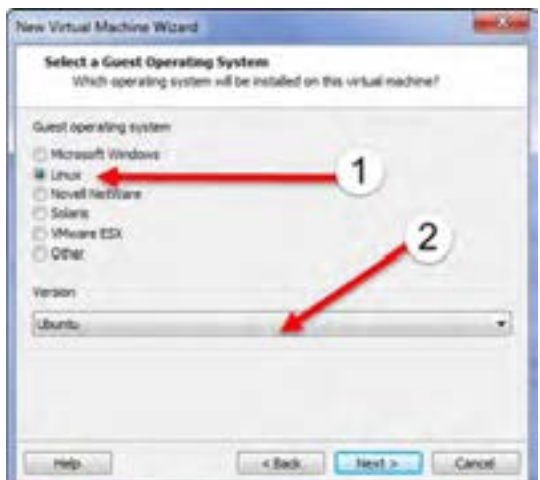

**شکل 15ــ9ــ انتخاب نوع سیستم عامل**

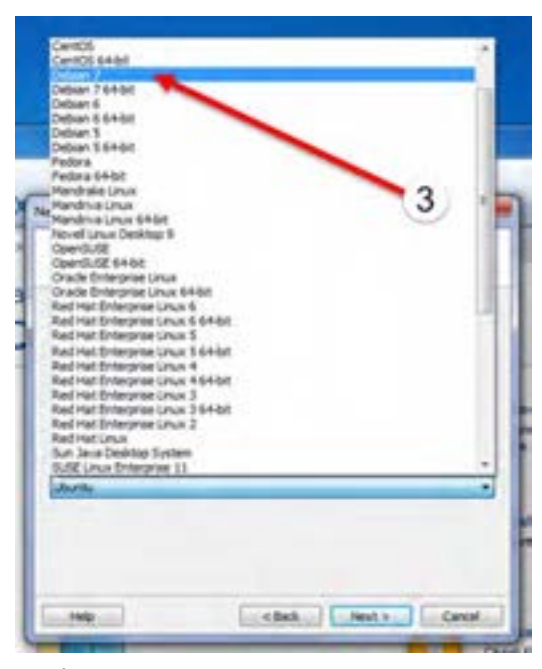

**شکل 16ــ9ــ انتخاب نسخه سیستم عامل**

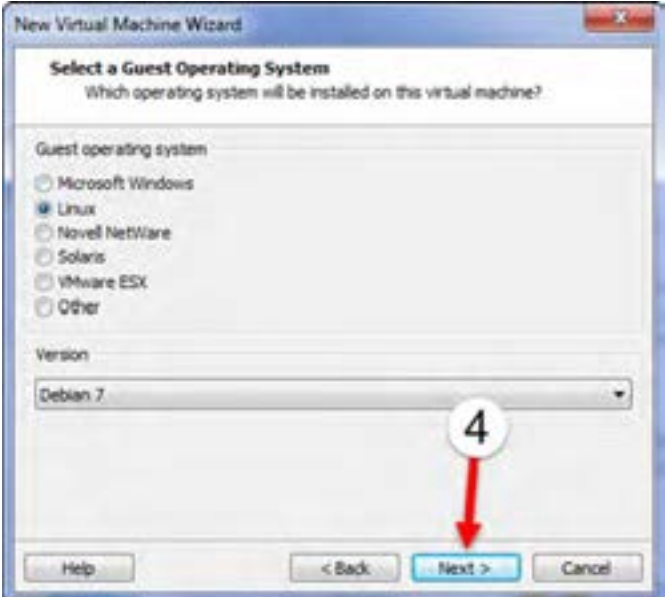

**شکل 17ــ9ــ ادامه مراحل اجرای نرمافزار**

در این مرحله مکان مورد نظر برای ذخیره فایلهای ماشین مجازی را تعیین کنید.برای این کار بهتر است پوشهای را در یک درایو با حدود حداقل 5 گیگا بایت فضای آزاد آدرس دهی کنید. بعد از تعیین مکان مورد نظر به مرحله بعد بروید.

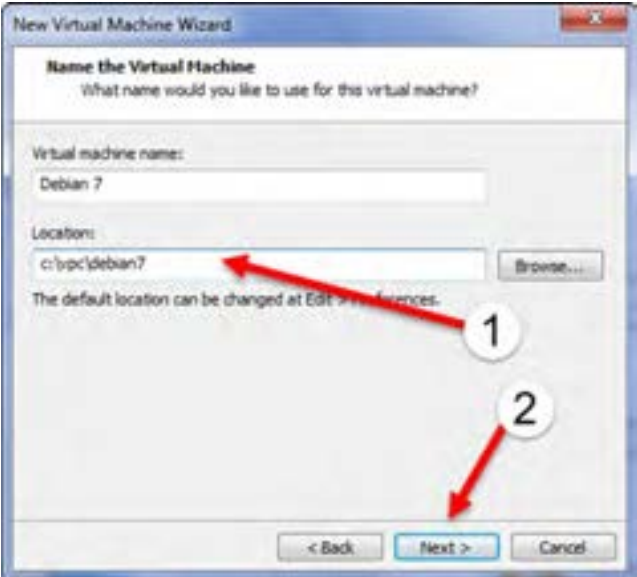

**شکل 18ــ9ــ انتخاب محل مناسب برای ذخیره فایلهای ماشین مجازی**

فصل نهم: آشنایی با لینوکس و توزیعهای متداول و نصب لینوکس )دبیان(

در این مرحله تعداد پردازنده و تعداد هسته در هر پردازنده را باید مشخص کنید. دقت کنید که ضرب دو عدد باالیی نباید از تعداد حداکثر هستههای پردازنده فیزیکی رایانه شما بیشتر شود. اگر هر دو را 1 انتخاب کنید سازگارترین حالت را خواهید داشت. بعد از تنظیم به مرحله بعد بروید.

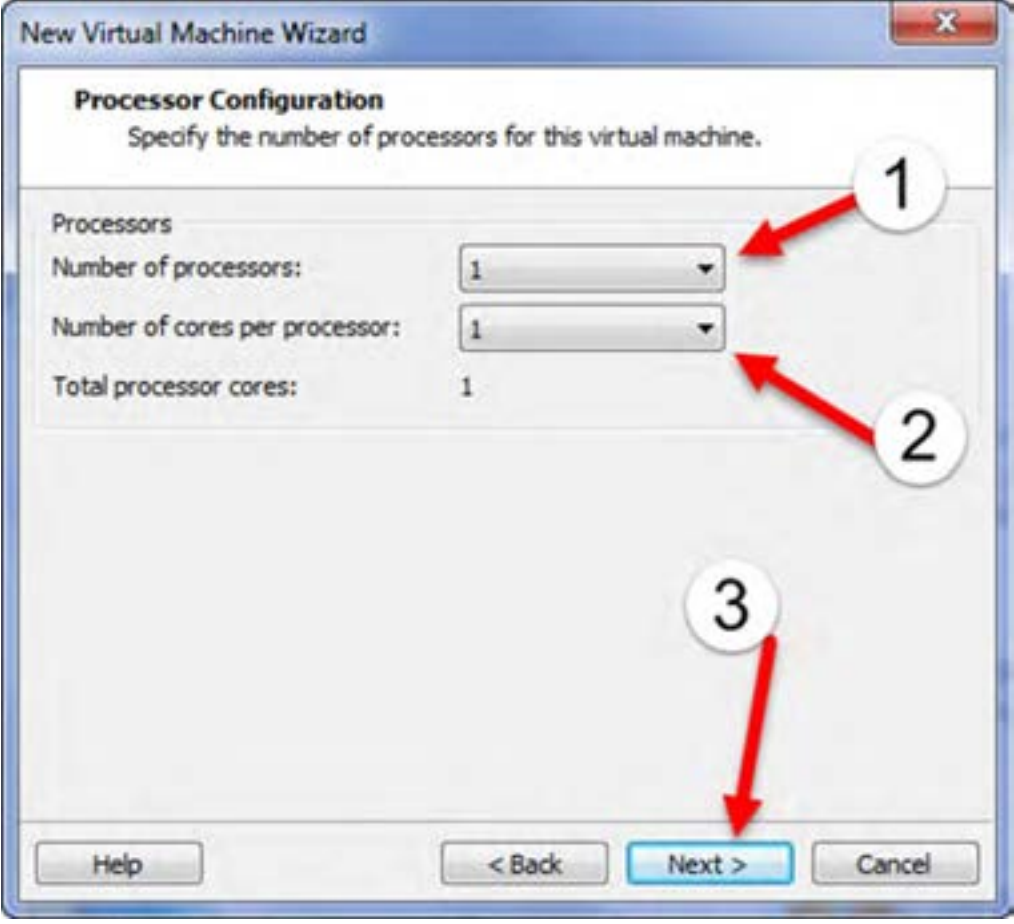

**شکل 19ــ9ــ انتخاب تعداد پرازنده و تعداد هسته در هر پردازنده**

در این مرحله باید مقدار حافظه مورد نیاز برای ماشین مجازی را تعریف کنید.حداقل حافظه برای نصب گرافیکی 128 مگابایت است. در صورتی که کمبود حافظه ندارید بهتر است حدود 512 مگابایت یا بیشتر را انتخاب کنید. بعد از تنظیم این قسمت به مرحله بعدی بروید.

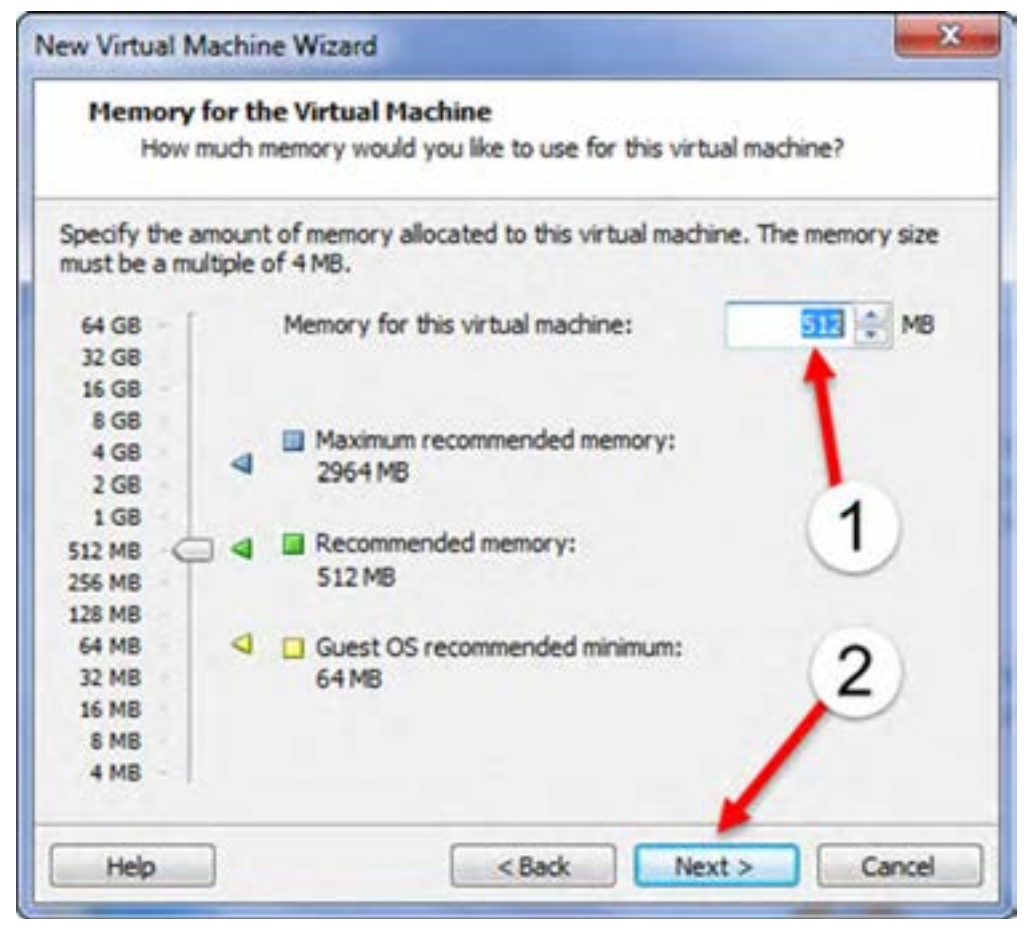

**شکل 20ــ9ــ انتخاب میزان حافظه ماشین مجازی**

در این مرحله باید نوع کارت شبکه برای ماشین مجازی را انتخاب کنید. اگر میخواهید کارت شبکه تعریف شده برای ماشین مجازی به شبکه واقعی شما وصل باشد باید گزینه Use bridged networking را ً انتخاب کنید. مثال اگر کابل مودم ADSL به شبکه رایانه شما وصل است و به اینترنت متصل هستید و میخواهید لینوکس نصب شده در ماشین مجازی نیز به این مودم ADSL متصل بوده و با استفاده از آن به اینترنت وصل باشید باید این گزینه را انتخاب کنید. اما اگر میخواهید ماشین مجازی تعریف شده فقط با ماشینهای مجازی دیگر متصل باشد و به شبکه اینترنت ارتباط نداشته باشد گزینه Use network address translation) NAT) را انتخاب کنید. ما در ادامه گزینه فوق را انتخاب کرده و ادامه میدهیم.

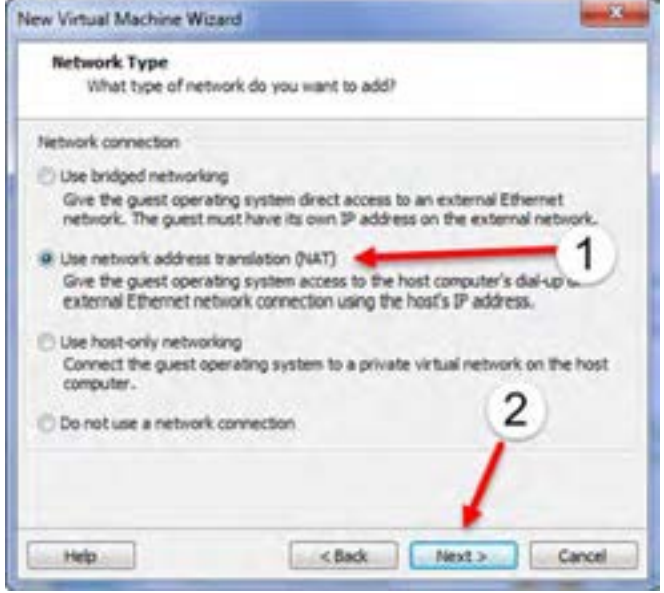

**شکل 23ــ9ــ نوع ارتباط شبکهای ماشین مجازی**

در این قسمت نوع کنترلر SCSI را باید تعیین کنید. از آنجا که در مراحل بعدی از این نوع دیسک سخت استفاده نخواهیم کرد این گزینهها را بدون تغییر رها کرده و به مرحله بعد بروید.

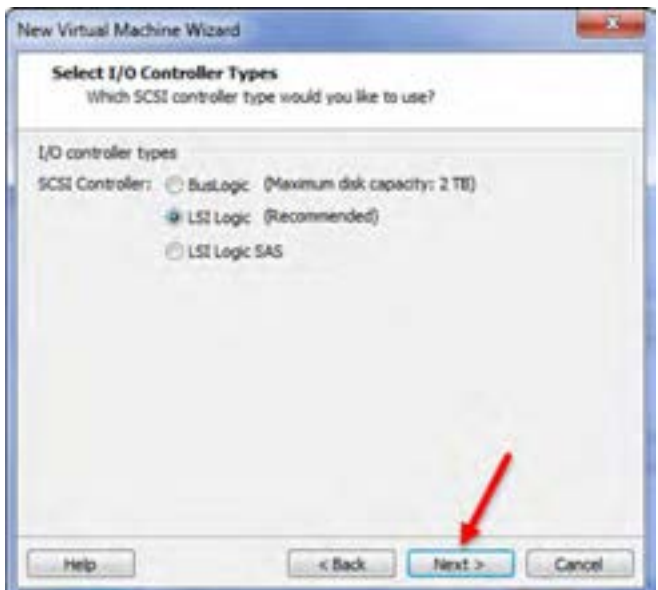

**شکل 24ــ9ــ تعیین نوع کنترلر SCST**

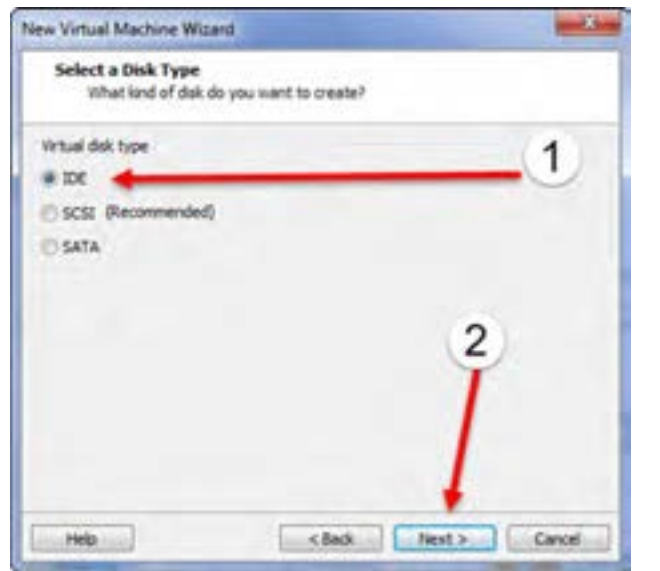

در این مرحله نوعهارد یا لوح فشرده را IDE انتخاب کرده و به مرحله بعدی بروید.

**شکل 21ــ9ــ انتخاب نوع هارد یا لوح فشرده**

اکنون باید مشخصات دیسک سخت ماشین مجازی را تعریف کنیم. گزینه اول برای ایجاد یک دیسک سخت جدید است و گزینه میانی برای استفاده از دیسک سختی که قبال تعریف شده است. برای ادامه همان گزینه Create disk virtual new a را انتخاب کرده و به مرحله بعد بروید.

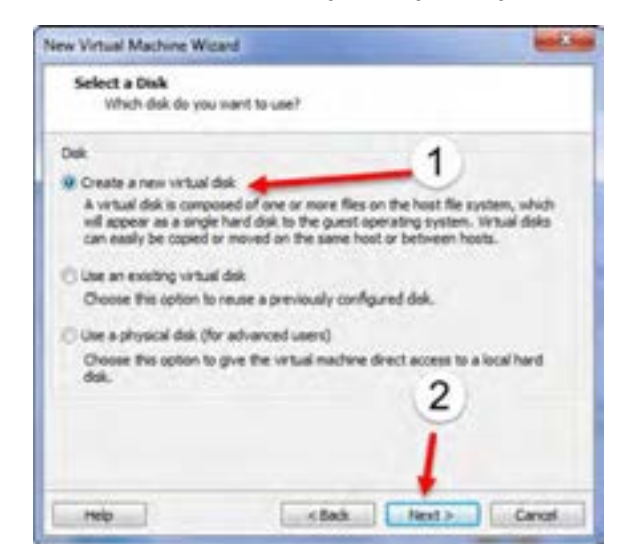

**شکل 22ــ9**
فصل نهم: آشنایی با لینوکس و توزیعهای متداول و نصب لینوکس )دبیان(

در این مرحله باید مشخصات دقیق دیسک سخت ماشین مجازی را تعریف کنید. ابتدا در قسمت Maximum size disk مقدار حجم لوح فشرده بر حسب گیگا بایت را تعیین کنید. حدود 10 گیگا بایت و بیشتر برای تمرین کافی است.دقت کنید که اگر گزینه now space disk all Allocate را انتخاب کنید بالفاصله به اندازه حجمی که برای دیسک سخت ماشین مجازی تعریف کرده اید از روی رایانه شما حجم کم خواهد شد.ما در این تمرین این گزینه را از حالت انتخاب خارج میکنیم. با این کار همزمان با افزایش حجم مورد استفاده در ماشین مجازی حجم فایلهارد زیاد ً شده و مثال اگر نصب لینوکس 2 گیگا بایت فضا گرفته است، فایل دیسک سخت به همان اندازه رشد خواهد کرد. با این کار در حجم حافظه جانبی صرفه جویی میشود. گزینه مهم دیگر انتخاب multiple into disk virtual split files است. با این انتخاب، حافظه جانبی مجازی به چند قسمت کمتر از 2 گیگابایت شکسته میشود که امکان جابجایی فایلهای ماشین مجازی با حافظه فلشهای 32FAT را فراهم می ً کند. در غیر این صورت مثال اگر حجمهاردسیستم مجازی شما 6 گیگا بایت شده باشد و حافظه فلش شما هم FAT باشد، حتی اگر درحافظه فلش 8 گیگا بایت فضای خالی هم داشته باشید باز وقتی میخواهید فایل را در حافظه فلش کپی کنید، خطای نداشتن فضای کافی را میدهد. به همین دلیل ما گزینه files multiple into disk virtual splite را انتخاب میکنیم. اکنون به مرحله بعد بروید.

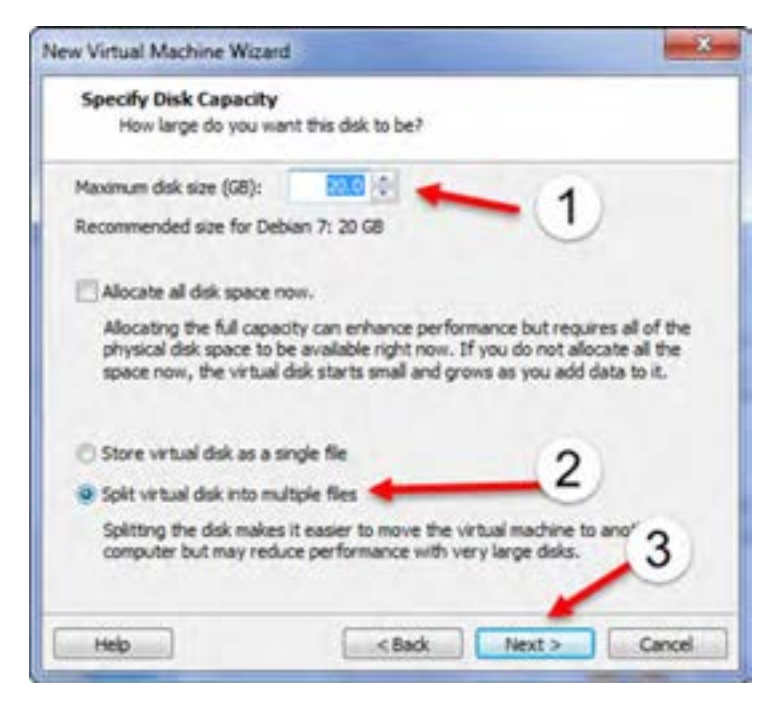

**شکل 25ــ9ــ انتخاب فضای دیسک سخت ماشین مجازی**

در این مرحله نام فایل هارد دیسک را باید تعیین کنید. سپس به مرحله بعدی بروید.

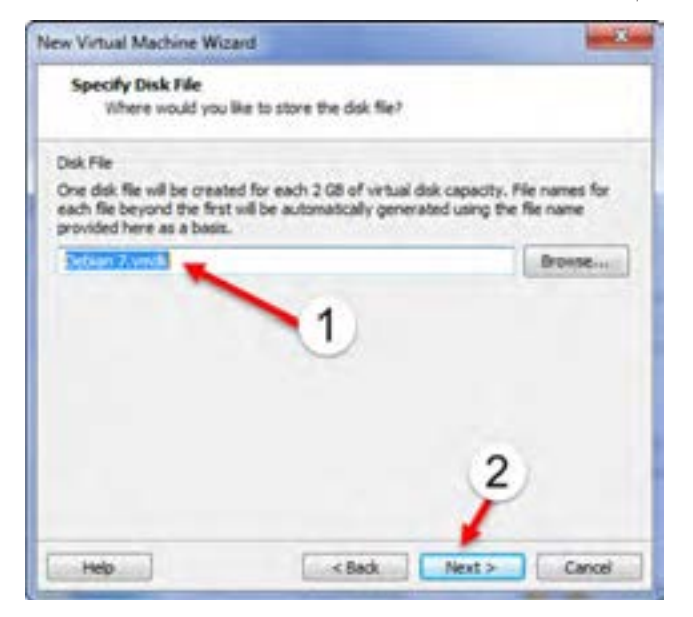

**شکل 26ــ9ــ انتخاب نام فایل دیسک سخت**

اکنون خالصهای از تنظیمهای مشخص شده را میبینید. برای پایان تعریف Finish را کلیک کنید.

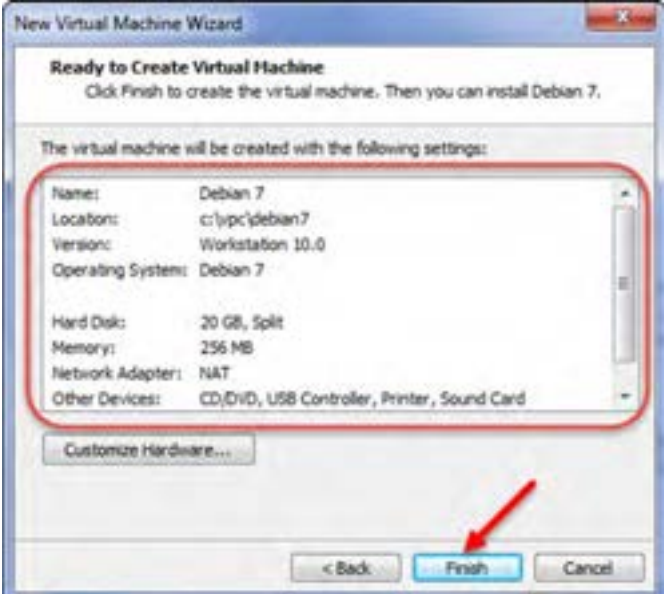

**شکل 27ــ9ــ اتمام نصب ماشین مجازی**

فصل نهم: آشنایی با لینوکس و توزیعهای متداول و نصب لینوکس )دبیان(

اکنون ماشین مجازی مورد نظر تعریف شده است و آماده راهاندازی است. فقط قبل از ادامه باید فایل ایزو لوح فشرده را در درایو ماشین مجازی قرار دهیم.

برای این کاردر برنامه VMware از منوی VM گزینه settings را انتخاب کنید.

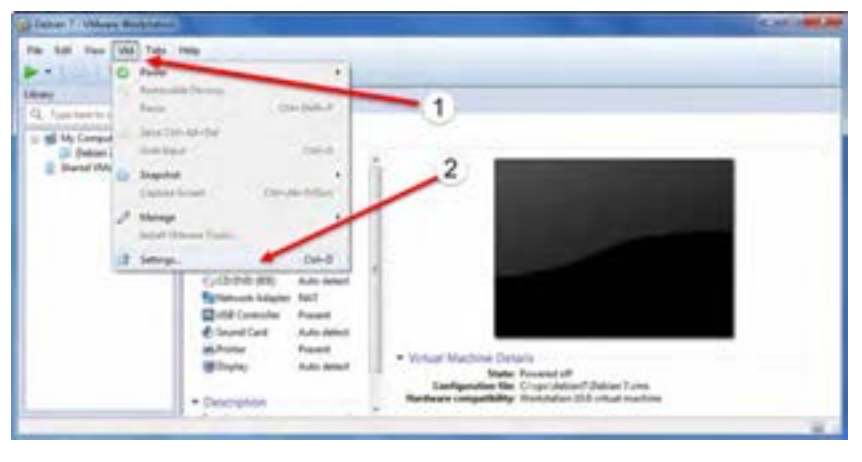

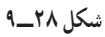

در پنجره ظاهر شده در قاب Hardware روی گزینه IDE) DVD/CD (کلیک کنید تا به حالت انتخاب در

آید. اکنون همانند تصویر، در سمت راست گزینه file Image ISO Use را انتخاب کنید.

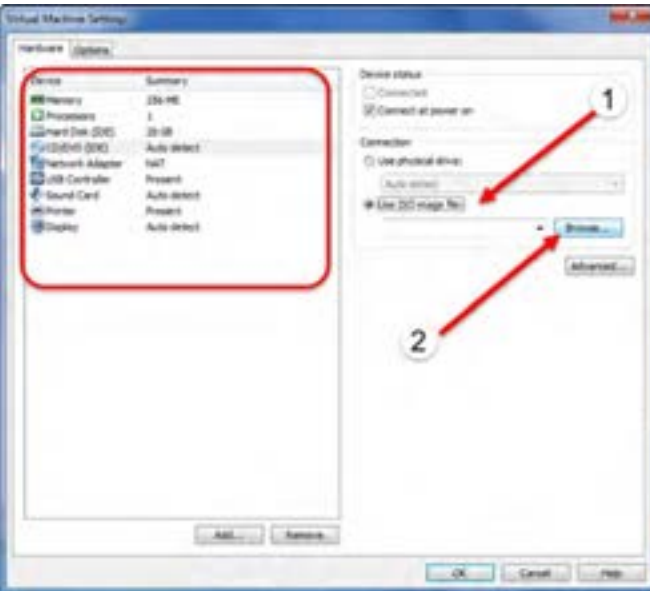

**شکل 29ــ9**

سیستم عامل پیشرفته

و فایل ایزو دی وی دی شماره یک را آدرس دهی کنید و بعد از این تنظیم Ok را کلیک کنید تا این لوح فشرده در درایو ماشین مجازی قرار گیرد.دقت کنید که اگر این مرحله را درست انجام ندهید ماشین مجازی راهاندازی نخواهد شد.

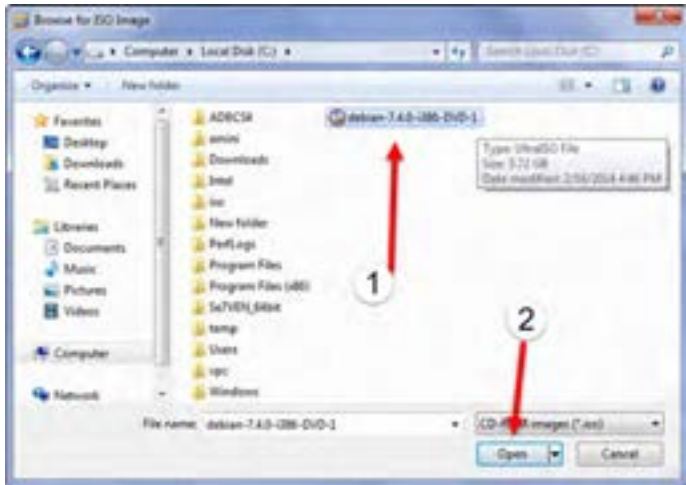

**شکل 30ــ9**

اکنون ماشین مجازی آماده راهاندازی است. برای راهاندازی ماشین مجازی کافی است که همانند تصویر روی آیکن مربوطه کلیک کنید.

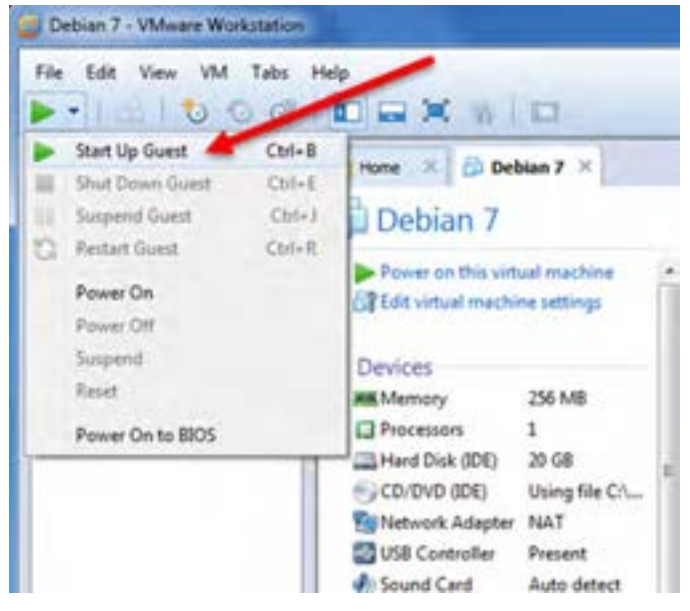

**شکل 31ــ9**

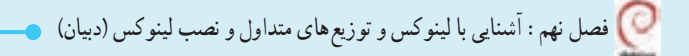

اگر فایل ایزو را به درستی در درایو ماشین مجازی قرار داده باشید بعد از روشن شدن ماشین مجازی صفحه اول مربوط به نصب دبیان را مشاهده میکنید.

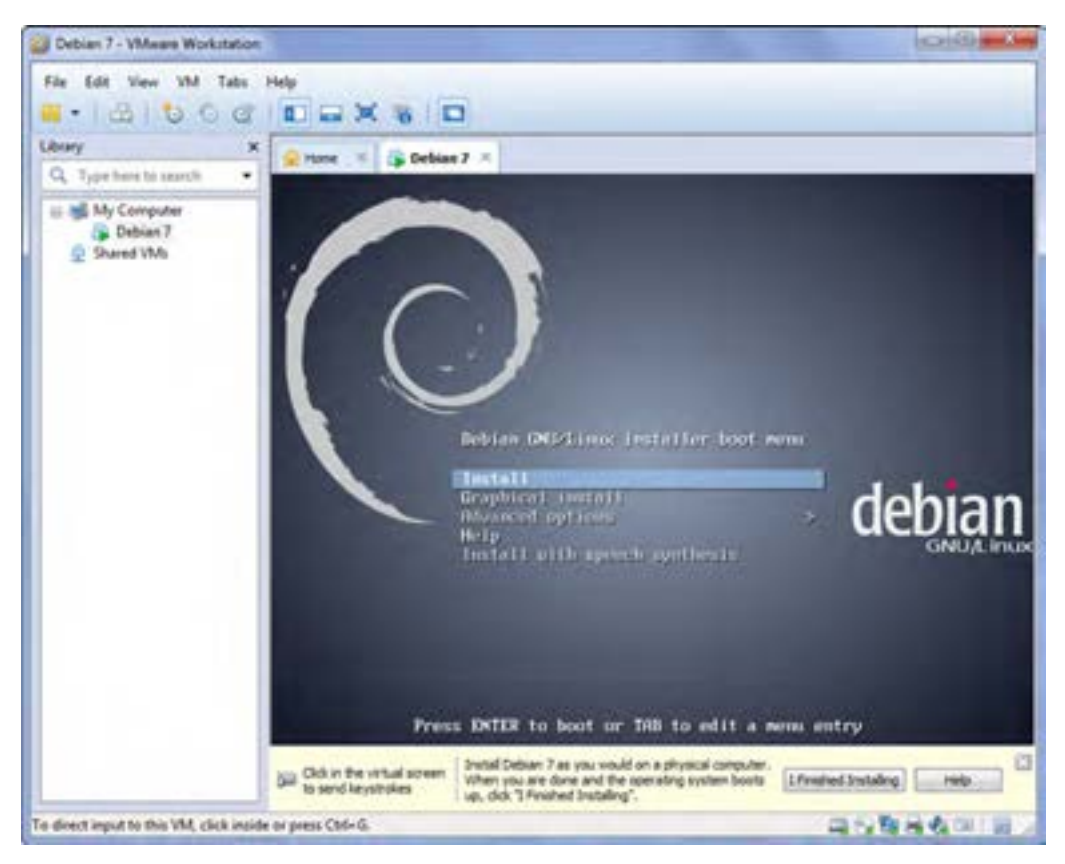

**شکل 32ــ9ــ صفحه ابتدای نصب سیستم عامل دبیان**

اولین و مهم ترین نکته استفاده از صفحه کلید و ماوس سیستم برای ماشین مجازی است.هرگاه در محدوده صفحه نمایش ماشین مجازی کلیک کنید یا کلید ترکیبی G+CTRL را بفشارید صفحه کلید و ماوس شما متعلق به ماشین مجازی خواهد شد و اگر کلید ترکیبی ALT+CTRL را بفشارید مجددا صفحه کلید و ماوس در اختیار ویندوز اصلی شما خواهد بود. از این لحظه به بعد به سیستم عامل و مجموعه بخشهای دیگری که در برنامه VMware نصب میکنیم لقب مجازی را میدهیم و به رایانه اصلی و سیستم عامل آن لقب فیزیکی میدهیم. اکنون که توانستیم ماشین مجازی را تعریف کرده و روشن کنیم، تمرکز خود را روی نصب دبیان قرار میدهیم.

:

## **8 ــ9 ــ مراحل نصب دبیان**

1ــ با راهاندازی رایانه از روی DVD شماره یک دبیان تصویر زیر را مشاهده میکنید. گزینه Install نصب را در حالت متنی ) که ماوس فعال نیست ( ادامه میدهد و گزینه Install Graphical نصب را در حالت گرافیکی که ماوس هم فعال است ادامه میدهد.برای ادامه گزینه install graphical را با صفحه کلید یا ماوس انتخاب کرده و کلید Enter را بزنید.

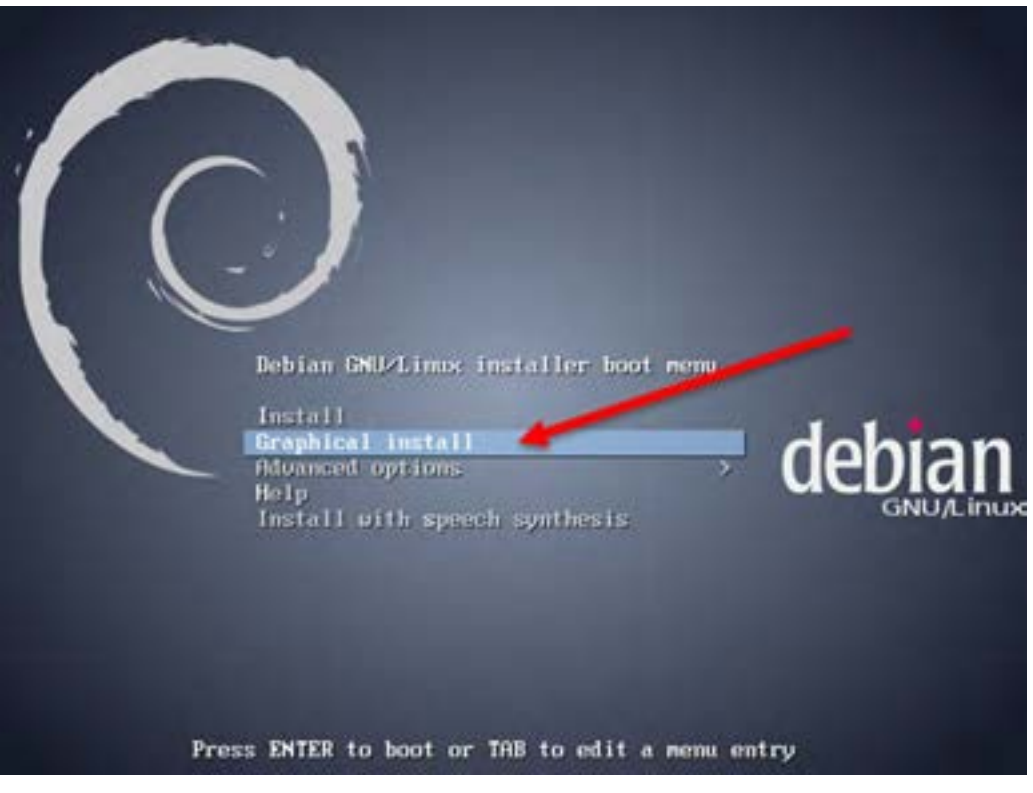

**شکل 33ــ9ــ نصب گرافیکی سیستم عامل دبیان**

2ــ در این مرحله زبان پیشفرض دبیان و زبان مورد استفاده در صفحات بعدی را تعیین میکنید. زبان English را انتخاب کرده و با کلیک روی گزینه Continue به مرحله بعد بروید.

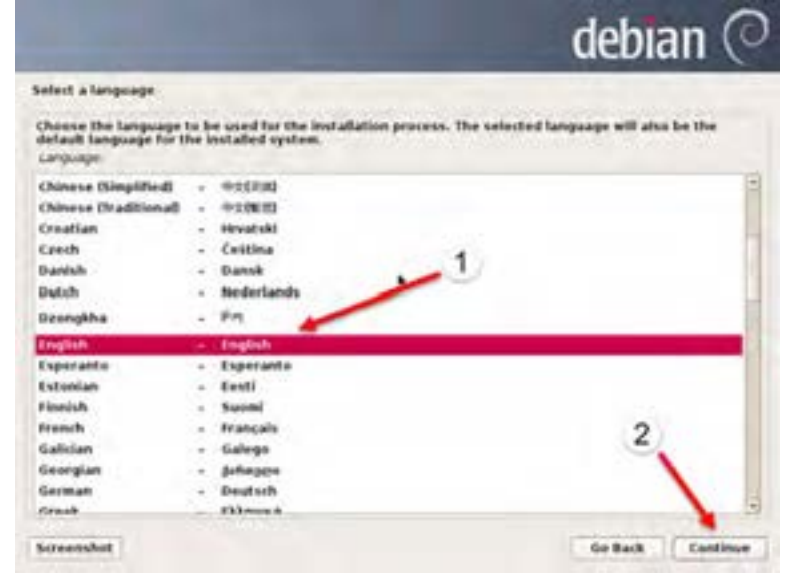

**شکل 34ــ9ــ انتخاب زبان نصب**

3ــ اکنون باید مکان اقامت خودتان را در لیست پیدا کنید. ابتدا گزینه Other را انتخاب کرده و Continue را کلیک کنید.

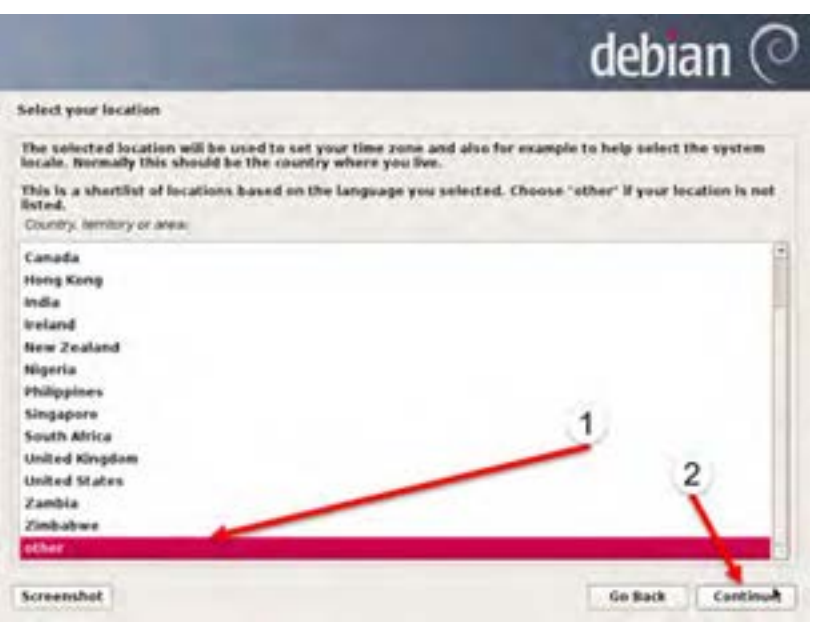

**شکل 35ــ9ــ انتخاب موقعیت جغرافیایی**

4ــ در لیست زیر گزینه Asia را انتخاب کرده و به مرحله بعدی بروید

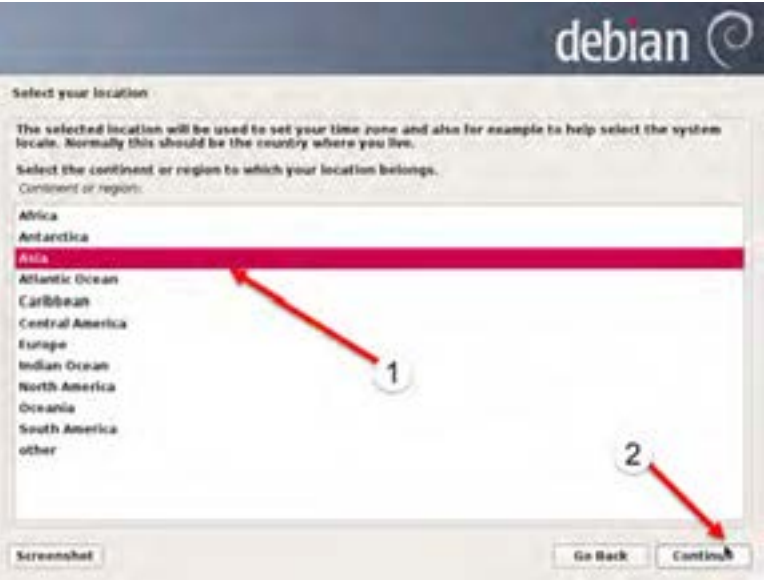

**شکل 36ــ9ــ انتخاب موقعیت قارهای**

5ــ در لیست کشورهای قاره آسیا گزینه of Republic Islamic,Iran را انتخاب کرده و به مرحله بعدی بروید.

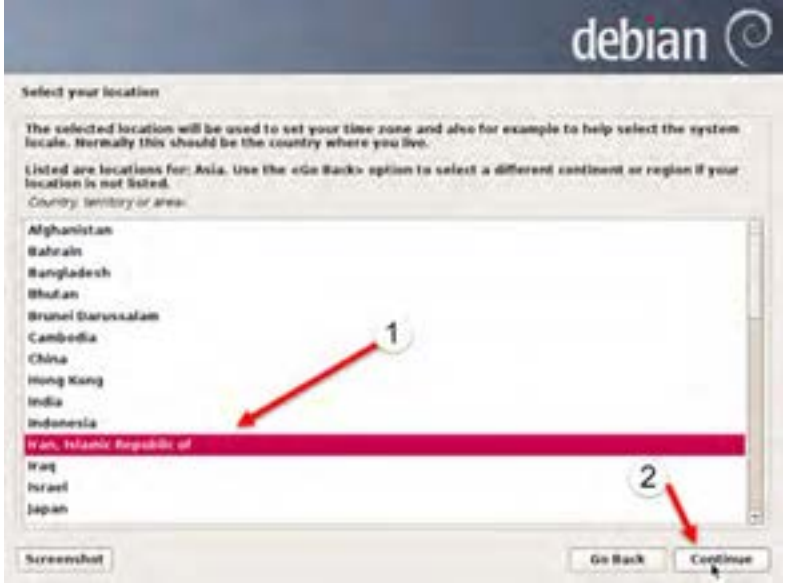

**شکل 37ــ9ــ انتخاب کشور موردنظر در قاره آسیا**

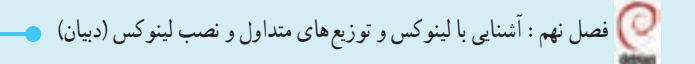

6ــ در این مرحله باید استاندارد محلی را مشخص کنید همان گزینه پیشفرض -8UTF.US\_en را پذیرفته و به مرحله بعد بروید.

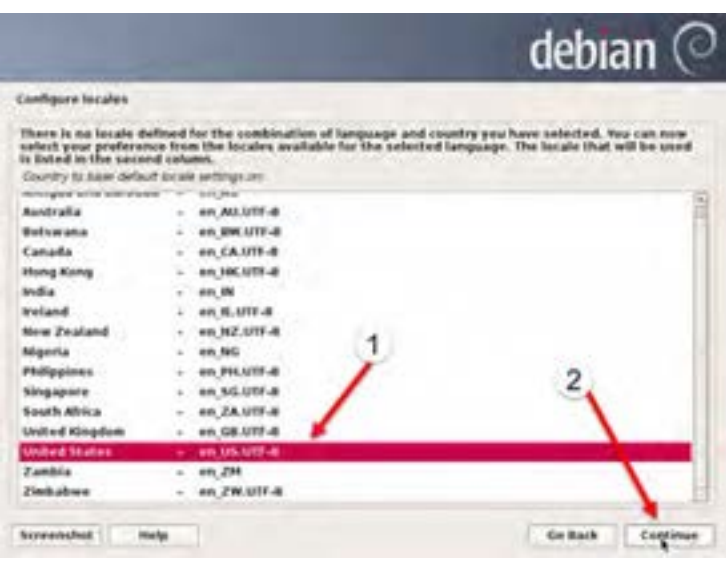

**شکل 38ــ9ــ انتخاب استاندارد محلی**

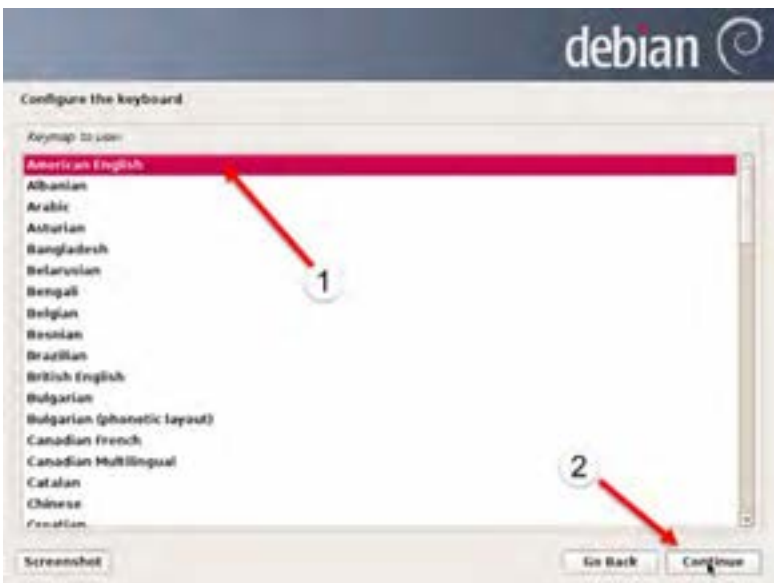

7ــ در این مرحله انتخاب پیشفرض نقشه صفحه کلید را بپذیرید و به مرحله بعد بروید.

**شکل 39ــ9ــ انتخاب پیشفرض صفحه کلید**

8ــ بعد از تشخیص کارت شبکه، برنامه نصب سعی میکند تا تنظیمهای خودکار شبکه را تشخیص دهد.اگر تصویر زیر را مشاهده کردید به معنای این است که شبکه به صورت خودکار تنظیم نشده است و باید به صورت دستی تنظیم شود. در غیر این صورت به مرحله 9 بروید. برای تنظیم دستی شبکه ورفتن به مرحله بعد گزینه Continue را کلیک و در صفحه بعدی گزینه Do not configure the network at this time را انتخاب و Continue را کلیک کنید تا به مرحله 9 بروید.

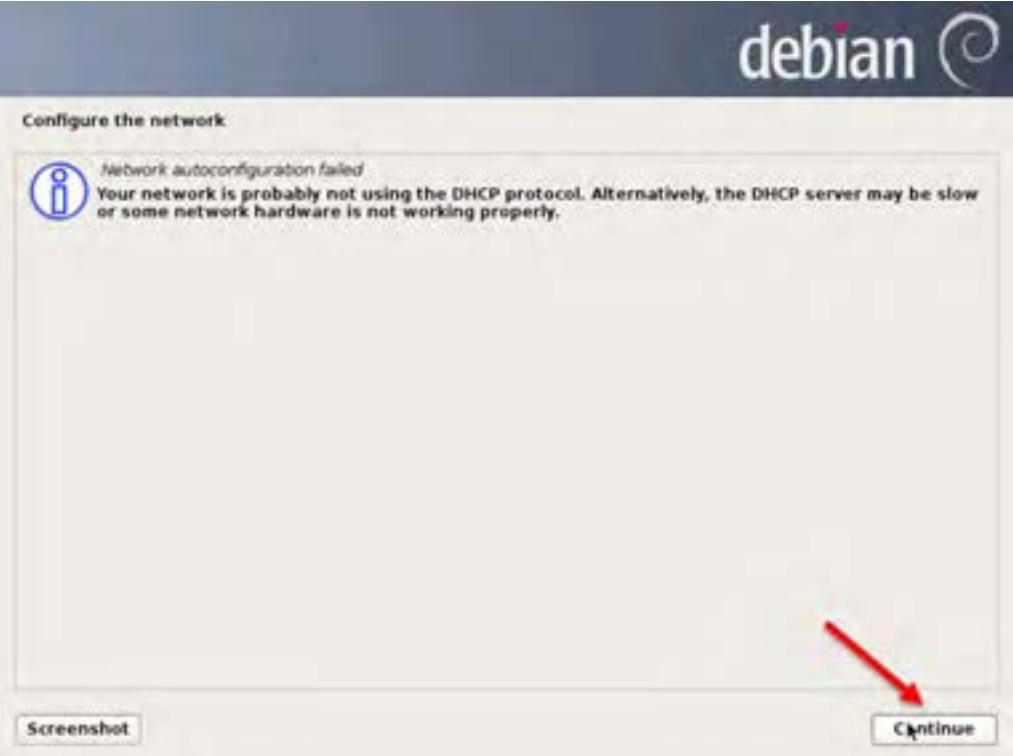

**شکل 40ــ9ــ تنظیمات کارت شبکه**

9ــ در این قسمت باید نام میزبان را تعیین کنید. این گزینه معادل تنظیم نام رایانه در ویندوز است. نام مورد نظرتان را وارد کرده و به مرحله بعد بروید.

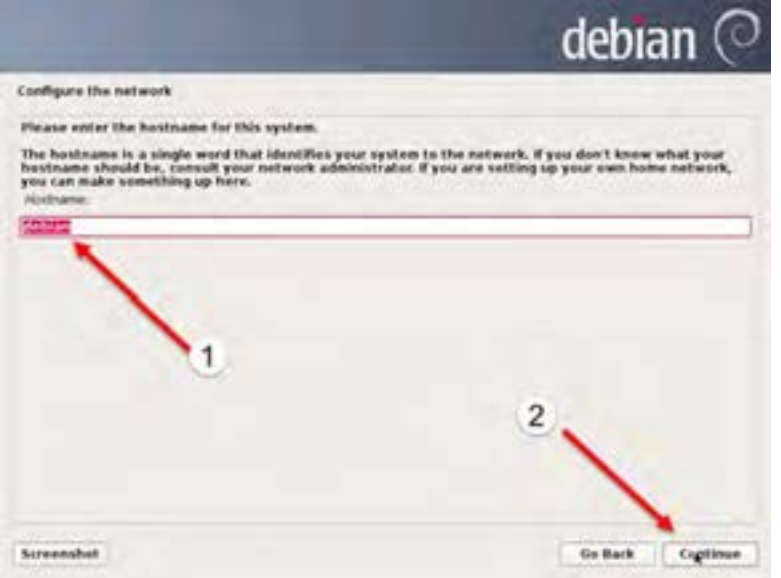

**شکل 41ــ9ــ انتخاب نام رایانه )میزبان(**

10ــ در این قسمت باید نام دامنه ای که عضو آن هستید را وارد کنید. نام مورد نظرتان را وارد کرده و به

مرحله بعد بروید.

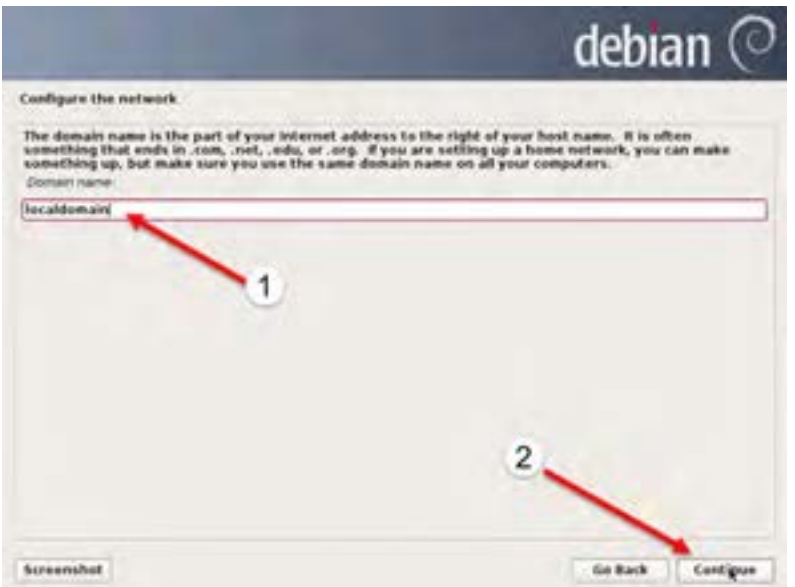

**شکل 42ــ9ــ انتخاب نام دامنه**

11ــ اکنون به تنظیم اطالعات الزم برای ورود به سیستم رسیده اید. تقریبا در تمام لینوکسها نام کاربر اصلی root است.در این مرحله شما باید رمز ورود کاربر root را وارد کنید.برای این کار رمز را در هر دو کادر ورودی وارد کرده و گزینه Continue را کلیک کنید تا به مرحله بعد بروید.

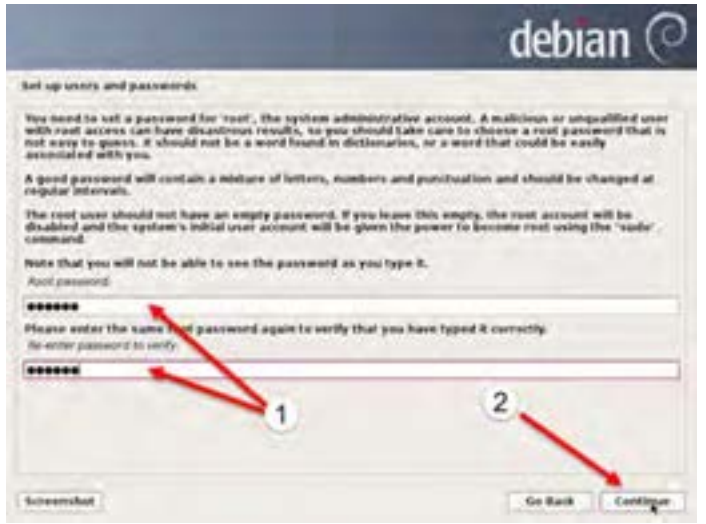

**شکل 44ــ9ــ انتخاب نام کاربری و رمز عبور کاربر اصلی )root)**

12ــ در این مرحله باید یک کاربر دیگر را برای کارهای معمولی وارد کنید.در این قسمت نام کامل مورد

نظر را وارد کرده و به مرحله بعد بروید.

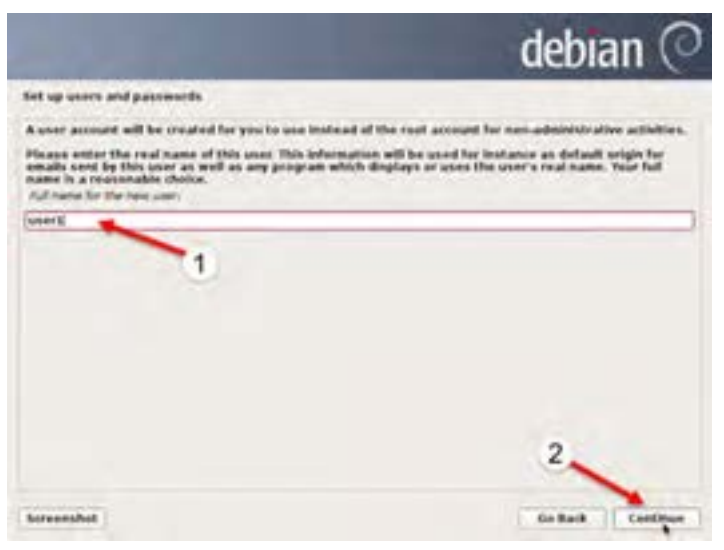

**شکل 45ــ9ــ انتخاب نام کاربر دیگر**

13ــ اکنون برای ورود، نام کاربری مناسب را وارد کنیدو به مرحله بعد بروید.

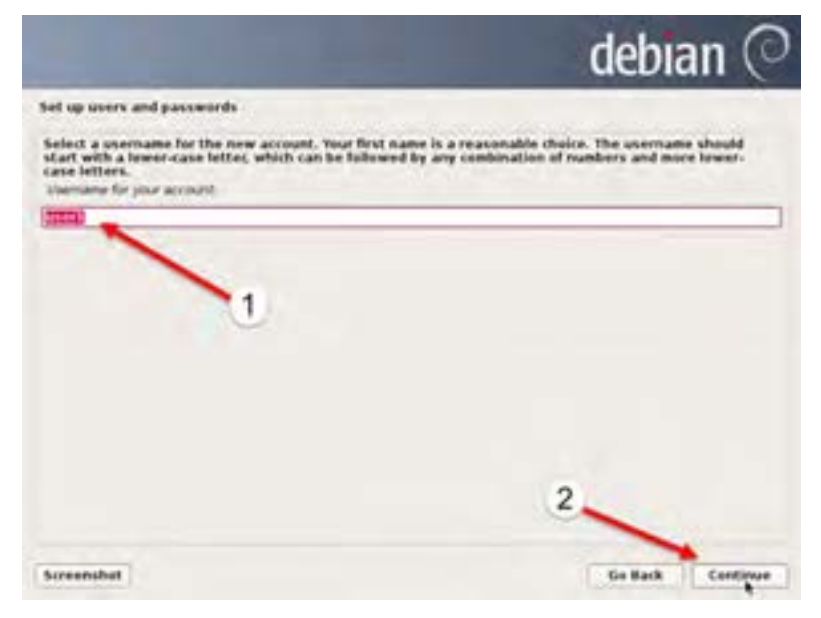

**شکل 47ــ9ــ انتخاب نام کاربری مناسب**

14ــ برای کاربر جدید رمز را دو بار وارد کرده و ادامه دهید.

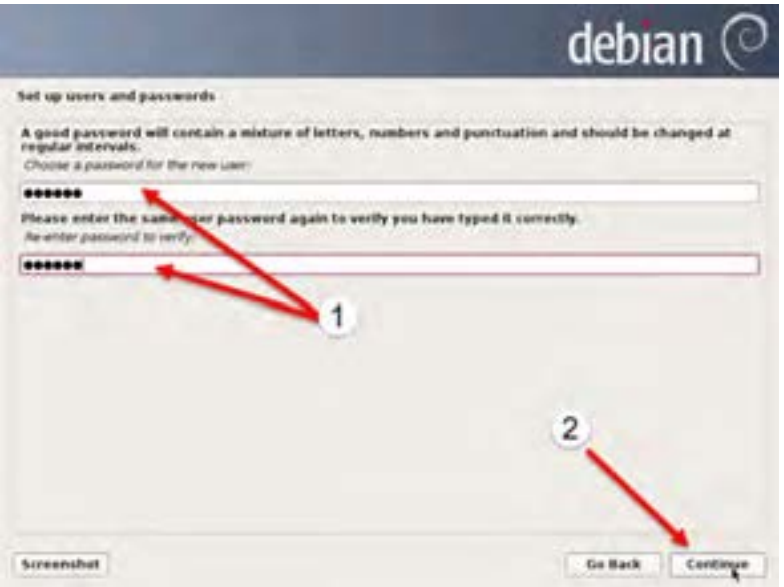

**شکل 47ــ9ــ انتخاب رمز عبور کاربر دوم**

## 15ــ در این مرحله باید روش تنظیم دیسک سخت را مشخص کنید. برای آسانی، گزینه تمام هارد دیسک به

صورت راهنمایی شده یعنی Guided – use entire disk را انتخاب کرده و به مرحلهٔ بعد بروید.

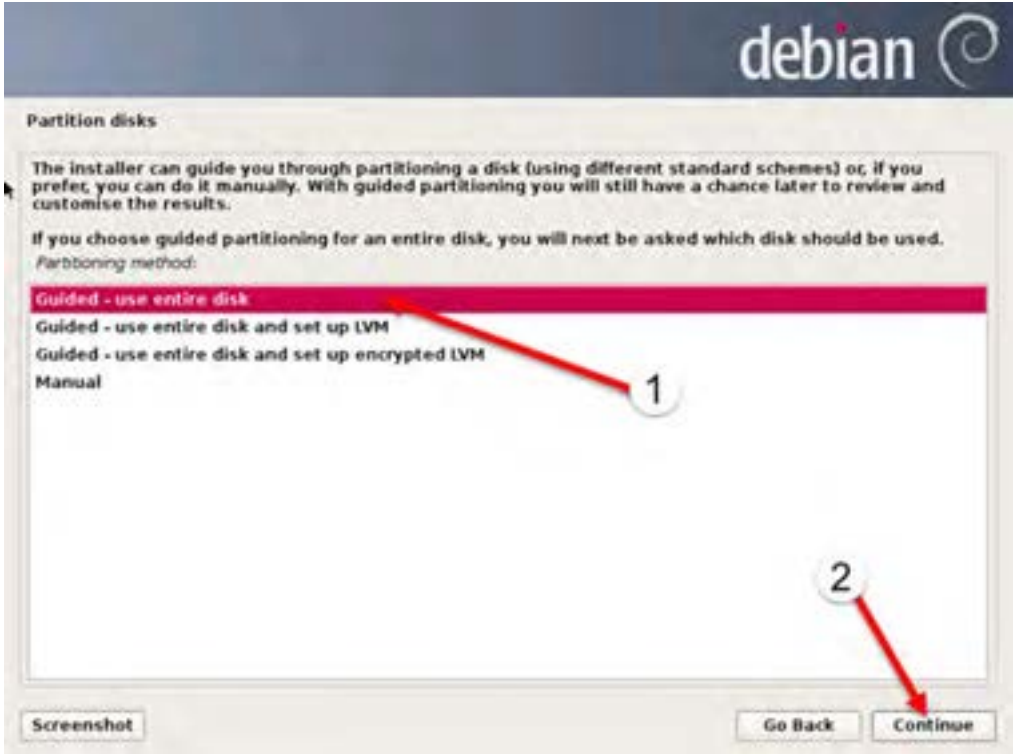

**شکل 48ــ9ــ روش تنظیم دیسک سخت**

**اخطار:** ما در تمرین نصب فرض کرده ایم که در حال نصب در برنامه VMware هستیم و از آنجا که در این برنامه یک ماشین مجازی جدید تعریف کردهایم نگران پاک شدن اطالعات آن نیستیم. لطفا در صورت نصب در یک سیستم واقعی حتما از اطلاعات قبلی پشتیبان بگیرید و گزینهٔ مناسب با توجه به وضعیت سیستم خود را انتخاب کرده و مراحل بعدی را هم با توجه به شرایط تنظیم کنید.

184 16ــ در این قسمت باید دیسک سخت مورد نظر را انتخاب کنید. چون در این تمرین یک دیسک سخت بیشتر نداریم همان گزینه پیشفوض را پذیرفته و به مرحلهٔ بعدی بروید.

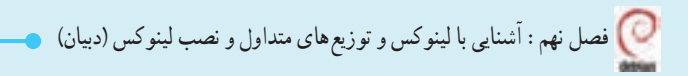

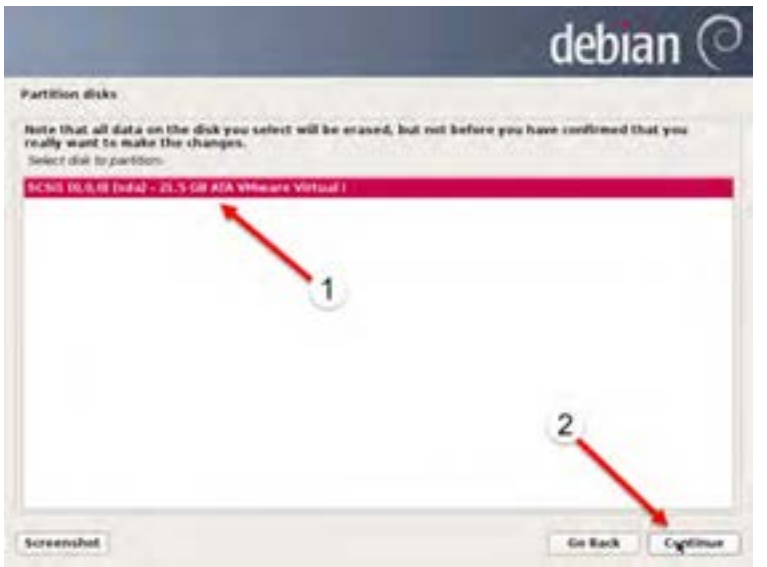

**شکل 49ــ9**

به و کرده انتخاب را All files in one partition (recommended for new users( گزینه اکنون ــ17

مرحله بعد بروید.

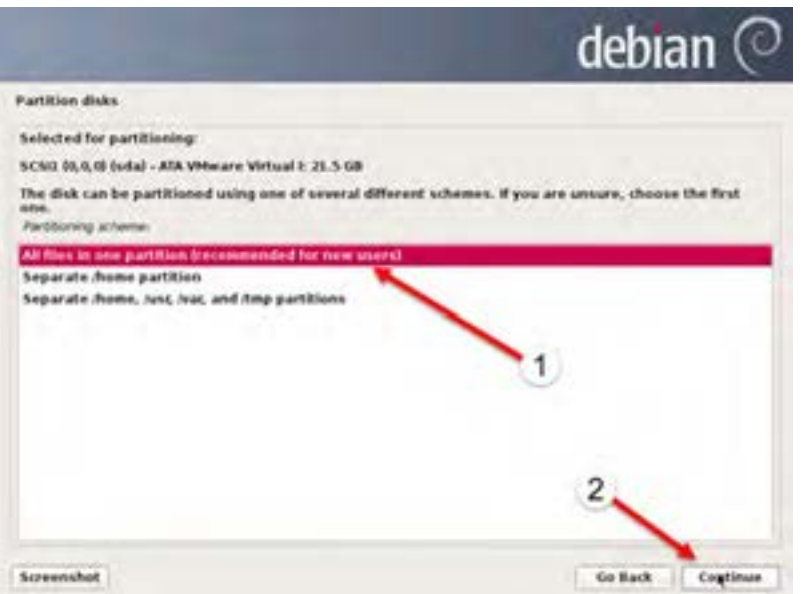

**شکل 50 ــ9**

18ــ بعد از چند لحظه وضعیت جدید پارتیشن بندی را مشاهده میکنید. گزینه and partitioning Finish

disk to changes را انتخاب کرده و به مرحله بعدی بروید.

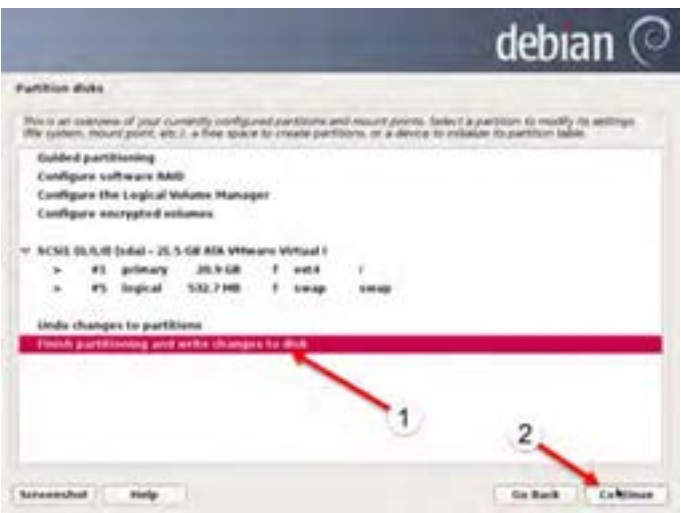

**شکل 51 ــ9ــ نصب پارنشینبندی دیسک سخت**

19ــ ضمن مشاهده وضعیت بعدی دیسک سخت، از شما خواسته میشود که با انتخاب گزینه Yes تأیید خود را اعالم کنید. دقت کنید از این مرحله به بعد وضعیت دیسک سخت تغییر خواهد کرد و قابل بازگشت نخواهد بود. برای ادامه گزینه Yes را انتخاب کرده و Continue را کلیک کنید.

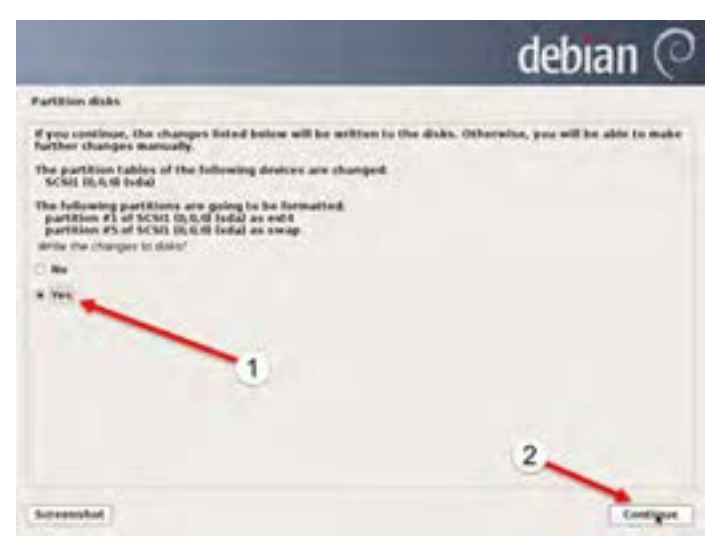

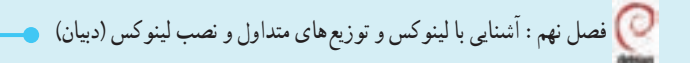

20ــ بعد از چند دقیقه از شما پرسیده میشود که آیا لوح فشردههای بعدی دبیان را هم میخواهید به دبیان معرفی کنید.گزینه No را انتخاب کرده و به مرحله بعد بروید.

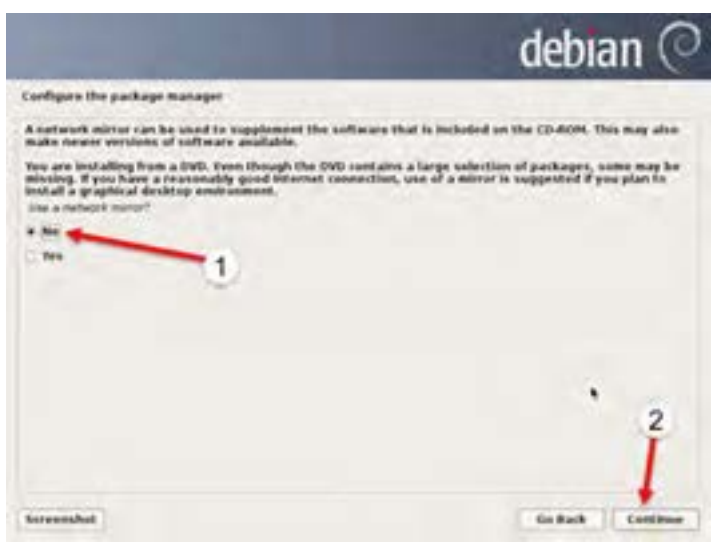

**شکل 53 ــ9**

21ــ در این قسمت از شما خواسته میشود که در صورت داشتن خط اینترنت پر سرعت، منبع نرمافزار ً شبکه را به دبیان معرفی کنید. فعال از این گزینه نیز صرف نظر میکنیم و گزینه No را انتخاب کرده و ادامه میدهیم.

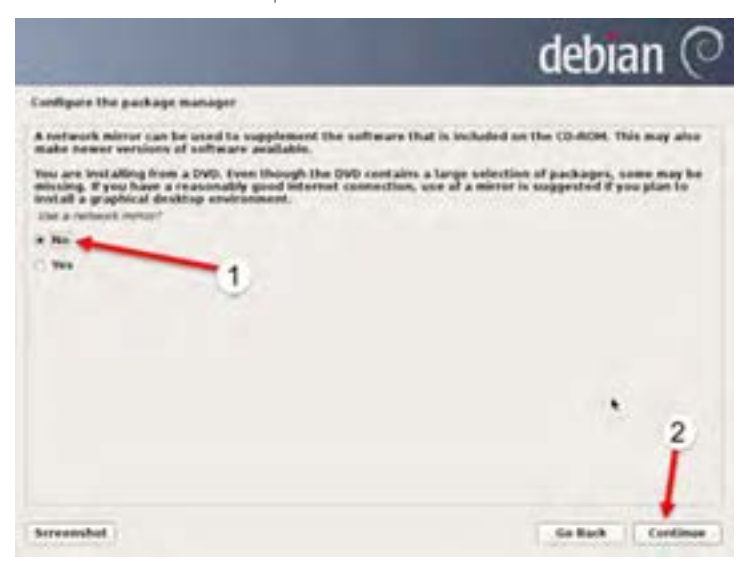

22ــ بعد از گذشت چند دقیقه از شما خواسته میشود که در صورت تمایل، با ارسال لیست برنامههای نصب شده در این رایانه بهصورت ناشناس به گروه توسعه دبیان کمک کنید تا پر طرفدار ترین نرمافزارها را شناسایی کنند. دلیل این کار این است که پرطرفدارترین نرمافزارها را در لوح فشرده شماره 1 قرار دهند تا در صورتی که شخصی فقط لوح فشرده شماره 1 را دریافت کرد کمترین مشکل را داشته باشد. در این صفحه نیز گزینه No را انتخاب کرده و ادامه دهید.

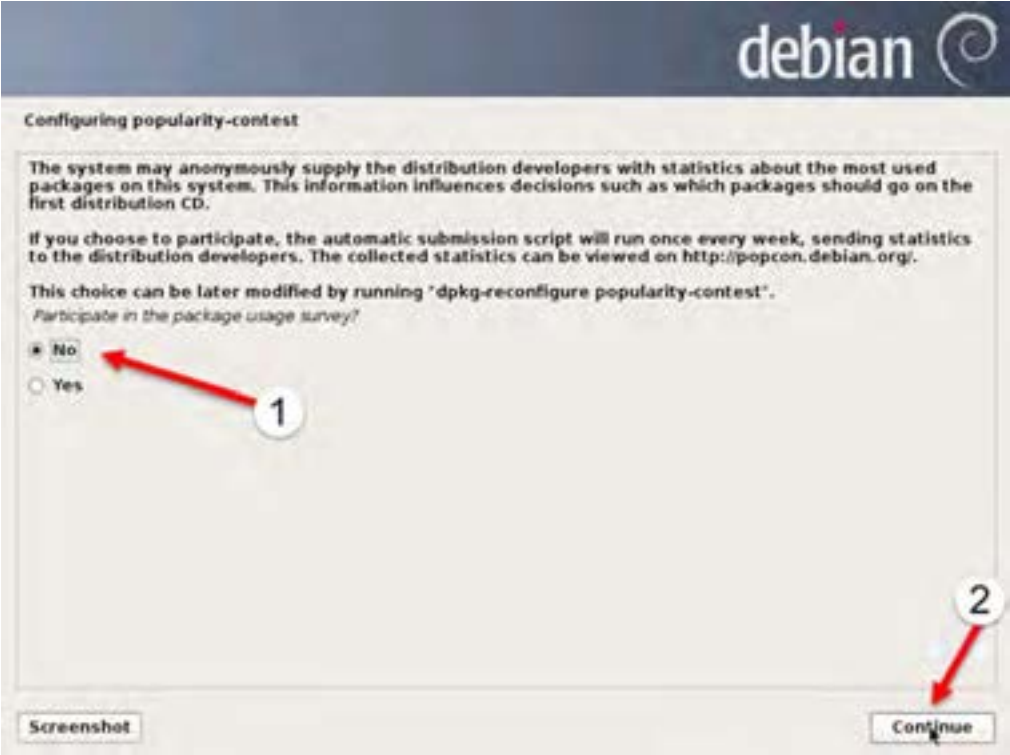

**شکل 55 ــ9**

 $\lambda\lambda$ 23ــ در این مرحله لیست اولیه نرمافزارهای مورد نیاز را انتخاب میکنیم. برای شروع گزینههای پیشفرض را بیذیرید. دقت کنید که حتما دو گزینه Debian desktop environment و Standard system utilities عالمت خورده باشند. بقیه موارد برای تمرینهای ما ضروری نیستند و حتی ممکن است کمی در شروع کار شما را سر در گم کنند.البته در بخشهای بعدی اضافه کردن نرمافزار را نیز انجام خواهیم داد. بعد از انتخاب این دو گزینه با کلیک بر روی Continue نصب شروع شده و ممکن است کمی طول بکشد تا به مرحله بعدی بروید.

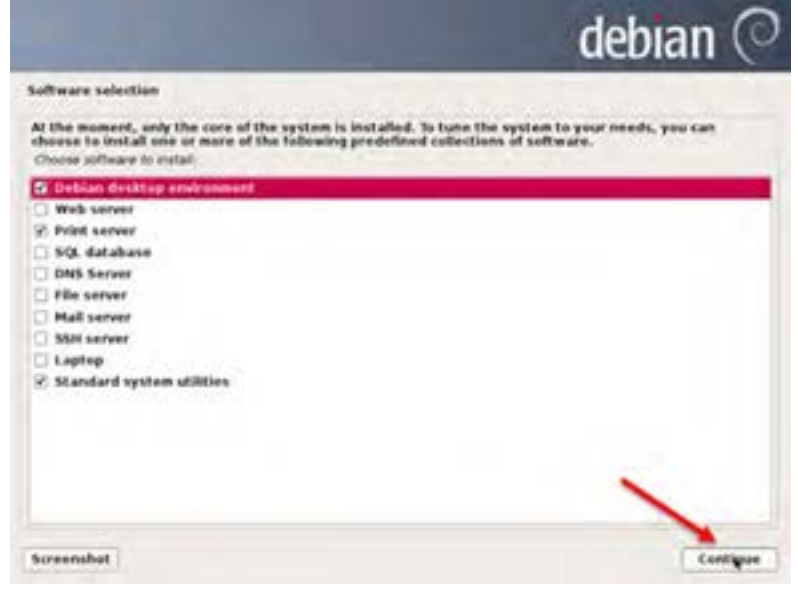

**شکل 56 ــ9ــ لیست نرمافزارهای موردنیاز**

24ــ اکنون از شما پرسیده می ً شود که آیا تمایل به نصب برنامه راه انداز دارید. حتما گزینه Yes را پذیرفته

و ادامه دهید.

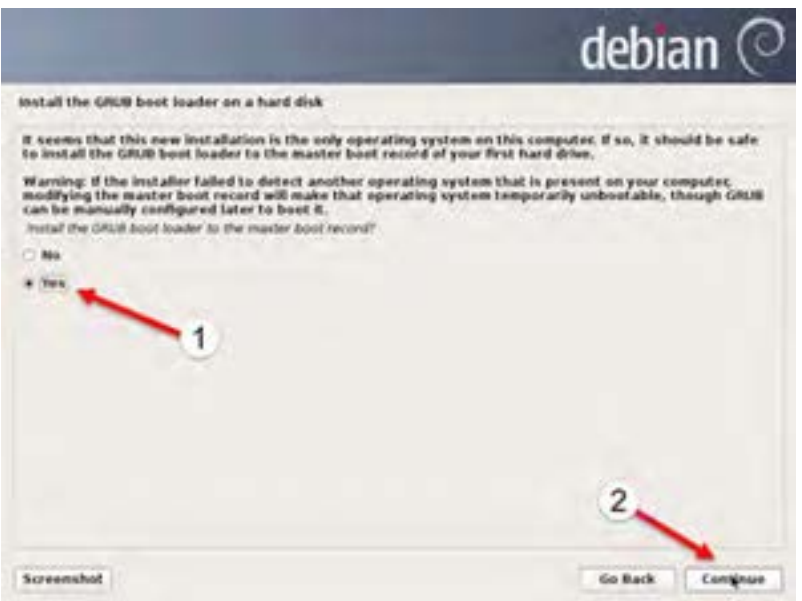

**شکل 57 ــ9ــ نصب برنامههای راهانداز**

25ــ اکنون پیام پایان نصب را مشاهده میکنید. دقت کنید که با کلیک گزینه Continue دو اتفاق مهم میافتد. ابتدا لوح فشرده از درایو بیرون میآید و سپس رایانه، راهاندازی مجدد میشود. فقط نکته مهم این است که چون با فایل ایزو در برنامه VMware کار می کنیم بجای خروج لوح فشرده از درایو فیزیکی، درایو مجازی ماشین تعریف شده قطع می ً شود. در مراحل بعدی باید بخاطر داشته باشید که آن را مجددا وصل کنید. اکنون رایانه مجددا راهاندازی شده و صفحه راهاندازی دبیان نصب شده را مشاهده میکنید.

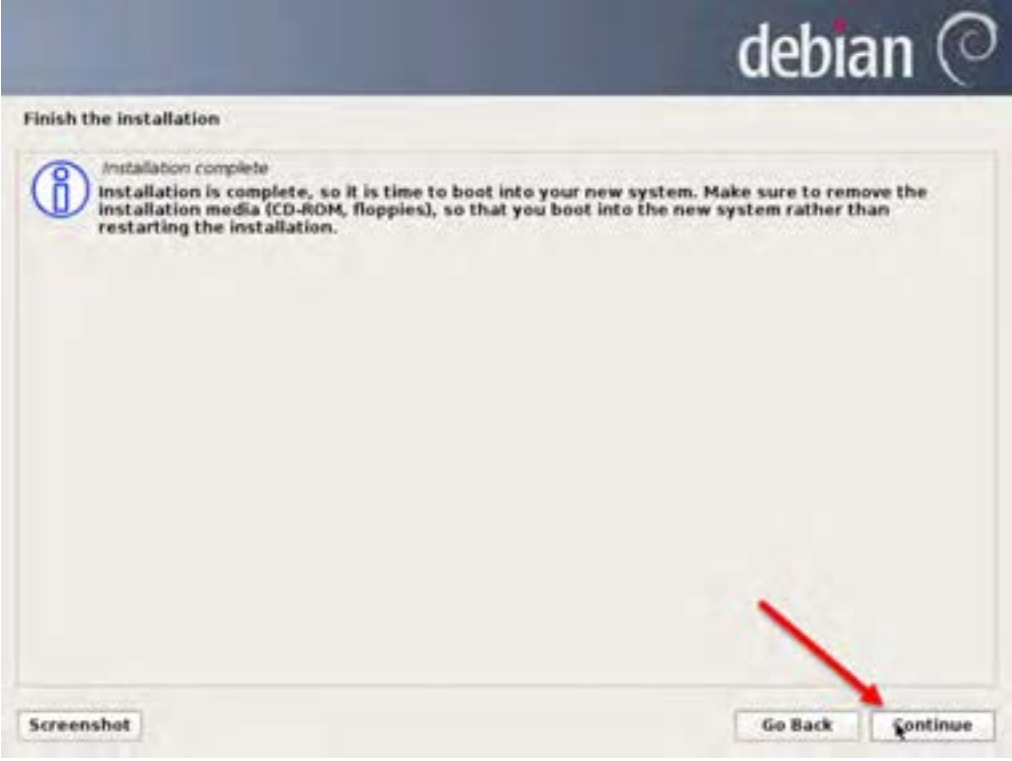

**شکل 58 ــ9ــ پایان نصب لینوکس نسخه دبیان**

26ــ در این صفحه دو گزینه وجود دارد گزینه اول جهت راهاندازی معمولی دبیان است. گزینه دوم همانند حالت mode safe در ویندوز است و برای موارد عیب یابی یا رفع اشکال کاربرد دارد. برای ادامه همان گزینه اول را انتخاب و کلید Enter را بفشارید تا راهاندازی دبیان شروع شود.

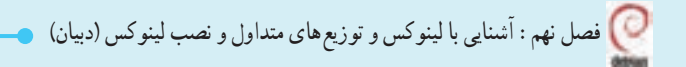

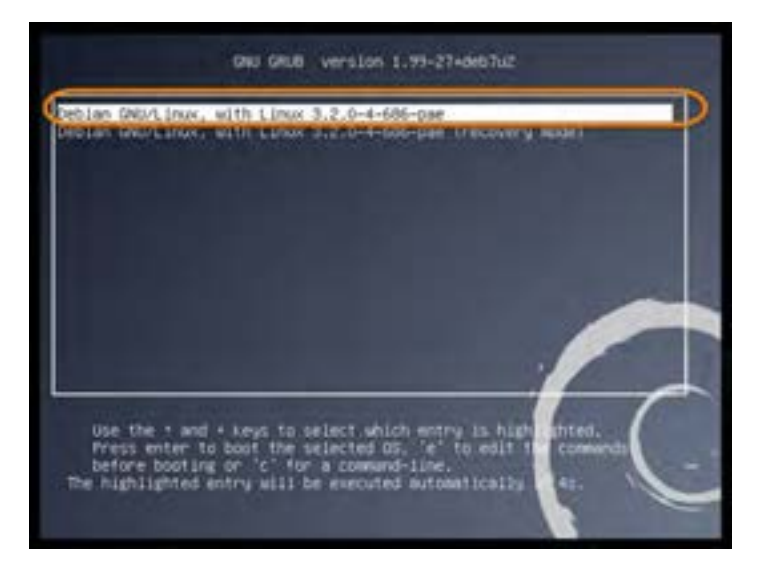

**شکل 59 ــ9ــ راهاندازی دبیان**

27ــ بعد از گذشت چند مرحله به صفحه ورود کاربران وارد میشوید. در اولین اقدام در همین مکان میخواهیم رایانه را خاموش کنیم. به آیکن گوشه باال سمت راست دقت کنید. روی این آیکن کلیک کنید و سپس گزینه shutdown را کلیک کنید. با این کار رایانه خاموش میشود. اکنون سیستم مجازی خاموش بوده و در آن دبیان نصب شده است و آماده انجام تمرینهای بعدی هستیم.

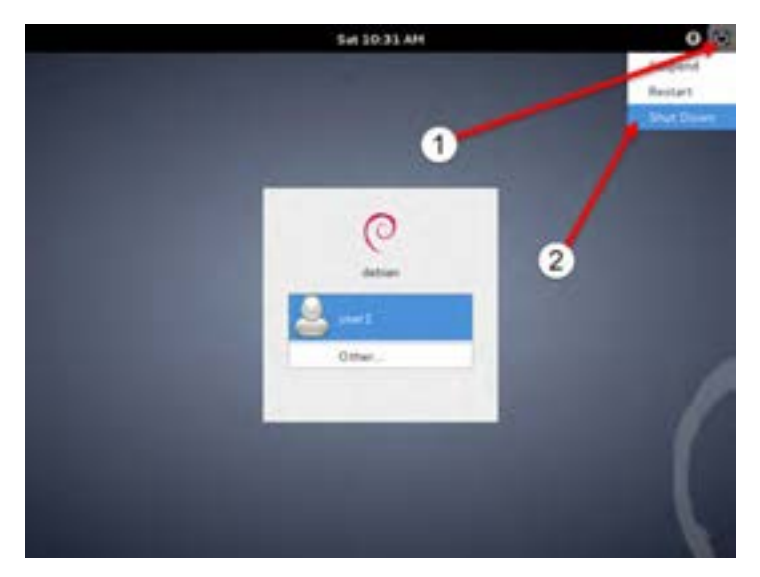

**9ــ9ــ زبان تخصصی**  متن زیر را مطالعه کرده و به سؤاالت مطرح شده پاسخ دهید

## **WHAT is Debian?**

Linux or GNU/Linux is a free and open source software operating system for computers. The operating system is a collection of the basic instructions that tell the electronic parts of the computer what to do and how to work. Free and open source software (FOSS) means that everyone has the freedom to use it, see how it works, change it or share it.

Debian uses the Linux *kernel* (the kernel is the most fundamental part of an operating system), but most of the basic OS tools come from the GNU project. Thus we refer to Debian as a Debian GNU/Linux operating system, giving credit to all its originators.

Debian comes with over 37500 packages (precompiled software that is bundled up in a nice format for easy installation on your machine), a package manager (APT), and other utilities that make it possible to manage thousands of packages on thousands of computers as easily as installing a single application. All of it free.

## **questions:**

1. … is a collection of the basic instructions that tell the electronic parts of the computer what to do and how to work

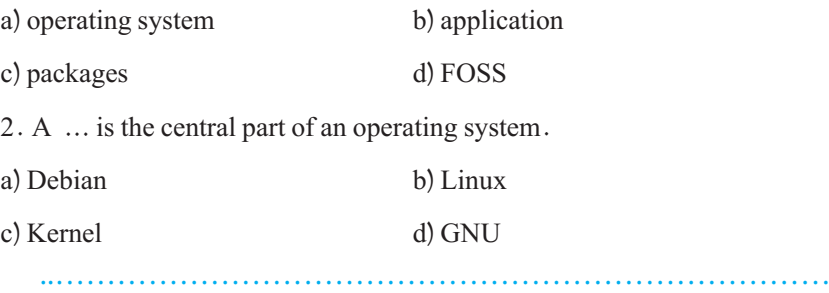

فصل نهم: آشنایی با لینوکس و توزیعهای متداول و نصب لینوکس )دبیان(

**خودآزمایی چهار گزینهای** 1ــ کدام گزینه یک سیستم عامل متن باز نیست؟ الف (Debian ب( Ubuntu  $FreeBSD$  ( 2ــ کدام نسخه دبیان جدید ترین برنامه ها را دارد ؟ الف( testing ب(stable LTS (د Old Stable  $\sqrt{7}$ **تشریحی** 3ــ مفهوم توزیع را بیان کنید. 4ــ فرق روش استفاده معروف به زنده با نصب معمولی چیست؟ مزیت و عیب هر کدام را بنویسید )هر کدام 1 مورد( ..…………………………………………………………………

**کارعملی**  دبیان را در ماشین مجازی نصب کنید و از مراحل کار عکس گرفته و در قالب یک فایل ارائه تحویل هنرآموز دهید (راهنمایی : با استفاده از گزینه Capture Screen از منوی VM در برنامه Vmware میتوان از صفحه نمایش سیستم مجازی عکس گرفت)

..…………………………………………………………………

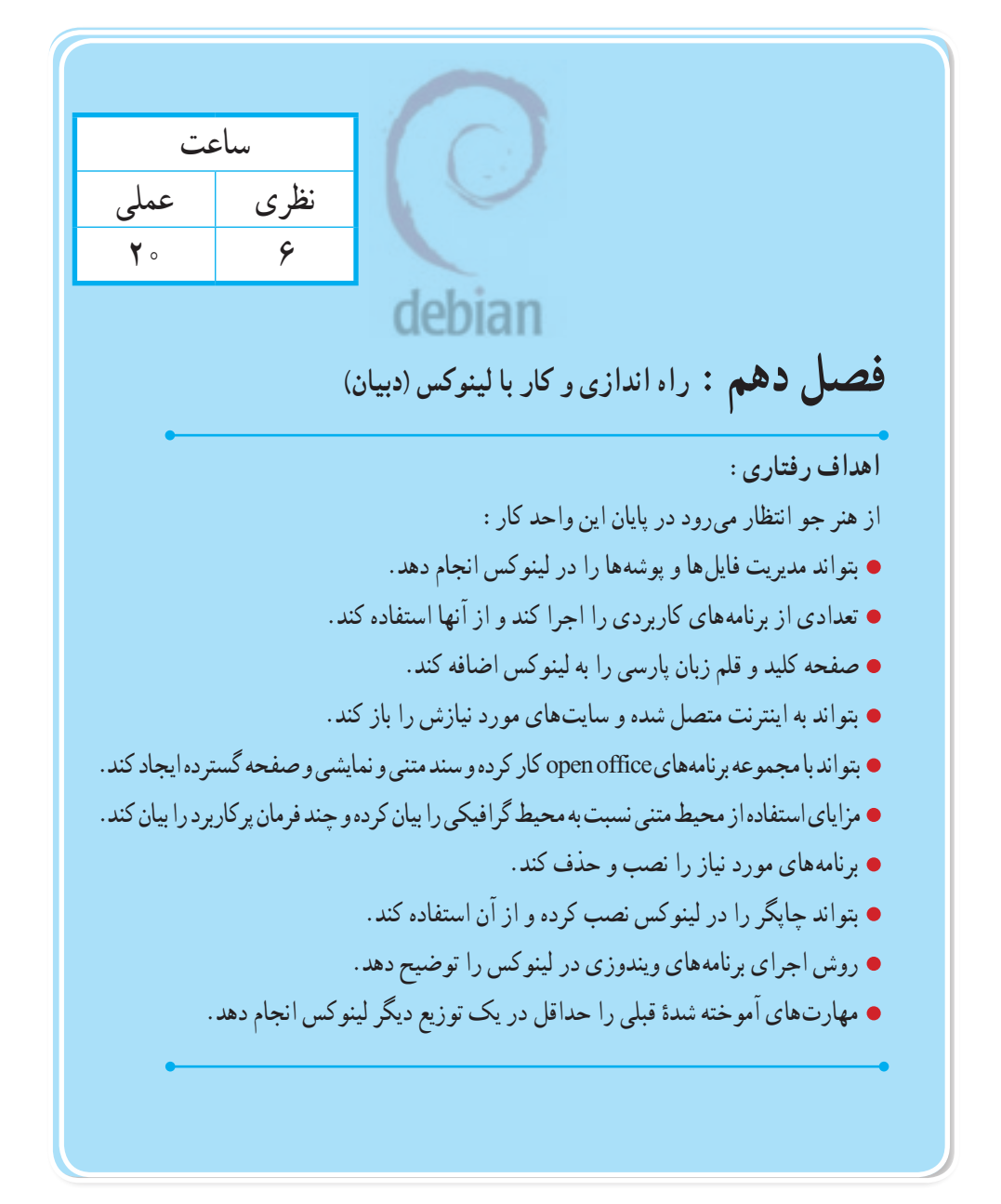

**١ــ10ــ ورود به محیط رو میزی** 

بعد از راه اندازی دبیان، صفحه ورود کاربران را مشاهده میکنید.قبل از ادامه کار ذکر دو نکته ضروری است. نکته اول این است که محیط گرافیکی دبیان دارای دو ظاهر است. ظاهرجدید که برای سیستمهای دارای پردازنده گرافیکی پر قدرت مناسب است اما سرعت اجرای کمتری دارد و حالت کالسیک که ظاهر سادهای دارد اما ً سرعت اجرای باالتری داشته و نیاز سخت افزاری خاصی هم نداشته و تقریبا روی هر سیستمی قابل اجراست. البته دقت کنید که این موضوع فقط به ظاهر دبیان ربط دارد و کارهایی را که در حالت کالسیک انجام میدهیم به راحتی در حالت جدید نیز قابل اجراست. از آنجا که تمرین ما در برنامه ماشین مجازی است و از طرفی حالت کالسیک برای یادگیری راحت تر بوده و روی همه سیستمها قابل اجراست ما در این کتاب از حالت کلاسیک استفاده می کنیم. دومین نکته این است که به دالیل امنیتی دبیان اجازه ورود کاربر با نام root را به محیط گرافیکی نمی دهد.البته این ً موضوع نیز قابل تغییر است اما فعال با آن کاری نداریم. در مراحل نصب دبیان، کاربری را که دارای سطح دسترسی معمولی بود ایجاد کردیم.برای شروع از همان کاربر معمولی که ساختیم، استفاده می ً کنیم.احتماال نام همان کاربر را به صورت پیشفرض مشاهده میکنید.روی نام این کاربر کلیک کنید تا رمز ورود خواسته شود.همانطور که در تصویر میبینید گزینه انتخاب نوع ظاهر بر روی default system است. برای اطمینان از ورود به حالت کالسیک روی آن کلیک کرده و گزینه Classic GNOME را انتخاب کنید.

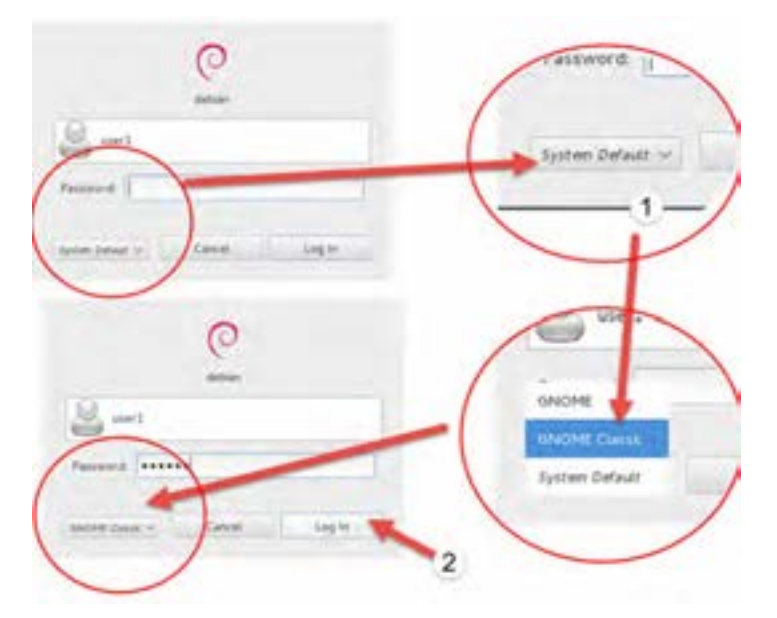

**شکل ١ــ١٠ــ ورود به محیط دبیان**

فصل دهم: راه اندازی و کار با لینوکس )دبیان(

اکنون رمز ورود را وارد کرده و گزینه in Log را کلیک کنید.بعد از چند لحظه محیط کار رومیزی دبیان را مشاهده می کنید.

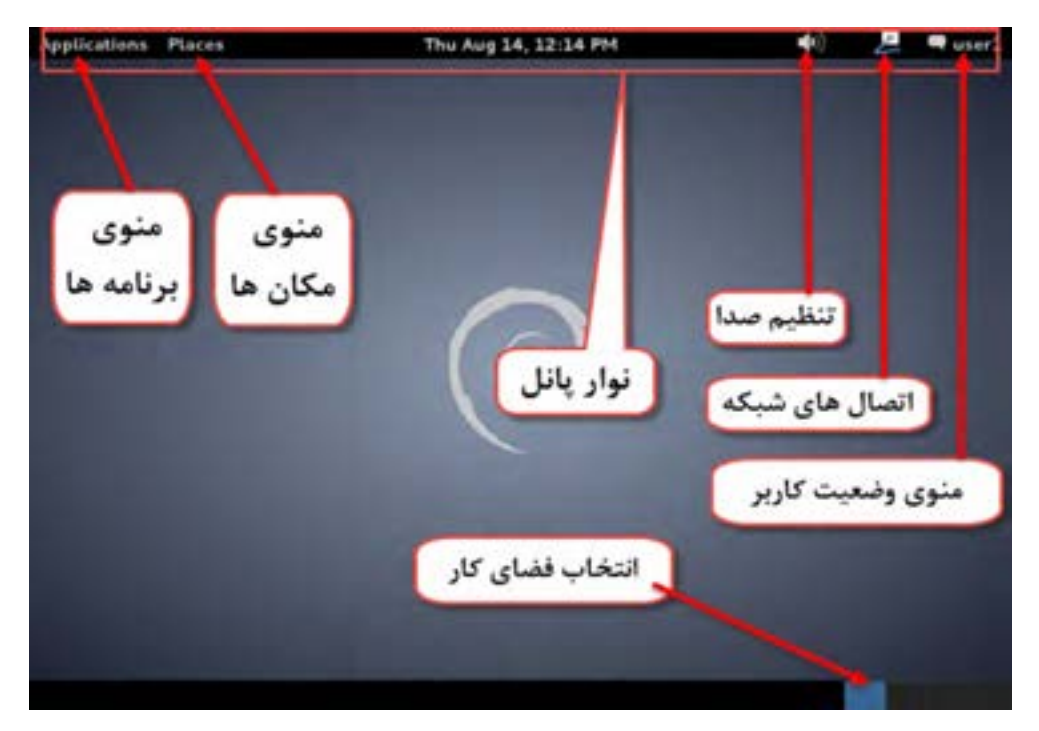

**شکل ٢ــ١٠ــ محیط کار رومیزی دبیان**

در این محیط یک نوار را در باالی صفحه میبینید. این نوار را نوار پانل میگویند. در سمت راست نام کاربر را مشاهده میکنید که در واقع یک منو است و با کلیک روی آن گزینههای مرتبط با راه اندازی دبیان مشاهده میشود. در بخش میانی اطالعات عمومی مانند تاریخ و ساعت دیده میشود. در سمت چپ منوی اصلی را مشاهده میکنید. در ادامه بخشهای مختلف را مرور میکنیم.

**٢ــ10ــ راهاندازی مجدد و خاموش کردن سیستم** 

بر روی نام کاربر درنوار پانل در گوشه سمت راست میز کار کلیک کنید.اکنون یک منوی جدید ظاهر شده است.

+ Avalable Log out of this system now? 륡 Burry You are currently logged in an "user1" You will be automatically logged out in 60 seconds. System Settings Lisck Screen Cencel Log Dut Switch User Log Out. Stut Down. Shut down this system now? п You are currently logged in as "user1" This system will be automatically shut down in 60 seconds. Suspent Hiternate **Bestare** Cancel Shut Down

**شکل ٣ــ١٠ــ راهاندازی مجدد و خاموش کردن سیستم**

همانطور که در تصویر مشاهده میکنید گزینه out Log و Shutdown در این منو موجود است. با کلیک روی گزینه Log out کادر تأیید ظاهر شده و با کلیک گزینه Log out از حساب کاربری فعلی خارج شده و به صفحه ورود دبیان باز میگردید.

بعد از کلیک روی نام کاربری و سپس گزینه Shutdown گزینههای زیر را میبینید: **Suspend:** این گزینه شبیه به حالت by Stand در ویندوز است و با کلیک روی آن سیستم به حالت تعلیق میرود. **Hibernate:** شبیه به حالت آماده به کار است با این تفاوت که وضعیت سیستم رویهارد دیسک ذخیره شده و سپس سیستم خاموش میشود. بدیهی است در راه اندازی بعدی ابتدا حالت قبل از خاموش شدن در حافظه **بارگیری** )Load )میشود و سپس سیستم در همان وضعیت قبلی ادامه خواهد یافت. **Restart:** سیستم مجددا راه اندازی میشود. **ShutDown:** سیستم خاموش میشود. **Cancel:** لغو فرمان و بازگشت به میز کار.

**٣ــ10ــ ساختار سیستم فایل** 

سیستم عامل پیشرفته

یکی از بخشهای اصلی در هر سیستم عامل بخش مدیریت فایلها و پوشهها و چگونگی ذخیره آنها روی حافظههای جانبی مثلهارد دیسک است.این بخش را اصطلاحا فایل سیستم ` می نامند. معمولا هر سیستم عامل روش مخصوص به خود را برای شیوه ذخیره روی حافظه جانبی دارد و به صورت منطقی میتوان حافظه جانبی را مانند یک جدول بزرگ تصور کرد که در هر خانه آن اطالعاتی ذخیره میشود.به این نوع ذخیره سازی جدول تخصیص فایل یا FAT 1 گفته میشود.هر کدام از سیستم عامل ً ها نوع جدول تخصیص مربوط به خودش را دارد. مثال ویندوز دارای 16 FAT، 32، NTFSFAT، ReFS و. .. است. هر کدام از این انواع دارای مزایا و معایب مربوط به خود هستند. در مورد لینوکس نیز ساختارهای تخصیص متفاوتی ارائه شده است که از جمله میتوان ReiserFS، 2ext، 3ext، 4ext و... را نام برد. اگر به تصویر پارتیشن بندی در مراحل نصب نگاه کنید متوجه خواهید شد که نوع فایل سیستم نیز قابل تنظیم بود که به صورت پیشفرض گزینه 4ext انتخاب شده بود.

 با آنکه هر پارتیشن در هر سیستم عامل ممکن است FAT مخصوص خود را داشته باشد، اما ظاهری که کاربر مشاهده می کند برای بیشتر لینوکس ها یکسان است. اگر قرار باشد هر سیستم عاملی به روش متفاوتی، فایل ها و پوشهها را نشان دهد، کاربران سیستم عاملهای مختلف دچار سردرگمی خواهند شد. به همین دلیل یک ساختار سلسله مراتبی برای سازماندهی فایلها و پوشهها در انواع لینوکسها طراحی شده است و همه لینوکسها آن را تا حد زیادی رعایت می کنند. کاربر وقتی وارد فایل سیستم می شود، ابتدا در بالاترین سطح تعدادی پوشه و یا فایل را میبیند. در این پوشهها ممکن است تعداد دیگری فایل یا زیر پوشه باشد. در تصویر زیر این ساختار نشان داده شده است.

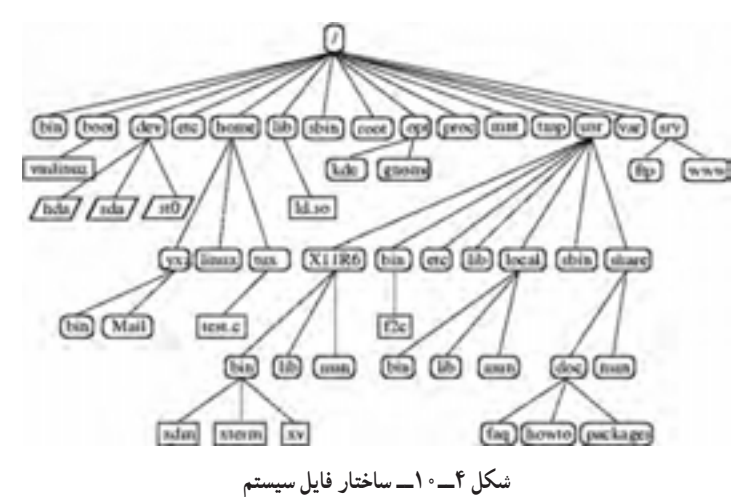

به باالترین سطح که با نشانه »/« نشان داده میشود ریشه گفته میشود. ممکن است برای شما سوالی پیش آمده باشد که چرا اسم این مکان را ریشه گذاشته اند؟ اگر میخواهید پاسخ خود را بگیرید کافی است کتاب را 180 درجه بچرخانید و به تصویر نگاه کنید ! بله تقریبا یک ساختار درخت مانند را میبینید که دارای تنه و ریشه و شاخهها

<sup>1</sup>ــ File Allocation Table

و برگها است. دقت کنید که به پوشهها در لینوکس شاخه ` هم میگویند. **نقطه اتصال:**

ً اتفاقا همانطور که به درخت میتوان یک شاخه جدید از درختی دیگر را پیوند زد، در فایل سیستم لینوکس هم می ً توان این پیوند را ایجاد کرد. مثال یک فلش دیسک را به سیستم متصل میکنید، تا لحظاتی قبل شاخهها و فایلهای این فلش جدا از ساختار فایل سیستم شما بوده اند اما با اجرای چند فرمان )که البته در محیط گرافیکی به صورت خودکار انجام میشود( این حافظه نیز به ساختار فایل سیستم شما پیوند داده شده و به یکی از شاخههای فایل سیستم شما متصل میشود. این شاخه ای را که فلش شما به آن متصل شده است و از طریق آن میتوانید به محتویات فلش دسترسی پیدا کنید نقطه اتصال میگویند. در مراحل بعدی استفاده از فلش را مشاهده خواهیم کرد.

**منوی اصلی:**

منوی اصلی در دبیان ۷، دارای دو بخش است. بخش مکانها (Places ) و برنامهها ( Applications ) **Menu Places:** دارای سه قسمت مجزا است که با خط از یکدیگر تفکیک شده اند. بخش باالیی در این منو مکانهای مرتبط با کاربر است. با کلیک روی هر گزینه همان بخش در پنجرهای جدید باز میشود.در هر کدام از این پنجرهها میتوانید در فایلها و پوشههای آن قسمت تغییرات الزم را بدهید. در ادامه معرفی مختصری از این مکانها )Places )را بیان میکنیم.

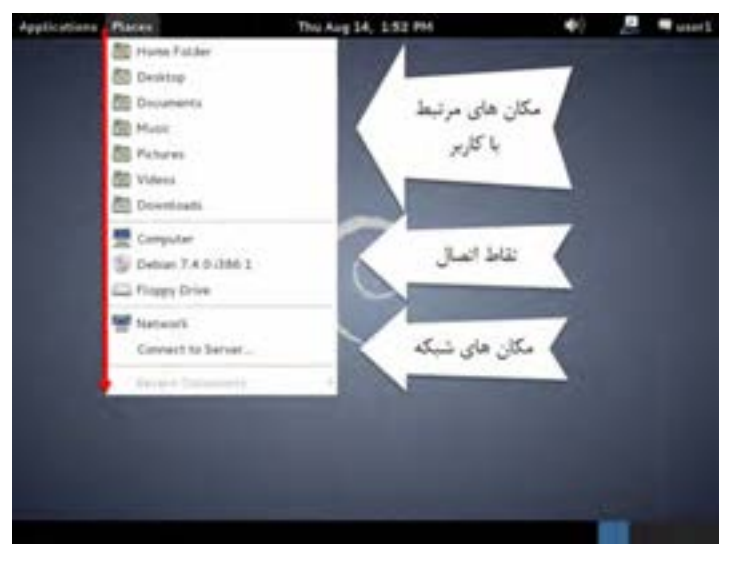

**شکل ٥ ــ١٠**

Directory ــ1

فصل دهم: راه اندازی و کار با لینوکس )دبیان(

 **Folder Home:** این پوشه شامل فایلها و پوشههای مرتبط با کاربر است و پوشههای دیگر نیز در آن قرار دارند. هر کدام از پوشههای داخل این پوشه برای یک هدف خاص تخصیص داده شده است و معموال برنامهها این موضوع را رعایت میکنند. البته کاربر اجباری برای رعایت آن ندارد ولی معموال کاربران جهت رعایت استاندارد این نظم را رعایت میکنند

> **Desktop:** مکان شامل محتویات موجود در میز کار است **Documents:** مکان نگهداری اسناد کاربر **Music:** مکان نگهداری فایلهای صوتی کاربر **Pictures:** مکان نگهداری فایلهای تصویری کاربر **Videos:** مکان نگهداری فایلهای ویدیویی کاربر **Downloads:** مکان نگهداری فایلهای دانلود شده کاربر

بخش دوم شامل مکانهایی است که به نقطه اتصال معروفند. در این بخش بسته به شرایط سیستم شما ممکن است تا چند گزینه را مشاهده کنید. اما یک گزینه حتما در همه دبیانها مشاهده میشود. این گزینه Computer است.با کلیک بر روی این گزینه پنجره جدیدی باز میشود و در آن گزینه File System را مشاهده می کنید.نام قسمتهای مختلف این پنجره را در تصویر ٦ ــ١٠ ببینید.

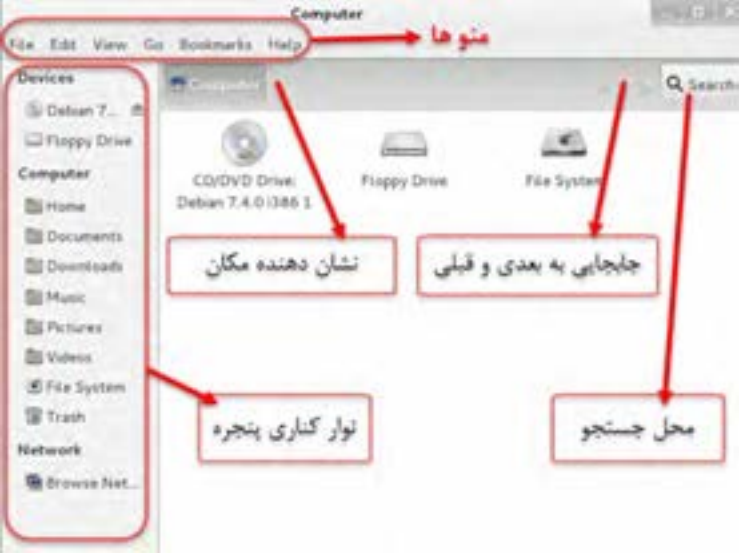

**شکل ٦ ــ١٠**

بخش سمت چپ را sidebar یا نوار کناری میگویند. بخش اصلی محتویات را نشان میدهد و در باال منوهای پنجره را مشاهده میکنید. برای ورود به فایل سیستم روی آیکن Filesystem دربخش اصلی دابل کلیک کنید یا اینکه در نوار کناری روی گزینه system File یک بار کلیک کنید. اکنون تصویری مشابه تصویر ٧ــ١٠ میبینید که دارای شاخههایی است.

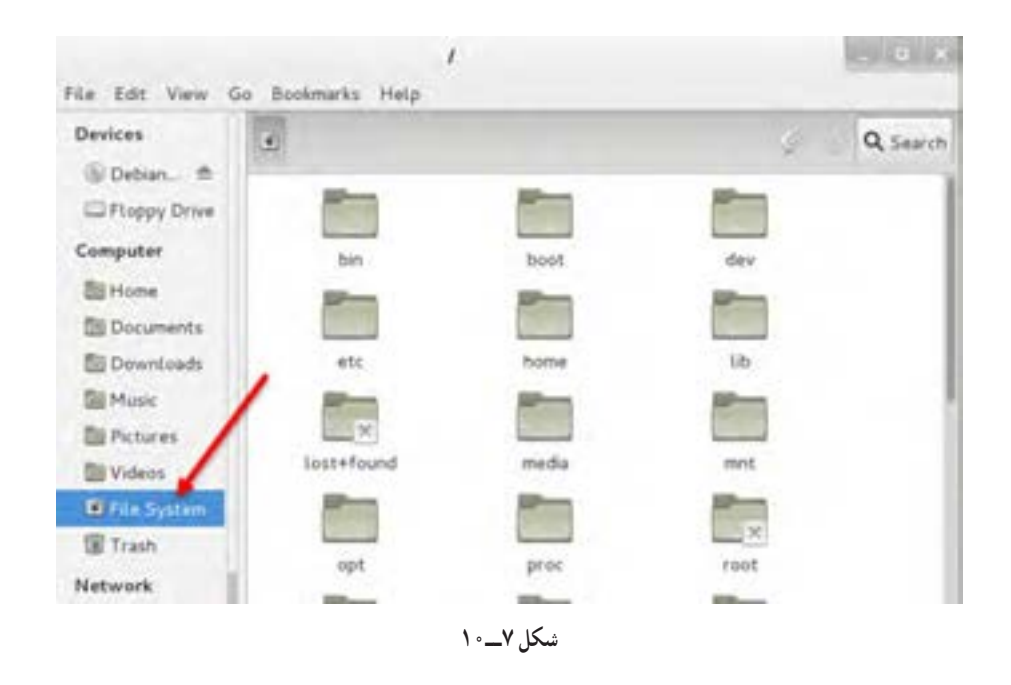

 $\mathbf{Y} \circ \mathbf{Y}$  اکنون شما در باالترین مکان یعنی همان ریشه هستید. اگر به نوار عنوان این پنجره کمی دقت کنید متوجه خواهید شد که مکان فعلی شما را نشان میدهد.دسته بندی فایلها و شاخهها بر اساس کاربرد آنها، کارها را منظم تر و ساده تر میکند. بر همین اساس طراحان لینوکس هر کدام از شاخهها را برای کار خاصی تنظیم کرده و در نظر گرفته اند. دانستن این طراحی میتواند به ما در استفاده و پیدا کردن فایلهای مورد نظرمان کمک کند.بدیهی است بهتر است ما هم این پیش فرض های در نظر گرفته شده را رعایت کنیم.مثلاً اگر شاخه ای برای ذخیره فایل های کاربران در نظر گرفته شده ما هم فایلهای کاربران را در همان شاخه قرار دهیم.البته بسیاری از کارها بدون اینکه نیاز باشد ما از آن مطلع باشیم با نظم تعریف شده خود، انجام میشود ولی ممکن است در موارد نادر الزم باشد به صورت دستی خودمان دنبال یک فایل در مکان خاص بگردیم.نام شاخهها هم معموال سه یا چهار حرف اول یا حروف دارای تاکید از کلمه انگلیسی در مورد کاربرد آن شاخه میباشد.بیایید برای روشن تر شدن موضوع تعدادی از شاخهها را معرفی کنیم:

**bin:** این شاخه با نام binary به معنای دو دویی ) یعنی فایلهایی که اجرایی هستند و رایانه آنها را اجرا می کند) می باشد. در این شاخه فایل هایی که کارهای عمومی و معمولی را انجام می دهند و همه کاربران اجازه ً اجرای آن را دارند، وجود دارند. مثال یک فایل به نام ls که وقتی اجرا میشود محتویات یک شاخه را نمایش مے ردھد .

**sbin:** خالصه کلمهBinary System یا دودویی سیستمی دارای اهمیت ویژه است. یعنی همانند شاخه قبلی است با این تفاوت که همه کاربران عمومی اجازه اجرای فایلهای داخل این شاخه را ندارند. این شاخه دارای برنامه ً های خاص سیستمی است که فقط بعضی کاربران قادر به اجرای آن هستند. مثال فایل Shutdown برای خاموش کردن یا راه اندازی مجدد سیستم در این شاخه است. ممکن است بپرسید خاموش کردن چه اهمیتی دارد؟ خوب اگر یک کاربر معمولی بتواند سرور سیستم لینوکس مربوط به سیستم فروش یک شرکت بزرگ را خاموش کند چه اتفاقی میافتد؟ !

**boot:** فایلها ی مربوط به up boot یا راه اندازی لینوکس در این شاخه قرار ً دارند. مثال اگر بخواهید کاری کنید که در ابتدای راه اندازی بجای 5 ثانیه، سیستم 10 ثانیه برای انتخاب نوع راه اندازی صبر کند باید در این شاخه فایلی را ویرایش کنید.

**dev:** فایلهای مربوط به device ها )یعنی سخت افزارهای سیستم شما( در این شاخه قرار دارد. برای روشن تر شدن موضوع یک مثال بزنیم. در لینوکس هر وسیله به یک فایل متصل است. وقتی شما به روشی بتوانید اطالعاتی را به این فایل ارسال کنید لینوکس اطالعات ارسالی شما را به آن وسیله می ً فرستدو بالعکس. مثال معموال برای چاپگر فایلی بنام lp در این شاخه وجود دارد. اگر به این فایل یک خط از یک متن را ارسال کنید بجای آنکه مانند یک فایل در آن یک خط ذخیره شود در عوض چاپگر شروع به کار کرده و یک خط چاپ میکند. یعنی برای برنامه نویسی الزم نیست برای هر وسیله یا سخت افزار یک روش جدید یاد بگیرید، بلکه به همان روشی که یک برنامه نویس در یک فایل اطالعات را ذخیره میکند، برای همه وسایل همان کار را انجام میدهید. اما لینوکس خودش با توجه به شرایط هر وسیله حساب و کتاب الزم را انجام داده و اطالعات را به وسیله مورد نظر می ً فرستد. مثال اگر اسم خودتان را به فایل چاپگر بفرستید، چاپگر شروع به کار کرده و اسم شما را روی برگه کاغذ چاپ میکند و اگر اسم خودتان را به فایل مربوط به خروجی صفحه نمایش بفرستید، اسم شما روی مانیتور ظاهر میشود. نکته جالب اینجاست که برای کار با انواع سخت افزار نیاز به دانستن دقیق روش کار سخت افزارها ندارید) البته باید برنامهنویسی را بشناسید ). خلاصه بدانید که هر فایل داخل این شاخه مربوط به یک سخت افزار است و به نوعی نماینده و راه اتصال به آن سخت افزار است.

**home:** خالصه کلمه Directory Home به معنای شاخه خانگی است. ٔ این شاخه همانند شاخه ٔ setting and Documents در ویندوز ایکس پی یا شاخه Users در ویندوز 7 میباشد. یعنی به ازای هر کاربر با نام همان کاربر یک شاخه در این مکان ساخته میشود و در آن شاخه سندها و متنها و موسیقی و فیلم و خالصه فایلهای اختصاصی کاربر مورد نظر قرار داده می ً شود. مثال در تمرین این کتاب که در زمان نصب کاربری به نام ٔ 1user ساختیم اکنون در شاخه home یک شاخه به نام 1user وجود دارد که در آن محتویات اختصاصی کاربر user را می توانید ببینید.

**lib:** این شاخه Library( به معنای کتابخانه ( لینوکس است.آیا شما برای مطالعه موضوعهای مورد عالقهتان همه کتابهای موجود در بازار را خریداری می ً کنید؟ مسلما خیر، بلکه بعضی از کتابها را بهتر است در کتابخانه محل تحصیل یا مدرسه یا دانشگاه یافته و مطالعه کنیم و تعداد زیادی از افراد عالقهمند میتوانند از یک کتاب استفاده ً کنند. بیایید مثال دیگری بزنیم: حتما در ویندوز بازی نصب کردهاید. یادتان است که بعضی بازیها برای اجرا نیاز به برنامههای کوچکی مثل Packages Redistributable ++ C visual دارند. واقعیت این است که بسیاری از برنامه نویسها بهجای نوشتن یک برنامه بزرگ و کامل که همه کارها را خودش انجام دهد، برنامه کوچکتری نوشته و بعضی از کارهای پرتکرار و عمومی را توسط برنامههای کوچکی که در همه سیستم عاملها موجودبوده و به صورت اشتراکی قابل استفاده است، انجام میدهند.به همین دلیل است که اکثر برنامه نویسان بازیهای رایانهای از این برنامههای کوچک استفاده میکنند و شما برای اجرای همه آن بازیها باید این برنامههای کوچک را همانند یک کتابخانه قابل استفاده توسط همه برنامهها در سیستم خود داشته باشید. به مجموعه این برنامههای کوچک که در سیستم عاملها وجود دارد و برای برنامههای دیگر به راحتی قابل استفاده است کتابخانه توابع یا همان Library میگویند. در ویندوز ً هم معادل این شاخه را داشتید. حتما شاخه 32system به چشمتان خورده است.

**tmp:** خالصه کلمه Temporaryبه معنای موقتی است. فرض کنید شما در حال آزمون ریاضی هستید. ً حتما یک چکنویس الزم دارید. لینوکس هم در زمان کار بعضی فایلهای موقت را ایجاد کرده و بعد از اتمام کار پاک میکند. این شاخه برای همین کار درنظر گرفته شده است.

**usr:** این شاخه که شاخه user نام دارد همانند شاخه files Program در ویندوز است. در این شاخه

فصل دهم: راه اندازی و کار با لینوکس )دبیان(

برنامههای نصب شده مرتبط با کاربران ذخیره میشود.

**var:** خالصه کلمه Variable به معنای متغییر است.این شاخه محل قرار گرفتن فایلهای است که دائمی هستند، اما یکسره در حال تغییر محتویات و ً اندازه هستند. مثال فایلهای ثبت رخداد که ورود و خروج هر کاربر را ثبت میکنند. این فایل به صورت دائمی وجود دارد، اما با هر بار ورود یک کاربر، اطالعات کاربر وارد شده در آن ثبت میشود و تغییر می ً کند. معموال شاخههای مربوط به سایتهای اینترنتی را نیز به دلیل ذات متغییرشان در این شاخه قرار می دهند.

**mnt:** از کلمه Mount به معنای اتصال گرفته شده است. یادتان است در چند خط قبل از نقطه اتصال صحبت کردیم! دقیقا این شاخه برای همین کار است. یعنی ابتدا در این شاخه یک شاخه جدید با نام دلخواه ایجاد می ً کنیم و سپس مثال محتویات فلش را به داخل آن شاخه متصل میکنیم. از آن لحظه به بعد وقتی وارد آن شاخه میشویم محتویات فلش را میبینیم.

**etc:** نام این شاخه cetera et به معنای بقیه موارد میباشد. در این شاخه فایلهای تنظیم و بقیه موارد مربوط به برنامهها را مشاهده میکنید.

**٤ــ١٠ــ انجام کار با شاخهها و فایلها در لینوکس**

کارهایی مانند ساختن شاخه یا تغییر نام و حذف بسیار شبیه به بقیه سیستم عامل ً ها است. مثال با راست کلیک و انتخاب گزینه Folder New میتوانید یک شاخه جدید بسازید. فقط یک نکته در مورد دبیان 7 وجود دارد و آن اینکه راست کلیک روی دسکتاپ محدود شده است. در بخش مربوط به تنظیمات شیوه تنظیم دلخواه را خواهیم گفت اما فعال بهتر است در همان مکان پوشه خانگی که معرفی کردیم تمرین کنیم.

**تمرین ساخت پوشه جدید**  ابتدا از نوار پانل منوی Places را باز کرده و از گزینهها ی موجود Documents را کلیک کنید تا پنجره مربوطه باز شود. در ادامه تمرینهای مربوط به ساخت و حذف و یا موارد مشابه را در همین پنجره انجام میدهیم )توجه کنید که در بقیه مکانها هم میتوانید تمرین کنید ولی برای شروع بهتر است از این نقطه استفاده کنید(

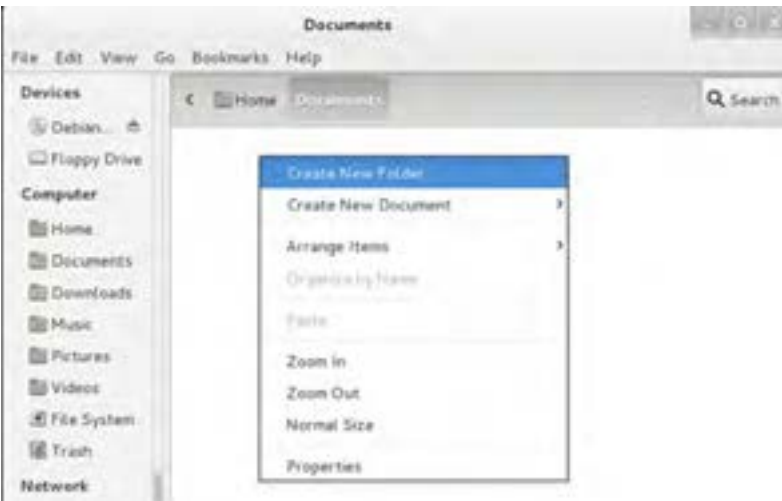

اکنون در این مکان راست کلیک کرده وگزینه Folder New Create را کلیک کنید.

**شکل ٨ ــ١٠ــ ایجاد پوشه جدید**

نام مورد نظر را وارد کرده و یک بار کلید Enter را بزنید (یا در محدوده ای بیرون از کادر ورود نام کلیک کنید) **سوال جالب:** آیا میتوانیم دو پوشه در یک مکان، یکی با نام ali و دیگری با نام Ali ایجاد کنیم؟ )دقت کنید که حرف اول یکی از پوشهها کوچک و دیگری بزرگ است( نکتهای را که از این تمرین آموختهاید اینجا یادداشت کنید:

مراحل تغییر نام پوشه را بنویسید. **تمرین**

**ساختن یک فایل خالی** برای این کار بعد از راست کلیک گزینه Document New Create را انتخاب کرده و سپس گزینه Empty Document را کلیک کنید و سپس نام مورد نظرتان را برای فایل ایجاد شده ثبت کنید. **تمرین**
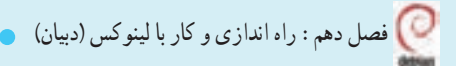

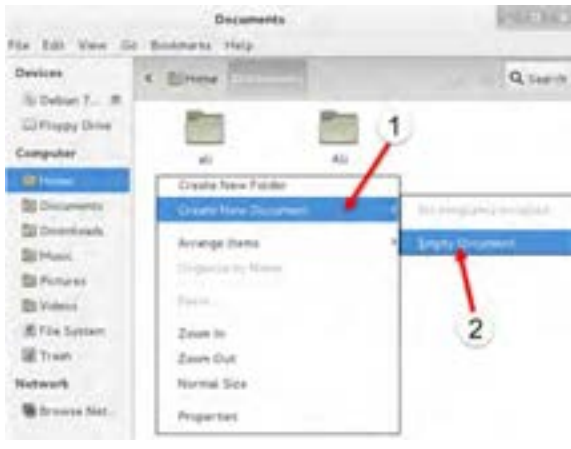

**شکل ٩ــ١٠**

**تمرین نوشتن متن و ذخیره آن در فایل جدید** برای این کار کافی است روی فایل خالی که ایجاد کردید دابل کلیک کنید )1(. برنامه ویرایشگر باز شده و سپس متن مورد نظرتان را میتوانید وارد کنید. برای ذخیره هم کافی است که گزینه Save را کلیک کنید (۲). برای خروج هم همانند ویندوز گزینه X را در سمت راست بالایی پنجره کلیک کنید )3(.

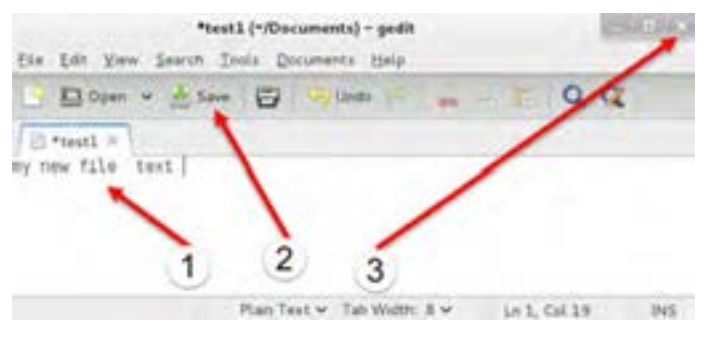

**شکل ١٠ــ١٠**

**تمرین کپی یا جابجایی فایل یا پوشه**  برای این کار کافی است از گزینههای Cut و Copy و Paste استفاده کنید.

**تمرین انتقال پوشه یا فایل به سطل بازیافت لینوکس )حذف موقت از مکان فعلی(** برای حذف کافی است گزینه Trash To Move را انتخاب کنید. در این صورت پوشه یا فایل به سطل بازیافت لینوکس که Trash نام دارد میرود.

**تمرین خالی کردن سطل بازیافت ) حذف از لینوکس (** ابتدا یکی از پوشهها یا فایلهایی را که ساخته اید به سطل بازیافت بفرستید.حال اگر در پنجره باز شده Documents دقت کنید در نوار جانبی پنجره ) سمت چپ پنجره ( گزینه Trash را میبینید. روی آن کلیک یا راست کلیک کنید و گزینه Trash Empty را انتخاب کرده و پاسخ مثبت بدهید. ) توجه کنید اگر گزینه Trash Empty غیر فعال است یا مشاهده نمی شود نشانه خالی بودن آن است و ابتدا باید یک فایل یا پوشه را به این سطل بازیافت بفرستید تا این گزینه قابل استفاده و فعال شود(

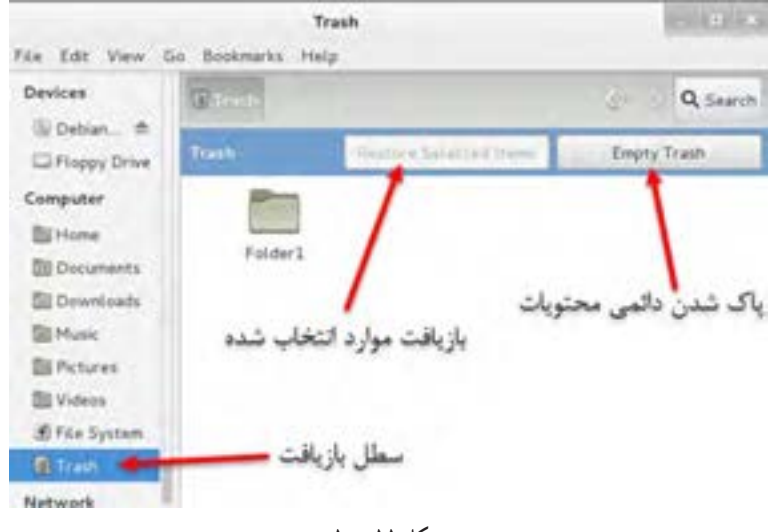

**شکل ١١ــ١٠**

**سوال:** آیا برای ایجاد و تغییر نام و جابجایی و حذف فایل یا پوشه روش دیگری ً )مثال از طریق منوها ی موجود در پنجره یا ترکیب کلیدها ) را میشناسید؟ اگر جواب شما مثبت است چند روش دیگر را هم اینجا یادداشت کنید :

**٥ ــ١٠ــ اجرای برنامهها در لینوکس**

در مرحله ویرایش یک فایل شما یک برنامه ویرایشگررا اجرا کردید.اما برای اجرای برنامهها روش بهتری هم وجود دارد.اکنون به سراغ منوی جذاب Applications میرویم تا اجرای برنامههای لینوکس را هم تمرین کنیم. ابتدا منوی Applications را از نوار پانل باز کنید. در این منو دسته بندیهایی را به صورت زیر منو مشاهده می کنید که در هر کدام بنا به کاربرد خاصی برنامهها مرتب شده اند که به صورت خلاصه آنها را معرفی می کنیم :

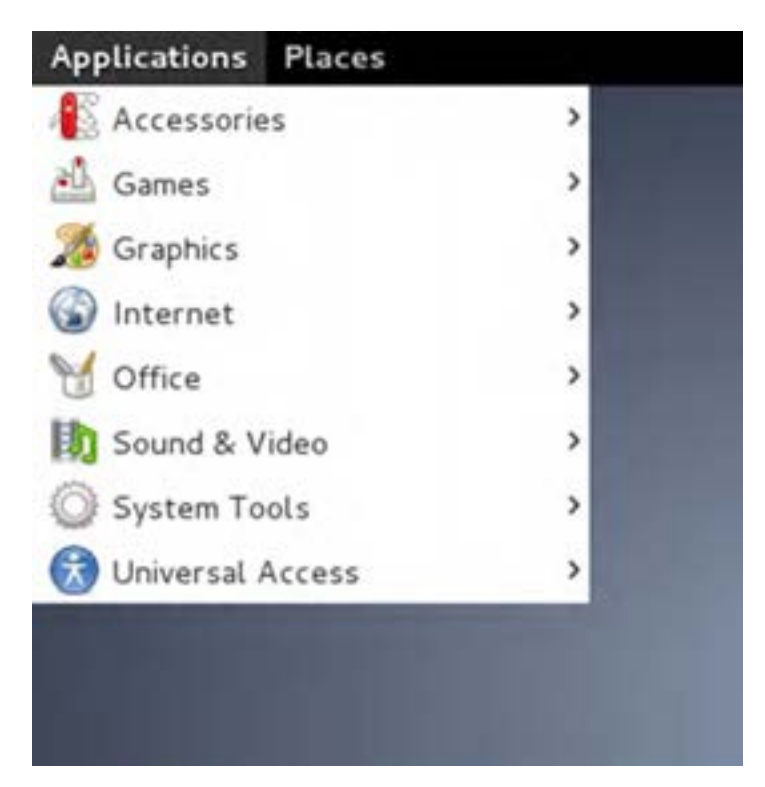

**شکل ١٢ــ١٠**

**Accessories:** در این قسمت برنامههای جانبی مثل ماشین حساب که معموال در همه سیستم عاملها موجود است را مشاهده میکنید.

209 **Games:** این قسمت را همه شما بدون نیاز به آموزش میشناسید. بنویسید چه برنامههایی اینجاست: **Graphics:** در این قسمت برنامههای مرتبط با گرافیک و ویرایش تصویر دسته بندی شده اند **Internet:** برنامهها ی مرتبط با شبکه اینترنت در این دسته بندی قرار دارد **Office:** برنامههایی در این بخش هستند که مرتبط با کارهای اداری میباشند مانند نوشتن متن و ایجاد

صفحه گستردهها و مانند آن. برنامههای این قسمت بسیار شبیه به همان Office Microsoft است. **Video & Sound:** برنامههای مرتبط با صوت و فیلم یا ساخت دیسک ) CD Write ) اینجا هستند. **Tools System:** در این بخش ابزارهای سیستمی وجود دارند که از طریق آنها میتوان تنظیمهای لینوکس را تغییر داد

**Access Universal:** در این قسمت برنامههای کمکی برای دسترسی به برنامهها و لینوکس به روشهای دیگر را مشاهده می ً کنید. مثال برنامه ای که متنهای صفحه را میخواند تا کاربران نابینا نیز بتوانند با لینوکس کار کنند.

**تمرین اجرای برنامه ماشین حساب Calculator** برای اجرای این برنامه از نوار پانل منوی Applications را باز کرده و از آن زیر منوی Accessories را باز کنید)برای باز کردن زیر منوها کافی است نشانگر ماوس را روی آن نگاه دارید). در این زیر منو بر روی گزینه Calculator کلیک کنید. در خط زیر مسیر اجرا را به صورت خالصه بیان کرده ایم.از این نقطه به بعد شیوه اجرا را بدین شکل نشان خواهیم داد: Applications -> Accessories -> Calculator برنامه ماشین حساب همانند تصویر مشاهده خواهد شد. اگر تمایل داشتید ماشین حساب پیشرفته تری داشته باشید کافی است که در منوی Mode از برنامه ماشین حساب گزینه Advanced را انتخاب کنید

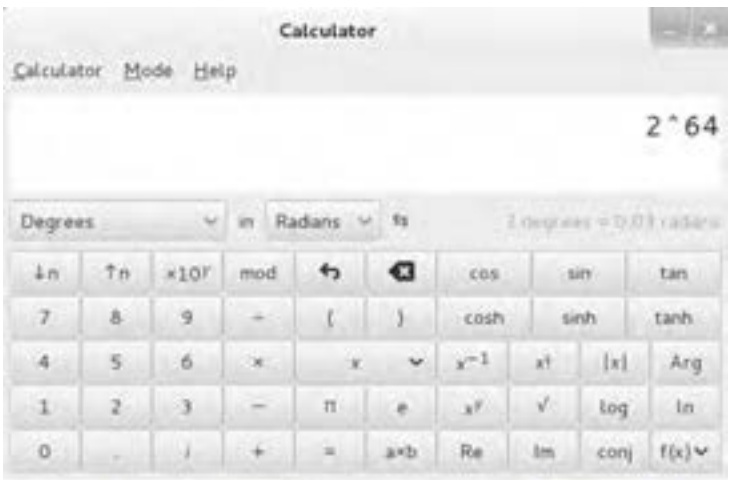

**شکل ١٣ــ١٠ــ اجرای برنامه ماشینحساب**

**تمرین برنامه Files**  برنامه را از مسیر زیر اجرا کنید: Applications -> Accessories -> Files

برنامه Files همانند تصویر ١٤ــ١٠ اجرا خواهد شد. اگر دقت کرده باشید در معرفی مکانها وقتی یک مکان را باز کردیم همین برنامه آن مکان را برای ما نشان داد.

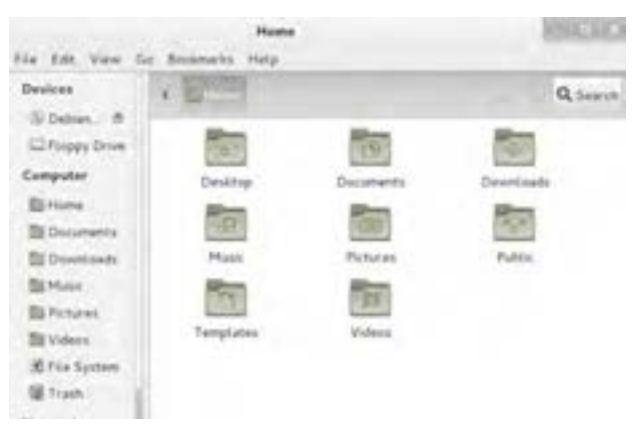

**شکل ١٤ــ١٠ــ برنامه Files**

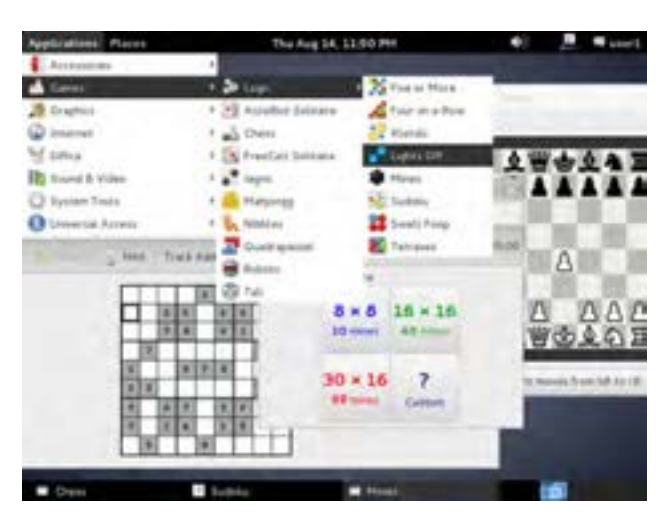

**مسیر اجرای چند بازی معروف در لینوکس:** 

**شکل 15ــ١٠**

سیستم عامل پیشرفته

**بازی مین روب**

Applications  $\rightarrow$  Games  $\rightarrow$  Logic  $\rightarrow$  Mines

**بازی جدول سودوکو**

Applications -> Games -> Logic -> Sudoku

**بازی شطرنج**

Applications -> Games -> Chess

**اجرای برنامه ویرایش تصاویر** این برنامه همانند برنامه photoshop در ویندوز جهت ویرایش عکسها طراحی شده است.برای اجرای این برنامه از مسیر زیر اقدام کنید:

Applications -> Graphics -> GNU Image Manipulation Program

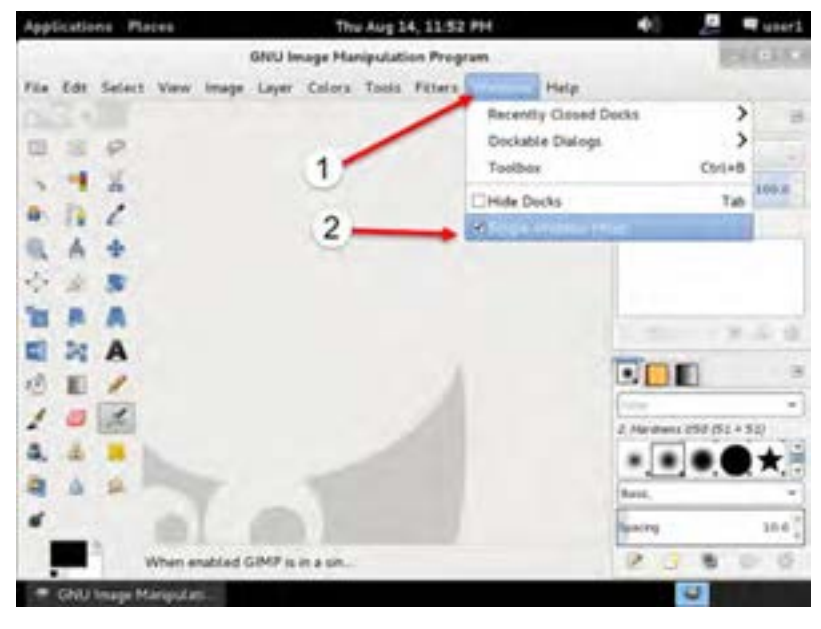

**شکل ١٦ــ10**

به این برنامه به صورت اختصار GIMP گفته میشود که سر کلمههای Manipulation Image Gnu

Program است. ممکن است جدا بودن پنجرههای برنامه کمی گمراه کننده باشد. در صورت تمایل میتوانید در برنامه از منوی Windows گزینه Mode Window-Single را فعال کنید تا راحت تر باشید. سعی کنید یک تصویر ساده را ویرایش کنید.

## **٦ ــ10ــ اجرای برنامه Monitor System**

این برنامه مشابه برنامه task manager در ویندوز است و توسط آن میتوانیم وضعیت سیستم را مشاهده کنیم. برای شروع برنامه از مسیر زیر اقدام کنید:

Applications -> System Tools -> System Monitor

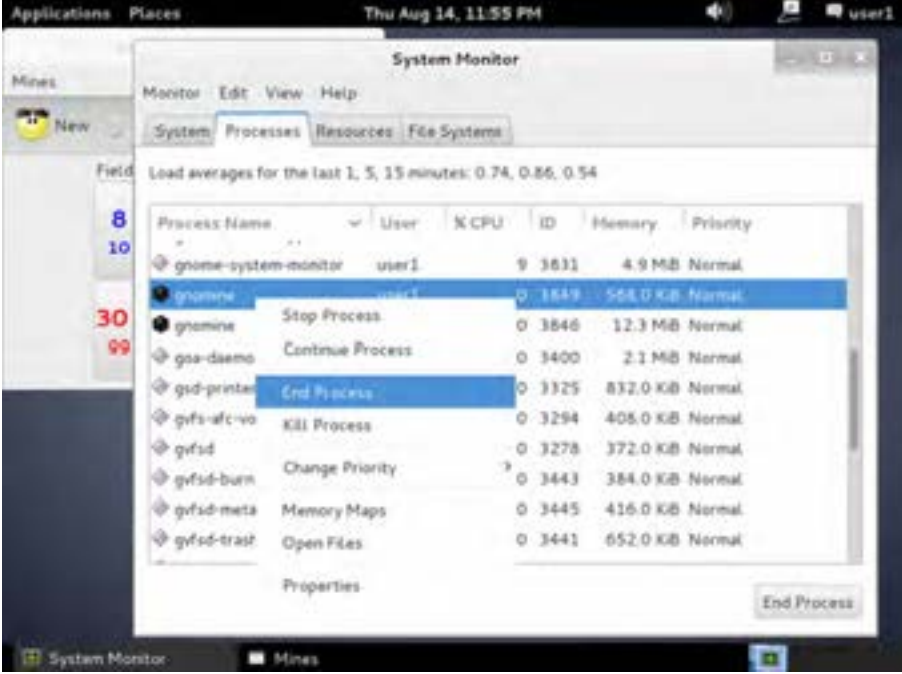

**شکل ١٧ــ١٠ــ اجرای برنامه Monitor System**

همانطور که در تصویر مشاهده میکنید اطالعات مختلفی از وضعیت سطح کار پردازندهها و حافظه به صورت نمودارهایی قابل مشاهده است. در صورت نیاز به کار با پردازشها ) برنامهها ی در حال اجرا ( باید زبانه Proccess را انتخاب کرده و از این قسمت میتوانید با راست کلیک روی یک برنامه آن را خاتمه دهید.

**تمرین**

**فعال کردن راست کلیک و انجام مستقیم کارهای مدیریت فایل روی دسکتاپ** اگر یادتان باشد در مراحل قبلی یک پوشه در یک مکان ساختیم. اما همانطور که میدانید در ویندوز به راحتی می توانیم با راست کلیک روی دسکتاپ این کار را مستقیماً انجام دهیم. در حالی که در این لینوکس به نظر میرسد روی دسکتاپ نمی شود راست کلیک کرد. الزم به توضیح است که بعضی از تنظیمها ممکن است در ابتدا آنطور که تمایل دارید نباشد. به این تنظیمهای اولیه که بعد از نصب وجود دارند تنظیمات پیش فرض می گوییم. در اینجا هم، تنظیم پیشفرض، کارهای ویرایشی به صورت مستقیم روی دسکتاپ را خاموش کرده است. برای فعال کردن آن ابتدا به مسیر زیر بروید: Applications -> System Tools -> Preferences -> Advance Settings بعد از اجرای این برنامه مطابق تصویر زیر امکان تنظیم محیط دسکتاپ را پیدا میکنید. در این بخش در نوار جانبی سمت چپ روی گزینه Desktop کلیک کنید تا فعال شده و به حالت انتخاب در آید. بالفاصله تنظیمهای آن در سمت راست مشاهده میشود.

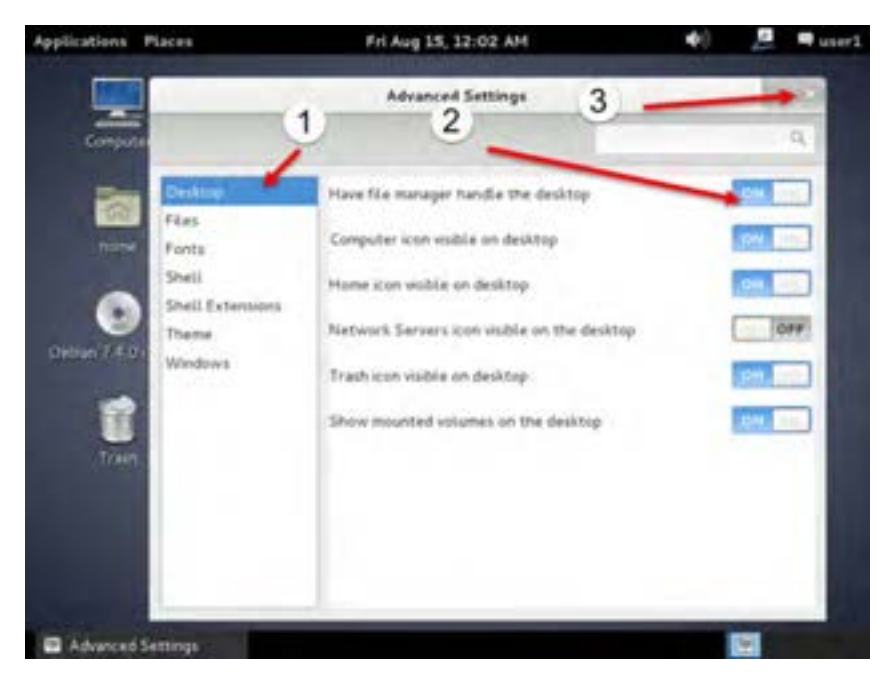

**شکل 18ــ١٠**

اگر بالاترین گزینه را با دقت بخوانید متوجه می شوید که نوشته است Have file manager handle desktop the و کلید آن خاموش است. با یک بار کلیک روی کلید روبروی این گزینه کلید فوق روشن میشود. نکته جالب این است که نیاز نیست کلید تأیید یا اعمال را بزنید بلکه بالفاصله بعد از فعال کردن این گزینه نشانههای دسکتاپ ظاهر میشود. اکنون این پنجره را بسته و سعی کنید با راست کلیک روی دسکتاپ یک پوشه بسازید.

**تمرین** با راست کلیک روی میزکار، پنجرهای باز میشود که آخرین گزینه آن Desktop Change Background میباشد. به نظر شما این گزینه چه کاربردی دارد؟ آیا میتوانید تصویر زمینه میزکار را تغییر دهید؟

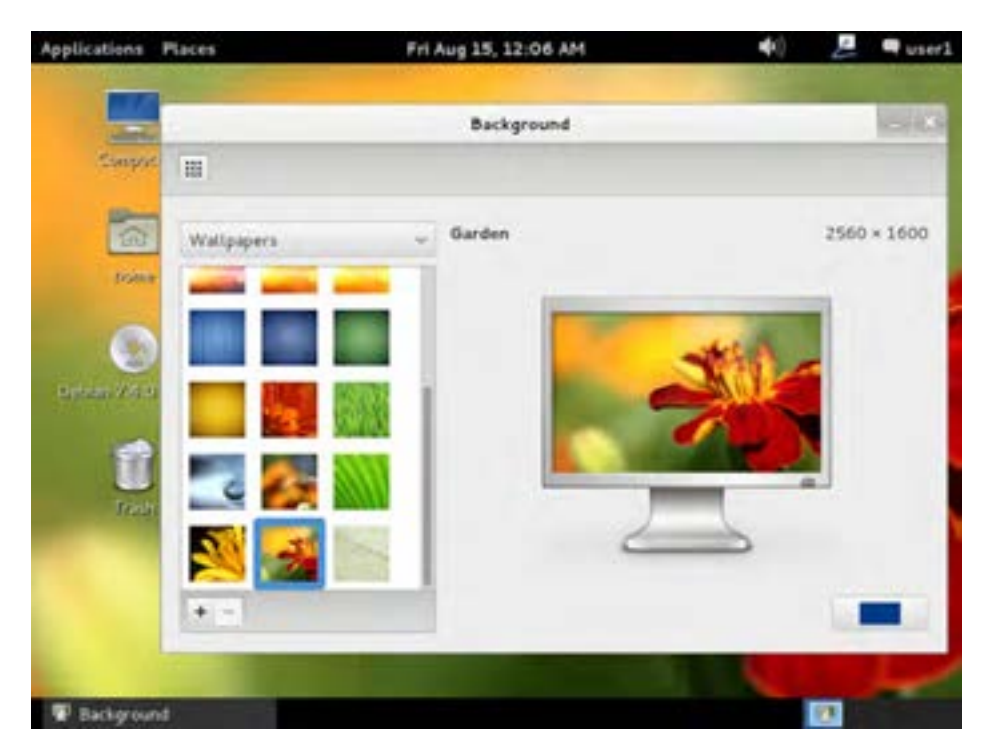

**شکل ١٩ــ١٠**

**تمرین**

**اضافه کردن صفحه کلید فارسی به دبیان** اگر یادتان باشد در ویندوز این کارها را در کنترل پانل انجام میدادیم. در دبیان هم بخشی همانند کنترل پانل وجود دارد که نام آن Settings System میباشد. برای اجرای System Settings مسیر زیر را دنبال کنید: Applications -> System Tools -> Preferences -> System Settings

پنجره ای بسیار مشابه کنترل پانل ویندوز مشاهده می ً کنید. اتفاقا کاربرد آن هم بسیار شبیه است. اکنون در این قسمت مراحلی را جهت اضافه کردن صفحه کلید فارسی انجام میدهیم.ابتدا گزینه تنظیمات محلی و زبان را با نام Language and Region پیدا کرده و روی آن کلیک کنید.

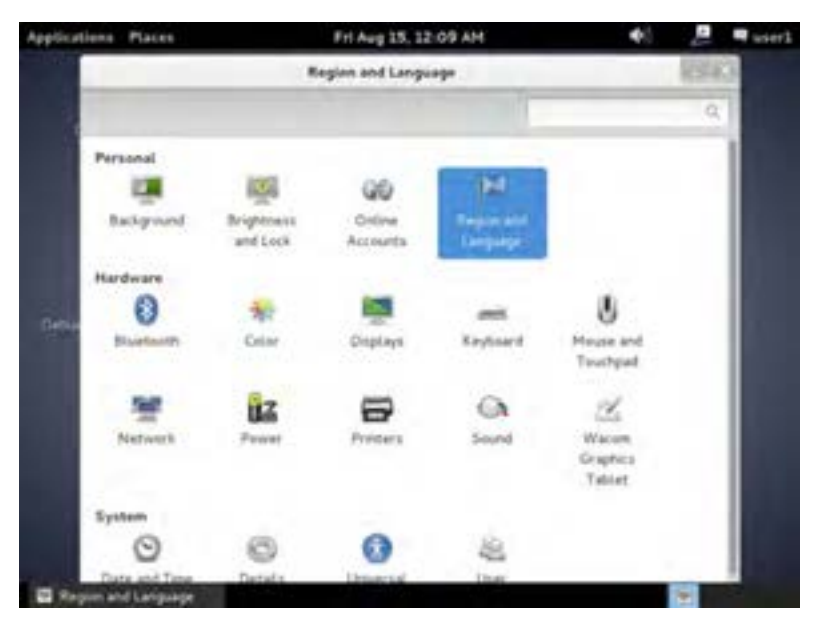

**شکل ٢٠ــ١٠**

پنجره تنظیمهای مربوط به زبان را مشاهده میکنید. در این پنجره سه زبانه وجود دارد: Layouts و Language و Formats

همانطور که در تصویر مشاهده میکنید زبانهای که در ابتدا فعال است زبانه Language است. برای ادامه روی زبانه Layouts کلیک کنید تا فعال شود. حال همانند تصویر الیههای ورودی برای صفحه کلید قابل مشاهده است که در اولین مراجعه فقط گزینه (US(English را در آن مشاهده میکنید. در پایین همین بخش گزینه + را کلیک کنید تا لیستی از الیههای ورودی صفحه کلید ظاهر شود.از لیست ظاهر شده گزینه Persian را انتخاب کرده و سپس کلید Add را کلیک کنید. با این کار زبان فارسی به الیههای ورودی صفحه کلید اضافه میشود.

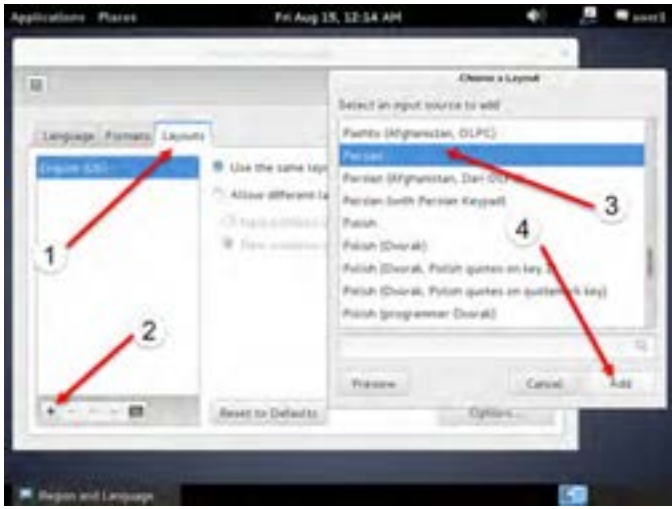

**شکل ٢١ــ١٠**

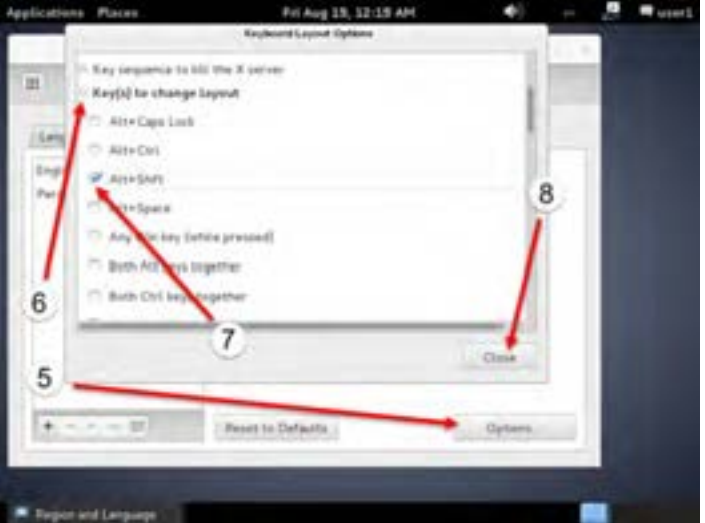

**شکل ٢٢ــ١٠**

اکنون برای اینکه بتوانیم با کلید ترکیبی Shift+Alt صفحه کلید را تغییر دهیم باید تنظیم دیگری را نیز انجام دهیم. در همین پنجره در سمت راست و پایین گزینه Options …را کلیک کنید. در گزینههای این بخش گزینه layout change to) s(Key را یافته و با کلیک روی عالمت + در سمت چپ این گزینه آن را گسترش دهید تا زیر گزینهها را مشاهده کنید. در گزینههای ظاهر شده به دنبال گزینه Shift+Alt بگردید و با یک کلیک آن را تیک بزنید. در صورتی که لازم باشد می توانید با استفاده از نوار پیمایش بالا و پایین رفته و گزینه را بیابید. کار تنظیم به پایان رسیده است. اکنون تمام پنجرههای باز را ببندید.

**تمرین** یک فایل ساده متنی را باز کرده و چند بیت زیر را در آن تایپ کنید: )راهنمایی: برای فارسی شدن صفحه کلید از Shift+Alt سمت راست و برای تایپ انگلیسی از shift+Alt سمت چپ استفاده کنید. برای تایپ حرف "پ" از کلید M در حالت تایپ فارسی استفاده کنید. برای تایپ حرف "ژ" همراه با فشردن کلید shift حرف "ز" را تایپ کنید( به هستیش باید که خستو شوی ز گـفتـار بـی کار یکسو شوی پـرستـنـده بـاشـی و جوینده راه به ژرفی به فرمانش کردن نگاه تـوانـا بـود هـر کـه دانـا بـود ز دانــش دل پـیـر بـرنـا بـود

آیا میتوانید وضوح صفحه نمایش را به اندازه 768 ٭ 1024 تغییر دهید؟

(راهنمایی : گزینه Displays را از System Setting آزمایش کنید)

## **٧ــ١٠ــ استفاده از اینترنت**

برای استفاده از اینترنت ابتدا باید شبکه تنظیم شده باشد. بعد از تنظیم و اتصال به اینترنت میتوانیم با استفاده از نرم افزارهای مختلف سایتها را مشاهده کنیم.

**توجه:** اگر با برنامه vmware کار میکنید و دبیان را در آن نصب کرده اید حتما باید نوع شبکه تعریف شده را در حالت Briged قرار دهید. در غیر این صورت به شبکه کارگاه یا مودم وصل نخواهید شد.برای این کاردر برنامه Vmware از منوی VM گزینه Setting را زده و سپس روی Adapter Network کلیک کنید تا تنظیمها مشاهده شود. اگر تنظیم روی NAT یا هر گزینه دیگری به غیر از Bridge بود باید گزینه Bridged را انتخاب و

سپس تأیید کنید. اکنون کابل شبکه مودم یا کارگاه شما به ماشین مجازی که دبیان را در آن نصب کرده اید متصل است و میتوانید تمرین شبکه را انجام دهید. اگر دبیان را روی یک سیستم فیزیکی نصب کرده اید مشکل خاصی نیست و مراحل بعدی را دنبال کنید.

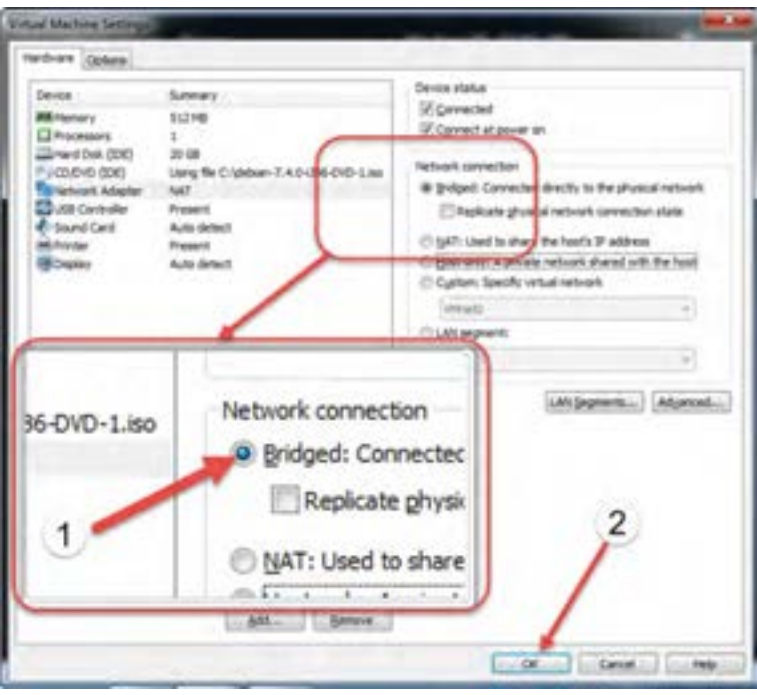

**شکل ٢٣ــ١٠**

# **8 ــ10ــ اتصال به اینترنت**

برای اتصال به اینترنت باید یک مودم ADSL داشته باشید یا اینکه رایانه شما در یک شبکه دارای اینترنت عضو بوده و به آن متصل باشد. از آنجا که وقتی شما با مودم به اینترنت وصل هستید به نوعی دارای یک شبکه کوچک در منزل هستید، برای توضیح تنظیمات همان حالت وجود مودم در شبکه را در نظر گرفته و ادامه میدهیم. **1ــ ٨ ــ١٠ــ انواع روشهای تنظیم مودم ADSL** دو روش برای تنظیم مودم وجود دارد: در روش اول مودم فقط اتصال سختافزاری به شبکه شرکت اینترنتی را ایجاد می کند و باید در رایانه یک

219 اتصال نرم افزاری را تعریف کنید تا بتوانید به اینترنت وصل شوید. این روش برای اتصال یک رایانه به اینترنت مناسب است و از نشانههای آن این است که هر وقت می خواهید به اینترنت وصل شوید باید یک کانکشن که قبلاً ساختهاید را دابل کلیک کنید و بعد از ورود نام کاربری و رمز کلید Connect را بزنید. اگر همه چیز درست باشد و خطایی نباشد به اینترنت وصل شده و از آن لحظه اینترنت دارید. بعد از پایان کار هم باید اینترنت را قطع کنید. این روش به روش اتصال bridge معروف است.

ً روش دوم که تقریبا امروزه در همه مودمها استفاده میشود این است که مودم خودش با استفاده از نام کاربری و رمز که در آن ذخیره کردهاید به اینترنت وصل میشود. اکنون هر وسیله ای که به مودم وصل شود و شبکه آن تنظیم باشد از طریق مودم بدون نیاز به ورود نام کاربری و رمز به اینترنت وصل خواهد بود. از مزایای این روش این است که هر گاه مودم را روشن کنید بعد از چند ثانیه مودم خودش به اینترنت وصل میشود و هر تعداد وسیله که موجود باشد و قابلیت وصل به مودم را داشته باشد به اینترنت متصل خواهد شد. معمولاً تکنسینهای شبکه لقب NAT را برای این روش تنظیم بکار میبرند و میگویند مودم را در حالت NAT تنظیم کنید.

فرض میکنیم مودم شما سالم بوده و کابل تلفن آن وصل بوده و از سمت دیگر کابل شبکه آن هم به رایانه شما وصل است. شما دارای حساب اینترنتی بوده و همه چیز درست است.فقط تنظیم دبیان برای اتصال به اینترنت را در ادامه توضیح میدهیم. پس اکنون دو حالت را داریم. یا مودم شما در حالت bridge است که باید در دبیان یک کانکشن بسازیم و یا در حالت NAT است که کافی است شبکه را تنظیم کنیم.

> **تنظیم دبیان در حالتی که دارای مودم ADSL هستید که در حالت bridge است:** ابتدا مطمئن شوید که همه اتصاالت الزم برقرار است و مودم هم روشن است. از مسیر زیر بخش اتصال به شبکه را باز کنید:

Applications -> System Tools -> Preferences -> Network Connections

اکنون همانند تصویر پنجره تنظیم اتصالهای شبکه را مشاهده میکنید که هر کدام از زبانهها برای تنظیم یک نوع اتصال به کار میروند.در زبانههای موجود گزینه DSL را انتخاب کنید تا تنظیمهای آن مشاهده شود.اگر از قبل اتصال dsl تعریف کرده باشید در این پنجره قابل مشاهده و ویرایش است در غیر این صورت باید یک اتصال dsl جدید تعریف کنیم. برای این کار کلید add را بزنید تا پنجره جدید باز شود. در این پنجره تنظیمهای مختلفی را مشاهده میکنید. بسیاری از شرکتها این تنظیمهای اولیه را تغییر نمیدهند پس نیاز به دستکاری آنها نیست. اگر شرکت اینترنتی شما تنظیم خاصی دارد باید از آنها این تنظیمها را دریافت کنید.

برای ادامه در صورت تمایل نام اتصال خود را در محل name Connection وارد کنید. سپس نام کاربری را که از شرکت دریافت کردهاید در محل username وارد کنید. بخش service را میتوانید خالی رها کرده یا یک کلمه دلخواه را بنویسید. در بخش password رمز اتصال را که از شرکت دریافت کردهاید وارد کنید. دقت کنید که در هنگام ورود رمز به صورت دایرههای توپر نمایش داده میشود. اگر شک دارید یا میخواهید مطمئن شوید رمز را درست وارد کردهاید تیک گزینه پایین همین قسمت با نام show password را بزنید تا رمز مشاهده شده و مطمئن شوید. بقیه موارد نیازی به تغییر ندارند. اکنون کلید save را بزنید تا اتصال تعریف شده ذخیره شود.

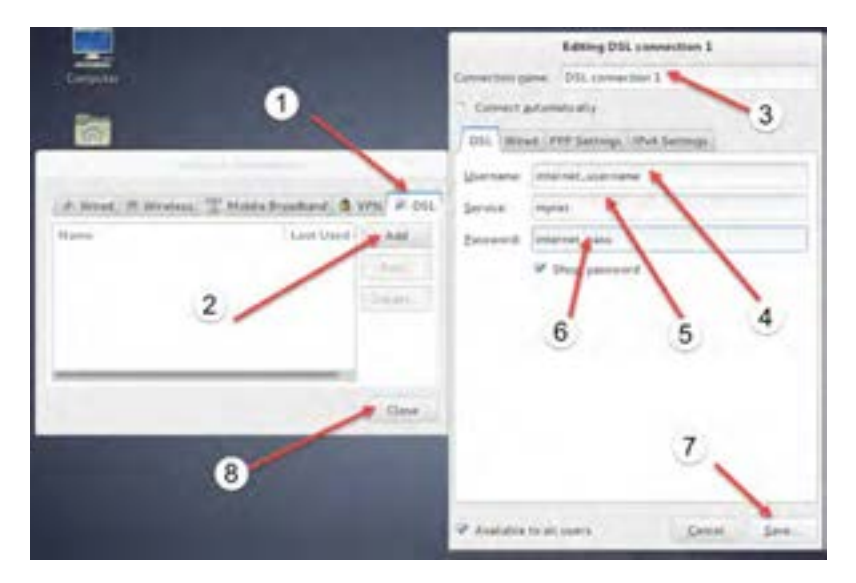

**شکل ٢٤ــ10**

هر وقت الزم شد از همین قسمت میتوانید اتصالهای بیشتری را تعریف کرده یا ویرایش کنید و یا حذف کنید. حال که تعریف اتصال به پایان رسیده است پنجرههایی را که باز کردهاید ببندید.

 **تنظیم دبیان در حالتی که دارای مودم ADSL هستید که در حالت NAT است و یا در شبکهای هستید که دارای اینترنت است:** در این حالت باید اطالعات تنظیم IP را بدانید و کارت شبکه را تنظیم کنید. ً معموال شبکهها و یا مودمهای حالت NAT طوری تنظیم شدهاند که با وصل شدن به آنها این تنظیمها بهصورت

خودکار انجام میشود که به آن DHCP' میگویند. اگر اینچنین باشد تقریباً نیازی به انجام هیچ کاری نیست و خود دبیان تنظیم را از مودم یا شبکه شما دریافت کرده و به اینترنت وصل میشود.شاید راحت تر این باشد که ابتدا مودم را وصل کنید و دبیان را راهاندازی کنید. اگر تنظیم خودکار فعال باشد اینترنت خواهید داشت و نیازی به انجام کار دیگری نیست. اما اگر مطمئمن نیستید مراحل زیر را دنبال کنید:

در اولین قدم از تکنسین شبکه یا فردی که مودم شما را تنظیم کرده است بپرسید تنظیم IP را به چه صورتی انجام داده است.اگر گفت که تنظیم اتوماتیک است یا اصطالح DHCP را بهکار برد. یعنی همه چیز به صورت خودکار است و شما الزم نیست کار دیگری انجام دهید. همانطور که گفته شد در این حالت فقط مودم را وصل کرده و روشن کنید و سپس دبیان را راه اندازی کنید. همه چیز باید درست باشد.

 اما اگر نیاز به تنظیم دستی است ابتدا اطالعات الزم را از فردی که مودم یا شبکه را تنظیم کرده است بپرسید و سپس ادامه دهید. اگر در کارگاه هستید و کارگاه دارای اینترنت است میتوانید این اطالعات را از هنرآموز یا سرپرست کارگاه بپرسید. ما اطلاعات پیشفرض را که معمولاً همه مودمها روی ان تنظیم هستند نوشتهایم. اگر اطالعات شما متفاوت است در این محل اطالعات جدید را وارد کنید

IP: 192.168.1.2

netmask: 255.255.255.0

gateway: 192.168.1.1

dns server: 192.168.1.1

برای IP به ازای هر رایانه باید عدد سمت راست تغییر کند. مثلاً رایانه اولی باید 1.2.168.1 باشد بعدی باید عدد دیگری مثلاً 1.3.168.168 باشد وبعدی 1.4.168.168 و الی اخر

برای gateway و dns server همان عدد IP مودم را قرار دهید ( این ساده ترین حالت تنظیم است. بدیهی است اگر شبکهٔ شما متفاوت تنظیم شده است باید اطلاعات فوق را از مسئول شبکه بپرسید و سپس ادامه دهید) اکنون مراحل ورود این اطالعات را انجام میدهیم: ابتدا از همان مسیر قبلی به بخش اتصال بروید:

Applications -> System Tools -> Preferences -> Network Connections

اکنون به زبانه Wired بروید ( در ابتدای باز شدن این پنجره معمولاً در زبانه wired هستید و نیازی به کار

١ــ Dynamic Host Configuration Protocol

دیگری نیست ( اکنون میتوانید اتصالهای قبلی را مشاهده یا ویرایش کنید. اگر هیچ اتصالی نیست کلید add را بزنید در بخش name connection نام مورد نظرتان را وارد کنید

معموال شبکه سیمی را در صورت اتصال به صورت خودکار وصل میکنند برای این کار باید گزینه connect Automatically تیک خورده باشد

اکنون زبانه 4IPV Settings را انتخاب کنید تا تنظیمات مشاهده شود

حال اگر شبکه شما به صورت خودکار تنظیم میشود برای گزینه Method همان تنظیم (DHCP(Automatic را قبول کرده و کلید save را بزنید تا ذخیره شود. در غیر این صورت گزینه Manual را انتخاب کنید و سپس در بخش Addresses گزینه add را بزنید.

اکنون در محل address همان IP را وارد کنید و در محل Netmask و Gateway هم مقادیری را که یادداشت کرده اید وارد کنید و بعد از اتمام کار در کادر Server DNS کلیک کنید و مقدار آن را نیز وارد کنید اکنون کلید Save را کلیک کنید تا ذخیره شود

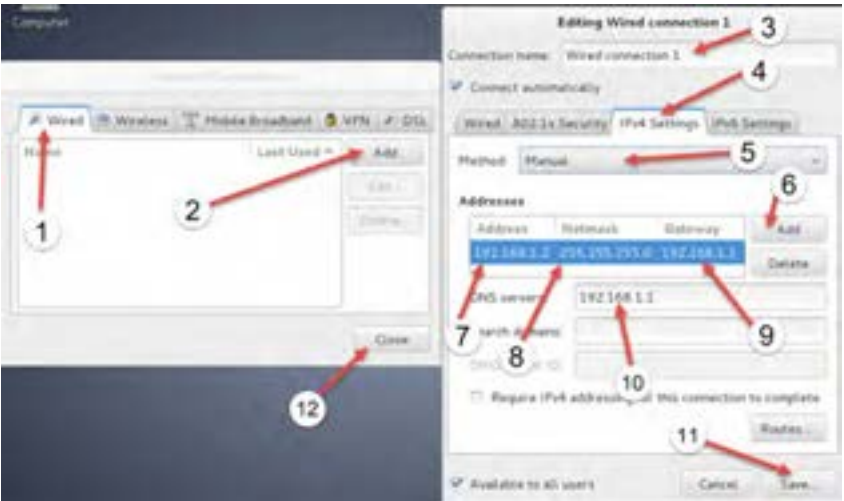

**شکل 25ــ10**

**2ــ ٨ ــ10ــ فعال کردن اتصالهای تعریف شده** برای فعال کردن اتصال تعریف شده یا به اصطالح متصل شدن مراحل زیر را دنبال کنید.

در نوار پانل در سمت چپ کنار نام کاربری که به سیستم وارد شده است یک آیکن شبکه مشاهده میکنید که بسته به وضعیت شبکه شکل آن تغییر میکند. روی آن کلیک کنید ) دقت کنید که باید کلیک کنید و نه راست کلیک. چون راست کلیک اجازه ویرایش میدهد و نه اتصال (. بعد از کلیک اتصالهایی را که تعریف کرده اید مشاهده میکنید. روی اتصالی که تعریف کرده اید کلیک کنید. اگر همه چیز درست باشد به اینترنت متصل خواهید شد. از نشانههای آن تغییر آیکن میباشد. سه حالت ممکن برای آیکن شبکه را در تصویر زیر مشاهده میکنید.برای قطع ارتباط هم روی همان آیکن کلیک کنید و گزینه disconnect را بزنید.

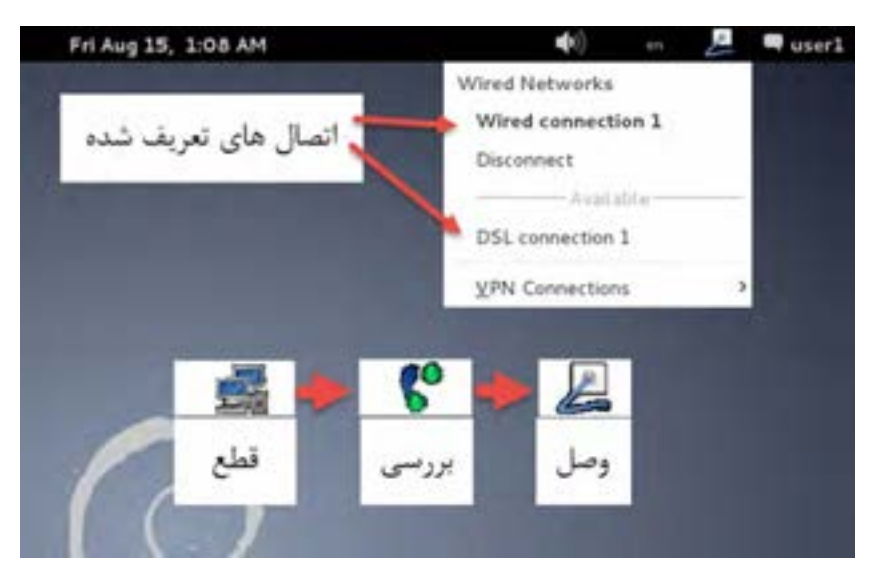

**شکل 26ــ10**

**3ــ ٨ ــ10ــ مشاهده سایتها**

بعد از اینکه به اینترنت وصل شدید، از مسیر زیر میتوانید مرورگر Browser Web Iceweasel را باز کرده و با آن سایتها را مشاهده کنید. این مرورگر نسخهای از همان مرورگر معروف Firefox است که توسط گروهی دیگر توسعه یافته است. بعد از باز کردن متوجه شباهت آن خواهید شد:

Applications -> Internet -> Iceweasel Web Browser

**تمرین** به سایت صدا و سیما به آدرس ir.irib.www://http رفته و جدید ترین خبرهای ورزشی را مشاهده کنید و صفحه فوق را در محل دلخواه ذخیره کنید.

kan - kewezeet و سيماي جمهوري اسلامي ايران Edit York: Highlyy Bookmarks Tools Help New Tab  $Cut+1$ New Window Civiate  $Q = 0$  $=$   $\frac{1}{2}$   $\frac{1}{2}$   $\frac{1}{2}$   $\frac{1}{2}$   $\frac{1}{2}$   $\frac{1}{2}$ New Private Window Ctrl+Shift+P Open File.  $Cut + 0$ Email Link Page Setup. Print Preview  $Cut+P$ Print. Work Office  $Ctri*Q$ 

**شکل 27ــ10ــ سایت صدا و سیمای جمهوری اسالمی ایران**

## **9ــ10ــ کار با برنامههای اداری**

از آنجا که بسیاری از کاربران سیستم عاملها نیاز به انجام امور اداری و برنامههای اداری دارند، در دبیان نیز مجموعه ای از این نوع نرم افزارها آماده شده است. این مجموعه تحت نام openOffice توسعه یافته است. دقت کنید که اگرچه شباهت زیادی در استفاده و ظاهر این برنامه و برنامه Office Microsoft مشاهده میکنید ولی این برنامه مجانی بوده و به شرکت مایکروسافت ارتباطی ندارد.نکته جالب تر اینکه فایلهای ساخته شده در این برنامه را میتوانید برای برنامه Office Microsoft و بالعکس ذخیره کنید. شباهت این دو برنامه آنقدر زیاد است که اگر شما با یکی از این دو مجموعه کار کرده باشید به راحتی میتوانید با دیگری هم کار کنید.نکته جالب تر این است که مجموعه Openoffice در ویندوز و مکینتاش هم قابل نصب است. حتی نسخه ای از این برنامه برای اندروید موبایل هم وجود دارد.مجموعه OpenOffice را در مسیر زیر میتوانید مشاهده کنید:

Applications -> Office

فصل دهم: راه اندازی و کار با لینوکس )دبیان(

در ادامه تعدادی از برنامههای این مجموعه را مرور میکنیم:

### **LiberOffice Writer**

ً این برنامه برای پردازش لغت طراحی شده است و دقیقا تمام کارهایی را که در برنامه Word Microsoft میتوانید انجام دهید، این برنامه نیز میتواند انجام دهد.

Uniting 1 - Like Diffus Writer Yes plat fyres this Delt Widow Dris は·F·G·B·B· -口の·日·→ 四田田田 五日 - × parents a-

**شکل ٢٨ــ١٠**

**تمرین** سعی کنید متن این صفحه را در برنامه فوق تایپ کنید.

## **:LiberOffice Impress**

سیستم عامل پیشرفته

ً این برنامه برای ارائه، طراحی شده است و دقیقا مانند برنامه Powerpoint است.

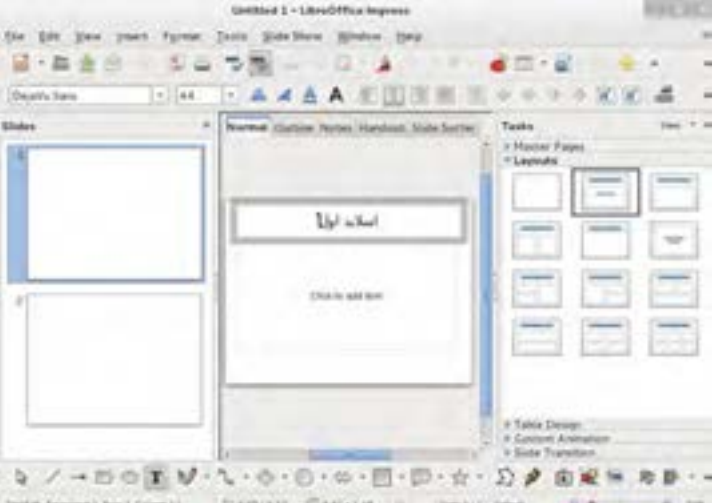

**شکل 29ــ١٠**

**تمرین** سعی کنید تیتر مطالب این فصل را در چند اسالید آماده کرده و نمایش را اجرا کنید

### **:LiberOffice Calc**

برنامهای صفحه گسترده و شبیه به برنامه Excel است. ورود اطالعات و پردازش و خروجی نیز به همان شکل ً است. مثال ً برای ثبت یک فرمول در سلول 1C دقیقا مانند Excel در سلول فوق = را تایپ کرده و عبارت 1A1+B را تایپ میکنیم. در نتیجه این سلول جمع مقادیر سلول 1A و 1B را نشان میدهد.

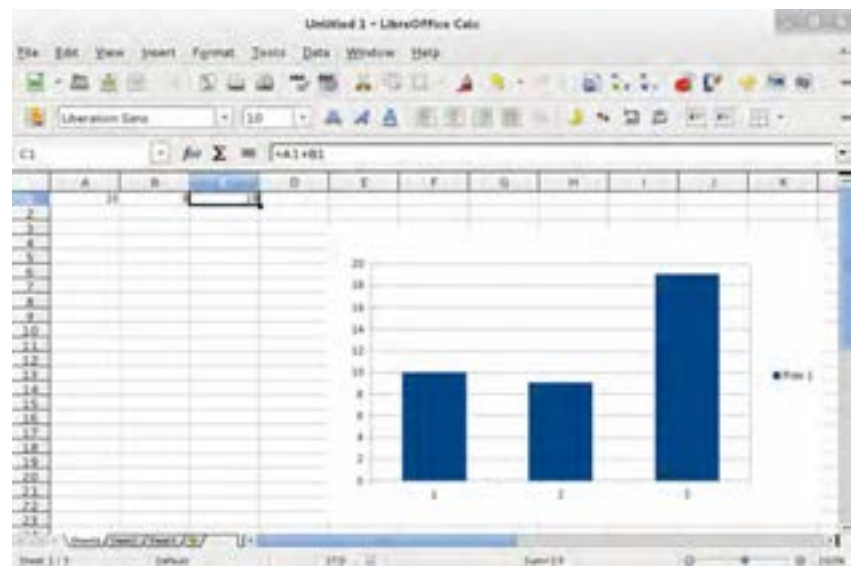

**شکل 30ــ10**

**تمرین** یک فایل Calc LiberOffice را گشوده و در ستون اول اسامی و در ستون دوم نمرات کالس را تایپ کنید. سپس جمع نمرات را در زیر ستون نمرات قرار دهید. آیا میتوانید معدل را نیز محاسبه کنید؟

#### **:LiberOffice Base**

این برنامه یک پایگاه داده مانند Access است. در صورتی که با برنامه Access Microsoft کار کرده باشید

بسیاری از بخشهای این برنامه را نیز آشنا خواهید یافت و به راحتی میتوانید با آن کار کنید.

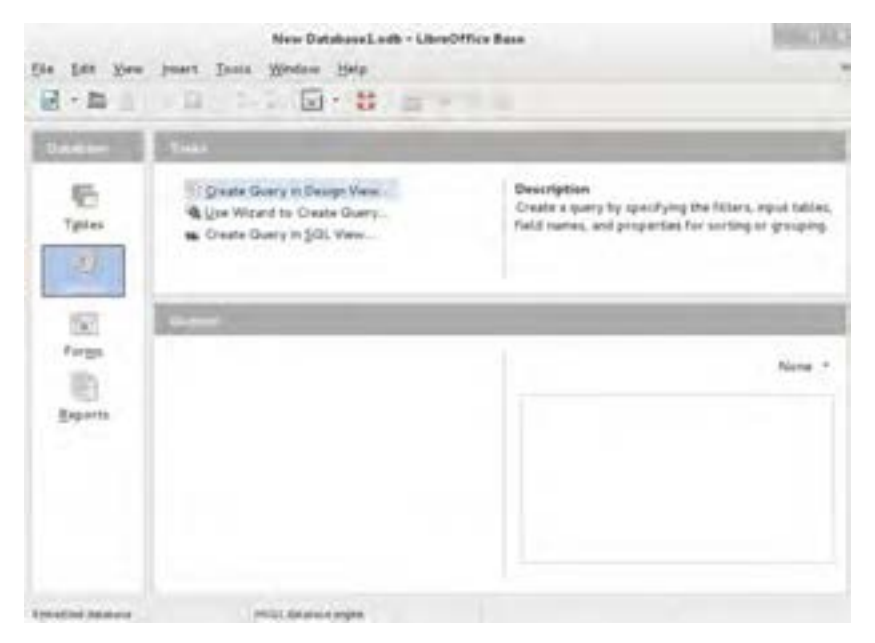

**شکل 31ــ10**

#### **:Document Viewer**

این برنامه بسیار شبیه به reader Acrobat Adobe است با این تفاوت که عالوه بر فایلهای pdf چند قالب دیگر را نیز میتواند باز کند.

**10ــ10ــ استفاده از فلش و دیسک در دبیان**

برای استفاده از فلش دیسک و DVD یا CD در محیط گرافیکی نیاز به کار زیادی ندارید. بله فقط کافی است که فلش را وصل کنید یا دیسک را در درایو قرار دهید تا گزینه ورود به آن در منوی Place ظاهر شود.)در صورتی که ویرایش روی میز کار فعال باشد ونشانههای میز کار را ببینید، روی میز کار نیز گزینه دسترسی ظاهر خواهد شد). بعد از آن می توانید وارد آن شده و اطلاعاتتان را جابجا کنید.

# **11ــ10ــ کار با رایتر و دیسک فشرده**

برای رایت CD یا DVD در صورتی که CD/CDV Writer دارید کافی است برنامه زیر را اجرا کنید.

Applications  $\rightarrow$  Sound & Video  $\rightarrow$  Brasero Disc Burner

کار با این برنامه بسیار شبیه به برنامههایی مانند Nero است.

**12ــ10ــ نصب فونت فارسی**

ممکن است در محیط کاری نیاز به فونت فارسی داشته باشید.اگر فونت شما استاندارد باشد و از نوع True Type نیز باشد، به راحتی در دبیان نصب میشود. برای این کار مکانی که فونت را در آن ذخیره کرده اید باز کنید. روی فونت دابل کلیک کنید. اکنون فونت را مشاهده میکنید. اگر دقت کنید در گوشه پایین سمت راست گزینه Install Font را دارید. روی آن کلیک کنید تا فونت نصب شود. اکنون در برنامههایی مثل LiberOffice Writer این فونت را در اختیار داشته و میتوانید استفاده کنید.

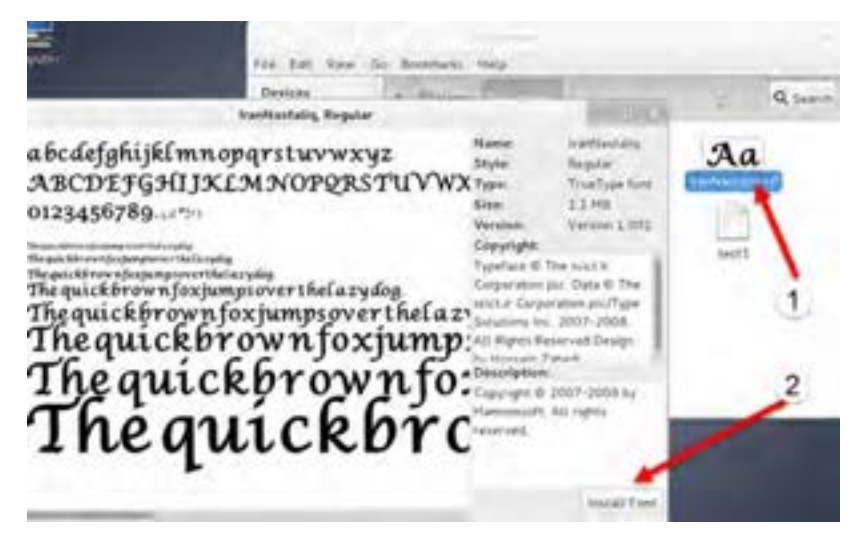

**شکل ٣٢ــ١٠**

**تمرین** سعی کنید فونت زیبای نستعلیق )IranNastaliq ) را در دبیان نصب کنید. در صورتی که این فونت را در اختیار ندارید از یکی از فونتهای مورد عالقه موجود در شاخه فونت ویندوزتان استفاده کنید.

**13ــ10ــ اجرای فرمان در رابط متنی** ً همانطورکه قبال مطرح شد لینوکس دارای یک هسته اصلی است که فرمانها را اجرا میکند. اما از آنجا

که شیوه ارسال فرمانها دارای شکل خاص برنامه نویسی و پیچیده است، طراحان یک برنامه دیگر نوشتند که رابط کاربری نامیده میشود. رابط کاربری به شکل دلخواه و جذاب فرمان کاربر را دریافت کرده و آن را به هسته میفرستد. برای نمونه همه کارهایی که تا کنون انجام دادید از طریق رابط گرافیکی انجام شد که با استفاده از ماوس و صفحه کلید فرمان مورد نظر را درخواست میکنید و این رابط آن را به هسته لینوکس میفرستد تا اجرا شود. جالب است بدانید با توجه به اینکه شرکتها و برنامه نویسان مختلف رابطهای کاربری متنوعی بر اساس نیازو سلیقه خود ومشتریانشان نوشته اند تنوع ظاهر گرافیکی این رابطها بسیار زیاد است و انتخابهای زیادی برای ما وجود دارد. حتما در مورد محیطهای گرافیکی موبایلهای اندرویدی و تنوع آن مطالبی را شنیده اید.جالب است بدانید اندروید یکی از لینوکسها است. البته تعدادی از این محیطهای گرافیکی بسیار معروف تر هستند.به عنوان نمونه تا اینجا از رابط Classic GNOME استفاده کردیم.از رابطهای دیگر گرافیکی میتوان به GNOME جدید و یا Xfce ،KDE و LXDE اشاره کرد. حتی رابطهای گرافیکی شبیه به سیستم عامل مکینتاش هم وجود دارد. البته هر چه رابط زیباترو گرافیکی تر باشد، نیاز به سخت افزار قوی تری خواهید داشت. در تصاویر زیر چند نمونه از محیطهای گرافیکی را مشاهده میکنید:

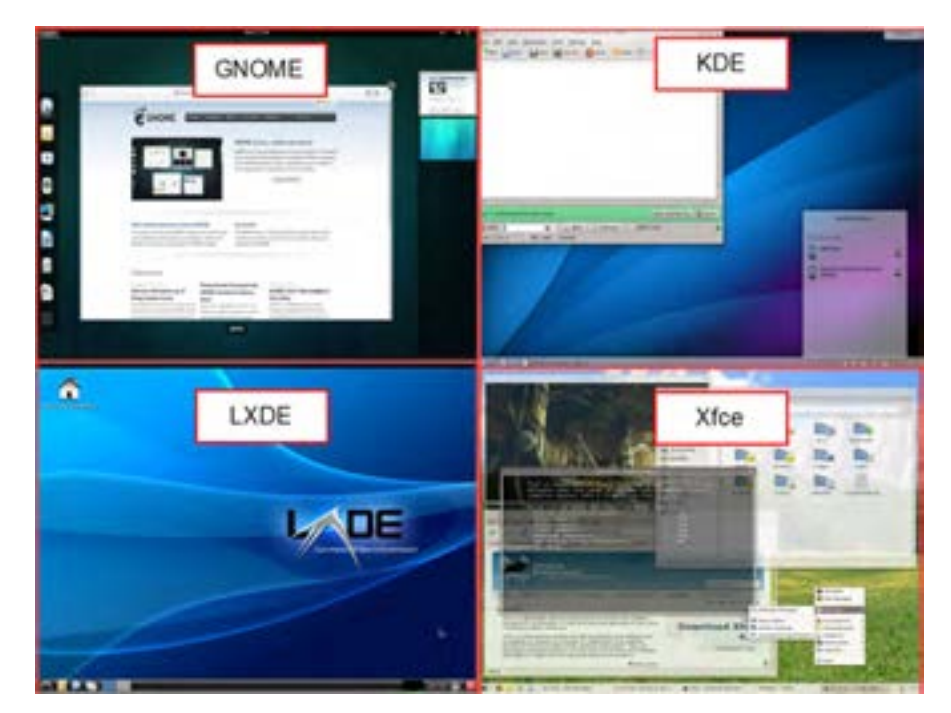

**شکل 33ــ١٠**

اکثر رابطها از راه دور نیز قابل استفاده اند. به این معنی که مدیر سرور از نقطه ای دیگر دور از سرور و حتی در یک کشور دیگر میتواند با استفاده از اینترنت با رابط گرافیکی به لینوکس وصل شده و فرمانها را اجرا کند.اما یکی از موارد مطرح در کار با سرورها و سیستم عامل ها مشکل سرعت اجرا و حجم ارتباط است. مثلاً اگر قرار باشد با ماوس روی یک فایل راست کلیک کنید و کپی را بزنید و در نقطه ای دیگر پنجره ای جدید را باز کرده و چسباندن را بزنید در طی این مراحل حداقل 4 یا 5 تصویر کامل باید از طریق اینترنت جابجا شود. روش دیگر استفاده از رابط متنی است.به این معنا که بجای انجام مراحل فوق با ماوس و صفحه کلید در صفحه ای بدون تصویر که رابط متنی نامیده میشود دستور زیر را تایپ کرده و کلید Enter را میزنید:

cp /home/user1/file1.txt /home/user2/file1.txt

متوجه شدید که بجای استفاده از رابط گرافیکی با ماوس، اگر یک رابط متنی باشد همین فرمان با 4 یا 5 کلمه به سرور ارسال میشود و حجم ارسال بسیار کم میشود.به همین دلیل و چند دلیل دیگر افرادی که با سرورها کار میکنند معموال عالقه دارند با رابط متنی کار کنند.وقتی با رابط متنی به سرورتان در جای دیگری از دنیا متصل هستید و کار میکنید ممکن است چند دقیقه کار شما با رابط متنی حجم کمتری از اینترنت نسبت به باز کردن یک پنجره در محیط گرافیکی مصرف کند.نکته جالب تر این است که اگرروی یک سرور رابط گرافیکی نصب نکنید حجمهارد وحافظه مورد نیاز حتی تا یک دهم کاهش مییابد. از طرفی چون رابط و برنامههای گرافیکی قدرت پردازش باالیی نیاز دارند، اگر از نصب آنها صرف نظر کنید، پردازنده نیز وقتش برای کارهای مهم تر آزاد میماند. به همه این مزایا این مورد را نیز اضافه کنید که با نصب تعداد برنامههای کمتر امنیت هم کمتر به خطر میافتد.

**حاال مقایسه کنید:** حجم کمتر، سرعت و قدرت بیشتر، امنیت باالتر و در نتیجه کاهش هزینه و قیمت پایین تر فقط در قبال استفاده از رابط متنی بجای رابط گرافیکی ! آیا این انتخاب خوبی نیست؟ یعنی اگر فقط چند فرمان را یاد بگیریم و یا در جایی یادداشت کنیم و بجای ماوس بازی و کلیک کردن، فقط فرمانها را تایپ کنیم و همان کارها را حتی سریع تر و بهتر انجام دهیم و پول کمتری هم بدهیم و حجم اینترنت را هم کمتر مصرف کنیم بهتر نیست!؟ به همین دلیل است که افرادی که به بازار کار فکر میکنند حداقل سرورهای خود را فقط با رابط متنی نصب میکنند. البته برای تمرین نیازی نیست مجددا دبیان را با رابط متنی نصب کنیم. زیرا دبیان محیط شبیه به رابط متنی را در همین محیط گرافیکی به ما میدهد و میتوانیم در آن به تمرین یا انجام کارهای مورد نظرمان بپردازیم.

### سیستم عامل پیشرفته

**تمرین** اجرای رابط متنی برای کاربران معمولی و برای مدیران ارشد: از مسیر زیر برنامه رابط متنی کاربران معمولی را اجرا کنید: Applications -> Accessories -> Terminal این رابط متنی برای کاربران معمولی آماده شده است. به این معنا که )وقتی کاربری معمولی آن را اجرا کند) اجازه اجرای فرمانهای حساس را ندارد.برای خروج از رابط متنی دستور exit را وارد کرده و کلید Enter را بزنید. از مسیر زیر هم میتوانید رابط متنی مدیران ارشد سیستم را اجرا کنید. توجه کنید که برای اجرای این رابط متنی باید رمز کاربر root را وارد کنید. Applications -> Accessories -> Root Terminal این رابط متنی برای مدیران ارشد سیستم است. به این معنا که اجازه اجرای هر فرمانی را دارد.به همین دلیل است که در زمان باز کردن آن رمز کاربر root را باید وارد کنید.

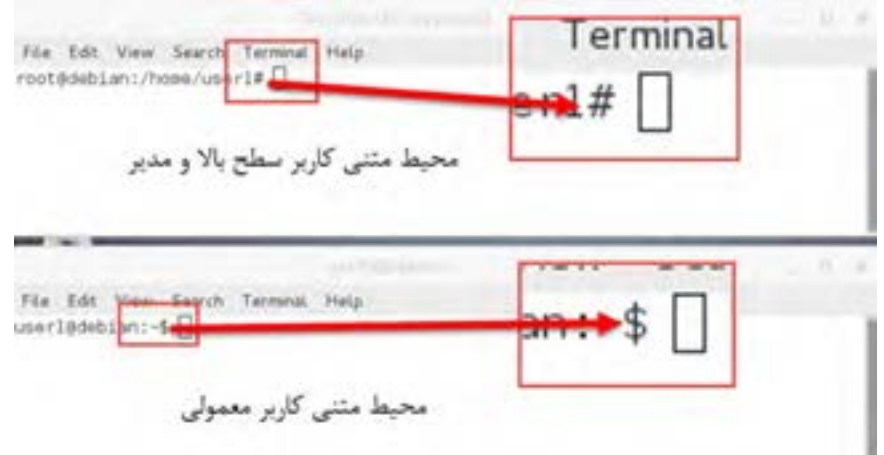

**شکل ٣٤ــ١٠**

777 ممکن است بگویید اگر در کارگاه یکی از این دو رابط باز شده بود از کجا بفهمیم رابط کاربر معمولی است یا مدیر سیستم؟ پاسخ ساده است در هر دو حالت به پای فرمان ) منظور سمت راست ترین نقطه خط رابط متنی است که آماده ورود دستورات است ) دقت کنید. در یکی نشانه \$ را می بینید و در یکی نشانه # را مشاهده می کنید.

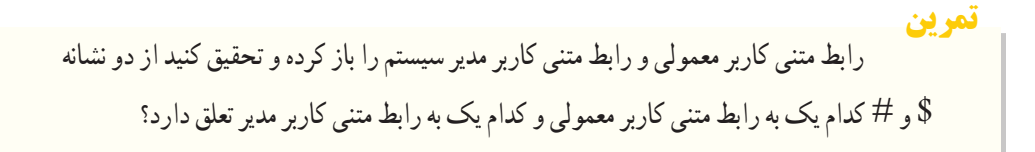

**١ــ١٣ــ١٠ــ چند فرمان ساده و جالب**

اکنون که میتوانیم فرمانهای متنی را وارد کنیم بد نیست چند فرمان را آزمایش کنیم. در هر مورد متن فرمان را نشان میدهیم. دقت کنید که حرف بزرگ و کوچک و نشانه / و \ با یکدیگر متفاوتند. ً پس دقیقا همین فرمانها را وارد کنید و سپس کلید enter را بزنید. ضمناً بین بخشهای فرمانها فاصله خالی مورد نیاز است.ما برای اینکه متن فرمان خوانا تر باشد چند فاصله خالی قرار دادهایم. اما به صورت استاندارد بین کلمات فرمان یک فاصله خالی هم کافی است. در تمرین زیر چند فرمان را بهکار بردهایم. هر فرمان بر اساس فرمان قبلی وارد شده است. به همین ً دلیل لطفا فرمانها را به ترتیب اجرا کنید.

ما برای تمرین از رابط متنی مدیران ارشد استفاده میکنیم. برای شروع ابتدا رابط متنی مدیران ارشد را اجرا کنید ) زیرا بعضی از فرمانها برای اجرا نیاز به مجوز باال دارند(

Applications -> Accessories -> Root Terminal

اکنون فرمانهای زیر را اجرا کنید ابتدا با این فرمان محتویات مکان فعلی را مشاهده کنید ls این فرمان پوشه ای با نام 1folder میسازد 1folder mkdir این فرمان پوشه ای با نام ali میسازد ali mkdir ً با این فرمان محتویات را مجددا مشاهده میکنید. باید پوشههایی را که ساختهاید مشاهده کنید. ls

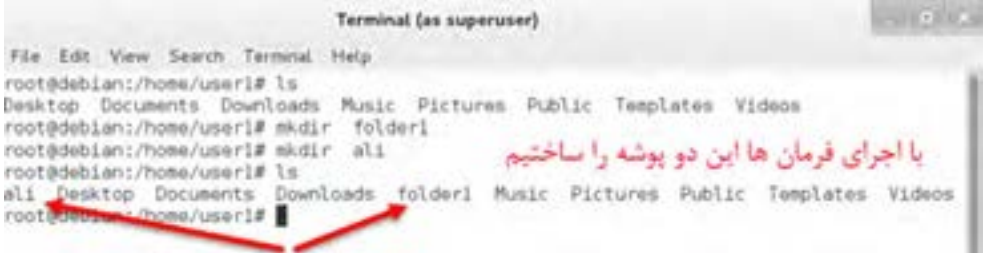

**2ــ13ــ10ــ نکته جالب**

هر فرمان متنی میتواند با شرایط مختلف اجرا شده و شکل خروجی یا رفتار فرمان را تغییر دهد. برای این کار با اضافه کردن نشانهها یا جمالتی به فرمان، این موضوع را اعالم میکنیم.به این نشانهها یا جمالت سویچ میگوییم.برای اینکه به فرمان اعالم کنیم با سویچ خاصی اجرا شود اگر سویچ یک حرفی باشد قبل از سویچ نشانه )-( و اگر کلمه باشد قبل از سویچ نشانه )- -( را قرار میدهیم. مثال زیر اجرای فرمان با سویچ را نشان میدهد:  $\lg$   $-1$ 

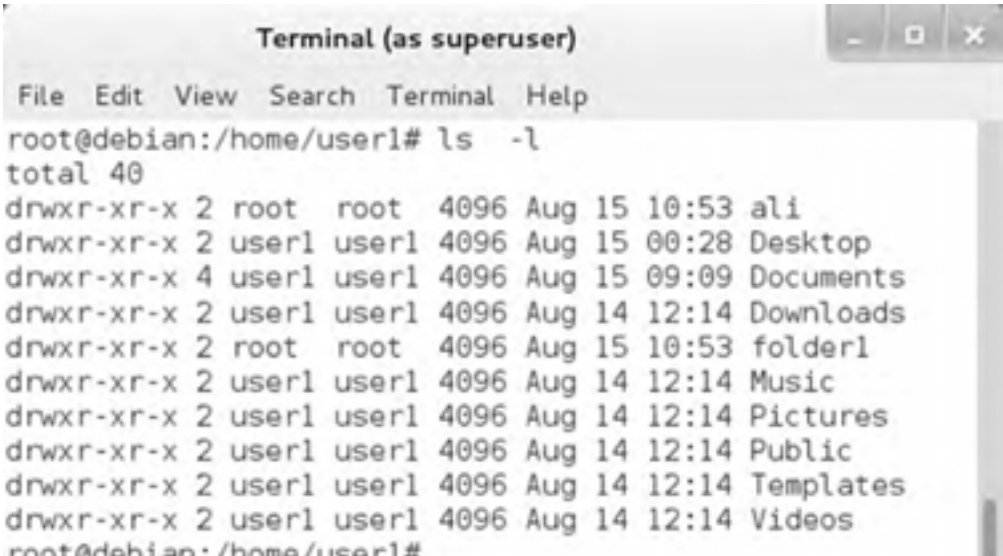

**شکل ٣٥ــ١٠**

تفاوت خروجی را مشاهده میکنید.در این نوع نمایش محتویات جزئیات هم دیده میشود. این تفاوت به دلیل اجرای دستور ls با سویچ l است. **٣ــ١٣ــ١٠ــ یک سویچ جالب در فرمانها** بعضی از سویچها در بیشتر فرمانها مشترکند. از جمله این سویچها سویچ راهنما است. برای تمرین دستور زیر را آزمایش کنید

ls  $-$ -help  $\Rightarrow$  2s - - help

با فرمان زیر خروجیهای قبلی را پاک میکنید تا در ادامه راحت تر کار کنید:

clear

فرمان رفتن به یک مکان: برای رفتن به مکان خاصی در فایل سیستم از فرمان cd استفاده میکنیم: با این فرمان به ریشه فایل سیستم که با / نشان داده میشود میرویم / cd اکنون با فرمان زیر به مکانی دیگر میرویم:

cd /mnt/

با این روش میتوانیم به مکانهای مختلف برویم سؤال: اگر فراموش کردیم که کجا هستیم چهکار کنیم؟ فرمان زیر را اجرا کنید:

pwd

خروجی مکان فعلی را نشان میدهد. فرمان کپی کردن یک فایل

cp /etc/debian\_version /mnt/debian\_version

با این فرمان فایل با نام version\_debian را از مکان etc/ به مکان mnt/ کپی کردهایم. پاک کردن یک فایل: با فرمان زیر فایلی را که در مکان mnt/ ایجاد کردیم حذف میکنیم.

rm /mnt/debian\_version

برای آشنایی با فرمان ها همین مقدار کافی است. تقریباً حدود ۲۰ تا ۳۰ فرمان اصلی وجود دارد که حرفهایها تا حدودی آنها را حفظ کردهاند.اما بهترین روش استفاده از راهنماها است. همه ما ممکن است فرمانها را فراموش کنیم به همین دلیل برای کار کردن با فرمانها راهنماهای زیادی در خود لینوکس وجود دارد. کافی است فرمان man را تایپ کرده و در ادامه فرمان مورد نظرتان را بزنید تا یک راهنمای کامل را مشاهده کنید. توجه کنید که برای خروج از این محیط باید حرف ً q را روی صفحه کلید بزنید. مثال فرمان زیر را اجرا کنید.

man ls

با این فرمان راهنمایی درباره فرمان ls را مشاهده خواهید کرد که با کلیدهای جهت نما قابل مرور و مطالعه

است. برای خروج از این راهنما q را بزنید.

**14ــ10ــ ورود به محیط گرافیکی دبیان با کاربر root**

اگر دقت کرده باشید با کاربر معمولی به دبیان وارد شدیم. خوب به همین دلیل در بسیاری از کارها رمز کاربر root را باید وارد کنیم. اما اگر سعی کنید که با کاربر root وارد محیط گرافیکی شوید خطای عجیبی را مشاهده میکنید که اجازه ورود به محیط گرافیکی با کاربر root را نمیدهد. دلیل این کار این است که اگر با کاربر root وارد محیط گرافیکی بشوید و بر روی ویروس یا بد افزاری کلیک کنید بالفاصله آلوده میشوید ولی در حالت کاربر معمولی اگر ویروس بخواهد در سطح باال اجرا شود باید رمز کاربر مدیر از شما بپرسد و به همین روش شما متوجه موضوع میشوید. ممکن است به ذهنتان رسیده باشد که ویندوز هم از نسخه ویستا به بعد برای انجام کارها چنین روشی را از لینوکسها یاد گرفت. در ویندوز هم کاربر administrator به صورت پیشفرض غیر فعال است و برای انجام کارهای خاص سؤال می کند و اجازه اجرا را از شما می گیرد. اما جدای از این موضوع ممکن است بخواهیم برای کارهای خاص با کاربر root وارد شویم به همین دلیل اجازه ورود را میتوانیم با انجام مراحل زیر فعال کنیم:

**اخطار** در مراحل کار زیر فایلهای حساس را ویرایش میکنید. لطفا دقت کنید تا سیستم شما آسیب نبیند.

ابتدا وارد رابط متنی مدیر سیستم شوید:

Applications -> Accessories -> Root Terminal

فرمان زیر را اجرا کنید.

gksu gedit

با این کار برنامه ویرایش فایل با نام gedit را با قدرت مدیر و دسترسی باال اجرا میکنید:

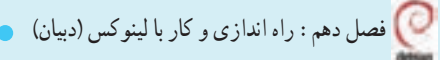

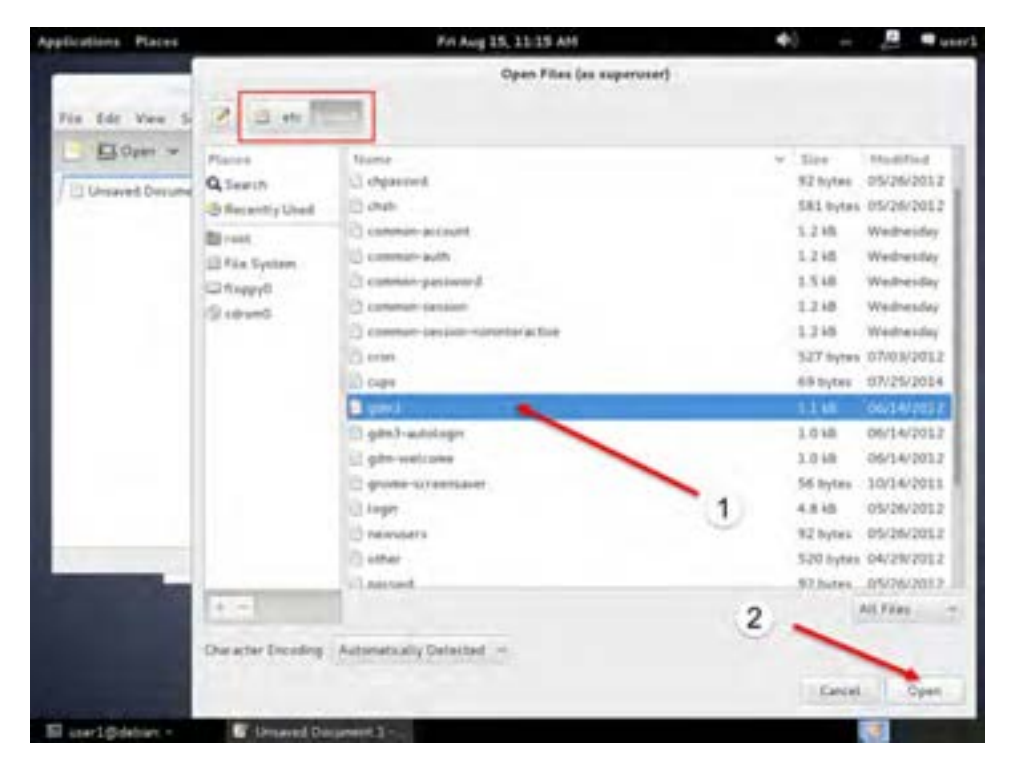

**شکل ٣٦ــ١٠**

اکنون از منوی File گزینه Open را زده و با انتخاب گزینه system file و ورود به آن فایلی را در مسیر زیر باز کنید:

/etc/pam.d/gdm3

اکنون به خط سوم نگاه کنید متن زیر را میبینید:

auth required pam\_succeed\_if.so user != root quiet\_success

به ابتدای خط رفته و یک نشانه # را اول این خط اضافه کنید تا متن به صورت زیر باشد

#auth required pam\_succeed\_if.so user != root quiet\_success

اکنون با کلید Save تغییرات را ذخیره کرده و از این برنامهها خارج شوید. بعد ازخروج از دبیان یا راه اندازی مجدد و در ورود بعدی میتوانید با انتخاب گزینه other و وارد کردن نام کاربری root و سپس ورود رمز آن با مجوز و کاربر root نیز وارد دبیان شوید.

\*gdm3 (/etc/pam.d) - gedit (as superuser) File Edit View Search Tools Documents Help Dopen v & Save ( Unido  $H$ \*adm3  $\times$  $WPPAN-1.0$ nologin.so auth. requisite **D**ai pan acceed if so user != rod quiet success **Bauth** reguired Jude common-auth postfonal pan one keyring.so on-account be the first section rul 3 This ensures that any SELinux net to be the first se # lingering conter # that a module could servie code in the wrong domain.<br>session [success=ok igno] 1 phore module\_unknown=ignore pam sevenux.so close default=bad]

**شکل ٣٧ــ١٠**

## **15ــ10ــ نصب برنامه در لینوکس**

سیستم عامل پیشرفته

برای نصب برنامه اول باید برنامه مورد نظر که توسط برنامه نویس نوشته شده است با استفاده از نرم افزار مخصوصی که مترجم نامیده میشود به حالت زبان ماشین تبدیل شود. سپس فایلهای مورد نیاز با یکدیگر جمع شده و قابل اجرا شوند.این مراحل در همه سیستم عاملها به یک شکل است، اما کمی مشکل است. زیرا کسی که میخواهد این کار را انجام دهد باید اطالعات زیادی در مورد برنامه نویسی داشته باشد.مسئله دیگر این است که برنامهها برای اجرا ً به یکدیگر نیاز دارند. مثال برنامه یک بازی برای اجرا به برنامه مخصوصی که کارت گرافیک را تنظیم میکند نیاز دارد. پس مشکل دوم نصب برنامه این است که باید بدانیم برای اجرای یک برنامه، چه برنامههای دیگری مورد نیاز هستند.

به همین دلیل در دبیان یک روش بسیار ساده برای نصب برنامهها ایجاد شده است. طراحان دبیان تمام برنامهها ی موجود را ترجمه کرده و آنها را در اینترنت در مکانی که به آن مخزن 'نرم افزار میگویند قرار داده اند.در دبیان نرم افزاری وجود دارد که با مشخص کردن نام نرم افزار به این مخزن مراجعه کرده و برنامههای مورد نیاز برای اجرا را دانلود کرده و نصب میکند. به این ترتیب نصب نرم افزار بسیار ساده شده است. اما ممکن است بپرسید که اگر اینترنت نداشته باشیم چه باید بکنیم؟ بله دقیقا به همین دلیل مقداری از این نرم افزارها در دیسک )DVD )شماره 1 قرار داده شده است که بدون نیاز به اینترنت بتوان آن را نصب کرد. به نوعی یک مخزن کوچک همان دیسک شماره 1 است. البته بدیهی است که با توجه به حجم کم دیسک شماره یک تعداد نرم افزارهای محدودی در آن وجود دارد.البته همانطور که در ویندوز هم میتوان یک فایل نصب را در جایی دیگر از اینترنت دانلود کرد و در سیستم بدون اینترنت نصب کرد، این روش هم در دبیان وجود دارد.

## **16ــ10ــ نصب و حذف برنامهها**

در دنیای لینوکس به برنامهها اصطلاحا بسته<sup>ر</sup> نرم افزاری گفته میشود.در دبیان روش@ای مختلفی برای نصب و یا حذف برنامهها وجود دارد.یکی از روشها را در تمرین زیر انجام میدهیم.ضمنا به دلیل اینکه شما قصد انجام کارهای حساس بر روی سیستمتان را دارید، یا باید با کاربری مدیر مانند root وارد شده باشید و یا اینکه ممکن است در مراحل کار از شما رمز مدیر خواسته شود. برای ادامه از مسیر زیر به برنامه مدیریت بستهها بروید: Applications -> System Tools -> Administration -> Synaptic Package Manager

در این نقطه برنامههای موجود در مخزن در دسترس شما، یعنی همان دیسک شماره 1 دیده میشود. در این

نقطه دو روش برای انتخاب برنامه مورد نظر دارید:

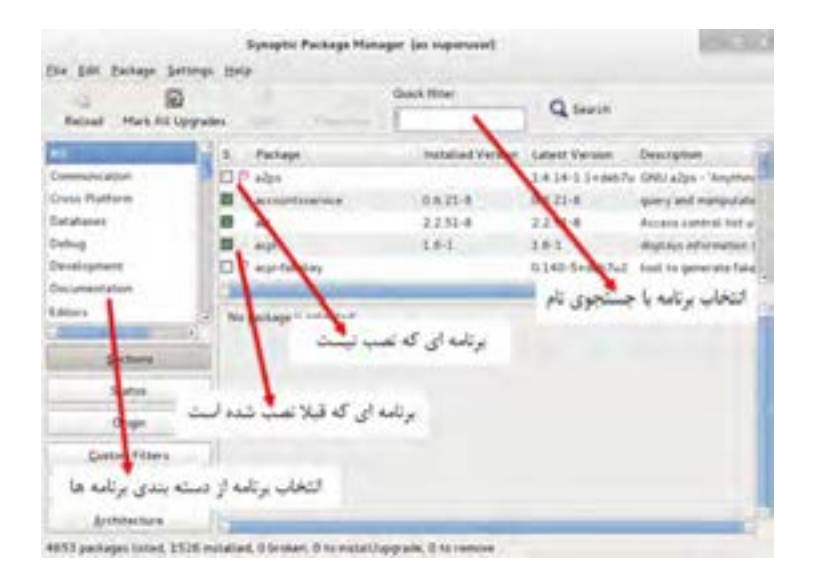

**شکل ٣٨ــ١٠**

**روش اول:** جستجوی یک کلمه یا نام برنامه **روش دوم:** استفاده از دسته بندیها اگر به سمت چپ برنامهها دقت کنید برای بعضی از برنامهها کادر مربعی سمت چپ خالی است.این حالت به این معنی است که این برنامه برای نصب در دسترس است ) در مخازن شما موجود است ( اما بر روی دبیان نصب نیست. اگر این کادر پر باشد (وبه حالت انتخاب باشد ) به معنای نصب بودن برنامه است. برای نصب کافی است روی کادر برنامههای آماده نصب کلیک کنید و گزینه Installation For Mark را

Package ــ1

بزنید. ممکن است در این مرحله به شما گفته شود که برای اجرای این برنامه باید برنامههای مورد نیازش را نیز نصب کنید.اگر می خواهید ادامه دهید باید این پیام را تأیید کنید تا آن برنامههای مورد نیاز هم برای نصب علامت زده شوند. اکنون کادر یک نشانگر کوچک را نشان می دهد که به معنی آماده بودن برای شروع نصب است. برنامههایی را هم که میخواهید حذف کنید با کلیک روی کادر آنها و زدن گزینه Removal For Mark آماده حذف میشود. عالمت آن این است که در کادر یک عالمت ضربدر مشاهده میکنید. خوب تا اینجا آماده نصب و حذف برنامهها شده اید. در آخرین مرحله برای اعمال تصمیمهایتان باید گزینه Apply را کلیک کنید. در این لحظه گزارشی از نصبها و حذفها و تغییراتی که قرار است انجام شود را میبینید.حتی میزان دانلود مورد نیاز را نیز میتوانید مشاهده کنید و تصمیم بگیرید.برای اعمال تغییرات باید این کادر را تأیید کنید تا فرایند نصب و حذف برنامهها انجام شود.

اکنون در ادامه با استفاده از روش جستجو، برنامه آپاچی که یکی از مهم ترین وب سرورهای دنیای لینوکس است را نصب میکنیم:

برای این کار کلمه 2apache را در کادر جستجو تایپ کنید.

اکنون کادر برنامه 2apache را انتخاب کرده و سوال در مورد انتخاب برنامههای مورد نیازش را تأیید کنید تا عالمت آماده برای نصب را ببینید. اکنون برای اتمام کار گزینه Apply را بزنید و کادر اطالعات نصب را نیز تأیید کنید. برای انجام این مرحله باید دیسک شماره یک در درایو باشد در غیر اینصورت پیامی برای قرار دادن دیسک مشاهده خواهید کرد.در ادامه نصب شروع شده و بسته به تنظیمات و تعداد برنامهها بعداز مدتی پیام موفقیت آمیز بودن نصب را مشاهده میکنید. اکنون نصب به پایان رسیده است و با زدن گزینه Close این کادر را بسته و از مدیریت بستهها خارج شوید.

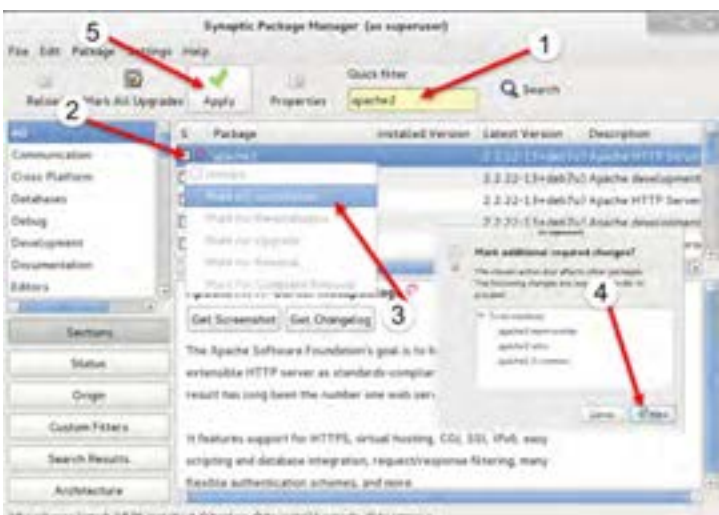

19 parkaper listed; 1526 installed 1/1miles. O to install harpinle, 17 to res

**شکل ٣٩ــ١٠**

**17ــ10ــ آزمایش برنامه آپاچی**

برای آزمایش این برنامه کافی است مرورگر داخل دبیان را باز کرده و آدرس localhost را در آن وارد کنید. در صورت مشاهده صفحه زیر برنامه آپاچی درست نصب شده است.

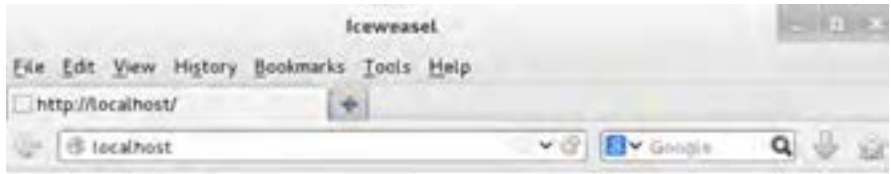

# It works!

This is the default web page for this server.

The web server software is running but no content has been added, yet.

**شکل ٤٠ــ١٠**

**تمرین** به بخش مدیریت برنامهها بروید و یک بازی را نصب یا حذف کنید.

اگر با استفاده از فرمان gedit gksu فایل مسیر html.index/www/var را ویرایش کنید و اسم و فامیلتان را یادداشت کرده و ذخیره کنید، در آدرس localhost آن را مشاهده خواهید کرد.

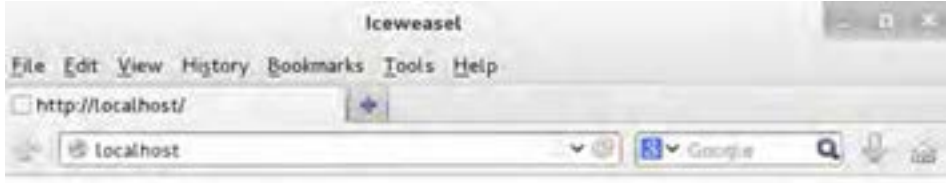

# A.Amini

This is the default web page for this server.

The web server software is running but no content has been added, yet.

**18ــ10ــ نصب چاپگر در دبیان** برای نصب چاپگر در لینوکس برنامههای زیادی ایجاد شده است که هرکدام دارای ویژگیهای خاصی است. یکی از این برنامهها برنامهای با نام system–config–printer می باشد. ابتدا به روشی که قبلاً گفته شد به بخش مدیریت بستهها رفته و این برنامه را جستجو کرده و نصب کنید. بعد از نصب این برنامه گزینه جدیدی برای مدیریت چاپگر در ابزارهای سیستمی دبیان مشاهده میکنید. از مسیر زیر این برنامه را اجرا کنید.

Applications -> System Tools -> Administration -> Printing

در این قسمت وضعیت چاپگرهای نصب شده را میتوانید مدیریت کنید. برای اضافه کردن چاپگر گزینه ً Add را کلیک کنید )لطفا دقت کنید که در مراحل کار ممکن است رمز کاربر مدیر چند بار درخواست شود.(

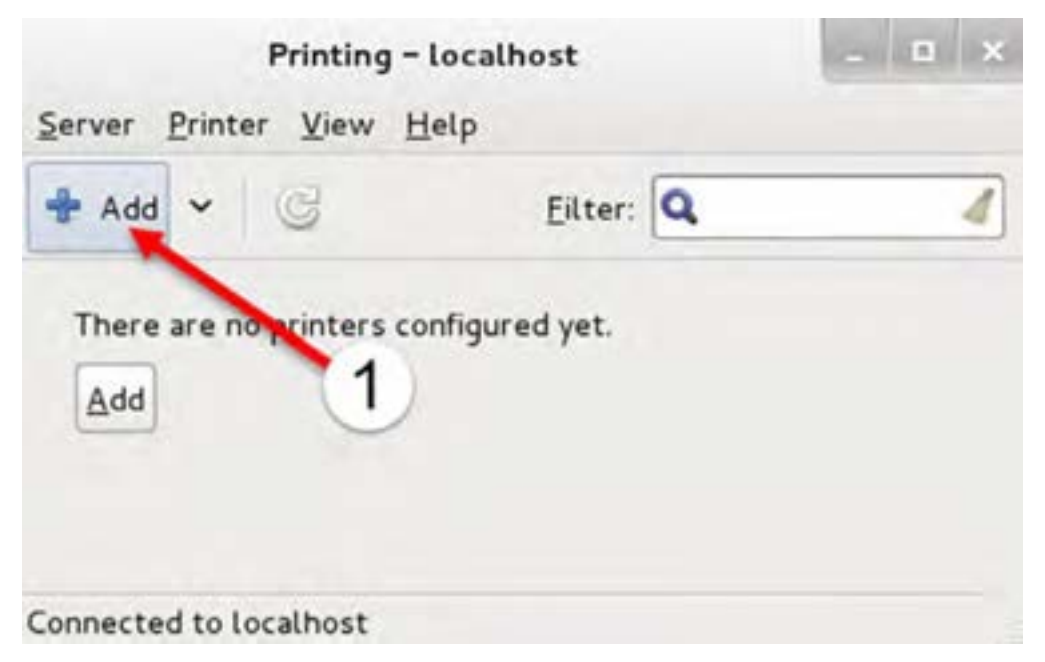

**شکل ٤٢ــ١٠**

747 ً اکنون باید نوع اتصال چاپگررا از لیست سمت چپ انتخاب کنید. معموال دراین لیست گزینه USB یا LPT را مشاهده میکنید. گزینه Network هم برای نصب چاپگرهای شبکه است که بحث ما نیست. ضمناً اگر چاپگر شما بهصورت کامل توسط لینوکس شناسایی شده باشد، عنوان چاپگر در باالترین گزینه مشاهده خواهد
شد. در این تمرین چون با ماشین مجازی کار میکنیم باالترین گزینه همان LPT1# است.این اتصال مربوط به چاپگر شبیهسازی شده در برنامه VMWARE است. همین گزینه را انتخاب کرده و Forward را کلیک کنید.

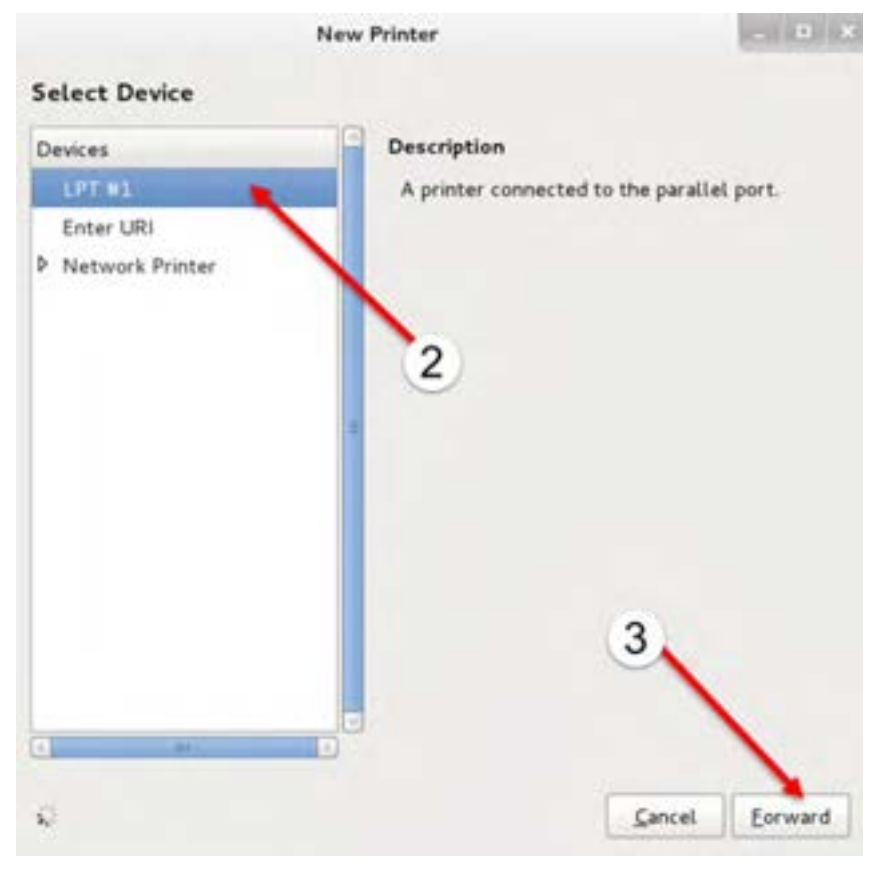

**شکل ٤٣ــ١٠**

در پنجره بعدی جهت انتخاب چاپگر سه روش قابل استفاده است. با گزینه database from Printer Select از لیست چاپگرهای موجود در لیست پایین، چاپگرتان را انتخاب میکنید. اما اگر چاپگر شما مدل خاصی است و در لیست فوق مشاهده نمیشود و البته فایل شناسایی و راهاندازی آن را از سایت سازنده دریافت کردهاید از گزینه Provide PPD file استفاده کنید. گزینه آخر هم برای جستجو میباشد. در این تمرین ما گزینه اول را انتخاب کرده و نوع چاپگر را Generic انتخاب میکنیم و به پنجره بعدی میرویم.

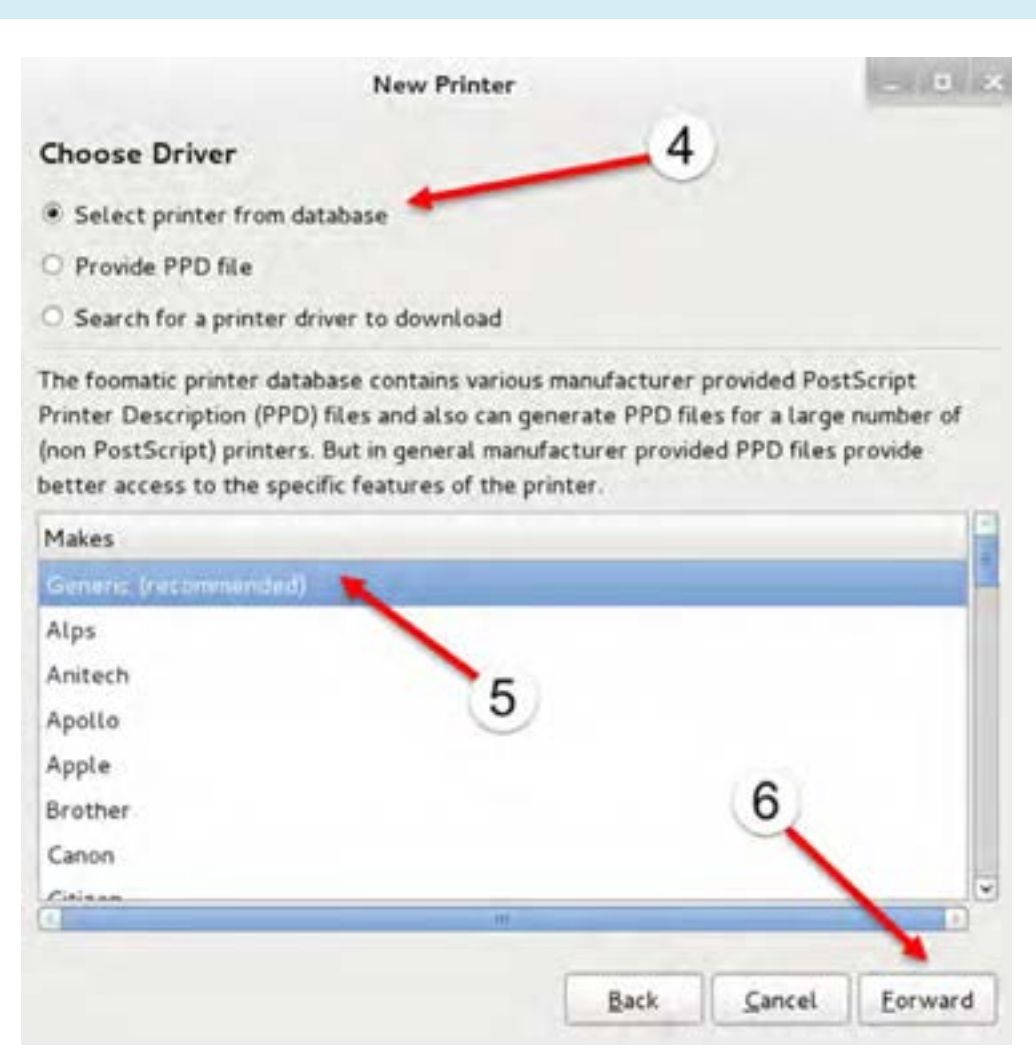

**شکل ٤٤ــ١٠**

اکنون باید مدل دقیق چاپگر را در لیست سمت چپ و سپس لیست سمت راست انتخاب کنیم. در این تمرین گزینه text–only را پذیرفته و ادامه میدهیم.

سیستم عامل پیشرفته

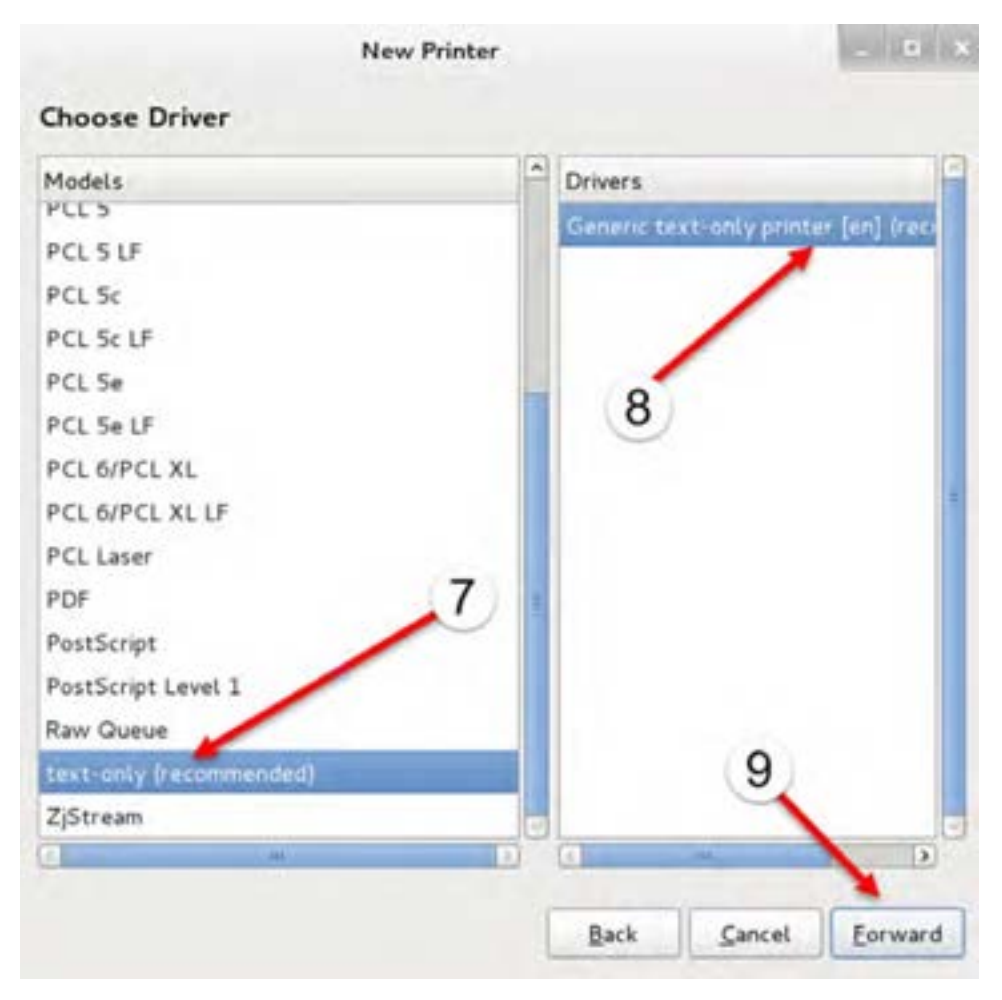

**شکل ٤٥ــ١٠**

در آخرین مرحله مشخصات و نام موردنظر را مشاهده میکنیم. البته دقت کنید که اگر چاپگری را که در مراحل قبل انتخاب کردهاید دارای امکانات ویژهای باشد ممکن است چند پنجره دیگر برای تنظیم آنها نیز مشاهده کنید. در اینصورت تمام موارد پیشفرض را پذیرفته و ادامه دهید. در این مرحله تنظیم چاپگر کامل شده است و برای اتمام کار گزینه Apply را کلیک میکنیم.

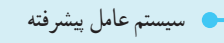

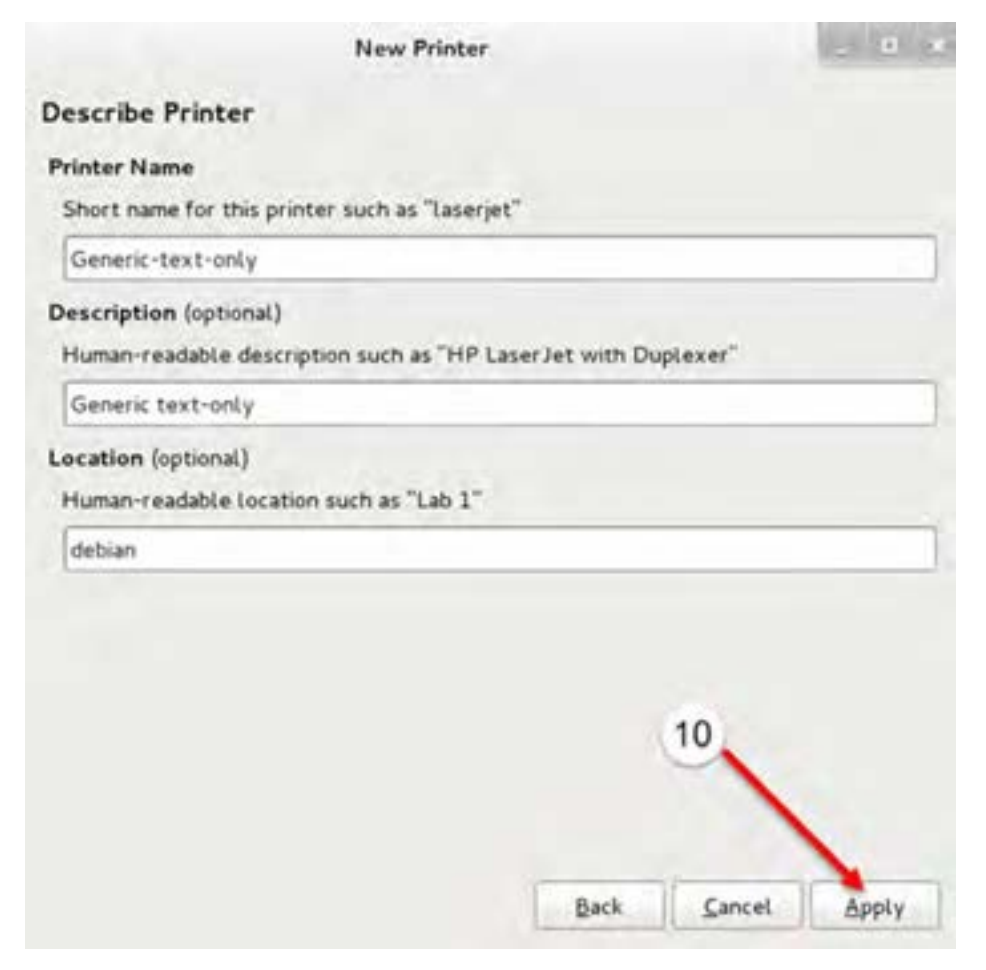

**شکل ٤٦ــ١٠**

اکنون چاپگر اضافه شده و آماده استفاده است. در آخرین مرحله از شما در مورد چاپ یک صفحه آزمایشی سؤال میشود. این کار برای اطمینان از درست نصب شدن چاپگر است که در صورت تمایل میتوانید آن را بپذیرید.

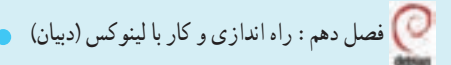

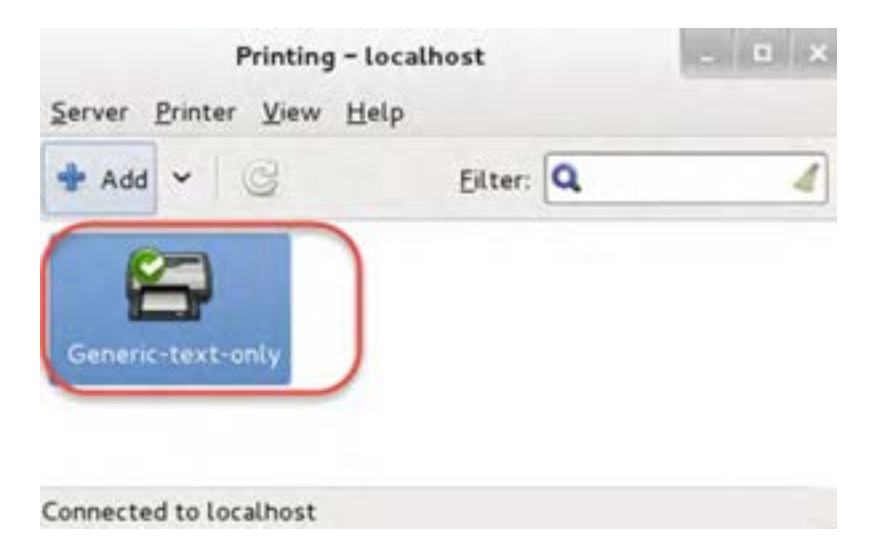

**شکل ٤٧ــ١٠**

در مراحل کار در صورتی که با ماشین مجازی کار میکنید یا اینکه یک مدل چاپگر را برای آزمایش انتخاب کردهاید که به لینوکس شما وصل نیست ممکن است خطاهایی را مشاهده کنید. از این خطاها صرفنظر کنید و به تمرین ادامه دهید. بدیهی است در صورت وجود چاپگر در یک سیستم فیزیکی این خطاها مشاهده نخواهند شد. **توجه**

**19ــ10ــ اجرای برنامههای ویندوز در لینوکس**

در لینوکس برنامههای مشابه برای بیشتر برنامههای ویندوز ایجاد شده است و در بیشتر مواقع میتوان از آنها استفاده کرد. حتی در بعضی موارد برنامه لینوکس دارای کاربران بسیار بیشتر از برنامه ویندوزی است و در سطوح دانشگاهی حرفه ای تر هم میباشد. اما با تمام این موارد باز هم برنامههایی هستند که فقط روی ویندوز کار میکنند. به عنوان نمونه برنامه Photoshop Adobe را در نظر بگیرید. این برنامه فقط برای ویندوزو مکینتاش ایجاد شده است.در این مواقع چه باید کرد؟

**747**  برای اجرای برنامههای ویندوزی روی لینوکس چند روش وجود دارد. اولین روش استفاده از برنامههای ماشین مجازی مثل vmware و virtualbox است. همانطور که شما برنامه vmware را در ویندوز نصب کردید و در آن لینوکس را اجرا کردید، میتوانید نسخه لینوکسی برنامه vmware یا مشابه آن را در لینوکس نصب کرده و در آن یک ویندوز نصب کنید.اما روش ساده تری هم وجود دارد. برنامههایی هستند که برای هر برنامه ویندوزی یک محیط شبیهسازی کوچک ایجاد کرده و آن را در لینوکس اجرا میکنند. برنامه CrossOver و wine از جمله این برنامهها هستند.نکته جالب این است که طرفداران بازیهای ویندوزی برای اجرای بازیهای ویندوزی روی لینوکس نیز از این روش استفاده میکنند. عیب این روش آن است که فقط برنامههایی را می ً توانیم اجرا کنیم که قبال سازندگان شبیه ساز آنها را تست کرده اند. مشکل دیگر فونت فارسی است که در این برنامههای شبیه سازی شده ممکن است درست کار نکند. در این موارد فقط همان راه حل ماشین مجازی می ماند که قبلاً مطرح شد.ما در ادامه برنامه wine را نصب کرده و یک برنامه ویندوزی را برای نمونه نصب میکنیم.

**1ــ 19ــ١٠ــ نصب برنامه شبیهساز**

خوشبختانه این برنامه در DVD شماره 1 موجود است و نیاز به دانلود نداریم. برای نصب آن هم همانند نصب بقیه برنامههای لینوکس عمل میکنیم. ابتدا از مسیر زیر مدیریت بستهها را اجرا کنید:

Applications -> System Tools -> Administration -> Synaptic Package Manager

اکنون در بخش جستجو کلمه wine را تایپ کرده وبعد از مشاهده آن در لیست، کادر انتخاب آن را برای نصب عالمت بزنید.کادر نصب برنامههای مورد نیاز را تأیید کنید و در آخرین مرحله گزینه Apply را جهت اجرای نصب بزنید و تأیید کنید.

**چگونه برنامههای ویندوز را در شبیه ساز نصب یا اجرا کنیم:**

بعد از نصب موفقیت آمیز شبیه ساز کار زیادی باقی نمانده است. برای نصب برنامهها کافی است روی فایل نصب ویندوزی آنها )با پسوند EXE ) راست کلیک کرده و از گزینه With Open گزینه Windows Wine Loader Program را بزنید. محیط شبیه سازی ویندوز مخصوص همین برنامه راه اندازی شده و بقیه مراحل همانند ویندوز است. اگر هم فایل اجرایی شما فقط اجرایی است و نیاز به نصب ندارد به همین روش اجرا خواهد شد.

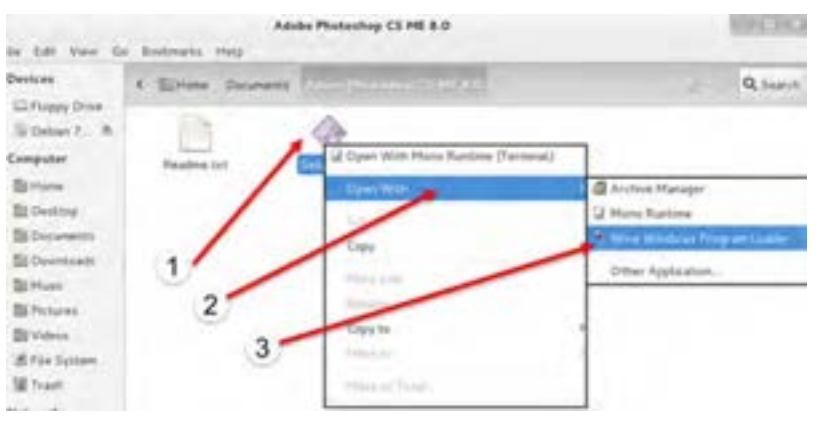

**شکل ٤٨ــ١٠**

 ضمنا بعد از اولین برنامه ای که نصب کنید به منوی Applications گزینه ای اضافه میشود. نکته جالب این است که در همین منو گزینه Programs ویندوزی را خواهید داشت و همانند ویندوز برنامههای نصب شده را اینجا میبینید.ضمنا میتوانید از مسیر

Applications -> System Tools -> Wine Configuration

تنظیمات دقیقتر محیط شبیه سازی شده را انجام دهید.

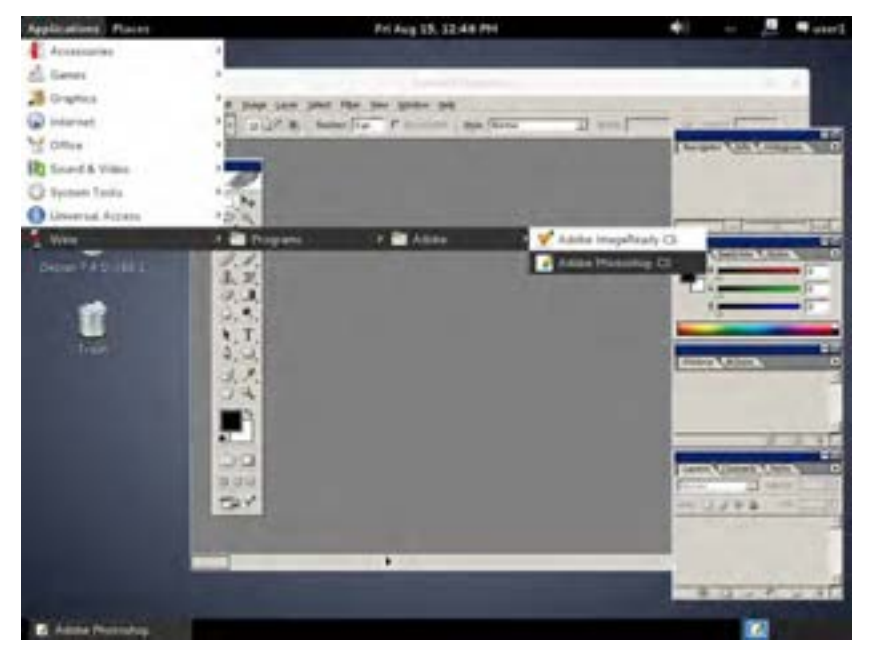

**شکل ٤٩ــ١٠**

## **20ــ10ــ زبان تخصصی**

### **OpenOffice**

**OpenOffice.org** (**OOo**), commonly known as **OpenOffice ,** is the leading opensource office software suite for word processing, spreadsheets, presentations, graphics, databases and more. It is available in many languages and works on all common computers. It stores all your data in an international open standard format and can also read and write files from other common office software packages. It can be downloaded and used completely free of charge for any purpose. It is capable of opening most Microsoft Office documents.

#### **Components:**

سیستم عامل پیشرفته

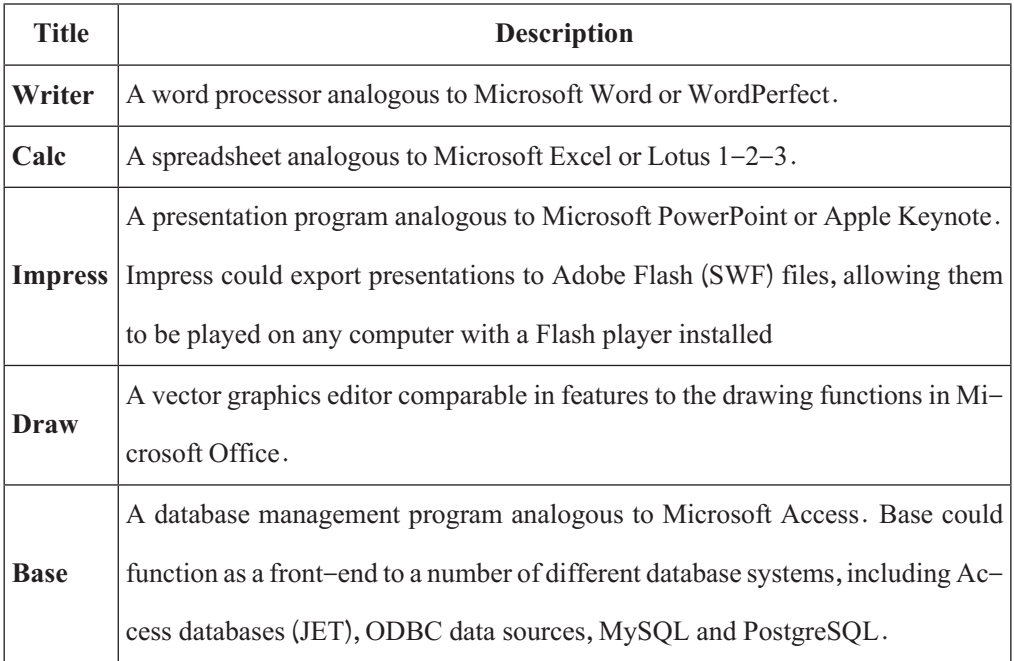

### **questions:**

- 1.OpenOffice Writer is the … feature in OpenOffice.org
- a) presentation
- b) database
- c) word processor
- d) spreadsheet
- 2. OpenOffice.org is now able to run on …
- a) Mac OS X
- b) Linux
- c) Windows
- d) All of above

**خودآزمایی**

**چهار گزینهای**  1ــ کدام برنامه متن باز برای ویرایش تصاویر کاربرد دارد؟ gedit )د System monitor )ج GIMP )ب PhotoShop ) الف 2ــ از مزایای محیط متنی نسبت به محیط گرافیکی می توان به ... بیشتر اشاره کرد. الف( سرعت ب( هزینه ج( حجم مصرفی د( نیاز به پردازش 3ــ کدام فرمان جهت نمایش محتویات یک مکان کاربرد دارد؟  $\text{col}(\text{1s})$ الف ) pwd ب( cd **تشریحی** 4ــ مفهوم نقطه اتصال را بهصورت خالصه شرح دهید. 5ــ کاربرد شاخههای زیر را در فایل سیستم لینوکس توضیح دهید:

lib , Home , dev

**پروژههای پایانی بخش لینوکس**

**پروژه :1** آیا میشود لینوکس را در کنار ویندوز نصب کرد به صورتی که همزمان هر دو سیستم عامل را داشته باشیم و در زمان راه اندازی سیستم عامل مورد نظرمان را انتخاب کنیم؟ در این باره تحقیق کنید و در صورت امکان این موضوع را در برنامه ماشین مجازی انجام دهید) راهنمایی: ابتدا در هنگام نصب ویندوز چند پارتیشن ایجاد کرده و ویندوز را در پارتیشن اول نصب کنید و پارتیشن آخر را خالی بگذارید )یا در ویندوز یک پارتیشن خالی ایجاد کنید) و سپس نصب لینوکس را شروع کرده و در مراحل نصب لینوکس در مرحله انتخابهارد دیسک، بجای انتخاب کل هارد دیسک، گزینه استفاده از فضای خالی را انتخاب کنید).

**بروژه ۲:** 

از میان لینوکسهای زیر یکی را انتخاب کرده و در مورد آن تحقیق کرده و در صورت امکان آن را نصب کنید و مواردی که آموخته اید را در آن اجرا و بررسی کنید. تفاوتها و شباهتها با دبیان را مشخص کرده و مزایا و معایب این لینوکس را در مقایسه با دبیان مشخص کنید. شرحی از فعالیتهای انجام شده را در قالب گزارش به هنر آموز تحویل دهید

**Linux Mint** , Ubuntu , Kubuntu , openSUSE , ubuntu studio , CentOS , Fedora core اگر به لینوکس دیگری عالقه دارید میتوانید از سایت com.distrowatch.www استفاده کرده و پر طرفدارترین لینوکسها از نظر کاربران را مشاهده و یکی از آنها را انتخاب کنید.

......................................................................

## **منابع و مآخذ**

]1[ حیدری نژاد، محمدرضا )1393(. سیستمعامل جلد اول )فنی و حرفهای ــ گروه درسی کامپیوتر(، چاپ دوم. تهران: انتشارات شرکت چاپ و نشر کتابهای درسی ایران

]2[ حیدرینژاد، محمدرضا )1383(. سیستم عامل جلد دوم )فنیوحرفهای ــ گروه درسی کامپیوتر(، چاپ دوم. تهران: انتشارات شرکت چاپ و نشر کتابهای درسی ایران

]3[ کامران، کبری و سلیمیزاده، زهرا و مینایی، غالمرضا )1392(. سیستم عامل پیشرفته )کار و دانش ـ گروه درسی کامپیوتر(، چاپ سوم. تهران: انتشارات دیباگران تهران.

]4[ علویفر، منیره سادات و شاهی، مریم )1390(. سیستم عامل پیشرفته )کار و دانش ـ گروه درسی کامپیوتر(. چاپ سوم. تهران: انتشارات اندیش پخش سبز

[5] http://www. Microsoft.com

- [6] http://www. PCKomack.com
- [7] http://www.gnu.org/doc/
- [8] https://www.kernel.org/doc/
- [9] http://www.tldp.org/guides.html
- [10] https://wiki.debian.org/
- [11] https://www.debian.org/doc/
- [12] https://wiki.debian.org/DebianEdu/Documentation/